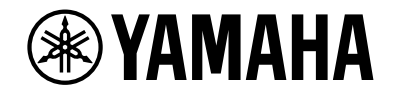

## *NENTAGE*

### **AV Vorverstärker**

# **CX-A5200**

## **Bedienungsanleitung**

## **MusicCast**

- **• Dieses Gerät ist ein Produkt zum Erleben von Videos und Musik zu Hause.**
- **• Diese Anleitung erläutert die Vorbereitungen und Bedienungen für den täglichen Gebrauch.**
- **• Lesen Sie die mitgelieferte Broschüre "Schnellstartanleitung" bevor Sie das Gerät verwenden.**

## **INHALTSVERZEICHNIS**

### Einführung

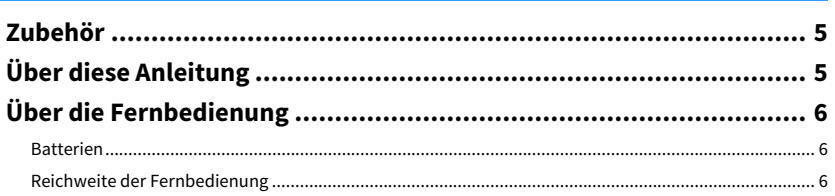

### **FUNKTIONEN**

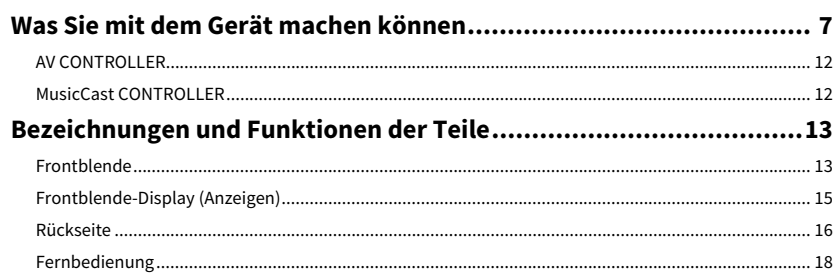

#### **VORBEREITUNGEN** 19

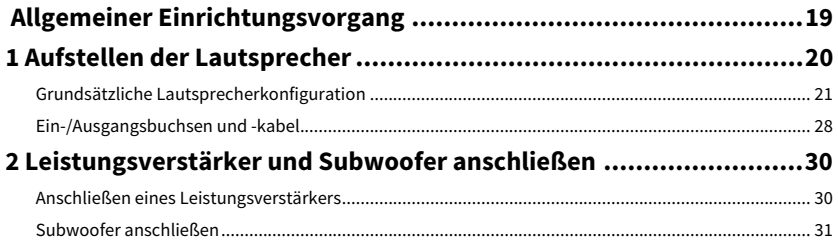

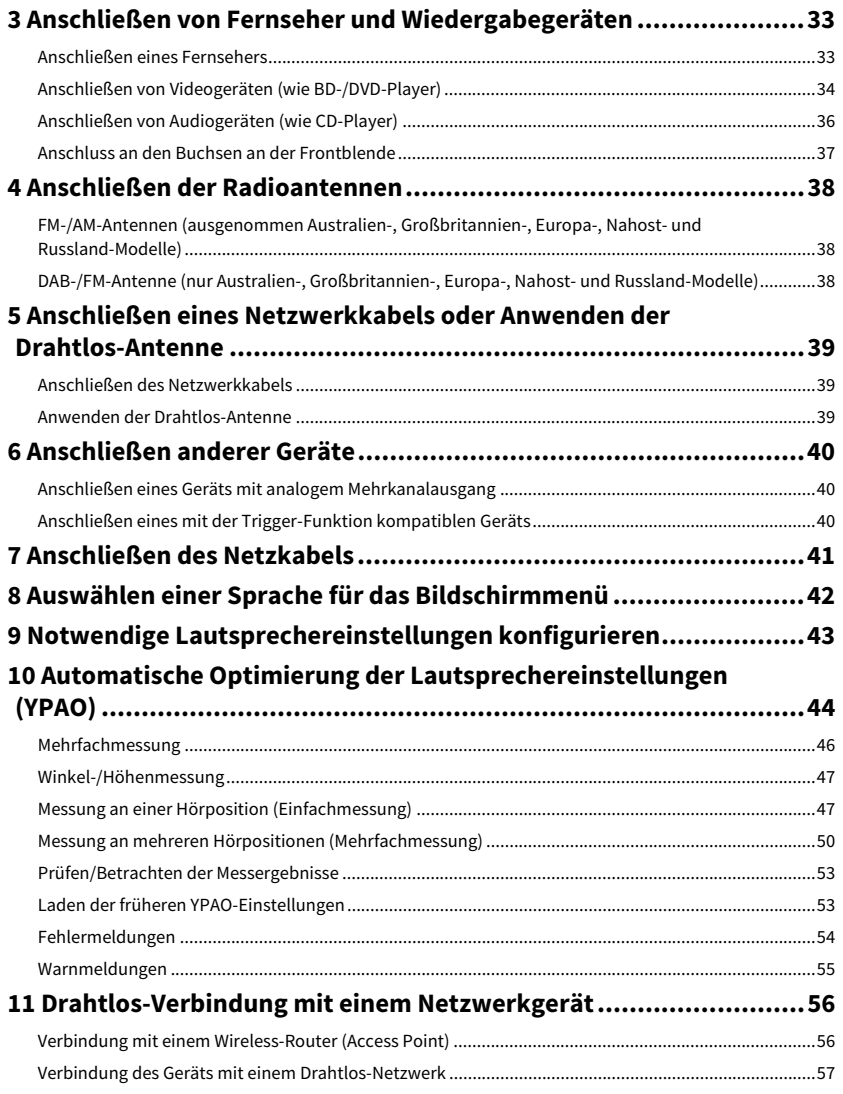

5

 $\overline{\mathbf{z}}$ 

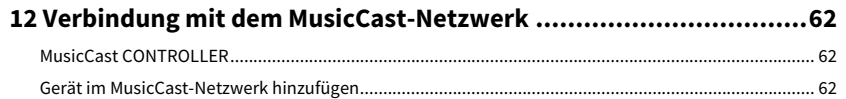

### [WIEDERGABE](#page-62-0)

E 63

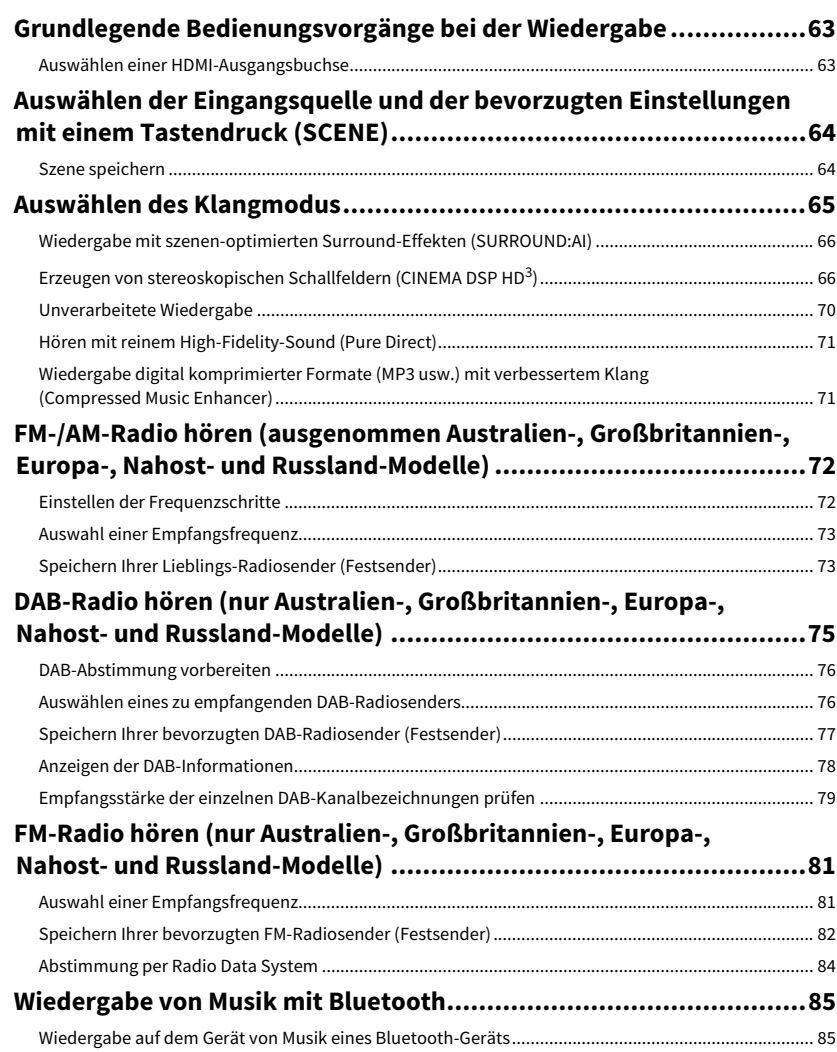

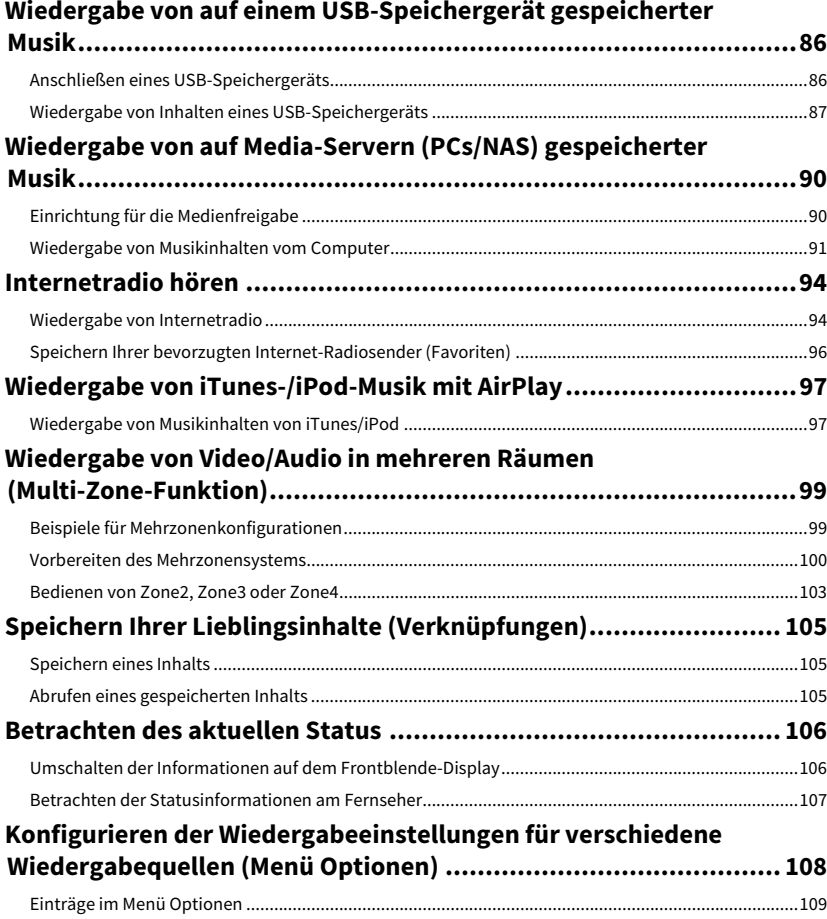

### **KONFIGURATIONEN**

### Konfigurieren verschiedener Funktionen (Menü Setup)................. 115

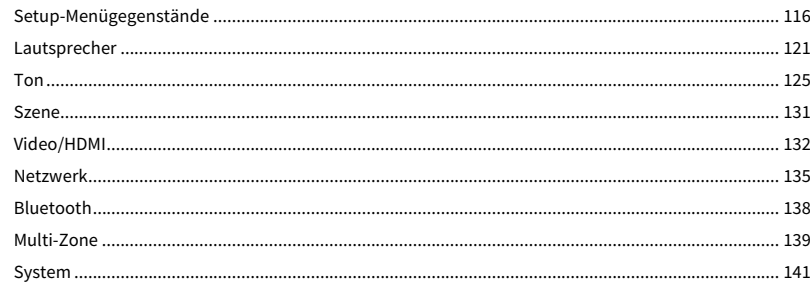

#### Konfigurieren der Systemeinstellungen

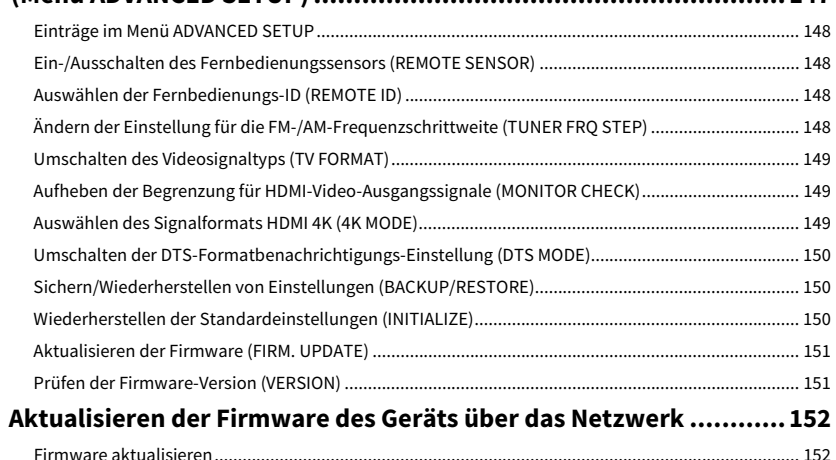

### **ANHANG**

**115** 

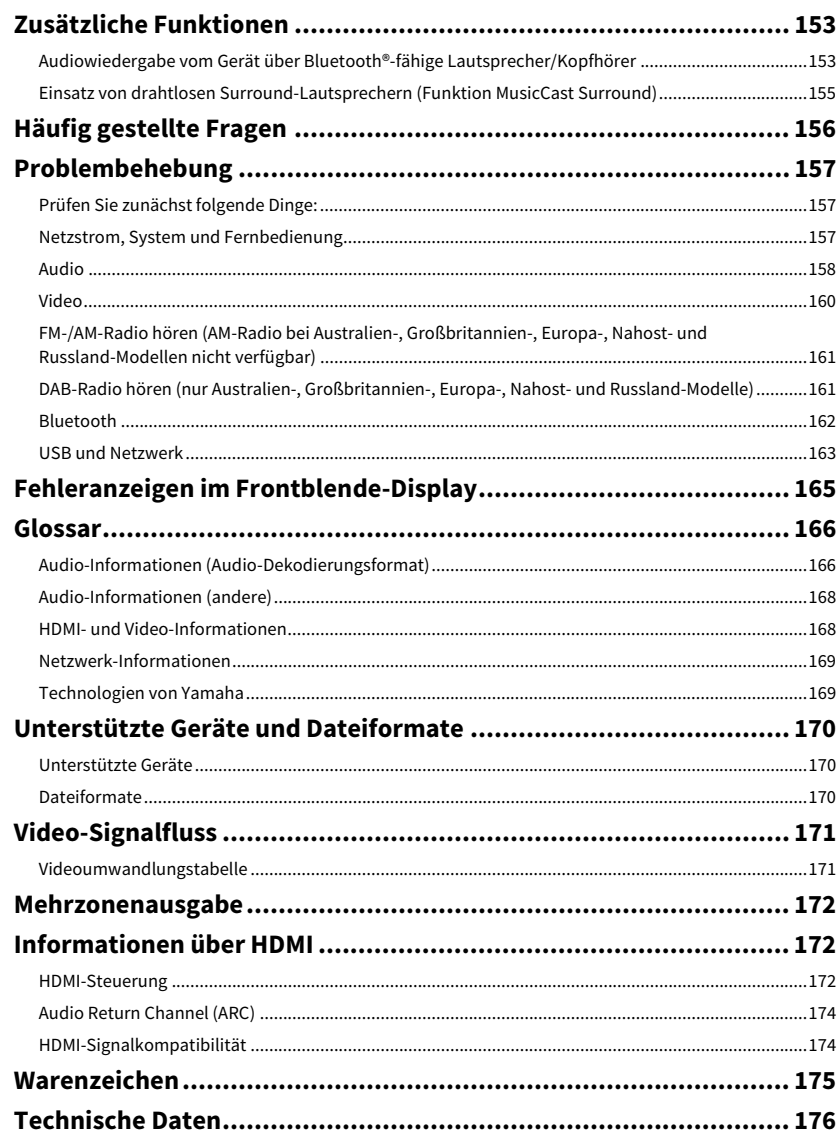

# <span id="page-4-0"></span>Einführung

### <span id="page-4-1"></span>Zubehör

Prüfen Sie, ob das folgende Zubehör im Lieferumfang des Produkts enthalten ist.

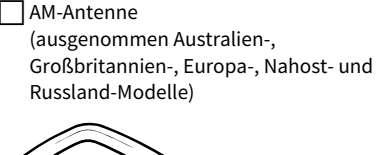

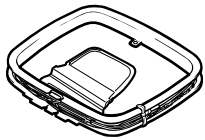

 $\sqcap$  YPAO-Mikrofon

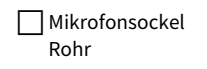

FM-Antenne (ausgenommen Australien-, Großbritannien-, Europa-, Nahost- und Russland-Modelle)

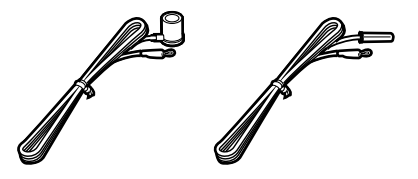

DAB-/FM-Antenne (nur Australien-, Großbritannien-, Europa-, Nahost- und Russland-Modelle)

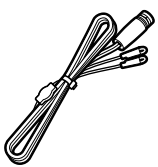

 $\Box$  Netzkabel

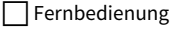

Batterien (AAA, LR03, UM-4) (x2)

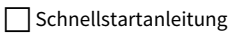

### <span id="page-4-2"></span>Über diese Anleitung

Die Abbildungen des Hauptgeräts in dieser Anleitung beziehen sich auf den CX-A5200 (USA-Modell), falls nicht anders angegeben.

Die in dieser Anleitung abgebildeten Menü-Bildschirme sind in englischer Sprache. Einige Funktionsmerkmale stehen in bestimmten Regionen nicht zur Verfügung. Änderungen der technischen Daten und des äußeren Erscheinungsbilds zur Produktverbesserung können jederzeit und ohne Vorankündigung erfolgen. Diese Anleitung beschreibt die Bedienvorgänge unter Verwendung der Fernbedienung. In dieser Anleitung werden "iPod touch", "iPhone" und "iPad" gemeinsam als "iPod" bezeichnet. "iPod" steht für die Geräte "iPod touch", "iPhone" und "iPad", falls nicht anders angegeben.

#### **In diesem Handbuch verwendete Symbole**

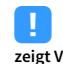

**zeigt Vorsichtsmaßnahmen und Funktionsbeschränkungen für das Gerät an.**

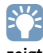

**zeigt zusätzliche Erklärungen für eine bessere Bedienung an.**

**\* (Ausgenommen Australien-, Großbritannien-, Europa-, Nahost- und Russland-Modelle) Je nach Erwerbsort befindet sich eine der obigen FM-Antennen im Lieferumfang.**

**\* Der Mikrofonsockel und das Rohr dienen zur Winkel-/Höhenmessung bei der Ausführung von YPAO.**

**\* Je nach Erwerbsort ist das mitgelieferte Netzkabel unterschiedlich ausgeführt.**

## <span id="page-5-0"></span>Über die Fernbedienung

Dieser Abschnitt beschreibt die Bedienung der mitgelieferten Fernbedienung.

### <span id="page-5-1"></span>Batterien

Setzen Sie die Batterien in der richtigen Ausrichtung ein.

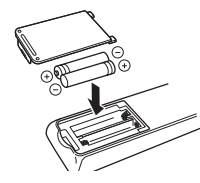

### <span id="page-5-3"></span><span id="page-5-2"></span>Reichweite der Fernbedienung

Richten Sie die Fernbedienung während der Bedienung stets direkt auf den Fernbedienungssensor am Gerät, und bleiben Sie innerhalb der unten dargestellten Reichweite.

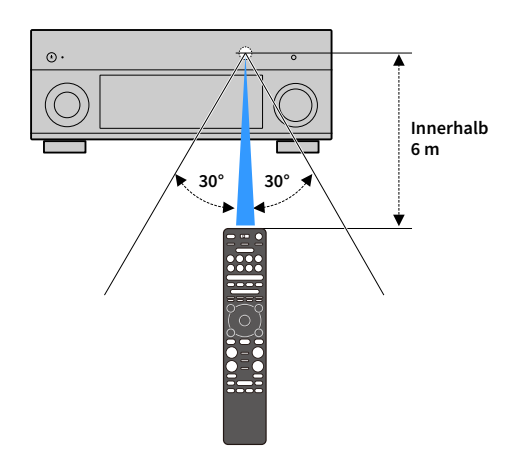

## <span id="page-6-0"></span>FUNKTIONEN

### <span id="page-6-1"></span>Was Sie mit dem Gerät machen können

Das Gerät bietet zahlreiche nützliche Funktionen.

### Wiedergabe des Fernsehtons im Surround-Sound über eine einzige HDMI-Kabelverbindung (Audio Return Channel: ARC) (S. [33](#page-32-2))

Bei Verwendung eines ARC-kompatiblen Fernsehers benötigen Sie lediglich ein HDMI-Kabel für die Ausgabe von Videosignalen am Fernseher, für die Eingabe von Audiosignalen vom Fernseher und für die Übertragung von HDMI-Steuersignalen.

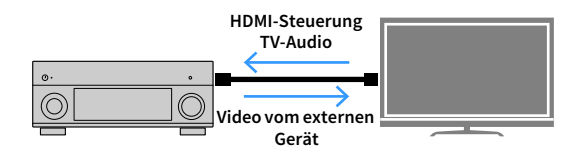

### Fortschrittlichere ENTERTAINMENT Soundprogramme (S. [67](#page-66-0))

Dank der getrennten Verarbeitung der Schallfelder vorne links und vorne rechts Ton Felder einzeln, bieten die ENTERTAINMENT Soundprogramme verbesserte akustische Ausrichtung und Übergänge. Diese Programme ermöglichen den Genuss klarer Stimmen- und Instrumentenklänge, deutlicher Narrationen und dynamischerer Soundeffekte.

### Für Inhaltsszenen optimierter Realismus und Surround-Effekt (SURROUND:AI) (S. [66](#page-65-2))

Die KI im DSP analysiert jede Inhaltsszene und erstellt den dazu optimal passenden Surround-Effekt.

Die KI analysiert Szenen umgehend basierend auf Klangelementen wie "Dialog", "Hintergrundmusik", "Geräuschkulisse" sowie "Klangeffekte" und optimiert den Surround-Effekt in Echtzeit.

Dadurch entsteht ein überzeugend realistisches Gefühl mit einer Ausdruckskraft, die konventionelle Schallfeldeffekte übersteigt.

### Verschiedene Drahtlos-Verbindungsmethoden (S. [56](#page-55-2))

Dieses Gerät unterstützt Wi-Fi, wodurch eine Verbindung mit Ihrem Wireless-Router (Access Point) ohne Netzwerkkabel möglich ist.

### Audio-Heimnetzwerk mit MusicCast (S. [62](#page-61-3))

Dieses Gerät unterstützt MusicCast; dies ermöglicht die Verbindung eines MusicCast-fähigen Geräts mit einem anderen Gerät in einem anderen Raum und die gleichzeitige Wiedergabe oder Steuerung aller MusicCast-fähigen Geräte mithilfe der zugehörigen Anwendung "MusicCast CONTROLLER".

### Hintergrundbeleuchtete Fernbedienung (S. [18](#page-17-1))

Die hintergrundbeleuchtete Fernbedienung dieses Geräts ist auch in dunklen Räumen einfach zu bedienen.

### Zusätzliche Funktionen (S. [66](#page-65-2))

Dieses Gerät bietet die Fähigkeit, drahtlos mit Lautsprechern zu verbinden. Von diesem Gerät wiedergegebene Inhalte können an ein Bluetooth-Gerät (Lautsprecher, Kopfhörer usw.) gesendet werden (S. [153\)](#page-152-3).

Wenn das verwendete Gerät ferner die Funktion MusicCast Surround unterstützt, können ebenfalls drahtlose Surround-Lautsprecher und Subwoofer eingesetzt werden. (S. [155](#page-154-1))

### CINEMA DSP

Das aufregende Gefühl, in einem Konzertsaal zu sitzen, und die machtvollen Sinneseindrücke im Kino – wir alle würden diese Erfahrung gerne in unser Wohnzimmer holen. Yamaha hat das Ziel der Erfüllung dieser Wünsche über 30 Jahre verfolgt, und dessen Umsetzung wurde nun verwirklicht in den AV-Receivern von Yamaha.

### Was ist ein Schallfeld?

Wir nehmen den Klang einer Stimme oder eines Instruments nicht nur direkt von der Schallquelle auf, sondern auch den reflektierten oder "Hall-"Klang, der von den Wänden oder der Decke des Raumes zurückgeworfen wird. Der Charakter des reflektierten oder Hallklangs wird von der Form, Größe und den Materialien im Gebäude beeinflusst, und erst all diese Klänge gemeinsam vermitteln uns den Eindruck, an diesem bestimmten Ort zu sein. Diesen einzigartigen akustischen Charakter eines bestimmten Ortes nennen wir das "Schallfeld".

#### **Konzeptbild des Schallfelds eines Konzertsaals**

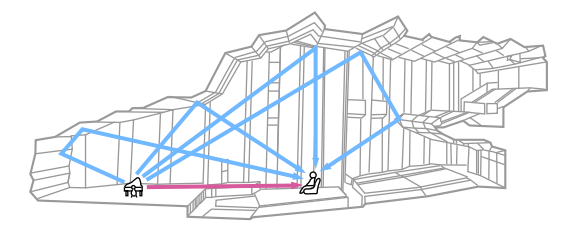

**Konzeptbild eines vom Gerät erzeugten Schallfelds**

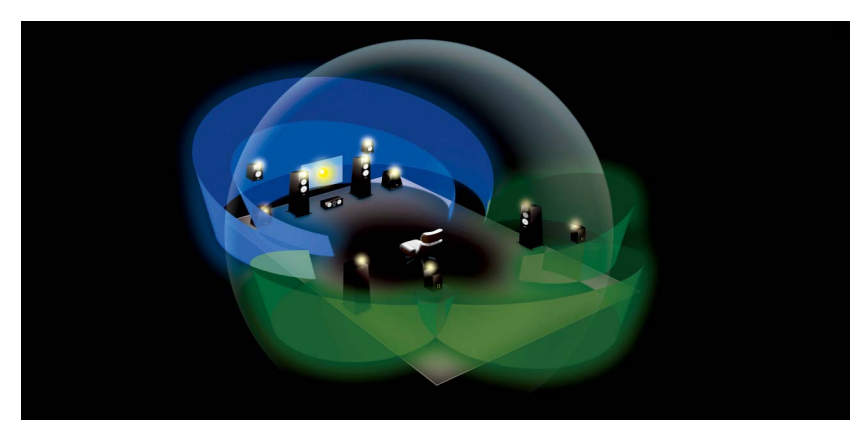

### CINEMA DSP

Yamaha hat eine riesige Menge akustischer Daten gesammelt durch Analyse echter Schallfelder von Konzertsälen und Auftrittsorten in aller Welt. "CINEMA DSP" ermöglicht die Anwendung dieser Daten für die Erstellung von Schallfeldern. Dieses Gerät enthält eine Vielzahl von Klangprogrammen, die CINEMA DSP verwenden.

Durch Auswahl eines Klangprogramms, das sich für den Inhalt der jeweiligen Wiedergabequelle wie Filme, Musik oder Spiele eignet, können Sie die akustische Wirksamkeit dieser Inhalte maximieren. (Beispielsweise kann ein Klangprogramm, das für Filme erstellt wurde, Ihnen den Eindruck vermitteln, Sie befänden sich mitten in der jeweils aktuell dargestellten Szene.)

### CINEMA DSP HD<sup>3</sup>

"CINEMA DSP HD<sup>3</sup>" stellt die Spitze der Technologie der 3D-Schallfeldwiedergabe von Yamaha dar. Dieses Programm zieht alle Vorteile aus der riesigen Datenmenge aus akustischen Reflexionen, die im Schallfeld enthalten sind. Es bietet mehr als doppelt so viele Möglichkeiten der Erzeugung akustischer Reflexionen wie das herkömmliche CINEMA DSP 3D, wodurch zusammen mit der Möglichkeit der Wiedergabe mit hohen Abtastraten ein erstaunlich natürliches und kraftvolles Schallfeld entsteht.

### **Fähigkeit Reflexionen wiederzugeben**  (wenn das Soundprogramm "Hall in Munich" ausgewählt ist)

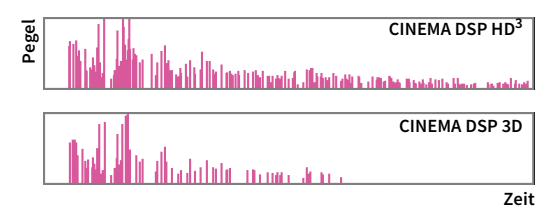

### YPAO

YPAO ist das originale automatische Kalibrierungssystem von Yamaha zur Optimierung des Sounds und Ihres Surround-Umfelds durch den Einsatz von Mikrofonmessungen. Durch die automatische Anpassung verschiedener Lautsprechereinstellungen und des Schallfelds kann ein ideales Hörumfeld geschaffen werden, das die Tonqualität der Inhaltswiedergabe maximiert.

### YPAO-R.S.C.

In einem typischen Wohnumfeld leidet der Sound an solchen Problemen wie einem undeutlichen Niederfrequenzbereich oder unsauberen akustischen Klangbild aufgrund unerwünschter Schallreflektionen von den Wänden und der Decke. "YPAO-R.S.C." ist eine Technologie, die nur unerwünschte Reflexionen reduziert und eine akustische Perfektion für Ihr Hörumfeld schafft.

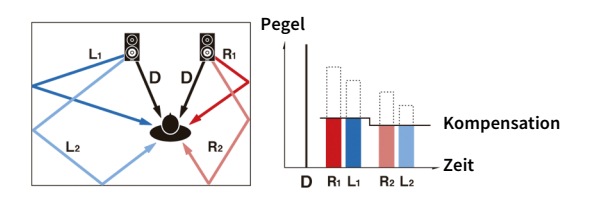

### YPAO-Volume

YPAO-Volume passt automatisch die Hoch- und Niederfrequenzpegel bei jeder Lautstärke an, sodass Sie auch bei niedriger Lautstärke einen natürlichen Klang erhalten.

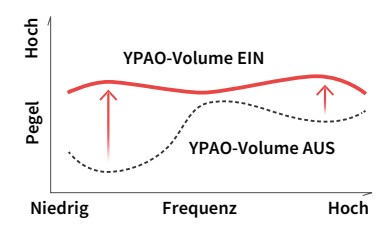

### YPAO 3D-Messung

Die Richtungen (Einfallwinkel) von den Front-, Surround- und Präsenzlautsprechern sowie die Höhe der Präsenzlautsprecher an der Hörposition werden gemessen, und es erfolgt eine Kompensation, um die Wirksamkeit des 3D-Schallfelds vom CINEMA DSP zu maximieren.

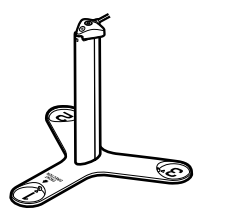

### Unvergleichliche Ton- und Bildqualität

Sie können Ton- und Bildquellen mit diesem Gerät in unvergleichlich hoher Qualität genießen.

### Hochauflösender Music Enhancer

Für unkomprimierte Inhalte mit 44,1/48 kHz wie CD-Audio (2-Kanal-PCM) oder FLAC-Dateien kann eine Sampling-Ratenerweiterung auf 96 kHz/24-Bit erfolgen, welche die musikalische Ausdruckskraft der Originalinhalte erhöht (S. [111](#page-110-0)).

#### **Vor der Verarbeitung**

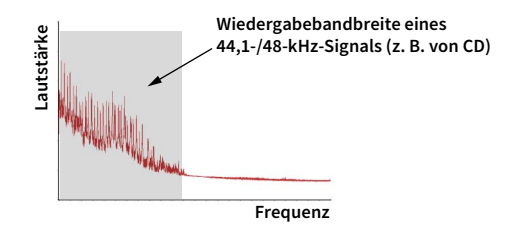

#### **Nach der Verarbeitung**

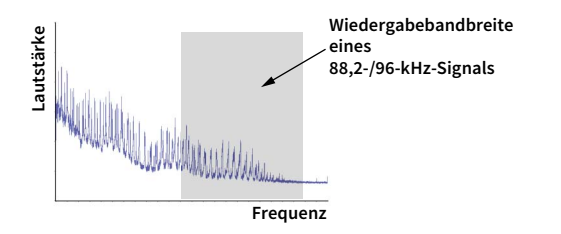

### Qualitativ hochwertige Videoverarbeitung

Von Digital Video mit niedriger Qualität bis hin zu BD (Blu-ray-Disc)-Bildern können alle Inhalte mit hoher Bildqualität wiedergegeben werden (S. [132](#page-131-1)).

- Bewegungs- und kantenadaptives De-Interlacing
- Multikadenz-Erkennung (einschließlich 3-2-Pull-down)
- Bis zu 6 Voreinstellungen, die getrennt für jede Eingangsquelle angewendet werden können Sie können auch Feineinstellungen wie Detailanreicherung und Randschärfe vornehmen.

### Erweiterbar für verschiedenste Anforderungen

Das Gerät bietet ausgezeichnete Erweiterungsmöglichkeiten für alle Einsatzzwecke.

### Beste Erweiterbarkeit bei Yamaha

Genießen Sie die höchste Vollendung von CINEMA DSP: ein dreidimensionales 11.2-Kanal-Schallfeld.

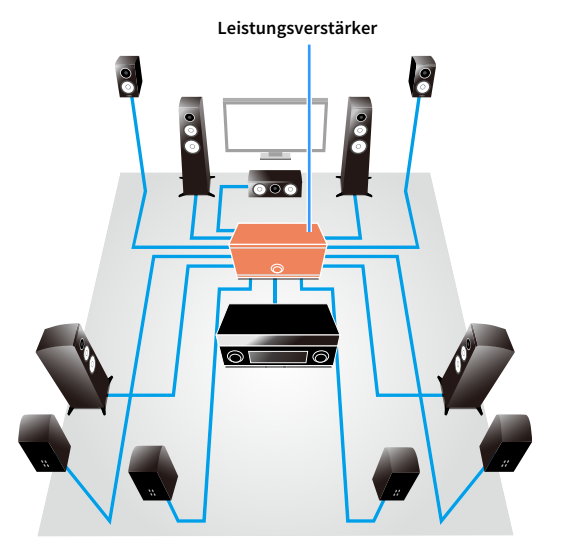

- Flexible Anschlussmöglichkeiten (unterstützt symmetrische und unsymmetrische Verbindungen)
- Hochwertige Audioübertragung (symmetrischer XLR-Vorverstärkerausgang)
- Symmetrische XLR-Eingangsbuchsen für High-End-Geräte wie CD-Player

### Multi-Zone-Funktion

Mit der Multi-Zone-Funktion (S. [99](#page-98-2)) können Sie gleichzeitig verschiedene Eingangsquellen in dem Raum, in dem sich das Gerät befindet (Hauptzone), und in anderen Räumen wiedergeben (z. B. in Zone2).

(Siehe folgende Anwendungsbeispiele.)

#### **Genießen von Musik über Lautsprecher in einem anderen Raum**

Während Sie die mehrkanalige Wiedergabe in Ihrem Wohnzimmer genießen, können Sie die Musik auch über Lautsprecher in einem anderen Raum hören.

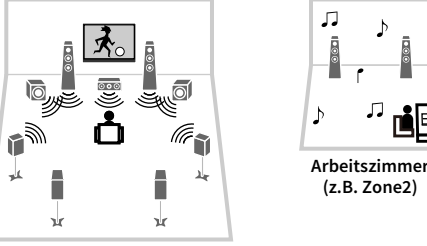

**Wohnzimmer (Hauptzone)**

#### **Betrachten von Videos auf einem Fernseher in einem anderen Raum (HDMI-Verbindung)**

Während Sie die mehrkanalige Wiedergabe in Ihrem Wohnzimmer genießen, können Sie über HDMI zugeführte Videos und Musik auf einem Fernseher in einem anderen Raum sehen/hören.

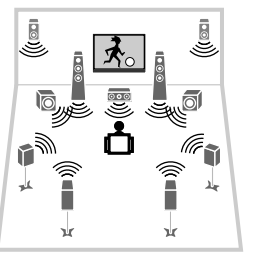

 $|\mathbf{x}|$ ア「 **Küche (z.B. Zone4)**

**Wohnzimmer (Hauptzone)**

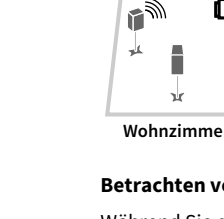

### Nützliche Apps

Die folgenden Anwendungen bieten Ihnen die Flexibilität, das Gerät zu steuern oder Sie bei Kabelverbindungen zu unterstützen.

### <span id="page-11-0"></span>AV CONTROLLER

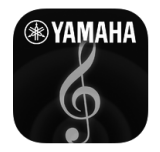

Mit "AV CONTROLLER" wird Ihr Smartphone/Tablet zu einer Wi-Fi-fähigen Fernbedienung für Ihre Netzwerkgeräte von Yamaha. Mit dieser App können Sie flexibel die verfügbaren Eingänge, die Lautstärke, die Stummschaltung, das Ein-/Ausschalten und die Eingangsquelle steuern.

#### **Funktionen**

- Ein-/Ausschalten und Lautstärkeanpassung
- Auswahl von Eingang, Szene und Klangmodus
- DSP-Einstellungen
- Wiedergabesteuerung (einschl. Musikauswahl für gewisse Quellen)

### $\mathbb{R}^n$

**Näheres hierzu finden Sie unter dem Suchwort "AV CONTROLLER" im App Store oder bei Google Play.**

### <span id="page-11-1"></span>MusicCast CONTROLLER

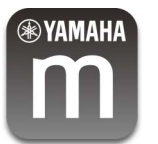

Mit der App MusicCast CONTROLLER können Sie ein MusicCast-fähiges Geräts mit anderen MusicCast-fähigen Geräten in anderen Räumen verbinden und gleichzeitig wiedergeben. Mit dieser App können Sie Ihr Smartphone oder anderes Mobilgerät als Fernbedienung einsetzen, um bequem wiederzugebende Musik auszuwählen und das MusicCast-fähige Gerät einzurichten.

#### **Funktionen**

- Verschiedener Inhalte auswählen und wiedergeben
- Musik von Ihrem Mobilgerät wiedergeben
- Internet-Radiosender auswählen
- Auf Media-Servern (PCs/NAS) gespeicherte Musik wiedergeben
- Auf einem USB-Speichergerät gespeicherte Musik wiedergeben
- Gerät bedienen und einrichten
- Eingangsquelle auswählen, Lautstärke anpassen und Tonwiedergabe stummschalten
- Aus einer Vielzahl von Klangbearbeitungsfunktionen wählen

### x<sup>x</sup>

Näheres hierzu finden Sie unter dem Suchwort "MusicCast CONTROLLER" im App Store oder bei Google Play.

### <span id="page-12-0"></span>Bezeichnungen und Funktionen der Teile

<span id="page-12-1"></span>Dieser Abschnitt beschreibt die Funktionen der Bedienelemente des Geräts.

### Frontblende

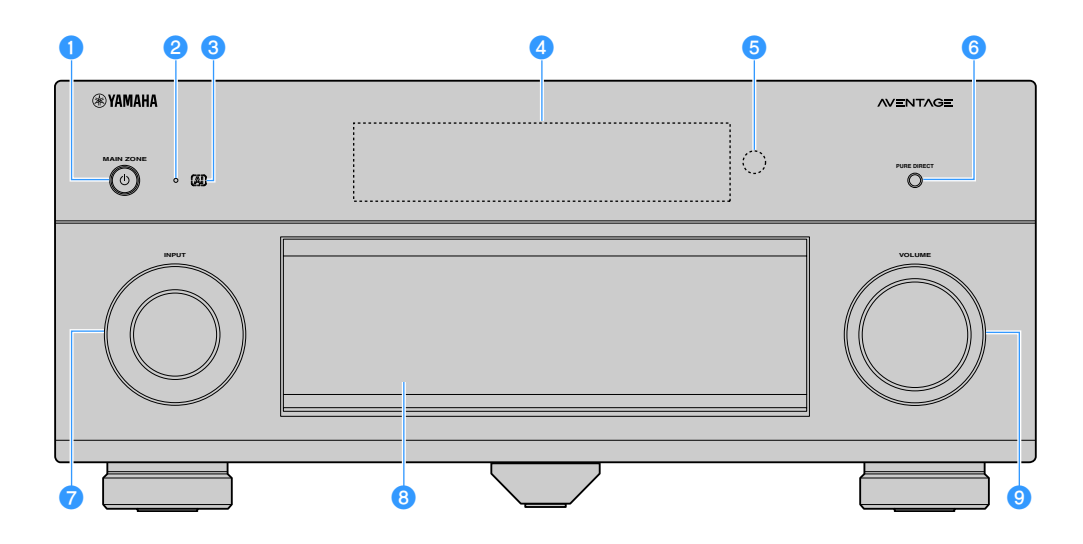

#### **O** Taste MAIN ZONE  $\circledcirc$

Schaltet die Hauptzone ein und aus (in Bereitschaft).

 $\blacksquare$ **Zone2, Zone3 und Zone4 können separat ein- und ausgeschaltet werden (S. [103\)](#page-102-1).**

#### *Bereitschaftsanzeige*

Leuchtet, wenn sich das Gerät im Bereitschaftsmodus befindet und eine der folgenden Bedingungen zutrifft.

- HDMI-Steuerung ist aktiviert (S. [134](#page-133-0))
- HDMI Standby Durchleitung ist aktiviert (S. [134](#page-133-1)).
- Netzwerk Standby ist aktiviert (S. [136\)](#page-135-0)
- Bluetooth Standby ist aktiviert (S. [139](#page-138-1))

#### **C**Anzeige AI

Leuchtet, wenn SURROUND:AI aktiviert ist (S. [66](#page-65-2)).

#### d**Frontblende-Display**

Zeigt Informationen an (S. [15](#page-14-1)).

 $\bullet$  Fernbedienungssensor

Empfängt Signale von der Fernbedienung ([S.](#page-5-3) 6).

**6** Taste PURE DIRECT

Schaltet den Pure Direct-Modus ein/aus (S. [71](#page-70-2)).

- *Regler INPUT* Wählt eine Eingangsquelle aus.
- *<b>B*Frontblendenklappe

Für den Schutz von Bedienelementen und Buchsen (S. [14](#page-13-0)).

#### *<b>B* Regler VOLUME

Stellt die Lautstärke ein.

#### **Öffnen der Frontblendenklappe**

Die Bedienelemente und Buchsen hinter der Frontblende sind durch leichten Druck auf die Klappe zugänglich. Halten Sie die Klappe geschlossen, wenn die Bedienelemente und Buchsen nicht in Benutzung sind. (Achten Sie darauf, sich nicht die Finger einzuklemmen.)

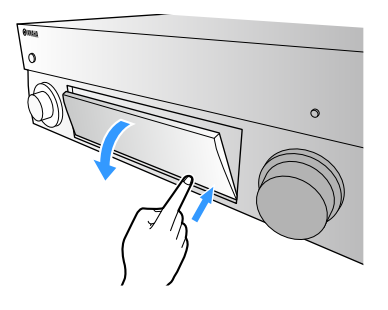

### <span id="page-13-0"></span>■ Hinter der Frontblendenklappe

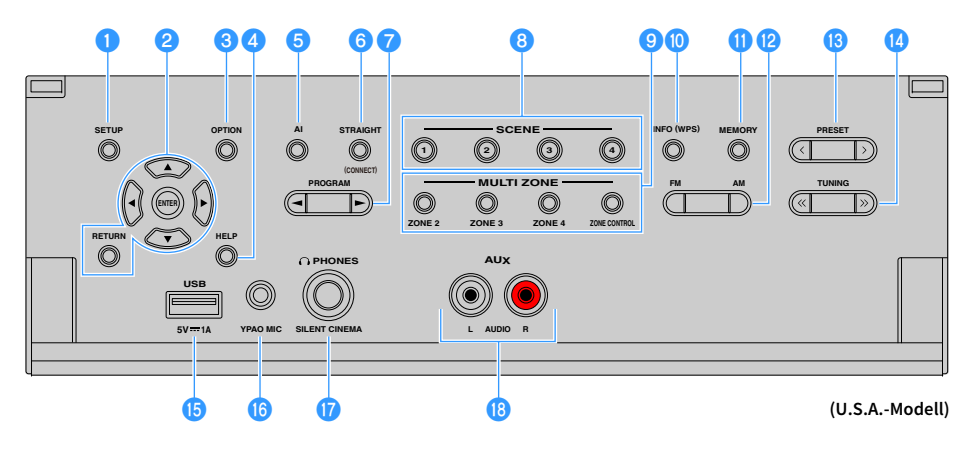

#### a**Taste SETUP**

Zeigt das Menü Setup auf dem Fernseher an.

#### b**Menübedientasten**

**Cursortasten:** Wählen ein Menü oder einen Parameter aus.

**ENTER:** Bestätigt einen ausgewählten Eintrag.

**RETURN:** Kehrt zurück zum vorherigen Bildschirm.

#### **C** Taste OPTION

Zeigt das Optionen-Menü an (S. [108](#page-107-1)).

#### d**Taste HELP**

Zeigt die Erläuterung eines Begriffs an der Cursorposition im Bildschirmmenü auf dem Fernseher an. Diese Taste ist aktiviert, wenn "?" Im Bildschirmmenü angezeigt wird.

#### **a**Taste AI

Schaltet den Modus SURROUND:AI ein/aus (S. [66](#page-65-2)).

#### **6** Taste STRAIGHT (CONNECT)

Schaltet den Straight-Dekodermodus ein/aus (S. [70\)](#page-69-1). Ruft den Registrierungsmodus für MusicCast CONTROLLER auf, wenn 5 Sekunden lang gedrückt (S. [62](#page-61-3)).

#### *G* Tasten PROGRAM

Wählen ein Klangprogramm oder einen Surround-Dekoder aus (S. [65](#page-64-1)).

#### **8** Tasten SCENE

Wählen die zugewiesene Eingangsquelle (einschließlich ausgewählten Radiosender oder zugewiesenen Inhalt), das Soundprogramm und verschiedene Einstellungen mit einem Tastendruck. Schalten außerdem das Gerät ein, wenn es sich im Bereitschaftsmodus befindet (S. [64](#page-63-2)).

#### **g** Tasten MULTI ZONE

**ZONE 2-4:** Ein-/Ausschalten der Audioausgabe der einzelnen Zonen (S. [103](#page-102-1)).

**ZONE CONTROL:** Umschalten der Zone, die durch die Tasten und Regler an der Frontblende gesteuert wird (S. [103](#page-102-1)).

#### **D** Taste INFO (WPS)

Schaltet die am Frontblende-Display angezeigten Informationen um (S. [106](#page-105-2)).

Ruft das Setup der Drahtlos-Netzwerkverbindung (WPS Konfiguration per Knopfdruck) auf, wenn 3 Sekunden lang gedrückt gehalten (S. [58](#page-57-0)).

#### **KR**Taste MEMORY

Speichert FM-/AM/-DAB-Sender als Festsender (S. [73](#page-72-2), S. [77](#page-76-1), S. [82](#page-81-1)). Speichert USB-/Netzwerkinhalte oder die Bluetooth-Eingangsquelle als Verknüpfungen (S. [105](#page-104-3)).

l**Tasten FM und AM (ausgenommen Australien-, Großbritannien-, Europa-, Nahost- und Russland-Modelle)**

Schalten zwischen FM (UKW) und AM (MW) um (S. [73](#page-72-3)).

**Tasten FM und DAB (nur Australien-, Großbritannien-, Europa-, Nahost- und Russland-Modelle)**

Schalten zwischen FM und DAB um (S. [76](#page-75-2), S. [73](#page-72-3)).

#### **m**Tasten PRESET

Wählen einen FM-/DAB-Festsender (Australien-, Großbritannien-, Europa-, Nahost- und Russland-Modelle) (S. [77](#page-76-2), S. [83](#page-82-0)) oder einen FM-/AM-Festsender (andere Modelle) aus (S. [74](#page-73-0)).

Wählen einen USB-/Netzwerkinhalt aus Verknüpfungen aus (S. [105](#page-104-4)).

#### **12 Tasten TUNING**

Wählen die Empfangsfrequenz aus (S. [73](#page-72-3)).

#### **B** Buchse USB

Für den Anschluss eines USB-Speichergeräts (S. [86](#page-85-2)).

#### **Buchse YPAO MIC**

Für den Anschluss des mitgelieferten YPAO-Mikrofons (S. [44](#page-43-1)).

#### *<b>Buchse PHONES*

Zum Anschließen eines Kopfhörers.

#### **B** Buchsen AUX

Zum Anschließen von Geräten wie einem tragbaren Audio-Player (S. [37](#page-36-1)).

<span id="page-14-1"></span><span id="page-14-0"></span>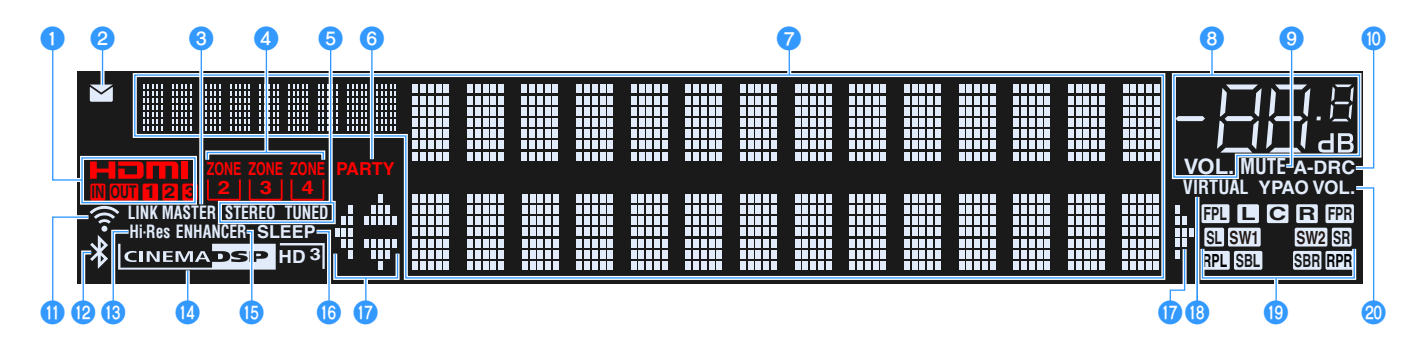

#### **O**HDMI

Leuchtet auf, wenn HDMI-Signale empfangen oder ausgegeben werden.

#### **IN**

Leuchtet auf, wenn HDMI-Signale empfangen werden.

#### **OUT1/OUT2/OUT3**

Zeigt die Buchsen HDMI OUT an, die momentan ein HDMI-Signal ausgeben.

#### b**Firmware-Aktualisierungsanzeige**

Leuchtet, wenn über das Netzwerk ein Firmware-Update verfügbar ist (S. [152](#page-151-2))

#### **C**LINK MASTER

Leuchtet, wenn das Gerät das Master-Gerät des MusicCast-Netzwerks ist.

#### **d** Anzeigen ZONE

Leuchten, wenn Zone2, Zone3 oder Zone4 aktiviert ist (S. [103\)](#page-102-1).

#### **B**STEREO

Leuchtet, wenn eine UKW-Stereosendung empfangen wird.

#### **TUNED**

Leuchtet auf, wenn das Gerät ein FM-Radiosendersignal (Australien-, Großbritannien-, Europa-, Nahost- und Russland-Modelle) oder ein FM-/AM-Radiosendersignal (andere Modelle) empfängt.

#### **6** PARTY

Leuchtet, wenn sich das Gerät im Party-Modus befindet (S. [104](#page-103-0)).

#### g**Informationsanzeige**

Zeigt den aktuellen Status an (z. B. Name des Eingangs, Name des Klangmodus' usw.). Sie können die Informationen mit INFO umschalten (S. [106](#page-105-2)).

#### **G** Lautstärkeanzeige

Zeigt die momentane Lautstärke an.

#### **O** MUTE

Blinkt, wenn der Ton vorübergehend stummgeschaltet wurde.

#### j**A-DRC**

Leuchtet, wenn Adaptive DRC aktiv ist (S. [110](#page-109-0)).

#### k**WLAN-Anzeige**

Leuchtet auf, wenn das Gerät mit einem Drahtlosnetzwerk verbunden ist (S. [56](#page-55-2)).

Y

**Diese Anzeige kann aufleuchten, wenn das Gerät einem MusicCast-Netzwerk hinzugefügt wird. Näheres hierzu siehe "Gerät im MusicCast-Netzwerk hinzufügen" (S. [62](#page-61-3)).**

#### l**Bluetooth-Anzeige**

Leuchtet, wenn das Gerät eine Verbindung zu einem Bluetooth-Gerät erstellt (S. [85](#page-84-2)).

#### **B**Hi-Res

Leuchtet, wenn der High-Resolution-Modus (S. [111](#page-110-0)) aktiv ist.

#### **12 Anzeige CINEMA DSP**

"CINEMA DSP HD" leuchtet, wenn CINEMA DSP (S. [66](#page-65-3)) aktiv ist. "CINEMA DSP HD<sup>3</sup>]" leuchtet, wenn CINEMA DSP HD<sup>3</sup> aktiv ist.

#### **CENHANCER**

Leuchtet, wenn Compressed Music Enhancer aktiv ist (S. [71](#page-70-3)).

#### *<b>B* SLEEP

Leuchtet, wenn der Einschlaf-Timer eingeschaltet ist.

#### q**Cursor-Anzeigen**

Zeigen an, dass die Cursortasten auf der Fernbedienung bedient werden können.

#### *R* VIRTUAL

Leuchtet, wenn Virtual Presence Speaker (VPS) bzw. Virtual Surround Back Speaker (VSBS) (S. [66](#page-65-3)) oder die virtuelle Surround-Verarbeitung (S. [69](#page-68-0)) aktiv ist.

#### **8Kanalanzeigen**

Zum Anzeigen von Kanälen (Buchsen PRE OUT), die Signale ausgeben.

- $\Box$  Front (L)  $\blacksquare$  Front  $(R)$ C Center SL Surround (L)  $\mathbb{S}$ : Surround  $(R)$ **SBL** Surround Back (L) **SER** Surround Back (R) **BPL** Front Präsenz (L) NFront Präsenz (R) **RPL** Rear Präsenz (L) **REI** Rear Präsenz (R)
- **SWI** Subwoofer (1)
- 
- SW2 Subwoofer (2)

#### **20 YPAO VOL.**

Leuchtet, wenn YPAO-Volume (S. [110](#page-109-1)) aktiviert ist.

### <span id="page-15-0"></span>Rückseite

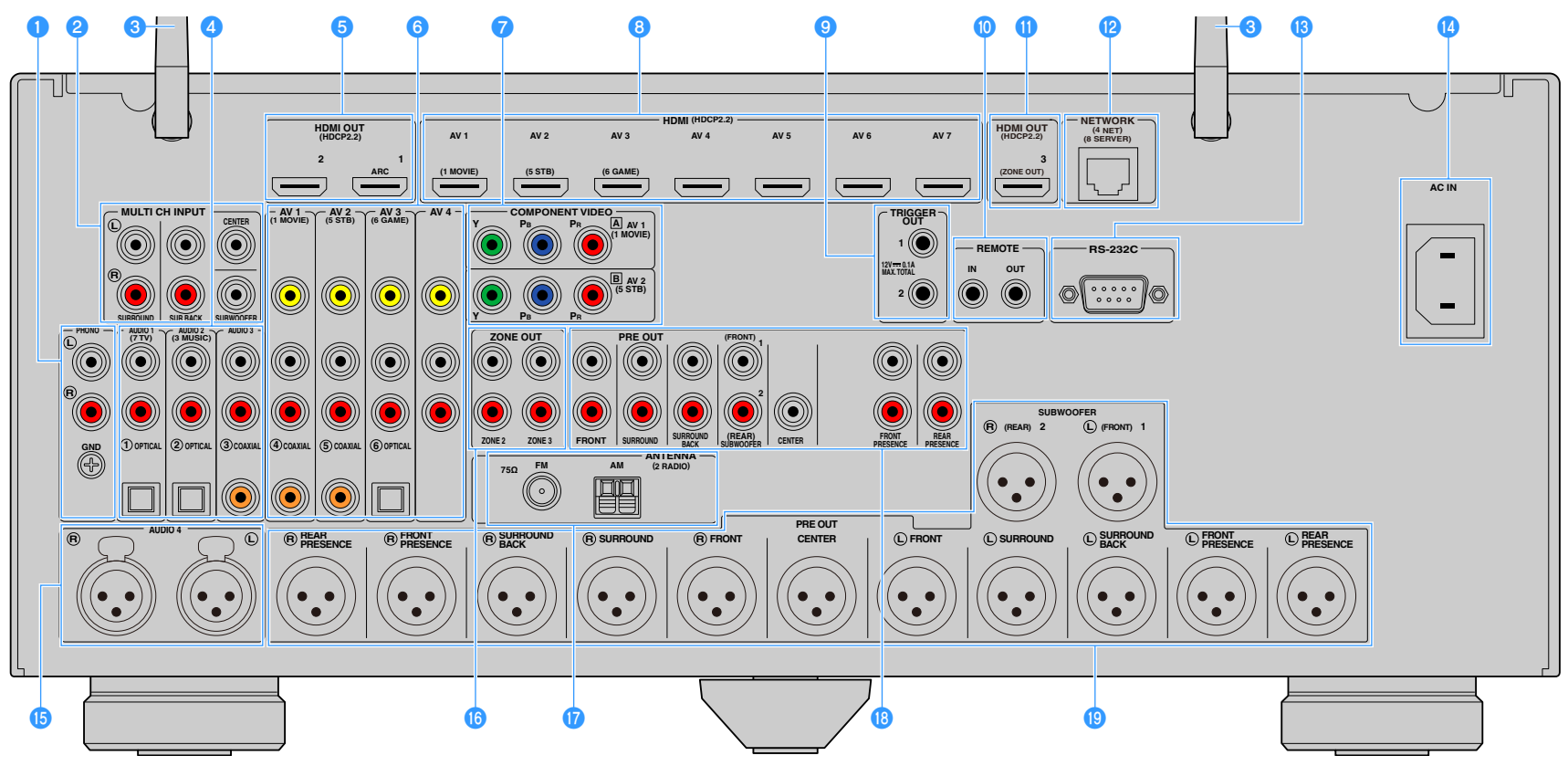

#### (USA-Modell)

**\* Der Bereich um die Video-/Audio-Ausgangsbuchsen ist am Produkt selbst weiß markiert, um Falschanschlüsse zu vermeiden.**

#### **Buchsen PHONO**

Zum Anschließen eines Plattenspielers (S. [36](#page-35-1)).

#### **Buchsen MULTI CH INPUT**

Für den Anschluss von Geräten, welche die Multikanalausgabe und -eingabe von Audiosignalen unterstützen (S. [40](#page-39-4)).

#### **<sup>6</sup>** Drahtlos-Antenne

Für eine drahtlose (Wi-Fi) Verbindung zu einem Netzwerk (S. [56](#page-55-2)) und eine Bluetooth-Verbindung (S. [85](#page-84-2))

#### d**Buchsen AUDIO 1-3**

Für den Anschluss von Audio-Abspielgeräten und zur Eingabe von Audiosignalen (S. [36](#page-35-1)).

#### **B** Buchsen HDMI OUT 1-2

Für den Anschluss eines HDMI-kompatiblen Fernsehers und zur Ausgabe von Video-/Audiosignalen (S. [33](#page-32-2)). Bei Verwendung von ARC kann das Audiosignal des Fernsehers auch durch die Buchse HDMI OUT 1 zugeführt werden.

#### **6** Buchsen AV 1-4

Für den Anschluss von Video-/Audio-Abspielgeräten und zur Eingabe von Video-/Audiosignalen (S. [34](#page-33-1)).

#### **Buchsen COMPONENT VIDEO (AV 1-2)**

Für den Anschluss von Video-Abspielgeräten mit Komponentenvideoausgängen und zur Eingabe von Videosignalen (S. [35](#page-34-0)).

#### **Buchsen HDMI (AV 1-7)**

Für den Anschluss HDMI-kompatibler Abspielgeräte und zur Eingabe von Video-/Audiosignalen (S. [34](#page-33-2)).

#### **Buchsen TRIGGER OUT 1-2**

Für den Anschluss von Geräten, welche die Trigger-Funktion unterstützen (S. [40](#page-39-3)).

#### **D** Buchsen REMOTE IN/OUT

Für den Anschluss an einen Infrarotsignal-Empfänger/-Sender, der Ihnen ermöglicht, dieses und andere Geräte von einem anderen Raum aus zu bedienen (S. [102\)](#page-101-0).

#### **Buchse HDMI OUT 3 (ZONE OUT)**

Zum Anschließen eines HDMI-kompatiblen Geräts in Zone2 oder Zone4 (S. [101](#page-100-0)).

#### **Buchse NETWORK**

Zum Anschließen an ein Netzwerk über ein Netzwerkkabel (S. [39](#page-38-3)).

#### **B** Buchse RS-232C

Dies ist ein zusätzlicher Steuerungsanschluss für angepasste Installationen. Nähere Informationen erhalten Sie von Ihrem Händler.

#### **Buchse AC IN**

Für den Anschluss des mitgelieferten Netzkabels (S. [41\)](#page-40-1).

#### **Buchsen AUDIO 4 (XLR)**

Für den Anschluss eines Audio-Abspielgeräts und zur Eingabe von Audiosignalen (S. [36](#page-35-1)).

#### *B* Buchsen ZONE OUT

Für den Anschluss an einen externen Verstärker, der in Zone2 oder Zone3 verwendet wird, und Audioausgabe (S. [100](#page-99-1)).

#### **D**Buchsen **ANTENNA**

Zum Anschließen von Radioantennen (S. [38](#page-37-3)).

#### **Buchsen PRE OUT (Cinch)**

Für den Anschluss eines aktiven Subwoofers (S. [32\)](#page-31-0) oder eines Leistungsverstärkers (S. [31](#page-30-1)).

#### **Buchsen PRE OUT (XLR)**

Für den Anschluss eines aktiven Subwoofers (S. [31\)](#page-30-2) oder eines Leistungsverstärkers (S. [30](#page-29-2)).

### <span id="page-17-1"></span><span id="page-17-0"></span>Fernbedienung

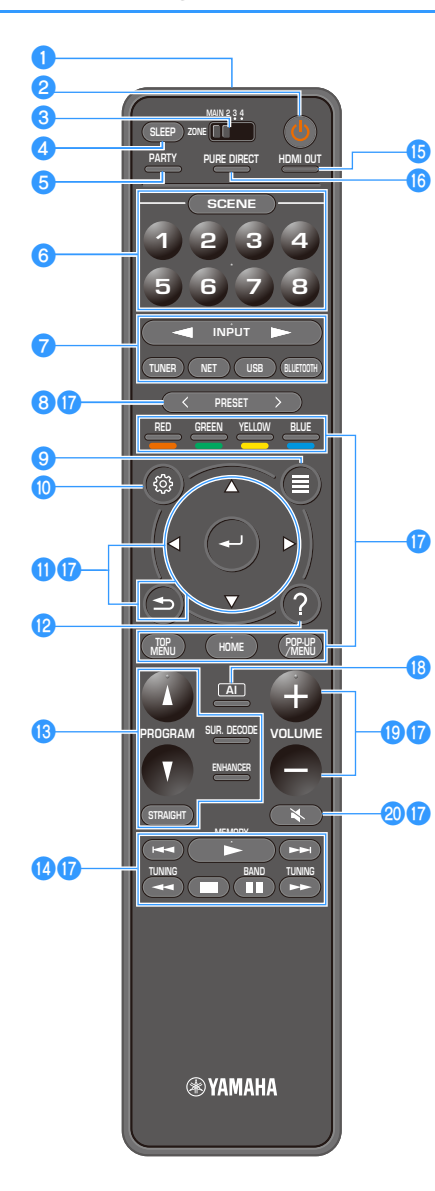

#### a**Fernbedienungssignal-Sender** Sendet Infrarotsignale.

#### **<sup>2</sup>** Netztaste **①** (Receiver)

Schaltet die Zone ein oder aus (in Bereitschaft), die mit dem Schalter MAIN/ZONE ausgewählt wurde.

#### **cSchalter MAIN/ZONE**

Schaltet die Zone um, die per Fernbedienung bedient werden soll (S. [103](#page-102-1)).

#### d**Taste SLEEP**

Durch wiederholtes Drücken dieser Taste wird die Zeit festgelegt (120 Min., 90 Min., 60 Min., 30 Min., Aus), nach der das Gerät in den Bereitschaftsmodus schaltet.

#### **6** Taste PARTY

Schaltet den Party-Modus ein/aus (S. [104](#page-103-0)).

#### **6** Tasten SCENE

Wechseln mit einem einzigen Tastendruck zwischen mehreren Einstellungen, die mit der Funktion SCENE eingerichtet wurden.

Schalten außerdem das Gerät ein, wenn es sich im Bereitschaftsmodus befindet (S. [64](#page-63-2)).

#### g**Eingangswahltasten**

Wählen eine Eingangsquelle für die Wiedergabe aus.

### Y

**Drücken Sie NET wiederholt, um unter Netzwerkquellen auszuwählen.**

#### **B**Tasten PRESET

Wählen einen FM-/AM-Festsender aus (S. [73](#page-72-4)).

Rufen als Verknüpfung gespeicherte USB-, Bluetooth- oder Netzwerkinhalte ab (S. [105](#page-104-5)).

**9** Taste OPTION Zeigt das Optionen-Menü an (S. [108](#page-107-1)).

#### **D** Taste SETUP

Zeigt das Setup-Menü an (S. [115\)](#page-114-2).

#### k**Menübedientasten**

Zur Bedienung des Menüs.

#### l**Taste HELP**

Zeigt die Erläuterung eines Begriffs an der Cursorposition im Bildschirmmenü auf dem Fernseher an. Diese Taste ist aktiviert, wenn "?" Im Bildschirmmenü angezeigt wird.

#### *B* Klangmodustasten

Wählen einen Klangmodus aus (S. [65](#page-64-1)).

#### n**Wiedergabetasten**

Steuern die Wiedergabe eines externen Geräts.

#### *<b>D* Taste HDMI OUT

Wählt die für die Ausgabe von Video-/Audiosignalen zu verwendenden Buchsen HDMI OUT aus (S. [63](#page-62-3)).

#### *<b>C* Taste PURE DIRECT

Aktiviert/deaktiviert Pure Direct (S. [71](#page-70-2)).

#### q**Bedientasten für externe Geräte**

Ermöglichen Wiedergabe-Bedienvorgänge, wenn "Bluetooth", "USB" oder "NET" die ausgewählte Eingangsquelle ist, bzw. Wiedergabesteuerung von HDMI-steuerbaren Wiedergabegeräten.

### Y

**Die Wiedergabegeräte müssen HDMI-Steuerung unterstützen. Gewisse HDMI-steuerbare Geräte mögen nicht einsetzbar sein.**

#### *B* Taste AI

Schaltet den Modus SURROUND:AI ein/aus (S. [66\)](#page-65-2).

#### **Solution COLUME**

Stellen die Lautstärke ein.

#### **20 Taste MUTE**

Schaltet die Audioausgabe stumm.

## <span id="page-18-0"></span>VORBEREITUNGEN

<span id="page-18-1"></span>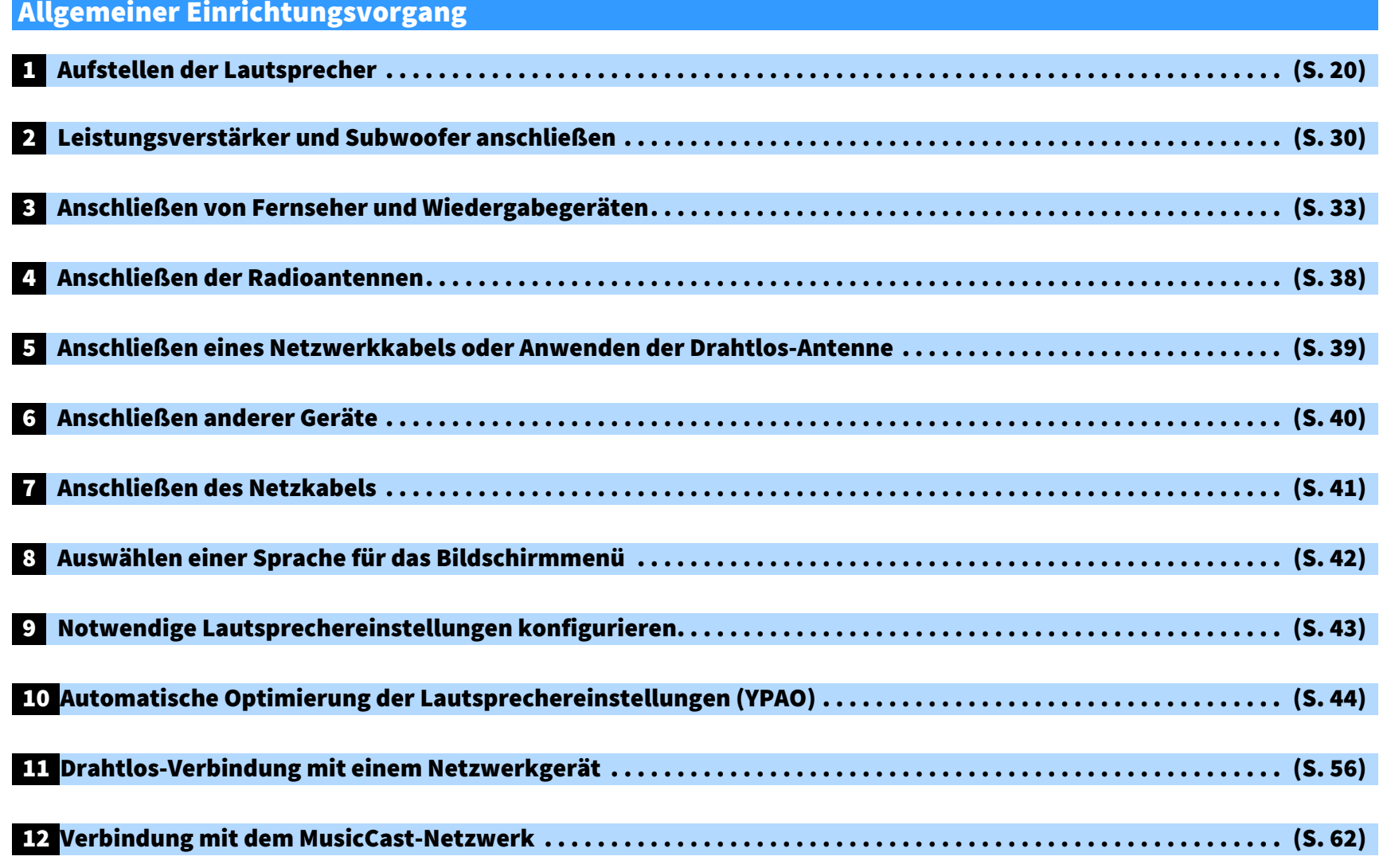

Nun sind alle Vorbereitungen abgeschlossen. Genießen Sie jetzt die Wiedergabe von Filmen, Musik, Radio und anderen Inhalten mit dem Gerät!

### <span id="page-19-1"></span><span id="page-19-0"></span>1 Aufstellen der Lautsprecher

Das Gerät enthält 11.2-Kanal-Vorverstärker. Sie können 2 bis 11 Lautsprecher (über einen Leistungsverstärker) und bis zu 2 Subwoofer anschließen, um den gewünschten Klang in Ihren Räumen zu erzielen.

Sie können Ihr System außerdem mit Mehrzonenkonfigurationen ausbauen (S. [99](#page-98-2)).

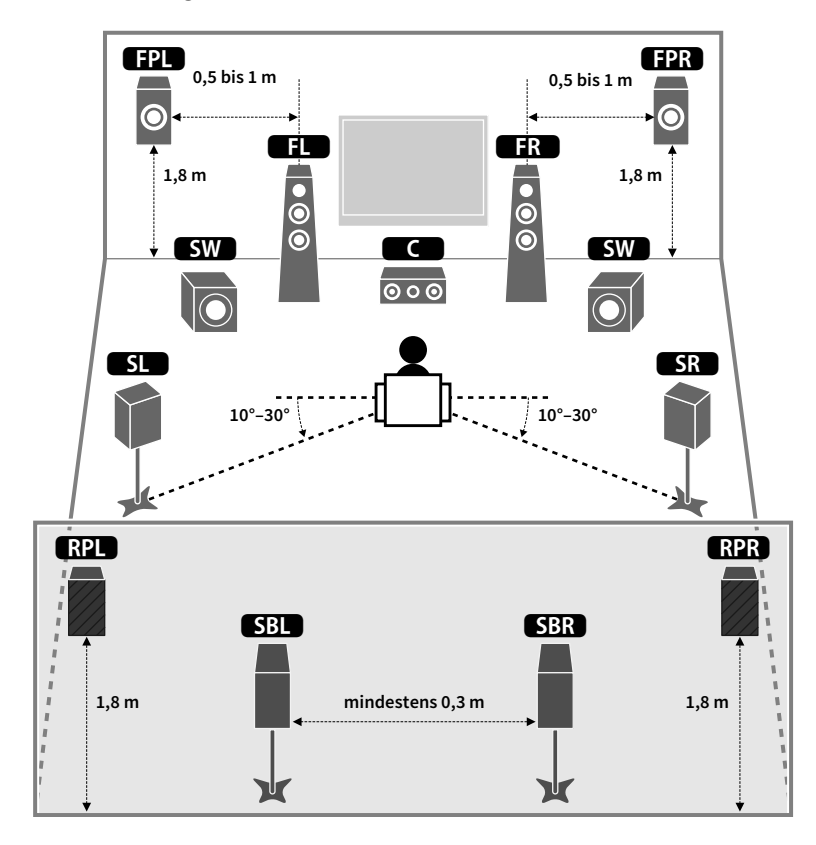

#### **Ideale Anordnung der Lautsprecher Funktionen der einzelnen Lautsprecher**

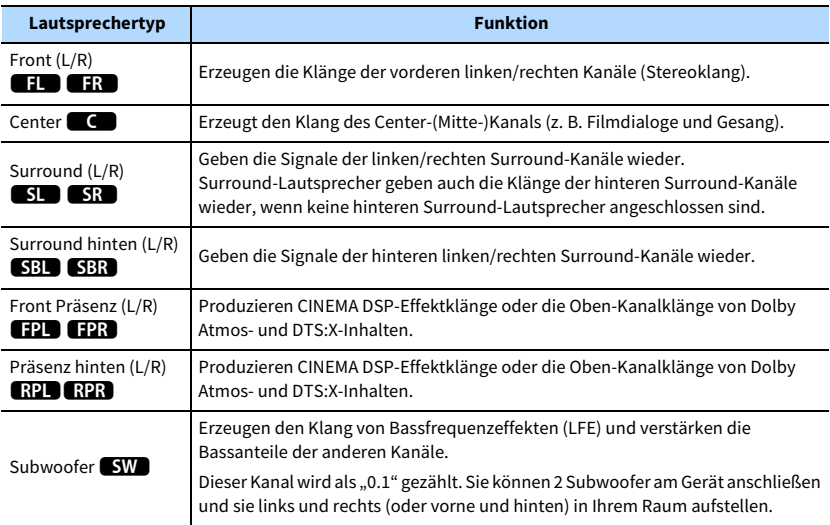

### X

- **• Verwenden Sie "Ideale Lautsprecheraufstellung" (Abbildung links) zum Überprüfen. Sie müssen die Lautsprecheraufstellung nicht genau nach dieser Abbildung vornehmen, da die YPAO-Funktion des Geräts automatisch die Lautsprechereinstellungen (wie Abstand) optimiert, um sich der tatsächlichen Aufstellung anzupassen.**
- **• Auch wenn keine vorderen Präsenzlautsprecher angeschlossen sind, erzeugt das Gerät mit Hilfe der Front-, Center- und Surround-Lautsprecher vordere virtuelle Präsenzlautsprecher (Virtual Presence Speaker, VPS), um dreidimensionale Schallfelder zu erzeugen. Wir empfehlen jedoch die Verwendung von vorderen Präsenzlautsprechern (sowie hinteren Präsenzlautsprechern für zusätzlichen Raumklang), damit sich die Wirkung der Stereoschallfelder voll entfaltet.**
- **• Wenn vordere, aber keine hinteren Präsenzlautsprecher angeschlossen sind, erzeugt das Gerät mit Hilfe der Front-, Center- und Surround-Lautsprecher hintere virtuelle Präsenzlautsprecher (Virtual Presence Speaker, VPS), um natürliche dreidimensionale Schallfelder zu erzeugen.**

<span id="page-20-0"></span>Wenn Sie Mehrzonenkonfigurationen nicht benutzen, gehen Sie wie folgt vor, um die Lautsprecher in Ihrem Raum aufzustellen und mit dem Gerät zu verbinden.

### ■ Aufstellen der Lautsprecher in Ihrem Raum

Stellen Sie die verfügbare Anzahl Lautsprecher und Subwoofer in Ihrem Raum auf. Dieser Abschnitt beschreibt bespielhaft repräsentative Lautsprecheranordnungen.

### $x^2$

- Für die volle Wirkung von Dolby Atmos-Inhalten empfehlen wir ein mit ★ gekennzeichnetes **Lautsprechersystem. Allerdings können Sie Dolby Atmos-Inhalte auch mit einem 7.1-Kanal-System (unter Verwendung hinterer Surround-Lautsprecher) wiedergeben.**
- Für die volle Wirkung von DTS:X-Inhalten empfehlen wir ein mit ★ gekennzeichnetes Lautsprechersystem.
- **• In Sachen Kanalanzahl z.B. bezeichnet die Angabe "5.1.2" "die standardmäßigen 5.1-Kanäle plus 2 Deckenlautsprecher-Kanäle". Näheres zum Anordnen von Deckenlautsprechern (Präsenzlautsprecher) siehe "[Anordnung der Präsenzlautsprecher" \(S.](#page-25-0) 26).**

### 11.2-Kanal-System  $\left[\frac{1}{2}, 7.2.4\right]$ (unter Verwendung hinterer Surround- und hinterer Präsenzlautsprecher)

Dieses Lautsprechersystem bringt die volle Leistung des Geräts zum Ausdruck und erlaubt Ihnen den Genuss eines äußerst natürlichen, dreidimensionalen Schallfeldes mit beliebigen Inhalten.

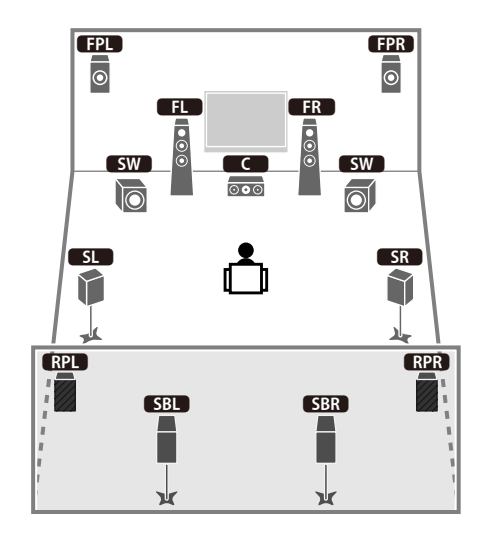

### $x^2$

- **• Wenn die Zone3-Ausgabe aktiviert ist (S. [103](#page-102-1)), ist die hintere Präsenzkanalausgabe links/rechts in der Hauptzone nicht verfügbar.**
- **• Wenn Sie an der Decke montierte vordere und hintere Präsenzlautsprecher verwenden oder Dolby**  Enabled-Lautsprecher als Präsenzlautsprecher einsetzen, konfigurieren Sie die Einstellung "Anordnung (Front **Präsenz/Rear Präsenz)" im Menü "Setup" vor dem Ausführen von YPAO (S. [43](#page-42-1)).**

### 9.2-Kanal-System [ $\bigstar$ 5.2.4] (unter Verwendung hinterer Präsenzlautsprecher)

Dieses Lautsprechersystem verwendet die vorderen und hinteren Präsenzlautsprecher zur Erzeugung eines äußerst natürlichen, dreidimensionalen Schallfelds und erzeugt außerdem Virtual Surround Back Speaker (VSBS), indem es über die Surround-Lautsprecher dem hinteren Schallfeld mehr Klangtiefe verleiht. Dieses System eignet sich sowohl für den Genuss von 5.1-Kanal- als auch 7.1-Kanal-Inhalten.

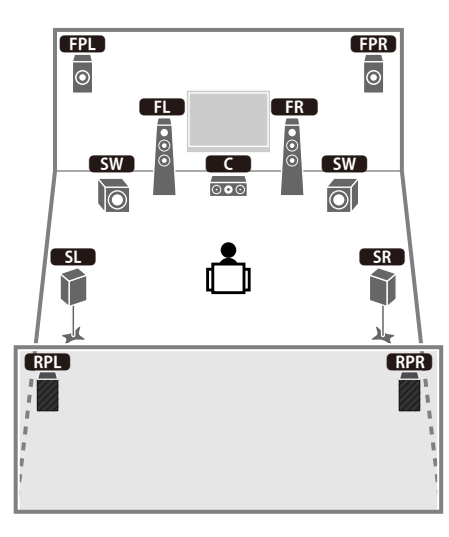

### E<sup>v</sup>

- **• Ist die Zone3-Ausgabe aktiviert (S. [103\)](#page-102-1), ist die hintere Präsenzkanalausgabe links/rechts in der Hauptzone nicht verfügbar.**
- **• Wenn Sie an der Decke montierte vordere und hintere Präsenzlautsprecher verwenden oder Dolby Enabled-Lautsprecher als Präsenzlautsprecher einsetzen, konfigurieren Sie die Einstellung "Anordnung (Front**  Präsenz/Rear Präsenz)" im Menü "Setup" vor dem Ausführen von YPAO (S. [43](#page-42-1)).

### 9.2-Kanal-System [ $\bigstar$ 7.2.2] (unter Verwendung hinterer Surround-Lautsprecher)

Dieses Lautsprechersystem verwendet vordere Präsenzlautsprecher, um ein natürliches, dreidimensionales Stereoschallfeld zu erzeugen, und erlaubt ebenfalls das Hören erweiterter Surround-Sounds mit Hilfe der hinteren Surround-Lautsprecher.

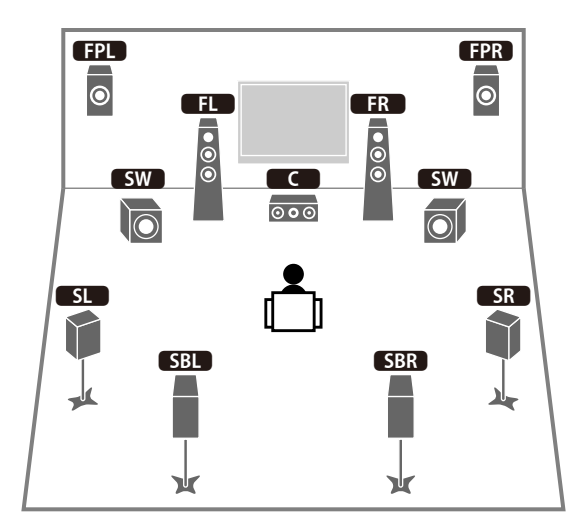

### **XX**

- **• Wenn Sie an der Decke montierte vordere Präsenzlautsprecher verwenden oder Dolby Enabled-Lautsprecher als Präsenzlautsprecher einsetzen, konfigurieren Sie die Einstellung "Anordnung (Front Präsenz)" im Menü "Setup" vor dem Ausführen von YPAO (S. [43](#page-42-1)).**
- **• Dieses Lautsprechersystem erzeugt mit Hilfe der Front-, Center- und Surround-Lautsprecher hintere virtuelle Präsenzlautsprecher (Virtual Presence Speaker, VPS), um ein natürliches dreidimensionales Schallfeld zu erzeugen.**

### 7.1-Kanal-System  $[\star 5.1.2]$  (unter Verwendung vorderer Präsenzlautsprecher)

Dieses Lautsprechersystem verwendet die vorderen Präsenzlautsprecher zur Erzeugung eines natürlichen, dreidimensionalen Schallfelds und erzeugt außerdem Virtual Surround Back Speaker (VSBS), indem es über die Surround-Lautsprecher dem hinteren Schallfeld mehr Klangtiefe verleiht. Dieses System eignet sich sowohl für den Genuss von 5.1-Kanal- als auch 7.1-Kanal-Inhalten.

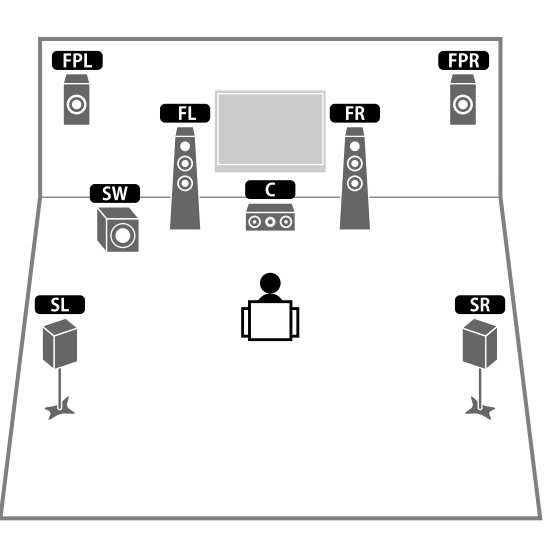

## X

- **• Wenn Sie an der Decke montierte vordere Präsenzlautsprecher verwenden oder Dolby Enabled-Lautsprecher als Präsenzlautsprecher einsetzen, konfigurieren Sie die Einstellung "Anordnung (Front Präsenz)" im Menü "Setup" vor dem Ausführen von YPAO (S. [43\)](#page-42-1).**
- **• Dieses Lautsprechersystem erzeugt mit Hilfe der Front-, Center- und Surround-Lautsprecher hintere virtuelle Präsenzlautsprecher (Virtual Presence Speaker, VPS), um ein natürliches dreidimensionales Schallfeld zu erzeugen.**

### 7.1-Kanal-System  $[\star7.1.0]$  (unter Verwendung hinterer Surround-Lautsprecher)

Dieses Lautsprechersystem erzeugt mit Hilfe der Front-, Center- und Surround-Lautsprecher vordere virtuelle Präsenzlautsprecher (Virtual Presence Speaker, VPS), um ein dreidimensionales Schallfeld zu erzeugen, und erlaubt ebenfalls das Hören erweiterter Surround-Sounds mit Hilfe der hinteren Surround-Lautsprecher.

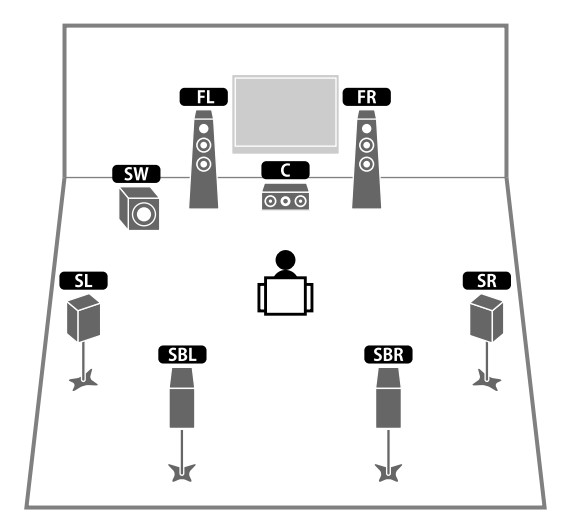

#### 5.1-Kanal-System

Dieses Lautsprechersystem verwendet die Front-, Center- und Surround-Lautsprecher zur Erzeugung virtueller Präsenzlautsprecher (VPS) und eines dreidimensionalen Schallfeldes sowie die Surround-Lautsprecher zur Erzeugung virtueller hinterer Präsenzlautsprecher (VSBS), um dem hinteren Schallfeld mehr Klangtiefe verleiht. Dieses System eignet sich sowohl für den Genuss von 5.1-Kanal- als auch 7.1-Kanal-Inhalten.

### Front-5.1-Kanal-System (unter Verwendung von Surround-Lautsprechern)

Auch mit vorderen Surround-Lautsprechern erzeugt das Gerät virtuelle hintere Surround-Lautsprecher, so dass Sie mehrkanaligen Surround-Sound (Virtual CINEMA FRONT) erleben können, wenn "Anordnung (Surround)" (S. [122](#page-121-0)) im Menü "Setup" auf "Front" eingestellt ist.

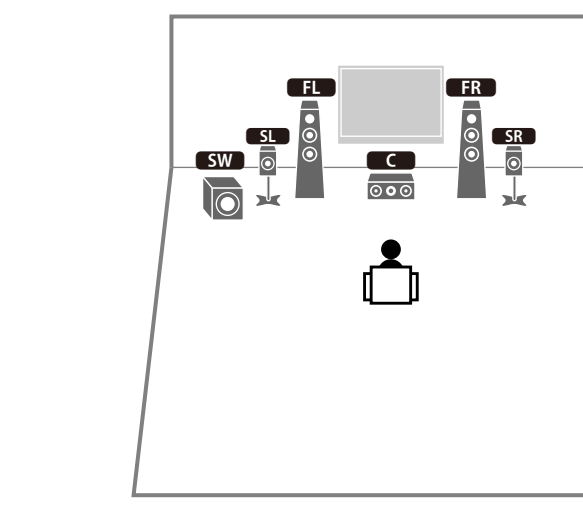

E<sup>v</sup>

**Sie können Surround-Sound sogar ohne Center-Lautsprecher (Front 4.1-Kanal-System) genießen.**

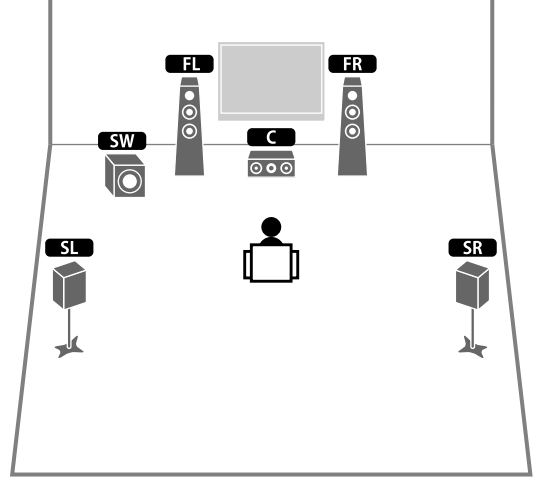

### Front-5.1-Kanal-System (unter Verwendung vorderer Präsenzlautsprecher)

Dieses Lautsprechersystem verwendet die vorderen Präsenzlautsprecher zur Erzeugung eines natürlichen, dreidimensionalen Schallfelds und die Front-Lautsprecher zur Erzeugung virtueller Surround-Lautsprecher, so dass Sie mehrkanaligen Surround-Sound (Virtual CINEMA DSP) erleben können.

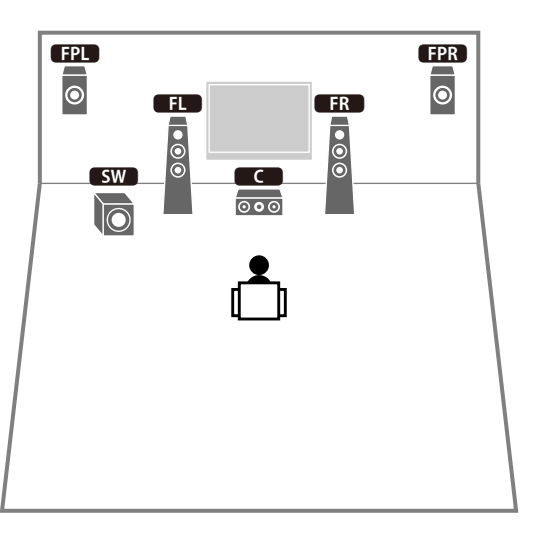

### **XX**

**Wenn Sie an der Decke montierte vordere Präsenzlautsprecher verwenden oder Dolby Enabled-Lautsprecher als**  Präsenzlautsprecher einsetzen, konfigurieren Sie die Einstellung "Anordnung (Front Präsenz)" im Menü "Setup" **vor dem Ausführen von YPAO (S. [43](#page-42-1)).**

### 2.1-Kanal-System

Auch ohne Surround-Lautsprecher verwendet das Gerät die Front-Lautsprecher zur Erzeugung virtueller Surround-Lautsprecher, so dass Sie mehrkanaligen Surround-Sound (Virtual CINEMA DSP) erleben können.

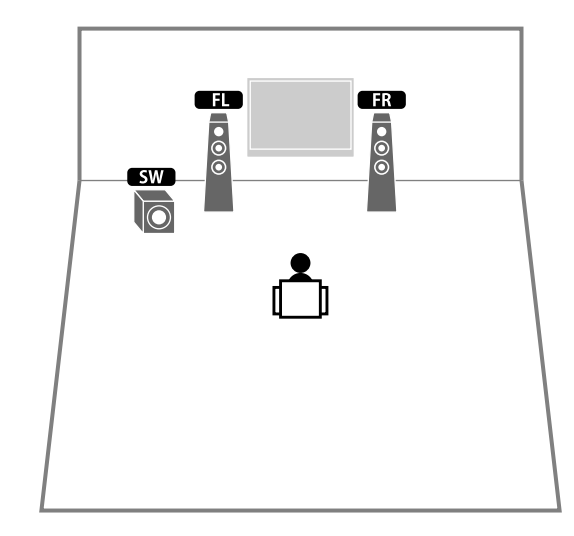

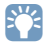

**Fügen Sie den Center-Lautsprecher hinzu, um ein 3.1-Kanalsystem zu konfigurieren.**

#### <span id="page-25-0"></span>Anordnung der Präsenzlautsprecher

Das Gerät bietet drei Anordnungsmöglichkeiten für die Präsenzlautsprecher (Höhe Front/Höhe hinten, Lichte Höhe und Dolby Enabled SP). Wählen Sie eine Anordnung in Bezug auf Ihr Hörumfeld aus (S. [122](#page-121-1)).

### $x^2$

- **• Alle Anordnungen erlauben den Genuss von Dolby Atmos, DTS:X oder Cinema DSP HD3.**
- **• Die Anordnungen können getrennt für vordere und hintere Präsenzlautsprecher eingerichtet werden (S. [122\)](#page-121-1).**

#### **Höhe Front/Höhe hinten**

Installieren Sie Präsenzlautsprecher vorne/hinten an den Seitenwänden.

Hierdurch entsteht ein natürliches Schallfeld, welches die linken, rechten, oberen und unteren Komponenten wirksam und intensiv miteinander verbindet.

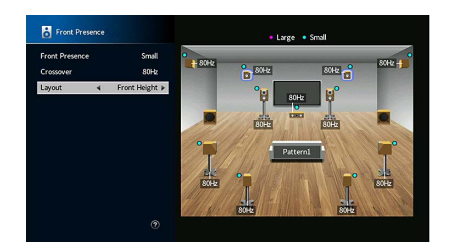

#### **Lichte Höhe**

Installieren Sie Präsenzlautsprecher oberhalb der Hörposition an der Decke. Hierdurch entstehen realistische Überkopf-Soundeffekte und ein Schallfeld, welches die

vorderen und hinteren Komponenten wirksam miteinander verbindet.

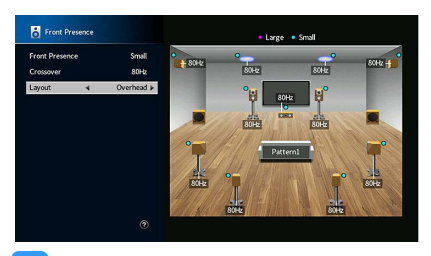

 $\mathbf G$ 

**Näheres zur Installation von Deckenlautsprechern erfahren Sie unter ["Hinweise zur Installation von](#page-25-1)  [Deckenlautsprechern" \(S.](#page-25-1) 26).**

#### **Dolby Enabled SP**

Setzen Sie Dolby Enabled-Lautsprecher als Präsenzlautsprecher ein.

Hierbei wird der Genuss von Überkopf-Sounds dadurch ermöglicht, dass Sounds von konventionell aufgestellten Lautsprechern an der Decke reflektiert werden.

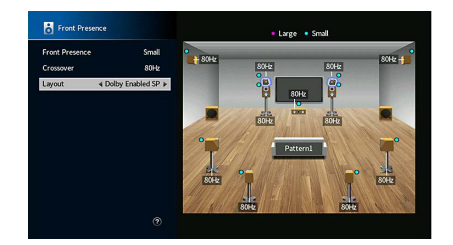

### $x^2$

**Stellen Sie die Dolby Enabled speakers auf oder neben konventionellen Front-Lautsprechern. Es gibt konventionelle Lautsprecher mit integriertem Dolby Enabled speaker. Näheres erfahren Sie in der Anleitung für Dolby Enabled-Lautsprecher.**

#### <span id="page-25-1"></span>**Hinweise zur Installation von Deckenlautsprechern**

Richten Sie sich bei der Installation von Präsenzlautsprechern an der Decke nach folgender Abbildung.

#### **Einsatz von zwei Präsenzlautsprechern**

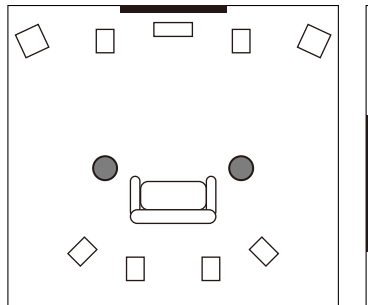

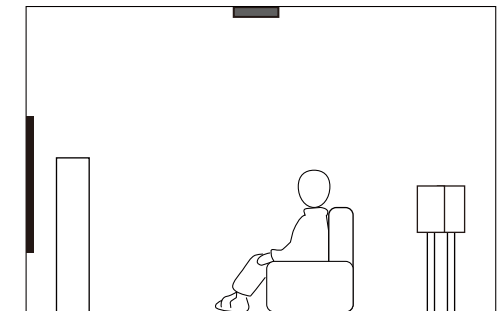

#### **Montageposition**

An der Decke direkt über der Hörposition oder zwischen den Front-Lautsprechern und der Hörposition

#### **Einsatz von vier Präsenzlautsprechern**

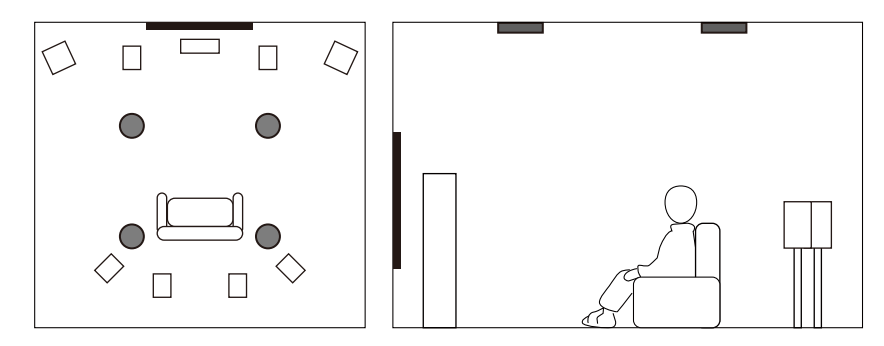

#### **Montageposition**

Präsenzlautsprecher vorn:

an der Decke zwischen den Front-Lautsprechern und der Hörposition

Präsenzlautsprecher hinten:

an der Decke zwischen der Hörposition und den (hinteren) Surround-Lautsprechern

#### **Vorsicht**

Verwenden Sie nur Lautsprecher, die an der Decke montiert werden dürfen, und sorgen Sie für Absturzsicherung. Überlassen Sie die Montage einem qualifizierten Techniker oder Händler.

### <span id="page-27-0"></span>Ein-/Ausgangsbuchsen und -kabel

Das Gerät ist mit folgenden Eingangs-/Ausgangsbuchsen ausgestattet. Bereiten Sie Kabel vor, die mit den Buchsen Ihrer Geräte übereinstimmen.

### ■ Video-/Audio-Buchsen

Verwenden Sie für die Ein-/Ausgabe von Video- und Audiosignalen folgende Buchsen.

#### HDMI-Buchsen

Übertragen Sie digitale Video- und Tonsignale über eine gemeinsame Buchse. Verwenden Sie ein HDMI-Kabel.

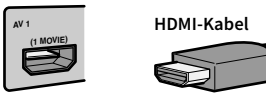

**Verwenden Sie ein 19-poliges HDMI-Kabel mit HDMI-Logo. Wir empfehlen, ein möglichst kurzes Kabel zu verwenden, um eine Beeinträchtigung der Signalqualität zu vermeiden.**

### E<sup>v</sup>

 $\blacksquare$ 

- **• Die Buchsen HDMI des Geräts unterstützen HDMI-Steuerfunktionen, Audio Return Channel (ARC) sowie die Übertragung von 3D- und 4K Ultra HD-Videoinhalten.**
- **• Verwenden Sie HDMI-Kabel mit hoher Übertragungsrate, um 3D- oder 4K Ultra HD-Videos zu betrachten.**

### ■ Video-Buchsen

Verwenden Sie für die Eingabe von nur Videosignalen folgende Buchsen.

#### Buchsen COMPONENT VIDEO

Übertragen Videosignale, aufgeteilt in drei Anteile: Luminanz (Y), Chrominanz Blau (Pb) und Chrominanz Rot (Pr). Verwenden Sie ein Komponentenvideo-Kabel mit drei Cinch-Steckern.

#### **Komponentenvideo-Kabel**

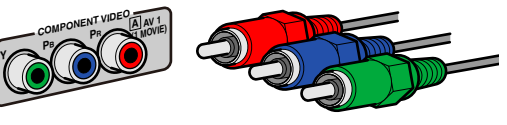

#### Buchsen VIDEO

Übertragen analoge Videosignale. Verwenden Sie ein Video-Cinchkabel.

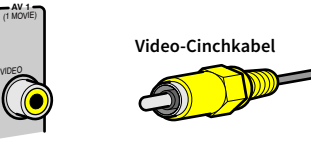

### ■ Audio-Buchsen

Verwenden Sie für die Ein-/Ausgabe von nur Audiosignalen folgende Buchsen.

#### Buchsen OPTICAL

Übertragen digitale Audiosignale. Verwenden Sie ein optisches Digitalkabel. Entfernen Sie vor Gebrauch die Kappe (falls vorhanden).

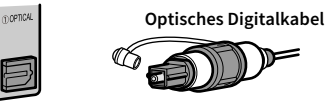

#### Buchsen COAXIAL

Übertragen digitale Audiosignale. Verwenden Sie ein digitales Koaxialkabel.

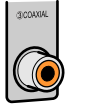

**AUDIO3**

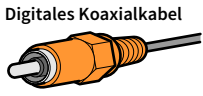

#### Buchsen AUDIO

Übertragen analoge Audiosignale. Verwenden Sie ein Stereo-Cinchkabel (RCA-Kabel).

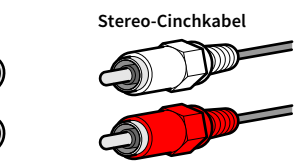

#### <span id="page-28-1"></span>XLR-Buchsen

Übertragen analoge Audiosignale. Verwenden Sie ein symmetrisches XLR-Kabel.

#### **XLR-Eingangsbuchsen**

Richten Sie die Stifte aus und stecken Sie den Stecker des XLR-Kabels in die Buchse, bis er einrastet.

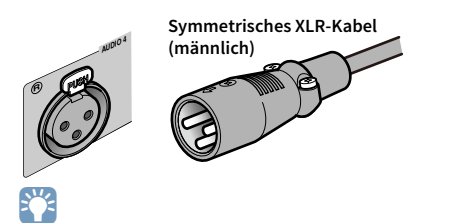

**Zum Lösen des Kabels vom Gerät, halten Sie die Taste PUSH am Gerät gedrückt, während Sie den Stecker abziehen.**

#### **XLR-Ausgangsbuchsen**

Den weiblichen Stecker des symmetrischen XLR-Kabels korrekt ausgerichtet einführen, bis er einrastet.

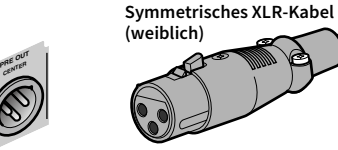

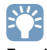

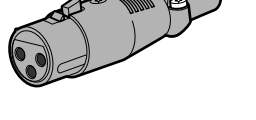

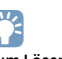

**Zum Lösen des Kabels vom Gerät, den Stecker mit gedrückter Taste herausziehen.**

#### <span id="page-28-0"></span>**Über die XLR-Buchsen**

• Die Pinbelegung der XLR-Buchsen des Geräts sind weiter unten abgebildet. Prüfen Sie vor dem Anschließen eines symmetrischen XLR-Kabels in der Bedienungsanleitung Ihres Geräts, ob dessen XLR-Buchsen mit der Pinbelegung dieses Geräts übereinstimmen.

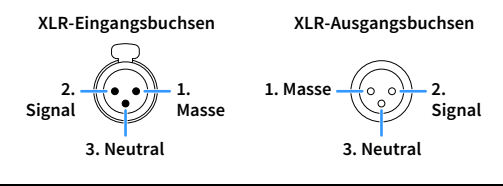

### <span id="page-29-3"></span><span id="page-29-0"></span>2 Leistungsverstärker und Subwoofer anschließen

Verbinden Sie den Leistungsverstärker und (aktiven) Subwoofer mit dem Gerät.

### <span id="page-29-1"></span>Anschließen eines Leistungsverstärkers

Verbinden Sie die Eingangsbuchsen Ihres Leistungsverstärkers mit den Buchsen PRE OUT des Geräts, so dass die am Gerät gewählte Audioquelle zur Wiedergabe an den Leistungsverstärker ausgegeben werden kann.

Wählen Sie für die einzelnen Kanäle je nach den verfügbaren Eingangsbuchsen Ihres Leistungsverstärkers entweder eine (symmetrische) XLR- oder eine (unsymmetrische) Cinch-Verbindung aus.

### $x^2$

**Die XLR-Buchsen und Cinch-Buchsen der einzelnen Kanäle geben dieselben Signale aus.**

#### **Vorsicht**

Um laute oder abnormale Geräusche zu vermeiden, ziehen Sie das Netzkabel des Geräts ab und schalten Sie den Leistungsverstärker aus, bevor Sie Verbindungen vornehmen.

### <span id="page-29-2"></span>■ Symmetrische Verbindung

Je nach dem zu verwendenden Lautsprechersystem verbinden Sie die entsprechenden Buchsen PRE OUT (XLR) des Geräts und den Verstärker mit symmetrischen XLR-Kabeln.

- **• Prüfen Sie vor dem Anschließen eines symmetrischen XLR-Kabels in der Bedienungsanleitung Ihres Leistungsverstärkers, ob dessen XLR-Buchsen mit der Pinbelegung dieses Geräts übereinstimmen (S. [29](#page-28-0)).**
- **• Wir empfehlen die Verwendung eines Leistungsverstärkers mit Lautstärkeregelungs-Umgehung (oder ohne Lautstärkeregelung).**

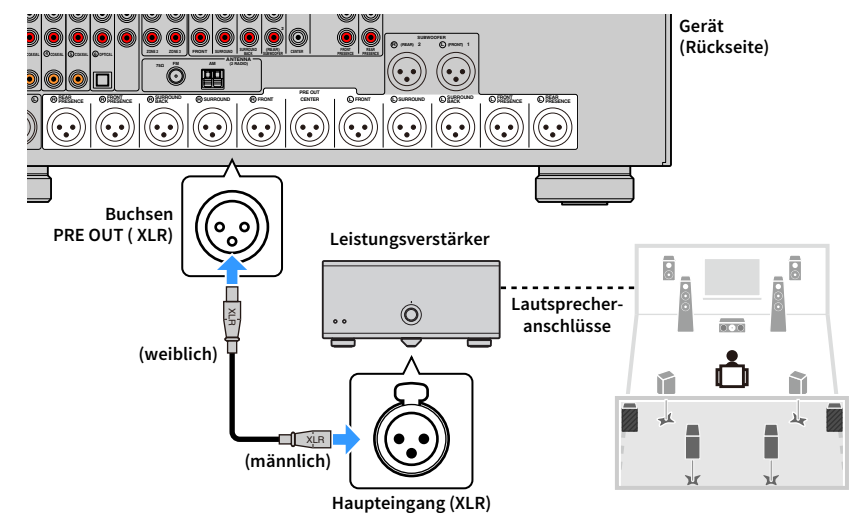

### <span id="page-30-1"></span>■ Unsymmetrische Verbindung

Je nach dem zu verwendenden Lautsprechersystem verbinden Sie die entsprechenden Buchsen PRE OUT (Cinch) des Geräts und den Verstärker mit (unsymmetrischen) Cinch-Audiokabeln.

### Y

**Wir empfehlen die Verwendung eines Leistungsverstärkers mit Lautstärkeregelungs-Umgehung (oder ohne Lautstärkeregelung).**

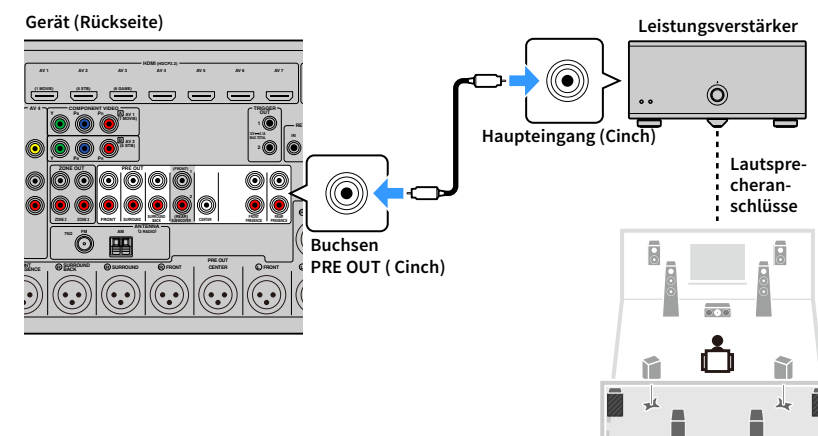

### <span id="page-30-0"></span>Subwoofer anschließen

Verbinden Sie die (aktiven) Subwoofer mit den Buchsen PRE OUT des Geräts.

Wählen Sie je nach den verfügbaren Eingangsbuchsen Ihres Subwoofers entweder eine (symmetrische) XLR- oder eine (unsymmetrische) Cinch-Verbindung aus.

### $\mathbb{R}^n$

**• Die XLR-Buchsen und Cinch-Buchsen geben dieselben Signale aus.**

**• Sie können auch bis zu 2 Aktiv-Subwoofer am Gerät anschließen. Wenn Sie 2 Subwoofer verwenden, konfigurieren Sie die Einstellung "Anordnung (Subwoofer)" (S. [123](#page-122-0)) im Menü "Setup", nachdem Sie das Netzkabel an einer Netzsteckdose angeschlossen haben.**

#### **Vorsicht**

Um laute oder abnormale Geräusche zu vermeiden, ziehen Sie das Netzkabel des Geräts ab und schalten Sie den Subwoofer aus, bevor Sie Verbindungen vornehmen.

### <span id="page-30-2"></span>■ Symmetrische Verbindung

Verbinden Sie die (aktiven) Subwoofer mit den ) Buchsen SUBWOOFER PREOUT (XLR) 1–2 des Geräts mit symmetrischen XLR-Kabeln.

### Y

**Prüfen Sie vor dem Anschließen eines symmetrischen XLR-Kabels in der Bedienungsanleitung Ihres Subwoofers, ob dessen XLR-Buchsen mit der Pinbelegung dieses Geräts übereinstimmen (S. [29](#page-28-1)).**

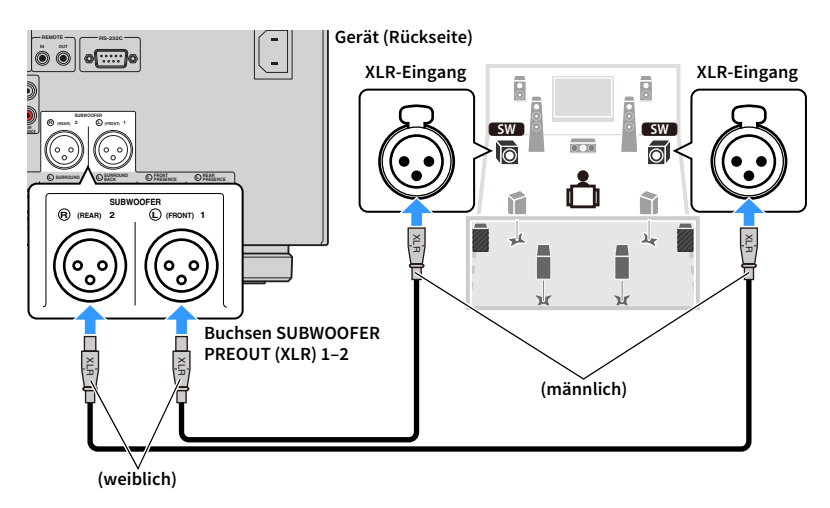

### <span id="page-31-0"></span>■ Unsymmetrische Verbindung

Verbinden Sie die (aktiven) Subwoofer und die Buchsen SUBWOOFER PREOUT (Cinch) 1–2 des Geräts mit (unsymmetrischen) Cinch-Audiokabeln

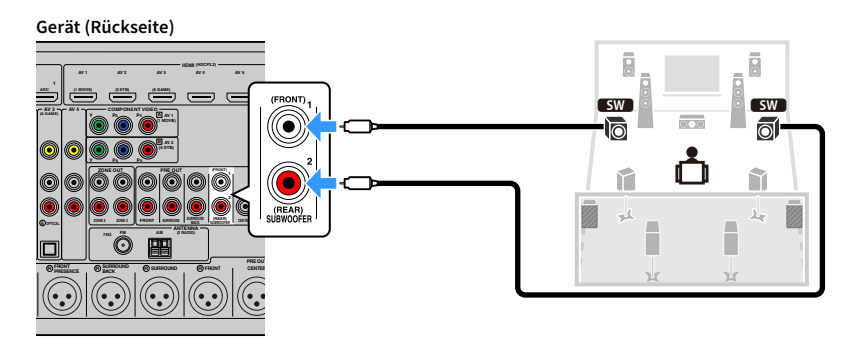

### <span id="page-32-2"></span><span id="page-32-0"></span>3 Anschließen von Fernseher und Wiedergabegeräten

Das Gerät ist mit einer Vielzahl von Eingangsbuchsen einschließlich HDMI ausgestattet, mit denen Sie verschiedene Arten von Wiedergabegeräten anschließen können.

### <span id="page-32-1"></span>Anschließen eines Fernsehers

Schließen Sie einen Fernseher am Gerät an, so dass Videosignale, die zum Gerät geführt wurden, am Fernseher ausgegeben werden können.

Sie können auch den Fernsehton (Audio) am Gerät hören.

### ■ HDMI-Verbindung

Schließen Sie den Fernseher mit einem HDMI-Kabel und einem Audiokabel (optisches Digitalkabel oder Stereo-Cinch-Kabel) am Gerät an.

### Y

**An der Buchse HDMI OUT 2 können Sie einen weiteren Fernseher oder einen Projektor anschließen (S. [34\)](#page-33-3).**

### $\mathbb{C}^2$

- **• In folgenden Fällen wird keine Audio-Kabelverbindung zwischen dem Fernseher und diesem Gerät erstellt:**
- **– Ihr Fernseher unterstützt Audio Return Channel (ARC).**
- **– Sie empfangen TV-Sendungen nur über eine Set-Top-Box**
- **• Wenn Sie einen Fernseher anschließen, der HDMI-Steuerung über das Gerät per HDMI-Kabel ermöglicht, können Sie den Einschaltvorgang und die Lautstärke mittels der Fernbedienung Ihres Fernsehers bedienen.**

Um HDMI-Steuerung und ARC verwenden zu können, sind die folgenden HDMI-Einstellungen am Gerät erforderlich. Näheres zu den Einstellungen siehe ["Informationen über HDMI" \(S.](#page-171-3) 172).

#### **Über Audio Return Channel (ARC)**

- ARC erlaubt die Übertragung von Audiosignalen in beiden Richtungen. Wenn Sie einen Fernseher anschließen, der ARC über ein einziges HDMI-Kabel unterstützt, können Sie Video-/Audiosignale an Ihren Fernseher übertragen oder auch den Fernsehton (Audio) über das Gerät hören.
- Für die Benutzung von ARC ist der Fernseher über ein ARC-kompatibles HDMI-Kabel anzuschließen.

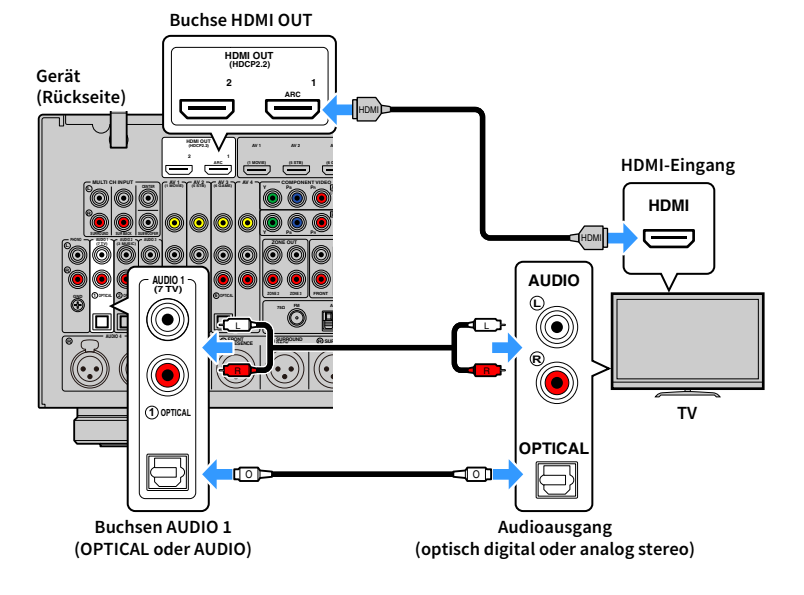

### <span id="page-33-3"></span>■ Anschließen eines weiteren Fernsehgeräts oder eines Projektors

Wenn ein zweiter Fernseher oder Projektor an der Buchse HDMI OUT 2 angeschlossen ist, können Sie mit der Fernbedienung den Fernseher (oder Projektor) für die Wiedergabe von Videos umschalten (S. [63](#page-62-3) Außerdem kann ein Fernseher o.Ä. in Zone 2 mit der Buchse HDMI OUT 3 (ZONE OUT) am Gerät verbunden werden (S. [101\)](#page-100-0).

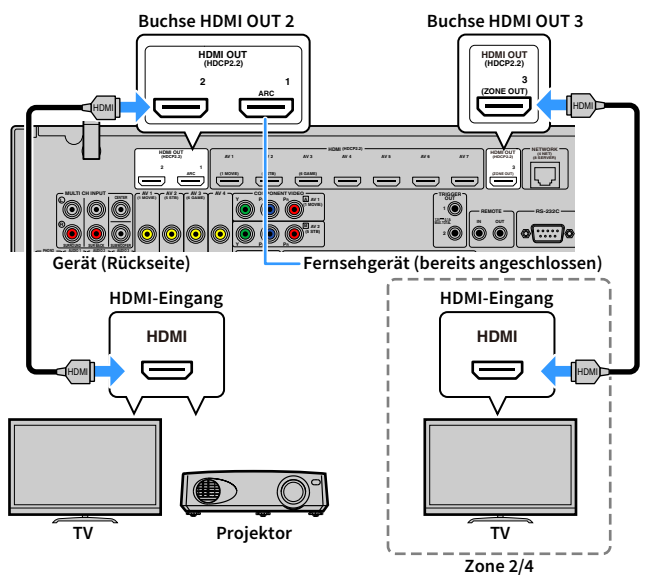

### $\mathbf G$

**• HDMI-Steuerung ist an den Buchsen HDMI OUT 2 und 3 nicht verfügbar.**

**• Sie können für den Genuss von Video und Audio in Zone2 oder Zone4 einen Videomonitor an den Buchsen HDMI OUT 3 anschließen. Die zu verwendende Zone kann mit ["Zuweisung HDMI ZONE OUT" \(S.](#page-134-1) 135) im Menü "Setup" ausgewählt werden.**

### <span id="page-33-1"></span><span id="page-33-0"></span>Anschließen von Videogeräten (wie BD-/DVD-Player)

Schließen Sie Videogeräte wie BD-/DVD-Player, Set-Top-Boxen (STBs) und Spielekonsolen am Gerät an. Wählen Sie je nach den an Ihrem Videogerät verfügbaren Video-/Audio-Eingangsbuchsen eine der folgenden Anschlussmethoden. Wir empfehlen eine

HDMI-Verbindung, falls das Videogerät eine HDMI-Ausgangsbuchse besitzt.

### Y

**Die folgende Beschreibung geht von der Annahme aus, dass Sie die Einstellung "Eingangszuordnung" (S. [142](#page-141-0)) im**   $M$ enü "Setup" nicht verändert haben. Sie können die Buchsen COMPONENT VIDEO (囚, 国), COAXIAL (**③, ④, ⑤**) **und OPTICAL (**1**,** 2**,** 6**) einer beliebigen anderen Eingangsquelle zuweisen.**

### E<sup>v</sup>

**Wenn Sie mehr als eine Audioverbindung für eine Eingangsquelle vornehmen, wird das am Gerät ausgegebene Audiosignal entsprechend der Einstellung "Audioauswahl" (S. [112\)](#page-111-0) im Menü "Optionen" festgelegt.**

### <span id="page-33-2"></span>■ HDMI-Verbindung

Schließen Sie ein Videogerät über ein HDMI-Kabel am Gerät an.

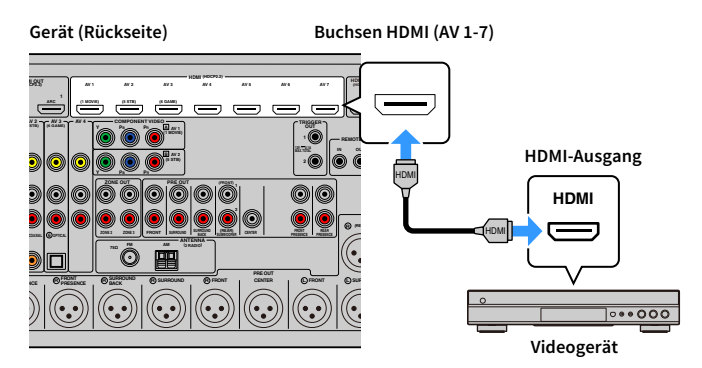

### <span id="page-34-0"></span>■ Komponentenvideoanschluss

Schließen Sie ein Videogerät über ein Komponentenvideokabel und ein Audiokabel (koaxiales Digitalkabel oder Stereo-Cinch-Kabel) am Gerät an.

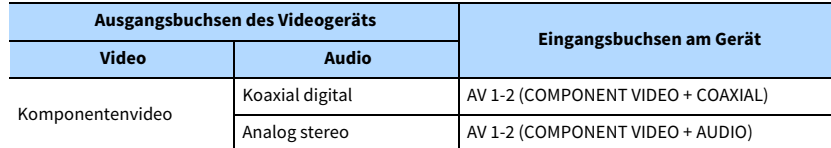

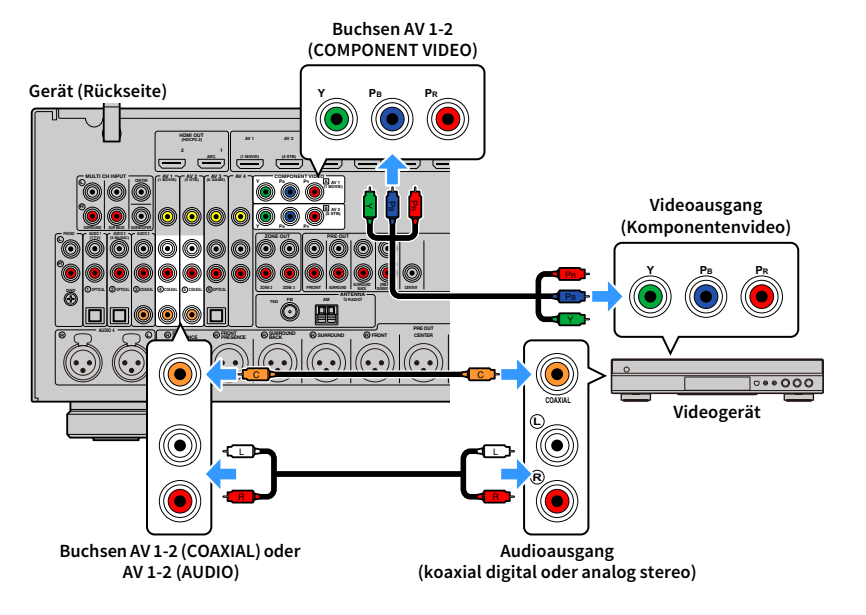

### $\mathbb{R}^n$

**Zum Anschließen eines Videogeräts über ein Komponentenvideokabel und ein optisches Digitalkabel verwenden Sie ["Eingangszuordnung" \(S.](#page-141-0) 142) im Menü "Setup", um die Buchsen COMPONENT VIDEO und OPTICAL derselben Eingangsquelle zuzuordnen.**

### ■ Composite-Videoanschluss

Schließen Sie ein Videogerät über ein Video-Cinchkabel und ein Audiokabel (optisches oder koaxiales Digitalkabel) an diesem Gerät an. Wählen Sie die Eingangsbuchsen (am Gerät) je nach den Audio-Ausgangsbuchsen des Videogeräts.

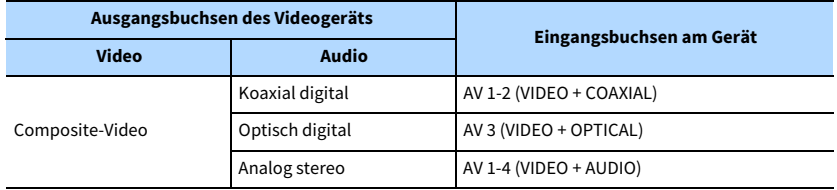

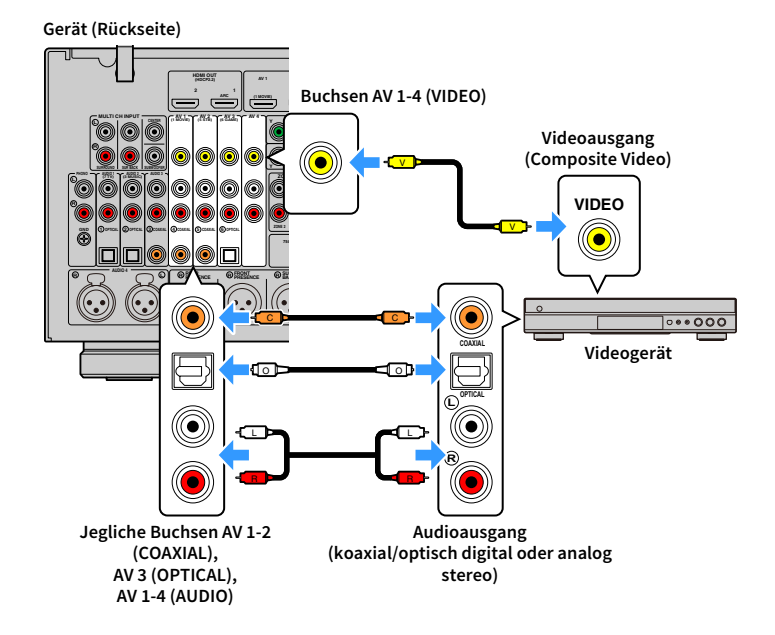

### <span id="page-35-1"></span><span id="page-35-0"></span>Anschließen von Audiogeräten (wie CD-Player)

Schließen Sie Audiogeräte wie CD-Player oder Plattenspieler am Gerät an. Wählen Sie je nach den an Ihrem Audiogerät verfügbaren Audio-Eingangsbuchsen eine der folgenden Anschlussmethoden.

- **• Die folgende Beschreibung geht von der Annahme aus, dass Sie die Einstellung "Eingangszuordnung" (S. [142](#page-141-0)) im Menü "Setup" nicht verändert haben. Sie können die Buchsen COAXIAL (**3**,** 4**,** 5**) und OPTICAL (**1**,** 2**,** 6**) einer beliebigen anderen Eingangsquelle zuweisen.**
- **• Prüfen Sie vor dem Anschließen eines symmetrischen XLR-Kabels in der Bedienungsanleitung Ihres Audiogeräts, ob dessen XLR-Buchsen mit der Pinbelegung dieses Geräts übereinstimmen (S. [29](#page-28-1)).**

### $\mathbb{R}^n$

**Wenn Sie mehr als eine Audioverbindung für eine Eingangsquelle vornehmen, wird das am Gerät ausgegebene Audiosignal entsprechend der Einstellung "Audioauswahl" (S. [112](#page-111-0)) im Menü "Optionen" festgelegt.**

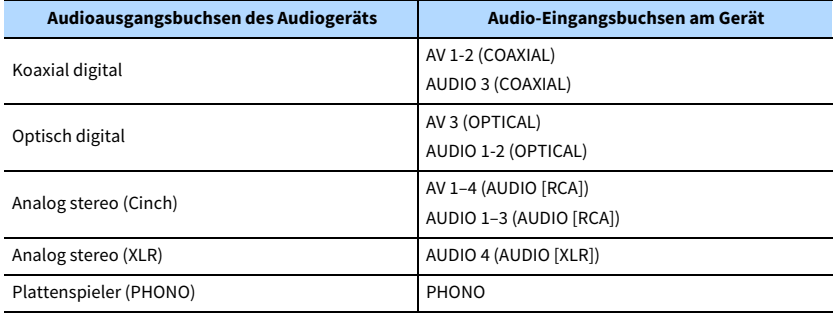

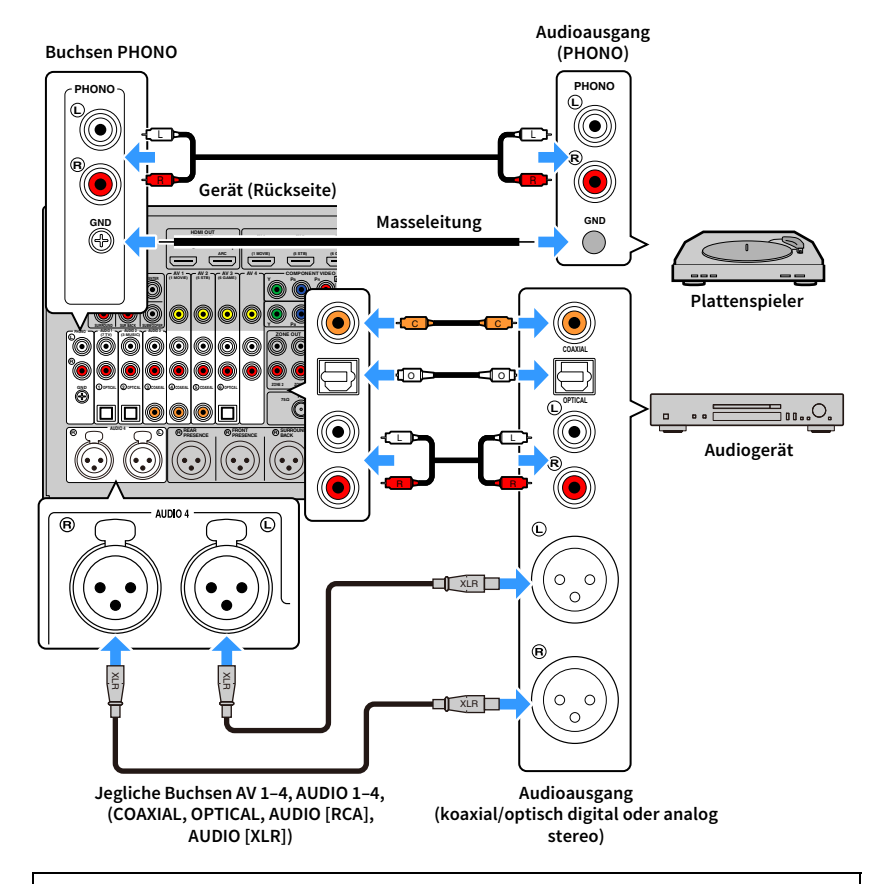

#### **Beim Anschluss eines Plattenspielers**

- Die Buchse PHONO des Geräts ist mit einem MM-Tonabnehmer kompatibel. Um einen Plattenspieler mit einem MC-Tonabnehmer mit niedriger Ausgangsspannung anzuschließen, verwenden Sie einen verstärkenden Übertrager.
- Durch Anschließen des Plattenspielers an der GND-Klemme des Geräts können Störgeräuschanteile im Signal verringert werden.
#### Anschluss an den Buchsen an der Frontblende

Die Buchsen AUX eignen sich zum vorübergehenden Anschließen eines Audiowiedergabegeräts.

Verwenden Sie Stereo-Cinch-Kabel, um ein Audiogerät (z.B. CD-Player) an das Gerät anzuschließen.

Näheres zum Anschließen eines USB-Geräts an die Buchse "USB" siehe "Anschließen eines [USB-Speichergeräts" \(S.](#page-85-0) 86).

## X

**Bevor Sie Verbindungen herstellen, stoppen Sie die Wiedergabe am Gerät und stellen Sie die Lautstärke am Gerät niedriger.**

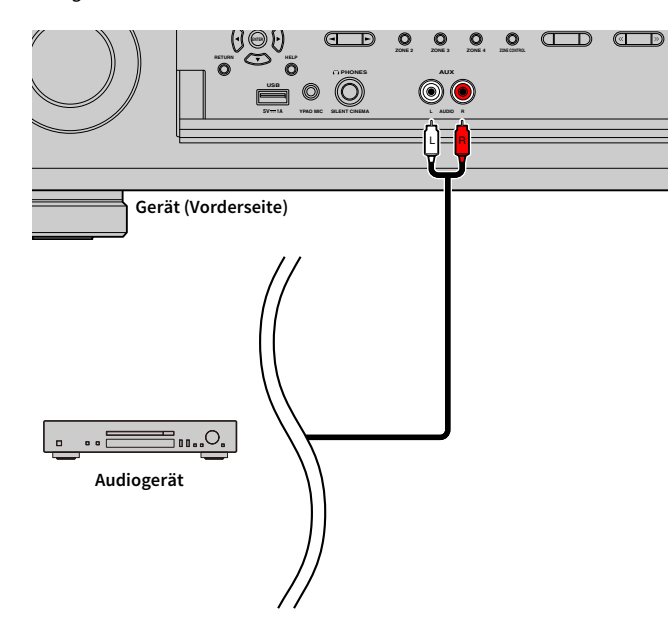

Schließen Sie die im Lieferumfang enthaltene Radioantenne am Gerät an.

### FM-/AM-Antennen (ausgenommen Australien-, Großbritannien-, Europa-, Nahost- und Russland-Modelle)

Schließen Sie die mitgelieferten FM-/AM-Antennen (UKW/MW) am Gerät an.

Befestigen Sie das Ende der FM-Antenne an einer Wand, und platzieren Sie die AM-Antenne auf einer geraden Stellfläche.

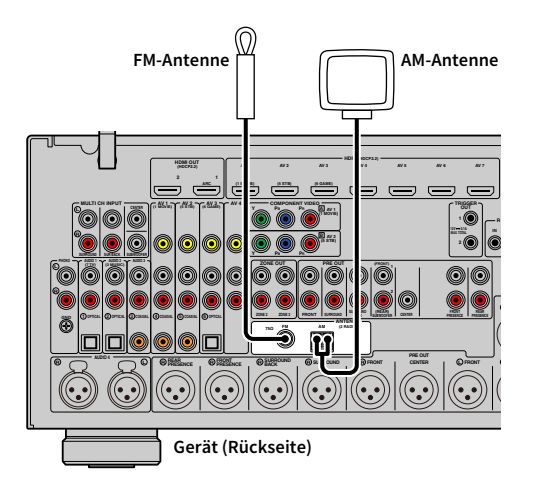

#### **Zusammenbau der AM-Antenne**

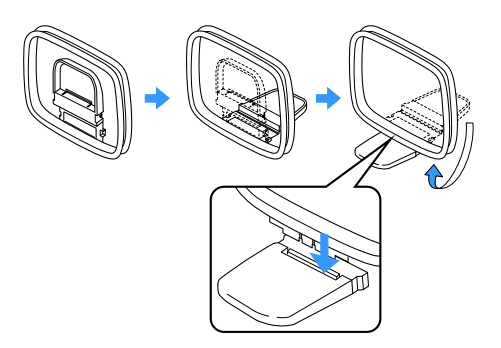

#### **Anschließen der AM-Antenne**

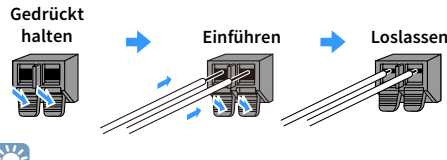

 $\mathbb{R}^n$ 

**• Wickeln Sie das Antennenkabel von der AM-Antenne nur so weit ab wie notwendig.**

**• Die Leitungsadern der AM-Antenne haben keine Polarität.**

### DAB-/FM-Antenne (nur Australien-, Großbritannien-, Europa-, Nahost- und Russland-Modelle)

Schließen Sie die im Lieferumfang enthaltene DAB-/FM-Antenne am Gerät an und befestigen Sie deren Enden an einer Wand.

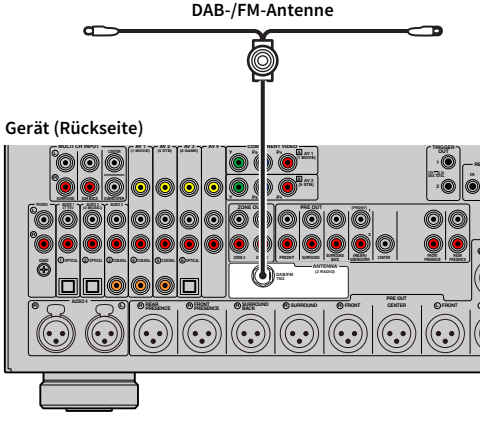

### $\mathbf G$

**• Die Antenne sollte horizontal straff sein.**

**• Wenn Sie keinen guten Radioempfang erzielen, ändern Sie die Höhe, Ausrichtung oder Lage der DAB-/FM-Antenne.**

### 5 Anschließen eines Netzwerkkabels oder Anwenden der Drahtlos-Antenne

Verbinden Sie das Gerät über ein Netzwerkkabel mit einem Router (Access Point) bzw. wenden Sie die mitgelieferte Drahtlos-Antenne an, um eine Drahtlos-Netzwerkverbindung herzustellen.

Sie können mit dem Gerät Internetradio oder Musikdateien hören, die auf Medien-Servern wie Computern und Network Attached Storage (NAS) gespeichert sind.

#### Anschließen des Netzwerkkabels

Schließen Sie das Gerät mit einem handelsüblichen STP- (Shielded Twisted Pair) Kabel (nicht gekreuztes CAT-5-Kabel oder höhere Kategorie) an Ihrem Router an.

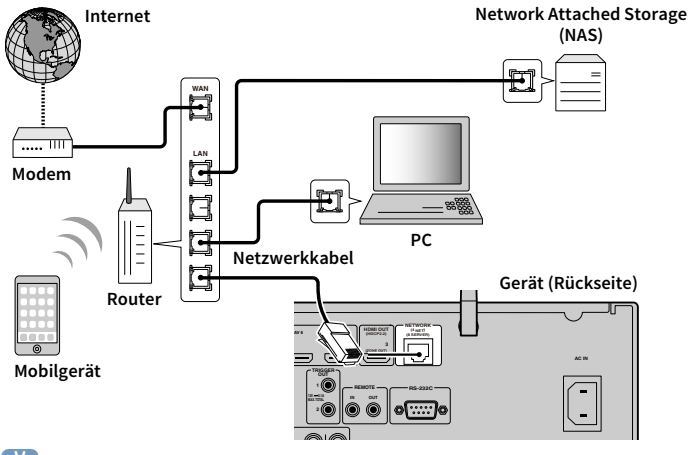

## $\frac{2}{3}$

- **• Falls Sie nach dem Erstellen einer Drahtlos-Verbindung eine kabelgebundenen Netzwerkverbindung**  verwenden möchten, stellen Sie ["Netzwerkverbindung" \(S.](#page-135-0) 136) im Menü "Setup" auf "Kabelgebunden" ein.
- **• Wenn Sie einen Router verwenden, der DHCP unterstützt, müssen Sie keine Netzwerkeinstellungen für das Gerät konfigurieren, da ihm die Netzwerkparameter (wie IP-Adresse) automatisch zugewiesen werden. Sie müssen Netzwerkeinstellungen nur dann selbst konfigurieren, wenn Ihr Router DHCP nicht unterstützt, oder wenn Sie die Netzwerkeinstellungen manuell vornehmen möchten (S. [136](#page-135-1)).**
- **• Unter ["Information" \(S.](#page-124-0) 125) im Menü "Netzwerk" können Sie prüfen, ob dem Gerät die richtigen Netzwerkparameter (wie IP-Adresse) zugewiesen wurden.**

Y

- **• Durch evtl. auf Ihrem Computer installierte Sicherheits-Software oder die Firewall-Einstellungen Ihrer Netzwerkgeräte (Router) kann der Zugriff des Geräts auf das Netzwerk blockiert werden. In diesen Fällen müssen Sie die Sicherheits-Software oder die Firewall-Einstellungen entsprechend umkonfigurieren.**
- **• Jeder Server muss mit demselben Subnetz verbunden sein wie das Gerät.**
- **• Um Internet-Dienste zu nutzen, ist eine Breitbandverbindung sehr zu empfehlen.**

#### Anwenden der Drahtlos-Antenne

Richten Sie zum Erstellen einer Drahtlosnetzwerk- oder Bluetooth-Verbindung die Drahtlos-Antenne auf.

Informationen über die drahtlose Verbindung des Geräts mit einem Netzwerkgerät siehe "[Drahtlos-Verbindung mit einem Netzwerkgerät" \(S.](#page-55-0) 56).

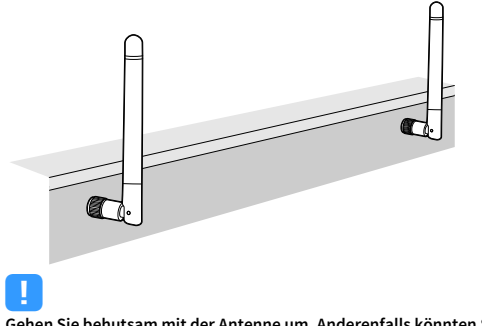

**Gehen Sie behutsam mit der Antenne um. Anderenfalls könnten Schäden entstehen.**

Andere Geräten werden wie folgt verbunden.

### Anschließen eines Geräts mit analogem Mehrkanalausgang

Sie können ein analoges Mehrkanal-Ausgabegerät wie einen DVD-Player und einen SACD-Player an die Buchsen MULTI CH INPUT anschließen.

### $\mathbf{X}$

**Der Frontkanalausgang sollte mit den Buchsen AUDIO 3 (AUDIO) des Geräts verbunden werden.**

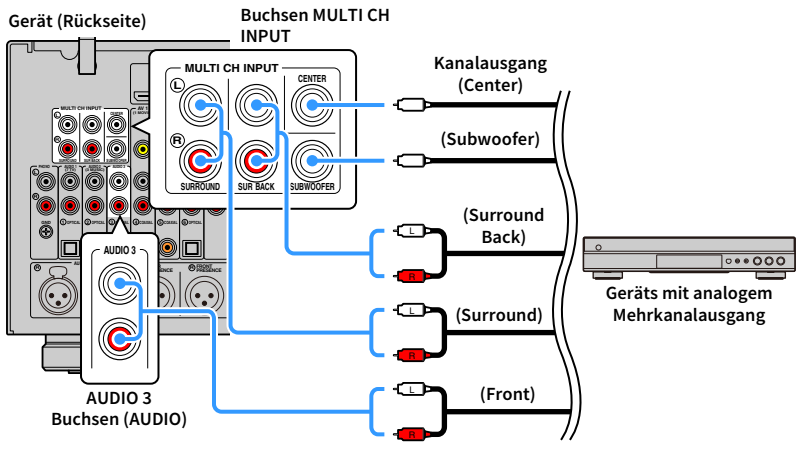

### $x^{\prime\prime}$

- **• Sie können eine anzuzeigende Videoquelle auswählen, wenn "MULTI CH" mit "Video-Ausgang" (S. [113](#page-112-0)) im Menü "Optionen" als Eingangsquelle ausgewählt wird. Wenn ein Videogerät (z.B. DVD-Player) mit den Buchsen MULTI CH INPUTverbinden, verwenden Sie die in "Video-Ausgang" angegebene Eingangsbuchse für die Videoverbindung.**
- **• Da das Gerät an den Buchsen MULTI CH INPUT eingespeiste Signale nicht zur Kompensation für fehlende Lautsprecher umleitet, nehmen Sie Einstellungen am externen Gerät (z.B. DVD-Player) vor, die zur Lautsprecherkonfiguration passen.**
- **• Wenn "MULTI CH" als Eingangsquelle ausgewählt ist, sind Klangmodusauswahl und Klangregelung nicht verfügbar.**

### Anschließen eines mit der Trigger-Funktion kompatiblen Geräts

Die Trigger-Funktion kann ein externes Gerät in Verbindung mit der Bedienung des Geräts (wie Ein-/Ausschalten und Wahl der Eingangsquelle) an diesem Gerät bedienen. Wenn Sie einen Leistungsverstärker oder Yamaha Subwoofer besitzen, der eine Systemverbindung unterstützt, oder ein Gerät mit einer Trigger-Eingangsbuchse, können Sie die Trigger-Funktion verwenden, indem Sie das externe Gerät über ein Kabel mit Mono-Miniklinkenstecker an einer der Buchsen TRIGGER OUT anschließen.

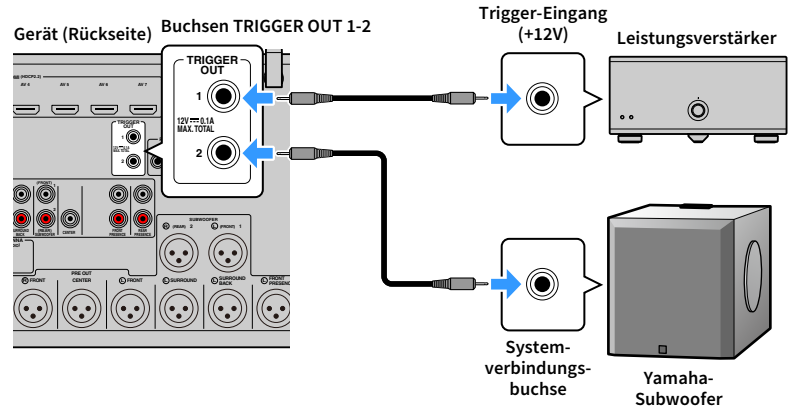

# $x^2$

**Die Einstellungen der Trigger-Funktion können Sie in "Trigger-Ausgang1" und "Trigger-Ausgang2" (S. [145](#page-144-0)) im**  Menü "Setup" konfigurieren.

### 7 Anschließen des Netzkabels

Schließen Sie nach dem Herstellen aller Verbindungen das mitgelieferte Netzkabel am Gerät und dann an einer Netzsteckdose an.

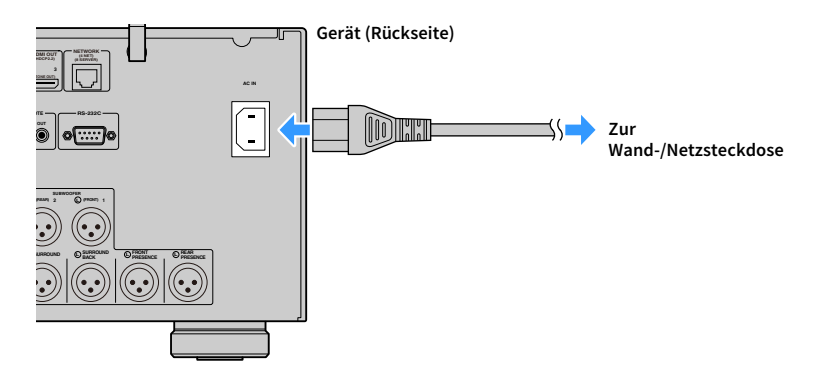

### 8 Auswählen einer Sprache für das Bildschirmmenü

Hiermit wählen Sie die gewünschte Sprache des Bildschirmmenüs aus: Englisch, Japanisch, Französisch, Deutsch, Spanisch, Russisch, Italienisch oder Chinesisch.

- **1 Drücken Sie die Netztaste** z **(Receiver), um das Gerät einzuschalten.**
- **2 Schalten Sie den Fernseher ein und schalten Sie dessen Eingang so um, dass die Videosignale des Geräts angezeigt werden.**

XX **Nach dem ersten Einschalten wird eine Meldung zur Einrichtung des Netzwerks angezeigt. Drücken Sie vorläufig RETURN und fahren Sie fort mit Schritt 3.**

**3Drücken Sie SETUP.**

**4**Wählen Sie mit den Tasten Cursor "System" aus und **drücken Sie dann ENTER.**

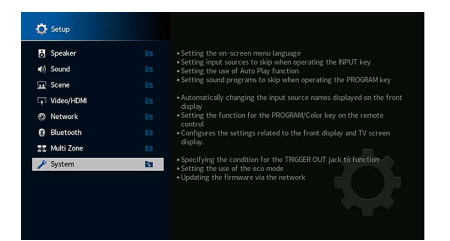

**5**Wählen Sie mit den Tasten Cursor "Language" aus und **drücken Sie dann ENTER.**

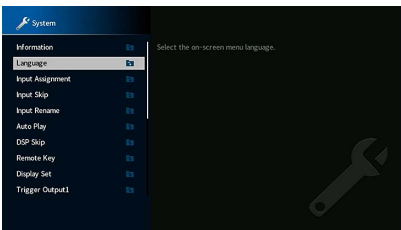

**6 Wählen Sie mit den Tasten Cursor die gewünschte Sprache aus.**

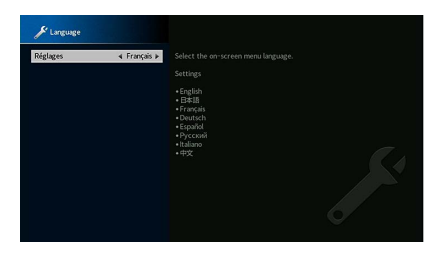

**7Um das Menü zu verlassen, drücken Sie SETUP.**

 $\frac{2}{3}$ **Die Informationen auf dem Frontblende-Display werden nur in englischer Sprache dargestellt.**

**SUR. DECODE**

**HOME TOP MENU**

**BLUE**

**RETURN**

**ENTER**

**Tasten Cursor**

**SETUP**

z

**NET USB BLUETOOTH**

**87654321**

**6 7 8**

**2 3 4**

**HDMI**<br>Reighedt HDMI

**ZONE**

**5**

(හි)

 $\left( \rightleftarrows$ 

**1**

### 9 Notwendige Lautsprechereinstellungen konfigurieren

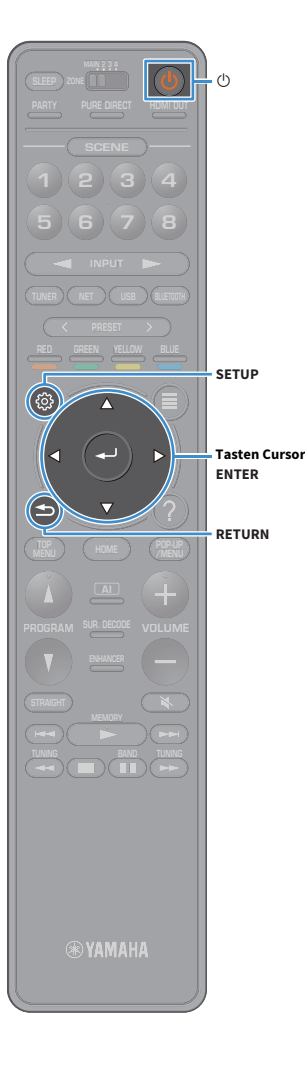

Wenn Sie eine der folgenden Lautsprecherkonfigurationen verwenden, folgen Sie den hier angegebenen Schritten, um vor dem Ausführen von YPAO die entsprechenden Lautsprechereinstellungen manuell zu konfigurieren.

- Unter Verwendung der Surround-Lautsprecher für ein Front-5.1-Kanal-System (Virtual CINEMA FRONT) (S. [24](#page-23-0))
- Unter Verwendung der Präsenzlautsprecher für Dolby Atmos oder DTS:X-Wiedergabe (S. [26\)](#page-25-0)
- **1 Drücken Sie die Netztaste** z **(Receiver), um das Gerät einzuschalten.**
- **2 Schalten Sie den Fernseher ein und schalten Sie dessen Eingang so um, dass die Videosignale des Geräts angezeigt werden (Buchse HDMI OUT).**

#### $\mathbf{X}^{\prime}$

**Nach dem ersten Einschalten wird eine Meldung zur Einrichtung des Netzwerks angezeigt. Drücken Sie vorläufig RETURN und fahren Sie fort mit Schritt 3.**

#### **3Drücken Sie SETUP.**

- **4**Wählen Sie mit den Tasten Cursor "Lautsprecher" aus **und drücken Sie dann ENTER.**
- **5Wählen Sie mit den Tasten Cursor "Konfiguration" aus und drücken Sie dann ENTER.**

#### **6 Konfigurieren Sie die entsprechenden Lautsprechereinstellungen.**

- Bei Verwendung von Surround-Lautsprechern für ein Front-5.1-Kanal-System (Virtual CINEMA FRONT) wählen Sie "Konfiguration"  $\rightarrow$  "Surround"  $\rightarrow$  "Anordnung" (S. [122](#page-121-0)) und dann "Front" aus.
- Bei Verwendung von Präsenzlautsprechern für Dolby Atmosoder DTS:X-Wiedergabe wählen Sie "Konfiguration"  $\rightarrow$  "Front Präsenz" → "Anordnung" (S. [122](#page-121-1)), dann Ihre Front-Präsenzlautsprecher-Anordnung.

Wenn hintere Präsenzlautsprecher eingesetzt werden, stellen Sie auch deren Anordnung unter "Rear Präsenz" ein.

**7Um das Menü zu verlassen, drücken Sie SETUP.**

### 10 Automatische Optimierung der Lautsprechereinstellungen (YPAO)

Bei Einsatz der Funktion Yamaha Parametric room Acoustic Optimizer (YPAO = parametrische Raumakustikoptimierung) misst das Gerät die Abstände der angeschlossenen Lautsprecher von Ihrer Hörposition/Ihren Hörpositionen und optimiert dann automatisch Lautsprechereinstellungen wie Lautstärkebalance und akustische Parameter passend zu Ihrem Raum.

### $\frac{2}{3}$

**Die YPAO-Funktion des Geräts setzt YPAO-R.S.C. (Reflected Sound Control)-Technologie ein, die natürliche Schallfelder erzeugt, wie in einem auf akustische Perfektion ausgelegten Raum.**

### Y

**Beachten Sie Folgendes im Bezug auf YPAO-Messungen.**

- **– Es werden sehr laute Testtöne ausgegeben, die Kleinkinder erschrecken könnten.**
- **– Die Testton-Lautstärke lässt sich nicht einstellen.**
- **– Sorgen Sie möglichst für Stille im Raum.**
- **– Halten Sie sich in einer Raumecke hinter der Hörposition auf, damit Sie kein Hindernis zwischen den Lautsprechern und dem YPAO-Mikrofon darstellen.**
- **– Schließen Sie keinen Kopfhörer an.**

**1 Drücken Sie die Netztaste** z **(Receiver), um das Gerät einzuschalten.**

- **2Schalten Sie den Verstärker ein.**
- **3 Schalten Sie den Fernseher ein und schalten Sie dessen Eingang so um, dass die Videosignale des Geräts angezeigt werden.**

### $\mathbf{X}^{\prime}$

**Nach dem ersten Einschalten wird eine Meldung zur Einrichtung des Netzwerks angezeigt. Drücken Sie vorläufig RETURN und fahren Sie fort mit Schritt 3.**

**4 Schalten Sie den Subwoofer ein und stellen Sie dessen Lautstärke auf Mittelstellung ein. Wenn sich die Übernahmefrequenz einstellen lässt, stellen Sie sie auf Maximum ein.**

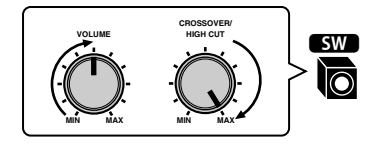

**5 Platzieren Sie das YPAO-Mikrofon in Ohrhöhe an Ihrer Hörposition und schließen Sie es an der Buchse YPAO MIC an der Frontblende an.**

### $\frac{2}{3}$

**Platzieren Sie das YPAO-Mikrofon in Ohrhöhe an Ihrer Hörposition. Wir empfehlen die Verwendung eines Dreibeinstativs als Mikrofonständer. Mit den Feststellschrauben des Stativs können Sie das Mikrofon stabilisieren.**

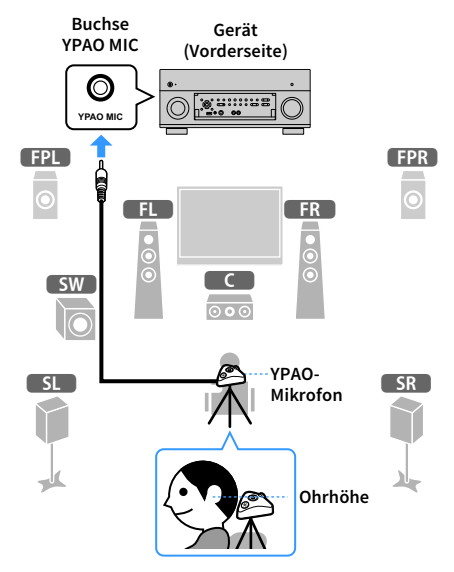

Der folgende Bildschirm erscheint auf dem Fernseher.

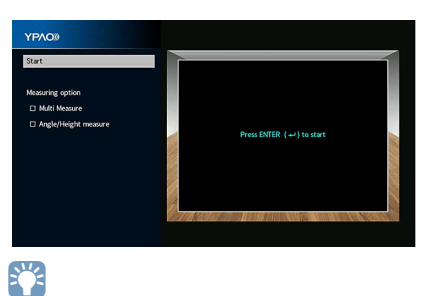

**Um den Vorgang abzubrechen, ziehen Sie das YPAO-Mikrofon ab, bevor die Messung beginnt.**

**SUR. DECODE**

**HOME TOP MENU**

**BLUE**

**RETURN**

**NET USB BLUETOOTH**

**87654321**

**6 7 8**

**2 3 4**

**HDMI**<br>REQIRECT HDMI

z

**ZONE**

**5**

**1**

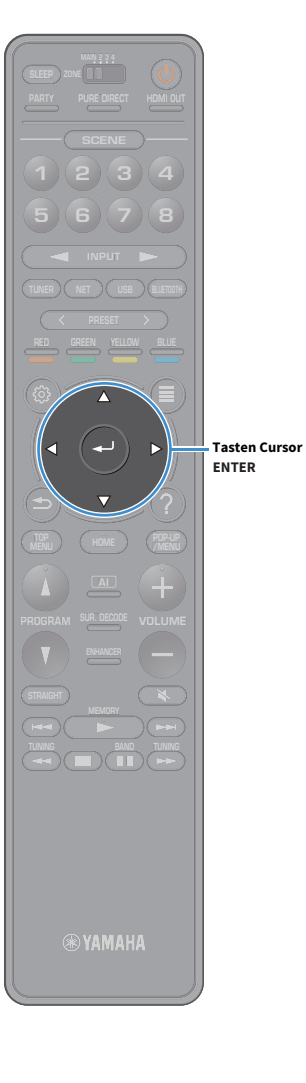

#### **6Wählen Sie gegebenenfalls die Optionen für die Messung**

#### **aus.**

Wählen Sie mit den Tasten Cursor ["Mehrfachmessung" \(S.](#page-45-0) 46) oder "[Winkel-/Höhenmessung" \(S.](#page-46-1) 47) aus und drücken Sie dann ENTER.

Nun sind die Vorbereitungen abgeschlossen. Anweisungen zum Starten der Messung siehe folgende Seite.

#### Wenn "Messoption" auf "Mehrfachmessung" eingestellt ist:

"An mehreren Positionen messen" (S. [50](#page-49-0))

#### Wenn "Messoption" nicht auf "Mehrfachmessung" eingestellt ist:

"An einer Position messen (Einzelmessung)" (S. [47](#page-46-0))

#### <span id="page-45-0"></span>Mehrfachmessung

**• Wenn Sie die Mehrfachmessung durchführen, platzieren Sie zunächst das YPAO-Mikrofon an der Hörposition, an der Sie am häufigsten sitzen werden.**

Auswählen, ob die Messung an einer oder mehreren Positionen durchgeführt wird.

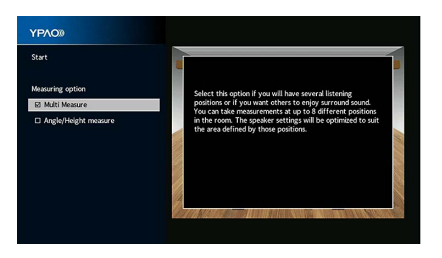

#### **Messmethode**

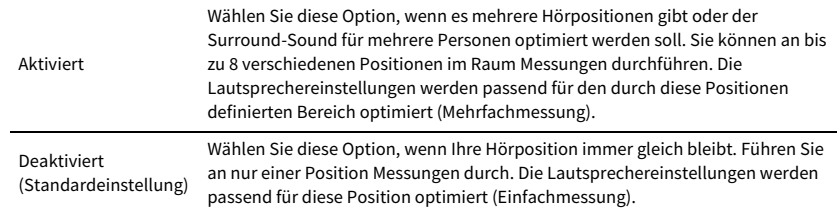

## X

**• Wenn Sie die Messung an mehreren Positionen durchführen, werden die Lautsprechereinstellungen für das Anhören von Surround-Sound in einem größeren Bereich optimiert.**

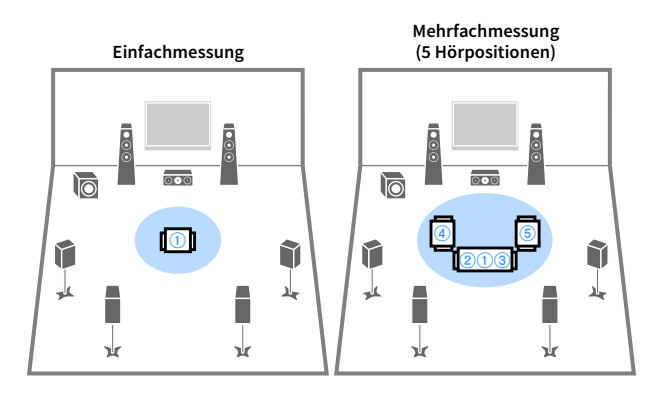

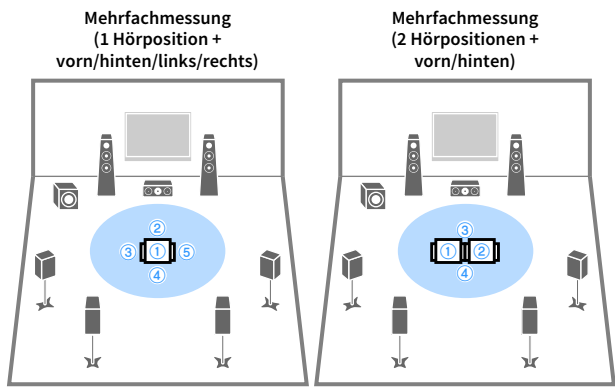

### <span id="page-46-1"></span>Winkel-/Höhenmessung

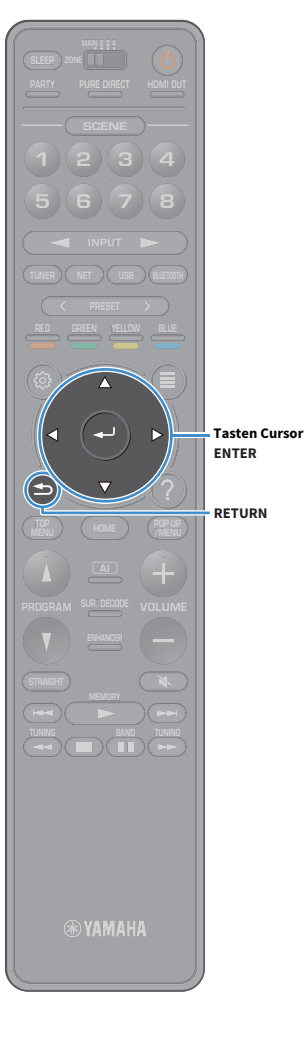

Aktiviert/deaktiviert die Winkel-/Höhenmessung.

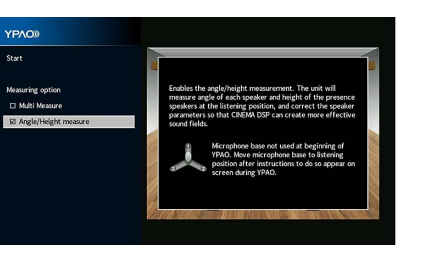

#### **Messmethode**

Aktiviert

Aktiviert die Winkel-/Höhenmessung. Das Gerät misst die Winkel der einzelnen Lautsprecher und die Höhe der Präsenzlautsprecher an der Hörposition und korrigiert die Lautsprecherparameter so, dass CINEMA DSP wirkungsvollere Schallfelder erzeugen kann.

Deaktiviert (Standardeinstellung) Deaktiviert die Winkel-/Höhenmessung.

### <span id="page-46-0"></span>Messung an einer Hörposition (Einfachmessung)

Die Messung wie folgt durchführen, wenn das Kontrollkästchen "Mehrfachmessung" deaktiviert ist. Die Messung dauert etwa 5 Minuten.

- **• Wenn eine Fehlermeldung (wie ERROR 1) oder ein Warnhinweis (wie WARNING 1) erscheint, siehe ["Fehlermeldungen" \(S.](#page-53-0) 54) oder ["Warnmeldungen" \(S.](#page-54-0) 55).**
- **• Verwenden Sie den Mikrofonsockel nicht, bis die entsprechende Meldung auf dem Fernsehbildschirm angezeigt wird.**
- **1Um den Messvorgang zu starten, wählen Sie mit den**

#### Tasten Cursor "Start" aus und drücken Sie dann ENTER.

Die Messung startet nach 10 Sekunden. Drücken Sie erneut ENTER, um die Messung sofort zu starten.

### $x^{\prime\prime}$

Y

**Um die Messung vorübergehend abzubrechen, drücken Sie die Taste RETURN oder VOLUME.**

Die folgende Anzeige erscheint nach der Messung auf dem Fernsehbildschirm.

#### **(bei deaktivierter Winkel-/Höhenmessung)**

Fahren Sie fort mit Schritt 3.

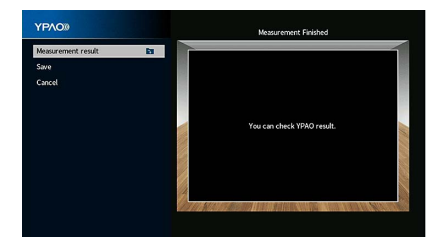

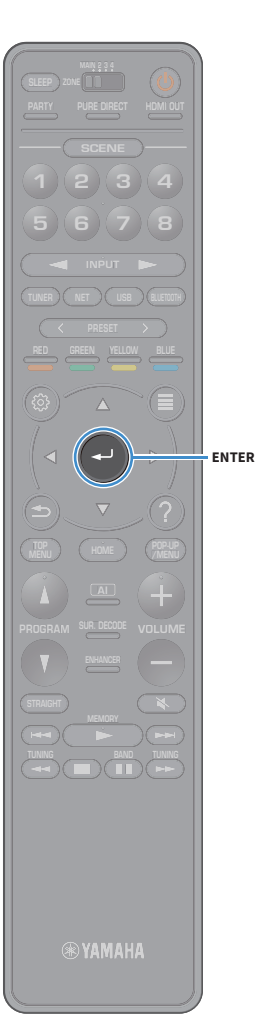

#### **(bei aktivierter Winkel-/Höhenmessung)**

Fahren Sie fort mit Schritt 2.

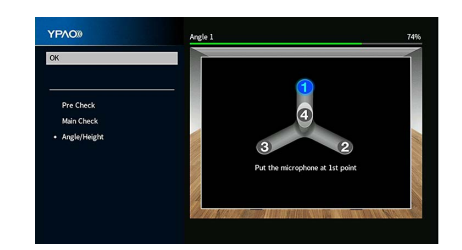

- **2 Führen Sie die Winkel-/Höhenmessung durch.**
	- **1 Befestigen Sie das mitgelieferte Rohr an der Mitte des Mikrofonsockels.**

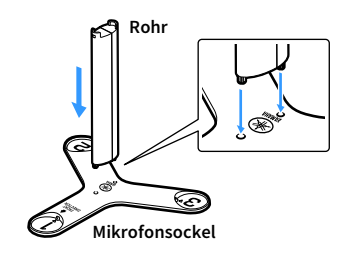

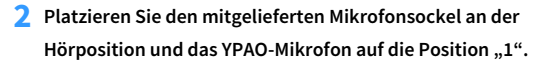

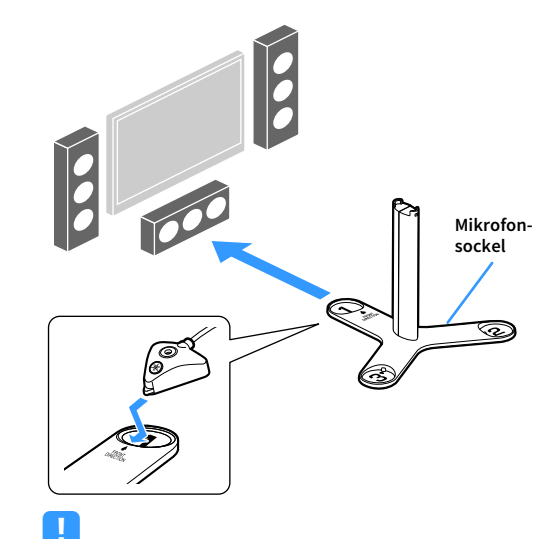

- **• Wir empfehlen die Verwendung eines Stativs, um den Mikrofonsockel auf Ohrhöhe zu platzieren. Verwenden Sie die Feststellschrauben des Stativs, um den Mikrofonsockel zu fixieren.**
- **• Bewegen Sie den Mikrofonsockel nicht, bis die Messung des 4. Winkels beendet ist.**
- **3 Drücken Sie ENTER, um die Messung des 1. Winkels zu starten.**

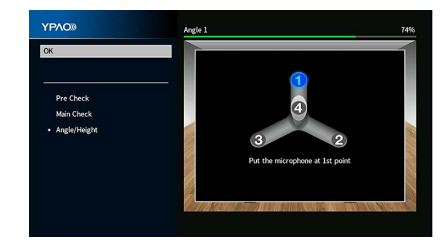

**4 Führen Sie in gleicher Weise die Winkelmessung für die**  Positionen "2" und "3" durch.

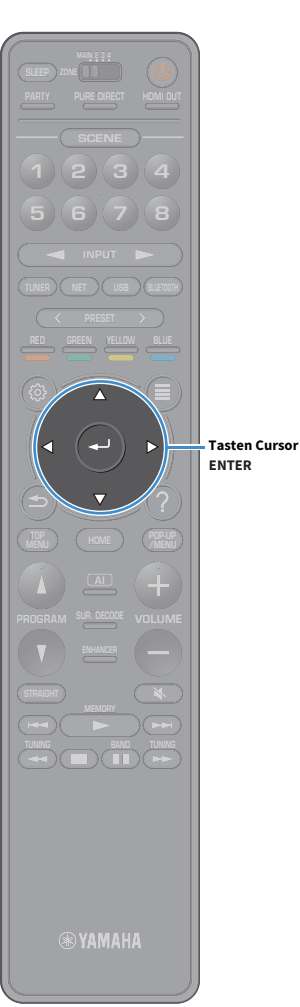

**5 Bringen Sie das YPAO-Mikrofon am oberen Ende des Rohrs an und** 

**führen Sie die Messung des 4.Winkels durch.**

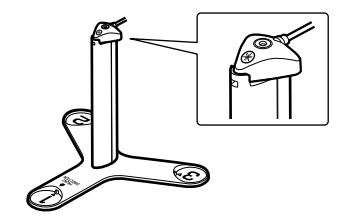

Die folgende Anzeige erscheint nach der Messung des 4. Winkels auf dem Fernsehbildschirm.

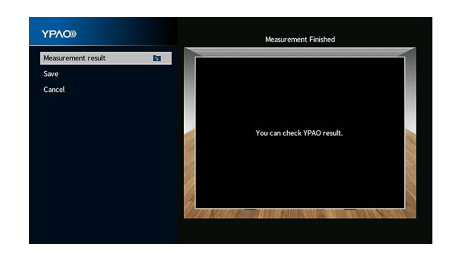

**3 Um das Messergebnis zu prüfen, wählen Sie mit den**  Tasten Cursor "Messergebnis" aus und drücken Sie dann **ENTER.** 

Nach der Bestätigung das Ergebnis, drücken Sie RETURN, um zum Bildschirm "Messung beendet" zurückzukehren.

### XX

**Näheres hierzu siehe ["Prüfen/Betrachten der Messergebnisse" \(S.](#page-52-0) 53).**

**4 Um das Messergebnis zu speichern, wählen Sie mit den**  Tasten Cursor "Speichern" aus und drücken Sie dann **ENTER.**

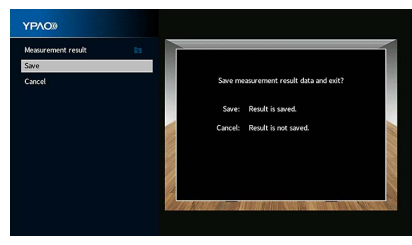

Die angepassten Lautsprechereinstellungen werden angewendet.

X

**Um den Vorgang abzubrechen, ohne das Ergebnis zu speichern, wählen Sie "Abbrechen" aus.**

**5Ziehen Sie das YPAO-Mikrofon vom Gerät ab.**

Die Optimierung der Lautsprechereinstellungen ist damit abgeschlossen.

#### **Vorsicht**

Da das YPAO-Mikrofon wärmeempfindlich ist, legen Sie das Mikrofon nicht an Orten ab, an denen es direktem Sonnenlicht oder hohen Temperaturen ausgesetzt wäre (z.B. auf AV-Geräten).

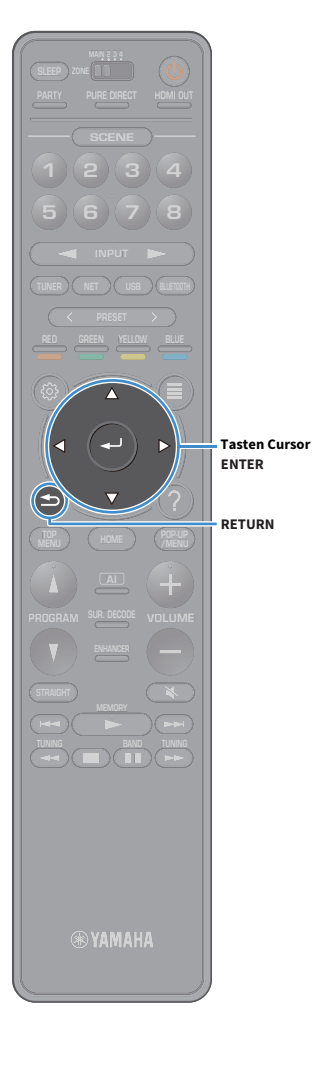

### <span id="page-49-0"></span>Messung an mehreren Hörpositionen (Mehrfachmessung)

Die Messung wie folgt durchführen, wenn das Kontrollkästchen "Mehrfachmessung" aktiviert ist. Die Messung an 8 Hörpositionen dauert etwa 15 Minuten.

#### Y

- **• Wenn eine Fehlermeldung (wie ERROR 1) oder ein Warnhinweis (wie WARNING 1) erscheint, siehe ["Fehlermeldungen" \(S.](#page-53-0) 54) oder ["Warnmeldungen" \(S.](#page-54-0) 55).**
- **• Verwenden Sie den Mikrofonsockel nicht, bis die entsprechende Meldung auf dem Fernsehbildschirm angezeigt wird.**
- **1 Um den Messvorgang zu starten, wählen Sie mit den**  Tasten Cursor "Start" aus und drücken Sie dann ENTER.

Die Messung startet nach 10 Sekunden. Drücken Sie erneut ENTER, um die Messung sofort zu starten.

### $x$

**Um die Messung vorübergehend abzubrechen, drücken Sie die Taste RETURN oder VOLUME.**

Nach der Messung an der ersten Position erscheint die folgende Anzeige auf dem Fernsehbildschirm.

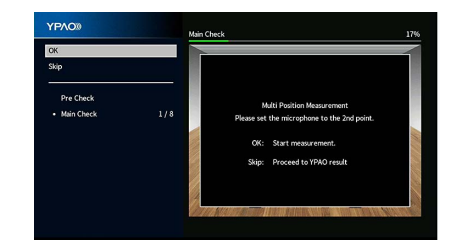

**2 Stellen Sie das YPAO-Mikrofon an der nächsten Hörposition auf, und drücken Sie ENTER.**

Wiederholen Sie Schritt 2, bis die Messung an allen Hörpositionen (bis zu 8) durchgeführt wurde.

#### **3 Wenn die Messungen an den gewünschten Positionen abgeschlossen sind, wählen Sie mit den Tasten Cursor "Überspringen" aus und drücken Sie dann ENTER.**

Wenn Sie an 8 Hörpositionen Messungen durchgeführt haben, erscheint der folgende Bildschirm automatisch.

#### **(bei deaktivierter Winkel-/Höhenmessung)**

Fahren Sie fort mit Schritt 5.

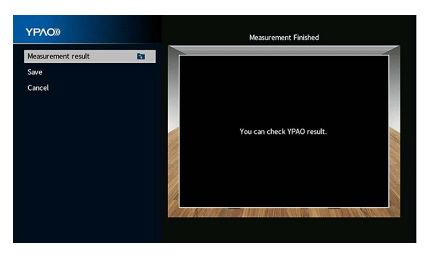

#### **(bei aktivierter Winkel-/Höhenmessung)**

Fahren Sie fort mit Schritt 4.

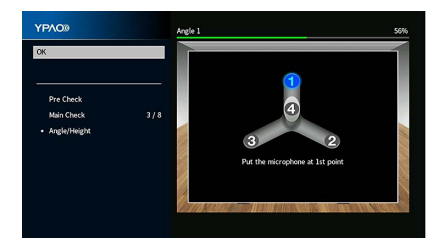

- **SUR. DECODE HOME TOP MENU BLUE NET USB BLUETOOTH87654321 ZONE 5 6 7 8 1 2 3 4 HDMI**<br>Redirect HDMI **ENTER**
- **4 Führen Sie die Winkel-/Höhenmessung durch.**
	- **1 Befestigen Sie das mitgelieferte Rohr an der Mitte des Mikrofonsockels.**

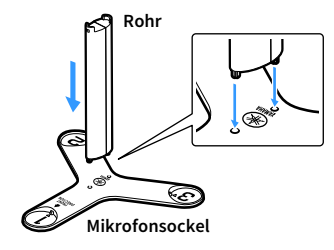

**2 Platzieren Sie den Mikrofonsockel an der Hörposition, an der Sie am**  häufigsten sitzen werden, und das YPAO-Mikrofon auf die Position "1".

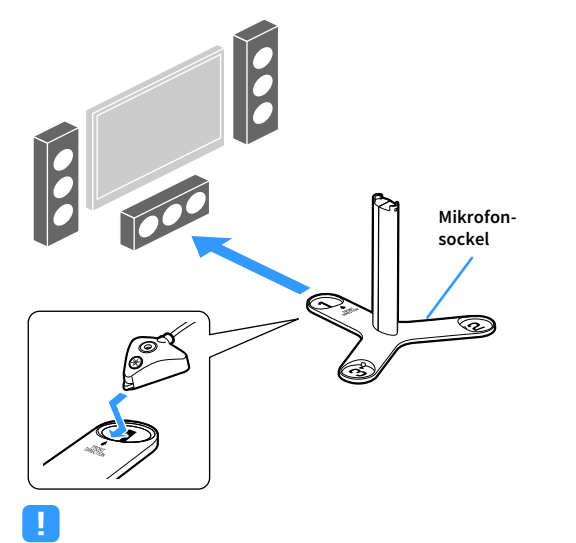

**• Wir empfehlen die Verwendung eines Stativs, um den Mikrofonsockel auf Ohrhöhe zu platzieren. Verwenden Sie die Feststellschrauben des Stativs, um den Mikrofonsockel zu fixieren.**

**• Bewegen Sie den Mikrofonsockel nicht, bis die Messung des 4. Winkels beendet ist.**

#### **3 Drücken Sie ENTER, um die Messung des 1. Winkels zu starten.**

Die folgende Anzeige erscheint nach der Messung des ersten Winkels auf dem Fernsehbildschirm.

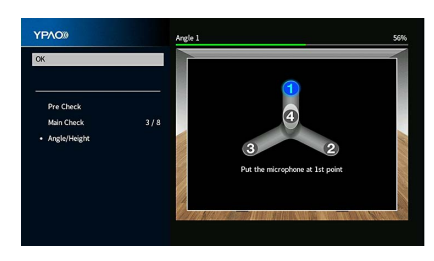

- **4 Führen Sie in gleicher Weise die Winkelmessung für die**  Positionen "2" und "3" durch.
- **5 Bringen Sie das YPAO-Mikrofon am oberen Ende des Rohrs an und führen Sie die Messung des 4.Winkels durch.**

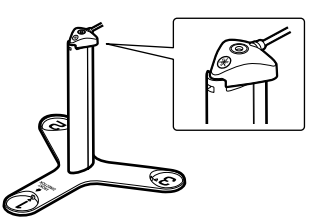

Die folgende Anzeige erscheint nach der Messung des 4. Winkels auf dem Fernsehbildschirm.

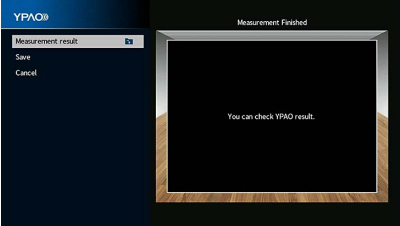

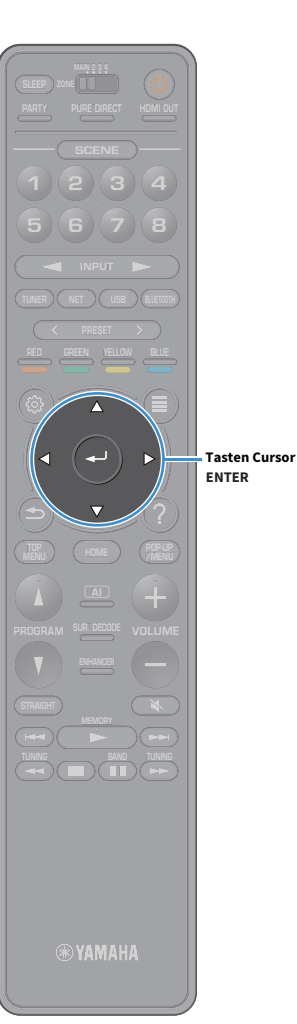

**5 Um das Messergebnis zu prüfen, wählen Sie mit den**  Tasten Cursor "Messergebnis" aus und drücken Sie dann **ENTER.**

### $\mathbf{X}$

**Näheres hierzu siehe ["Prüfen/Betrachten der Messergebnisse" \(S.](#page-52-0) 53).**

**6 Um das Messergebnis zu speichern, wählen Sie mit den**  Tasten Cursor "Speichern" aus und drücken Sie dann **ENTER.**

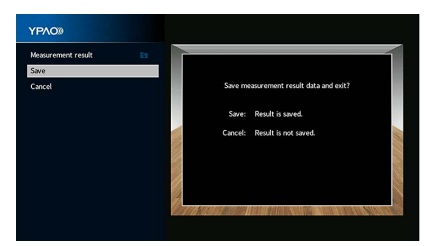

Die angepassten Lautsprechereinstellungen werden angewendet.

### $\frac{2}{3}$

**Um den Vorgang abzubrechen, ohne das Ergebnis zu speichern, wählen Sie "Abbrechen" aus.**

#### **7Ziehen Sie das YPAO-Mikrofon vom Gerät ab.**

Die Optimierung der Lautsprechereinstellungen ist damit abgeschlossen.

#### **Vorsicht**

Da das YPAO-Mikrofon wärmeempfindlich ist, legen Sie das Mikrofon nicht an Orten ab, an denen es direktem Sonnenlicht oder hohen Temperaturen ausgesetzt wäre (z.B. auf AV-Geräten).

#### <span id="page-52-0"></span>Prüfen/Betrachten der Messergebnisse

Sie können die YPAO-Messergebnisse ablesen und prüfen.

**1 Wählen Sie nach der Messung mit den Tasten Cursor "Messergebnis" aus und drücken Sie dann ENTER.**

### $\mathbb{R}^2$

**Sie können auch [""YPAO-Ergebnis" \(S.](#page-124-1) 125)" aus "Lautsprecher" (S. [121](#page-120-0)) im Menü "Setup" auswählen, um die vorherigen Messergebnisse anzuzeigen.**

Es erscheint der folgende Bildschirm.

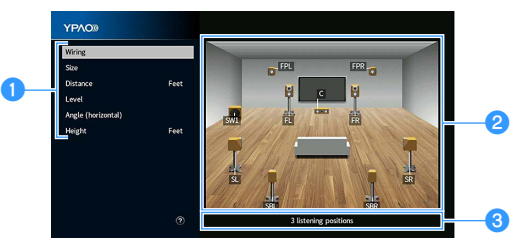

- a**Einträge der Messergebnisse**
- b**Einzelheiten zu den Messergebnissen**
- **C** Die Anzahl der gemessenen Positionen (bei Mehrfachmessung)
- **2 Verwenden Sie die Tasten Cursor, um einen Gegenstand auszuwählen.**

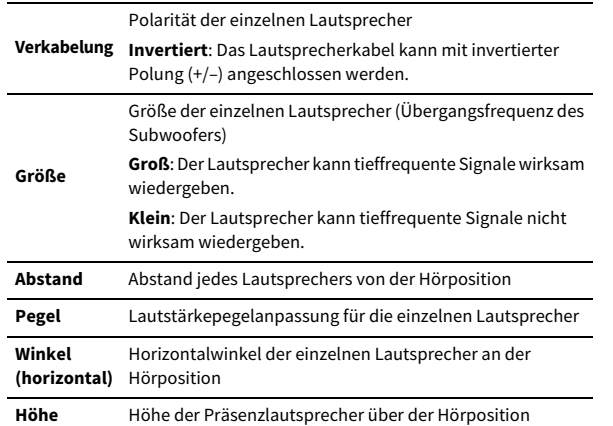

### $\mathbf{X}$

- **• "Winkel (horizontal)" und "Höhe" zeigen die Ergebnisse der "Winkel-/Höhenmessung".**
- **• Wenn vorhandene Lautsprecher nicht erkannt werden, überprüfen Sie die Einstellungen und Verbindungen des Leistungsverstärkers.**
- **3 Um die Prüfung der Messergebnisse abzubrechen und zum vorherigen Bildschirm zurückzukehren, drücken Sie RETURN.**

### Laden der früheren YPAO-Einstellungen

Wenn die manuell konfigurierten Lautsprechereinstellungen nicht richtig erscheinen, folgen Sie den unten angegebenen Schritten, um die manuellen Einstellungen zu verwerfen und wieder die vorhergehenden YPAO-Einstellungen zu laden.

- **1**Wählen Sie im Menü "Setup" "Lautsprecher", dann **"[YPAO-Ergebnis" \(S.](#page-124-1) 125) aus.**
- **2**Verwenden Sie die Tasten Cursor, um "Setup neu laden" **auszuwählen, und drücken Sie dann ENTER.**

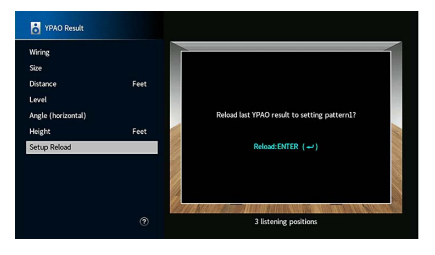

**3Um das Menü zu verlassen, drücken Sie SETUP.**

**SUR. DECODE**

**HOME TOP MENU**

**BLUE**

**RETURN**

**ENTERTasten Cursor**

**SETUP**

**NET USB BLUETOOTH**

**87654321**

**6 7 8**

**2 3 4**

**HDMI**<br>Redirect HDMI

**ZONE**

**5**

 $\left( \rightleftarrows$ 

**1**

### <span id="page-53-0"></span>Fehlermeldungen

Wenn eine Fehlermeldung während der Messung angezeigt wird, beheben Sie das Problem, und führen Sie YPAO erneut aus.

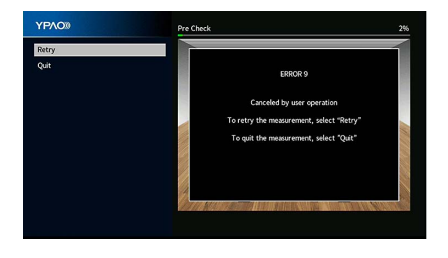

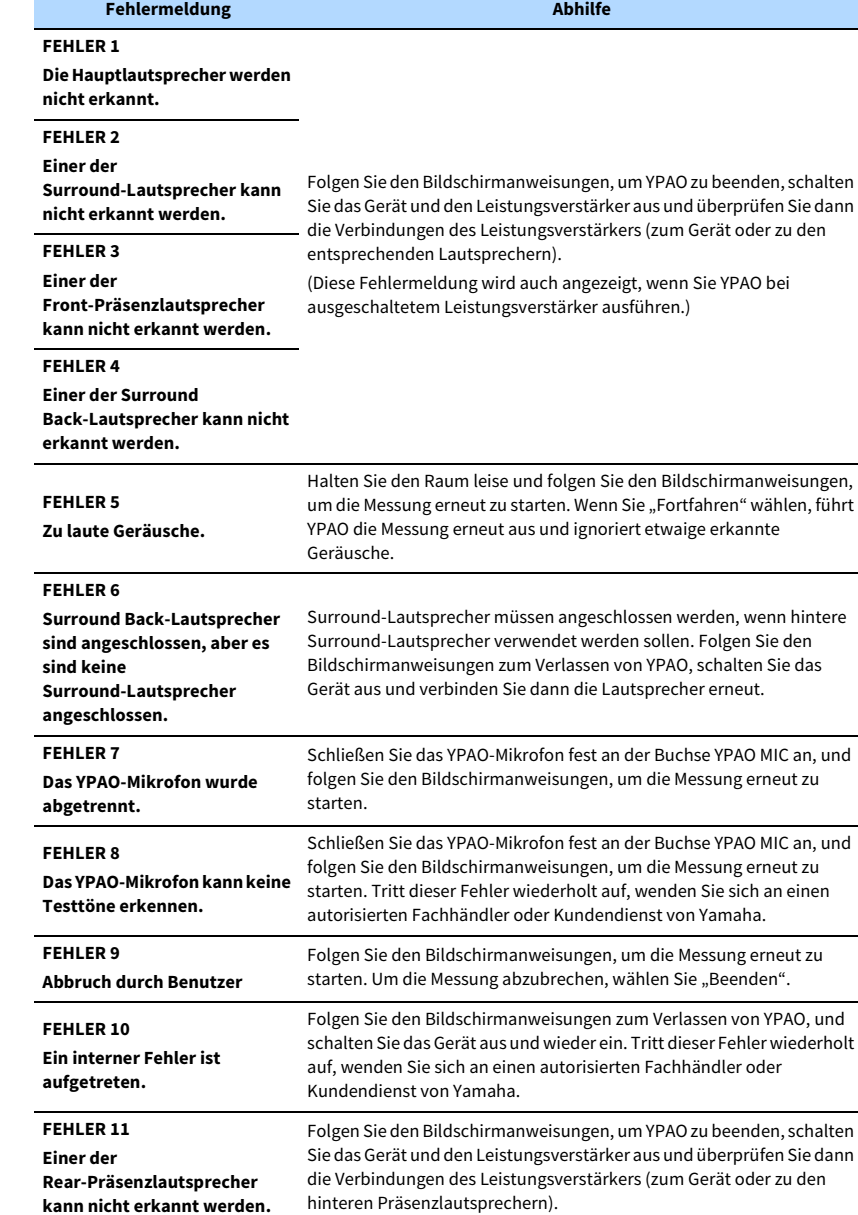

#### <span id="page-54-0"></span>Warnmeldungen **Warnmeldung Abhilfe** Wählen Sie "Verkabelung" in "Messergebnis" (S. [53](#page-52-0)) und prüfen Sie die Falls nach der Messung eine Warnmeldung erscheint, können Sie dennoch die Messergebnisse Kabelverbindungen (+/-) des Lautsprechers, für den "Invertiert" speichern, indem Sie die Bildschirmanweisungen befolgen. angegeben ist. **Wenn der Lautsprecher falsch angeschlossen ist: WARNUNG 1**Wir empfehlen jedoch, YPAO erneut auszuführen, um das Gerät mit den optimalen Schalten Sie das Gerät und den Leistungsverstärker aus und schließen **Eines der Lautsprecherkabel**  Lautsprechereinstellungen zu betreiben. dann das Lautsprecherkabel erneut an. **könnte mit invertierter Polung (+/-) angeschlossen sein. Wenn der Lautsprecher richtig angeschlossen ist: YPAO®** Je nach Art der Lautsprecher oder Umgebung kann diese Meldung auch Mea  $\overline{\mathbf{a}}$ dann erscheinen, wenn die Lautsprecher richtig angeschlossen sind. In Save<br>Cancel diesem Fall können Sie die Meldung ignorieren. erea z<br>A speaker is placed more than 24 m (80 ft) from th Wählen Sie "Abstand" in "Messergebnis" (S. [53](#page-52-0)) und stellen Sie den .<br>You can check YPAO result **WARNUNG 2**Lautsprecher mit der Angabe ">24,00m (>80,0ft)" innerhalb 24 m von der Hörposition entfernt auf. **Einer der Lautsprecher ist**  Schalten Sie das Gerät und den Leistungsverstärker aus, und bringen **weiter als 24 m von der Hörposition entfernt.** Sie dann den entsprechenden Lautsprecher innerhalb 24 m von der Hörposition an. Wählen Sie "Pegel" in "Messergebnis" (S. [53](#page-52-0)) und prüfen Sie dann den Lautsprecher mit der Angabe "Over ±10.0dB", die Hörumgebung und die Kabelverbindungen (+/–) der einzelnen Lautsprecher sowie die **WARNUNG 3** Lautstärkeeinstellung des Subwoofers. Tritt ein Problem auf, beenden **Es bestehen zu starke**  Sie YPAO, schalten Sie das Gerät und den Leistungsverstärker aus, und

**Lautstärkeunterschiede zwischen den Lautsprechern.**

korrigieren Sie dann die Anschlüsse und Anordnung der Lautsprecher. Wir empfehlen, Lautsprecher des gleichen Typs oder mit möglichst

ähnlichen Eigenschaften zu verwenden.

### <span id="page-55-0"></span>11 Drahtlos-Verbindung mit einem Netzwerkgerät

Verbinden Sie das Gerät mit einem Wireless-Router (Access Point) oder einem Mobilgerät, indem Sie eine Drahtlos-Verbindung herstellen.

### Verbindung mit einem Wireless-Router (Access Point)

Verbinden Sie das Gerät mit einem Wireless-Router (Access Point). Sie können mit dem Gerät Internetradio, AirPlay oder Musikdateien hören, die auf Medien-Servern (PC/NAS) gespeichert sind.

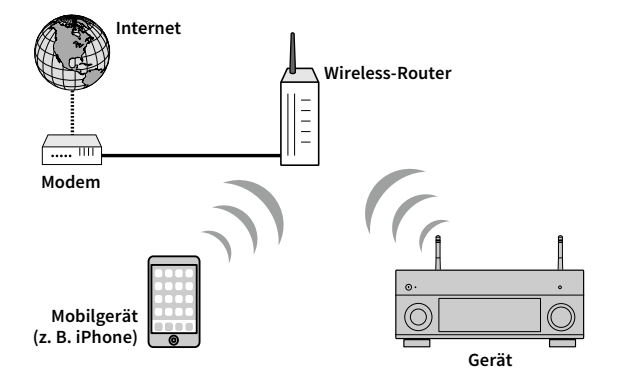

Näheres zur Verbindung siehe ["Verbindung des Geräts mit einem Drahtlos-Netzwerk" \(S.](#page-56-0) 57).

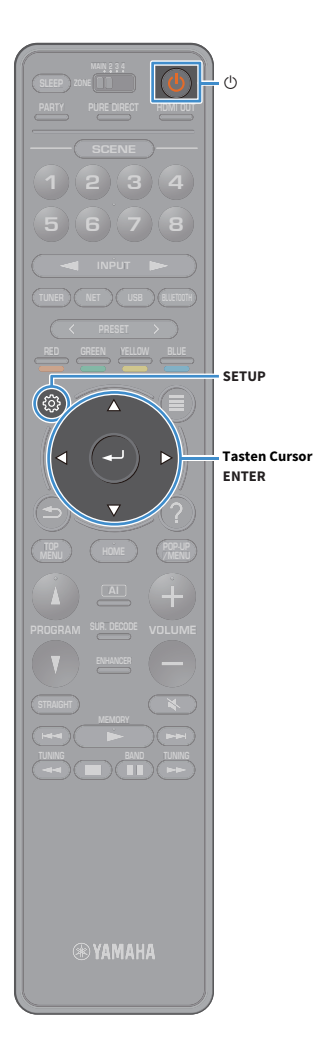

### <span id="page-56-0"></span>Verbindung des Geräts mit einem Drahtlos-Netzwerk

Es gibt mehrere Methoden zur Verbindung des Geräts mit einem Drahtlos-Netzwerk.

Wählen Sie eine Ihrer Umgebung angepasste Verbindungsmethode.

- Unter Verwendung von MusicCast CONTROLLER (S. [62](#page-61-0))
- [Freigeben der iOS-Geräteeinstellung \(S.](#page-56-1) 57)
- [Verwenden der WPS Konfiguration per Knopfdruck \(S.](#page-57-0) 58)
- [Verwenden anderer Verbindungsmethoden \(S.](#page-58-0) 59)

### <span id="page-56-1"></span>■ Freigeben der iOS-Geräteeinstellung

Sie können bequem eine Drahtlosverbindung einrichten, indem Sie die Verbindungseinstellungen von iOS-Geräten (iPhone/iPad/iPod touch) anwenden.

Vergewissern Sie sich zunächst, dass Ihr iOS -Gerät mit dem Wireless Router verbunden ist.

**Wenn Sie mit dieser Methode eine drahtlose Verbindung einrichten, werden die folgenden Einstellungen initialisiert.**

- **– Netzwerkeinstellungen**
- **– Bluetooth-Einstellungen**
- **– Als Verknüpfungen gespeicherte USB- und Netzwerk-Gegenstände**
- **– Internet-Radiosender werden als "Favoriten" gespeichert**
- **– Kontoinformationen für Netzwerkdienste**

### $\mathbb{R}^n$

**• Ihr iOS-Gerät muss iOS 7 oder neuer sein. (Das folgernde Einrichtungsbeispiel beruht auf iOS 8.)**

**• Diese Konfiguration ist nicht möglich, wenn die Sicherheitsmethode Ihres Wireless-Routers (Access Point) WEP lautet. Verwenden Sie in solchem Fall einen andere Verbindungsmethode.**

**1 Drücken Sie die Netztaste** z **(Receiver), um das Gerät einzuschalten.**

**2 Schalten Sie den Fernseher ein und schalten Sie dessen Eingang so um, dass die Videosignale des Geräts angezeigt werden (Buchse HDMI OUT).**

**Die Bedienung über den Fernsehbildschirm ist nur verfügbar, wenn Ihr Fernseher über HDMI mit dem Gerät verbunden ist.**

- **3Drücken Sie SETUP.**
- **4**Wählen Sie mit den Tasten Cursor "Netzwerk" aus.
- **5**Wählen Sie mit den Tasten Cursor "Netzwerkverbindung" **aus und drücken Sie dann ENTER.**
- **6Wählen Sie mit den Tasten Cursor und ENTER "Drahtlos** (Wi-Fi)" und dann "OK" aus.

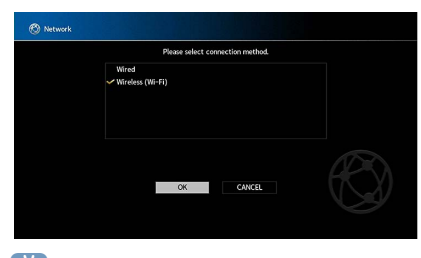

X **Das Häkchen markiert die gegenwärtige Einstellung.**

**7Wählen Sie mit den Tasten Cursor und ENTER** 

**"Wi-Fi-Einst. teilen (iOS)" und dann "WEITER" aus.**

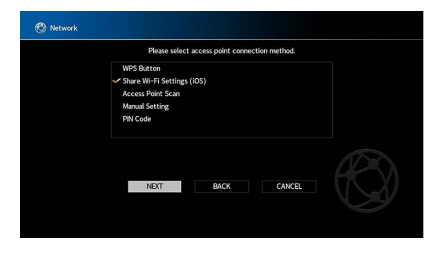

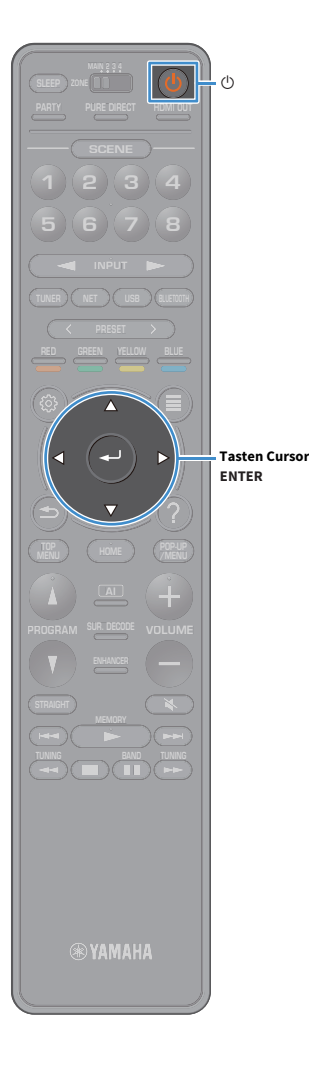

**8 Nach Prüfung der auf dem Fernsehbildschirm angezeigten Meldung, wählen Sie mit den Tasten Cursor und ENTER "WEITER" aus.**

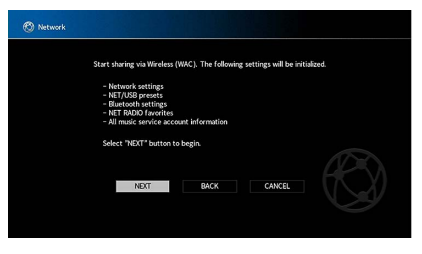

**9 Wählen Sie im Wi-Fi-Bildschirm Ihres iOS-Geräts das Gerät als AirPlay-Lautsprecher aus.**

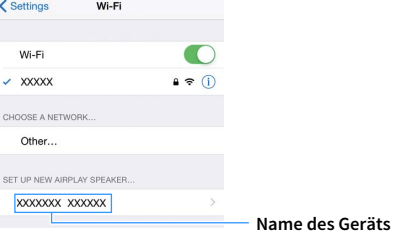

**10Prüfen Sie das gegenwärtig ausgewählte Netzwerk und**  tippen Sie "Weiter" an.

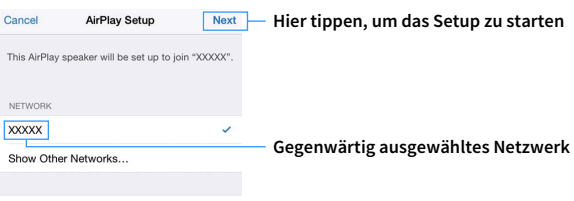

Speaker Name XXXXXXX XXXXXX

Nach Abschluss der Freigabe wird das Gerät automatisch mit dem ausgewählten Netzwerk (Access Point) verbunden.

#### <span id="page-57-0"></span>■ Verwenden der WPS Konfiguration per Knopfdruck

Sie können bequem eine Drahtlos-Verbindung mit einem einzigen WPS-Knopfdruck herstellen.

**Diese Konfiguration ist nicht möglich, wenn die Sicherheitsmethode Ihres Wireless-Routers (Access Point) WEP lautet. Verwenden Sie in solchem Fall einen andere Verbindungsmethode.**

**1 Drücken Sie die Netztaste** z **(Receiver), um das Gerät einzuschalten.**

**2 Halten Sie INFO (WPS) an der Frontblende 3 Sekunden lang gedrückt.**

"Press WPS button on Access Point" wird im Frontblende-Display angezeigt.

**3 Drücken Sie den WPS-Knopf am Wireless-Router (Access Point).**

Sobald die Verbindung hergestellt ist, wird "Completed" im Frontblende-Display angezeigt.

Falls "Not connected" angezeigt wird, wiederholen Sie ab Schritt 1 oder versuchen Sie eine andere Verbindungsmethode aus.

#### **Über WPS**

Y

WPS (Wi-Fi Protected Setup) ist ein von der Wi-Fi Alliance erstellter Standard zur bequemen Einrichtung eines drahtlosen Heimnetzwerks.

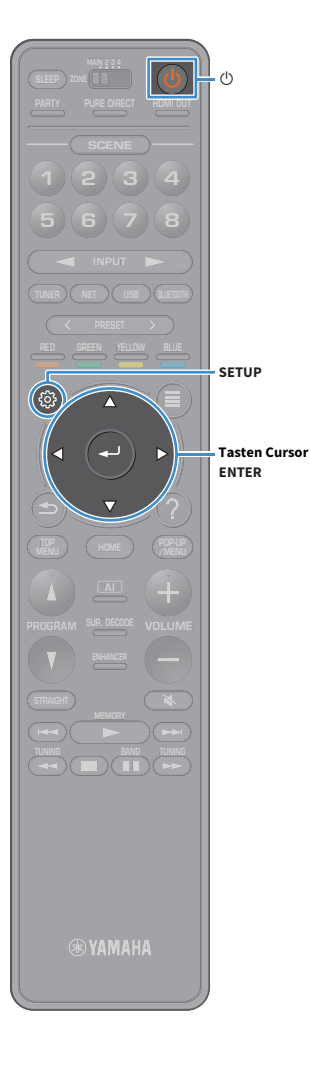

#### <span id="page-58-0"></span>■ Verwenden anderer Verbindungsmethoden

Falls Ihr Wireless Router (Access Point) die WPS-Knopf-Konfiguration nicht unterstützt, konfigurieren Sie die Drahtlos-Netzwerkeinstellungen wie folgt.

- **1Drücken Sie die Netztaste (D (Receiver), um das Gerät einzuschalten.**
- **2 Schalten Sie den Fernseher ein und schalten Sie dessen Eingang so um, dass die Videosignale des Geräts angezeigt werden (Buchse HDMI OUT).**

**Die Bedienung über den Fernsehbildschirm ist nur verfügbar, wenn Ihr Fernseher über HDMI mit dem Gerät verbunden ist.**

**3Drücken Sie SETUP.**

Y

- **4**Wählen Sie mit den Tasten Cursor "Netzwerk" aus und **drücken Sie dann ENTER.**
- **5**Wählen Sie mit den Tasten Cursor "Netzwerkverbindung" **aus und drücken Sie dann ENTER.**
- **6**Wählen Sie mit den Tasten Cursor und ENTER "Drahtlos (Wi-Fi)" und dann "OK" aus.

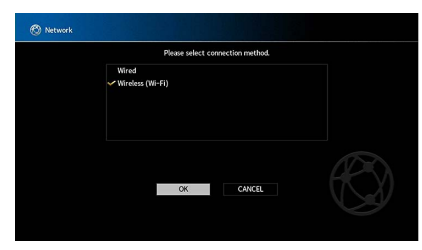

 $\mathbb{R}^2$ **Das Häkchen markiert die gegenwärtige Einstellung.**  **Wählen Sie mit den Tasten Cursor und ENTER die**  gewünschte Verbindungsmethode und dann "WEITER" **aus.**

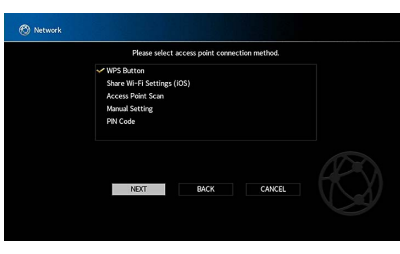

Folgende Verbindungsmethoden sind verfügbar.

**7**

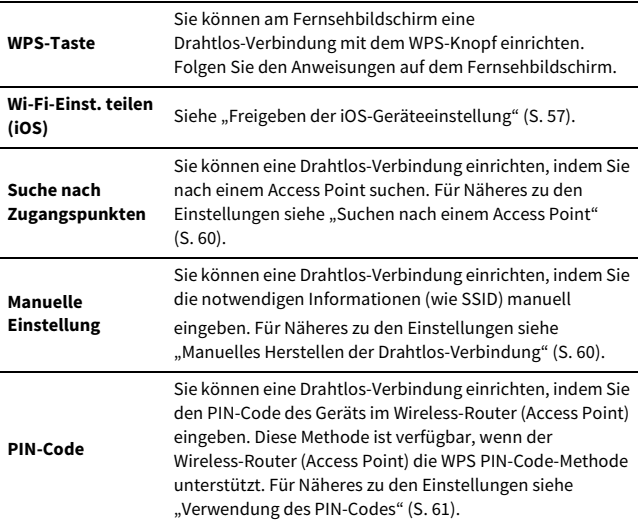

#### <span id="page-59-0"></span>Suchen nach einem Access Point

Wenn Sie "Suche nach Zugangspunkten" als Verbindungsmethode auswählen, sucht das Gerät nach Access Points. Nach einer Weile wird die Liste der verfügbaren Access Points am Fernsehbildschirm angezeigt.

**1 Verwenden Sie die Tasten Cursor und ENTER, um den**  gewünschten Access Point und "WEITER" auszuwählen. Der Drahtlosverbindungs-Bildschirm erscheint auf dem Fernseher.

**2 Verwenden Sie die Tasten Cursor und ENTER, um den**  Sicherheitsschlüssel einzugeben und "WEITER" **auszuwählen.**

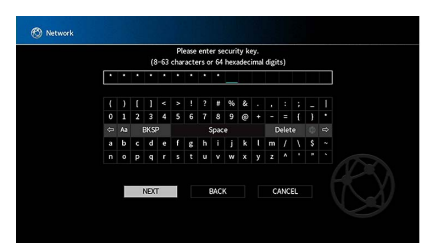

**3**Wählen Sie mit den Tasten Cursor "VERBINDEN" aus und **drücken Sie dann ENTER, um den Verbindungsvorgang zu starten.**

Sobald die Verbindung hergestellt ist, wird "fertig" am Fernsehbildschirm angezeigt.

Falls "Nicht verbunden" angezeigt wird, wiederholen Sie ab Schritt 1 oder versuchen Sie eine andere Verbindungsmethode aus.

**4Um das Menü zu verlassen, drücken Sie SETUP.**

#### <span id="page-59-1"></span>Manuelles Herstellen der Drahtlos-Verbindung

Wenn Sie "Manuelle Einstellung" als Verbindungsmethode auswählen, erscheint der Drahtlosverbindungs-Bildschirm auf dem Fernseher.

Sie müssen SSID (Netzwerknamen), Verschlüsselungsmethode und Sicherheitsschlüssel für Ihr Netzwerk einrichten.

**1 Verwenden Sie die Tasten Cursor und ENTER, um die SSID**  des Access Points einzugeben und "WEITER" **auszuwählen.**

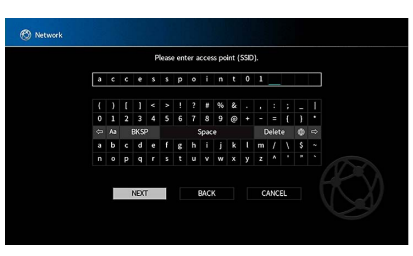

**2 Prüfen Sie mit den Tasten Cursor und ENTER die Verschlüsselungsmethode des Access Points und wählen**  Sie "WEITER" aus.

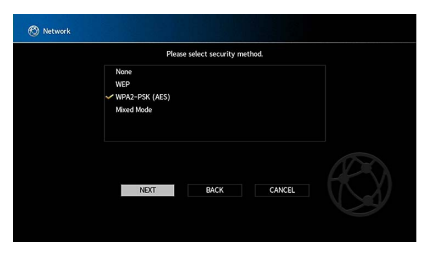

**Einstellungen** Nicht vorh., WEP, WPA2-PSK (AES), Mixed-Modus

**SUR. DECODE**

**HOME TOP MENU**

**BLUE**

**SETUP**

**ENTERTasten Cursor**

**NET USB BLUETOOTH**

**87654321**

**6 7 8**

**2 3 4**

**HDMI**<br>Redirect HDMI

**ZONE**

**5**

**1**

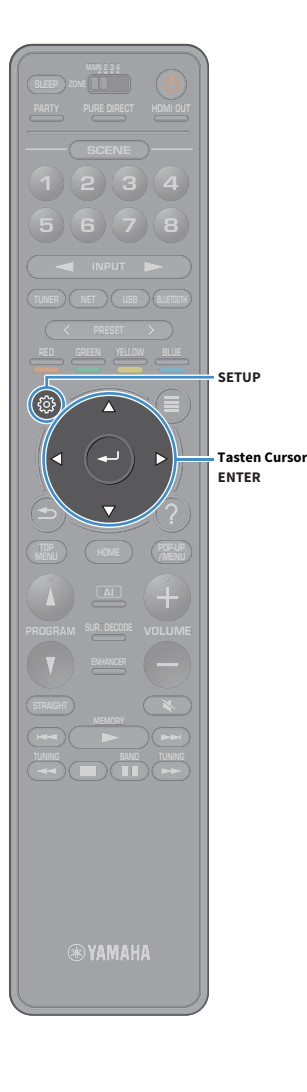

**3 Verwenden Sie die Tasten Cursor und ENTER, um den**  Sicherheitsschlüssel einzugeben und "WEITER" **auszuwählen.**

Wenn Sie in Schritt 2 "Nicht vorh." auswählen, ist diese Einstellung nicht verfügbar. Fahren Sie fort mit Schritt 4.

Wenn Sie "WEP" auswählen, geben Sie eine 5- oder 13-stellige Zeichenfolge bzw. eine 10- oder 26-stellige Hexadezimalzahl ein. Wenn Sie eine andere Methode auswählen, geben Sie eine 8- bis 63-stellige Zeichenfolge bzw. eine 64-stellige Hexadezimalzahl ein.

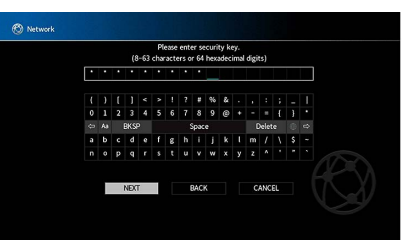

**4**Wählen Sie mit den Tasten Cursor "VERBINDEN" aus und **drücken Sie dann ENTER, um den Verbindungsvorgang zu starten.**

Sobald die Verbindung hergestellt ist, wird "fertig" am Fernsehbildschirm angezeigt.

Wenn "Nicht verbunden" angezeigt wird, prüfen Sie alle eingegebenen Information und wiederholen Sie ab Schritt 1.

**5Um das Menü zu verlassen, drücken Sie SETUP.**

#### <span id="page-60-0"></span>Verwendung des PIN-Codes

Wenn Sie "PIN-Code" als Verbindungsmethode auswählen, erscheint die Liste verfügbarer Access Points auf dem Fernseher.

- **1 Verwenden Sie die Tasten Cursor und ENTER, um den gewünschten Access Point und "WEITER" auszuwählen.** Der PIN-Code des Geräts wird am Fernsehbildschirm angezeigt.
- **2 Geben Sie den PIN-Code am Wireless-Router (Access Point) ein.**

Näheres über die Einstellung erfahren Sie in der Anleitung für den Wireless-Router (Access Point).

**3**Wählen Sie mit den Tasten Cursor "VERBINDEN" aus und **drücken Sie dann ENTER, um den Verbindungsvorgang zu starten.**

Sobald die Verbindung hergestellt ist, wird "fertig" am Fernsehbildschirm angezeigt.

Falls "Nicht verbunden" angezeigt wird, wiederholen Sie ab Schritt 1 oder versuchen Sie eine andere Verbindungsmethode aus.

**4Um das Menü zu verlassen, drücken Sie SETUP.**

#### 12 Verbindung mit dem MusicCast-Netzwerk

MusicCast ist eine neue drahtlose musikalische Lösung von Yamaha, mit der Sie in allen Räumen Zugang zu Musik von verschiedenen Geräten haben können. Genießen Sie Musik von Ihrem Smartphone, PC, NAS-Laufwerk und Musik-Streaming-Dienste überall in Ihrem Haus mit einer einfach zu bedienenden Anwendung. Für weitere Einzelheiten und eine Liste von MusicCast-fähigen Geräten besuchen Sie die Yamaha-Website.

- Steuern Sie alle MusicCast-fähigen Geräte nahtlos mithilfe der zugehörigen Anwendung "MusicCast CONTROLLER".
- Verknüpfen Sie ein MusicCast-fähiges Gerät mit einem anderen Gerät in einem anderen Raum und geben sie gleichzeitig wieder.
- Geben Sie Musik von Musik-Streaming-Diensten wieder. (Die unterstützten Musik-Streaming-Dienste können von Gebiet und Gerät abhängen.)

### MusicCast CONTROLLER

**®YAMAH** 

Zum Nutzen der Netzwerkfunktionen auf einem MusicCast-fähigen Gerät, benötigen Sie die zugehörige Anwendung "MusicCast CONTROLLER". Besorgen Sie sich die kostenlose Anwendung "MusicCast CONTROLLER" im App Store oder bei Google Play und installieren sie auf Ihr Gerät.

### <span id="page-61-0"></span>Gerät im MusicCast-Netzwerk hinzufügen

Fügen Sie das Gerät wie folgt im MusicCast-Netzwerk hinzu. Sie können gleichzeitig die Wireless-Einstellungen des Geräts konfigurieren.

- $\blacksquare$ **• Die SSID und der Sicherheitsschlüssel Ihres Netzwerks werden erforderlich sein.**
- **• Unterstützt Ihr Router mehrere SSIDs (Netzwerknamen), verbinden Sie das**  Mobilgerät mit dem ersten Access Point ("SSID 1" o.Ä.).
- **1 Drücken Sie die Netztaste** z **(Receiver), um das Gerät einzuschalten.**
- **2 Tippen Sie auf Ihrem Mobilgerät auf das**  Anwendungssymbol "MusicCast CONTROLLER", dann auf **"Setup".**

### $\mathbb{R}^n$

**Wenn Sie bereits andere MusicCast-fähige Geräte mit dem Netzwerk verbunden**  haben, tippen Sie auf "Einstellungen", dann auf "Neues Gerät hinzufügen".

**3**Betreiben Sie die Anwendung "MusicCast CONTROLLER" **entsprechend den Bildschirmanweisungen und halten Sie dann CONNECT auf der Frontblende des Geräts 5 Sekunden lang gedrückt.**

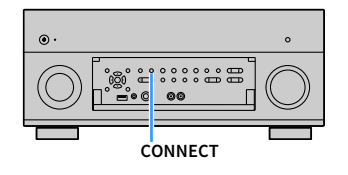

- **4**Betreiben Sie die Anwendung "MusicCast CONTROLLER" **entsprechend den Bildschirmanweisungen, um das Netzwerk einzurichten.**
- **5**Betreiben Sie die Anwendung "MusicCast CONTROLLER" **für die Wiedergabe.**

### $\mathbf G$

- **• AirPlay und DSD-Audio sind nicht verfügbar.**
- **• Wenn Pure Direct aktiviert ist, können andere Eingangsquellen als Netzwerkquellen und USB nicht übertragen werden.**
- **• Werden die Drahtloseinstellungen dieses Geräts mit dieser Methode konfiguriert, leuchtet die WLAN-Anzeige im Frontblende-Display auf, wenn das Gerät mit einem Netzwerk verbunden ist (auch bei einer Kabelverbindung).**
- **• Sie können MusicCast-Geräte gemeinsam mit diesem Gerät (MusicCast Master) ein** $u$ nd ausschalten. Näheres hierzu siehe "MusicCast Link Power Interlock" (S. [138](#page-137-0)) im Menü "Setup".

# WIEDERGABE

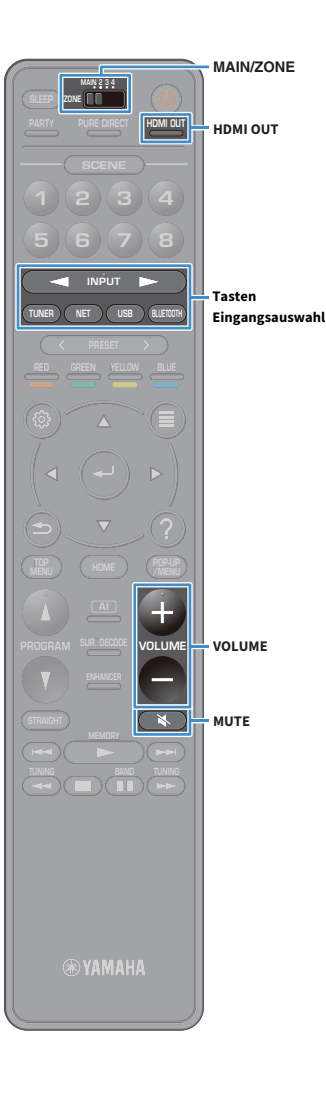

### Grundlegende Bedienungsvorgänge bei der Wiedergabe

- **1 Schalten Sie die am Gerät angeschlossenen externen Geräte (wie Fernseher oder BD-/DVD-Player) ein.**
- **2 Verwenden Sie die Tasten Eingangsauswahl, um eine Eingangsquelle auszuwählen.**

#### **3 Starten Sie am externen Gerät die Wiedergabe, oder wählen Sie einen Radiosender aus.**

Einzelheiten zur Wiedergabe finden Sie in der Bedienungsanleitung des externen Geräts. Die folgenden Vorgänge sind auf den angegebenen Seiten beschrieben.

- [FM-/AM-Radio hören \(ausgenommen Australien-,](#page-71-0)  [Großbritannien-, Europa-, Nahost- und Russland-Modelle\) \(S.](#page-71-0) 72)
- [DAB-Radio hören \(nur Australien-, Großbritannien-, Europa-,](#page-74-0)  [Nahost- und Russland-Modelle\) \(S.](#page-74-0) 75)
- [FM-Radio hören \(nur Australien-, Großbritannien-, Europa-,](#page-80-0)  [Nahost- und Russland-Modelle\) \(S.](#page-80-0) 81)
- [Wiedergabe von Musik mit Bluetooth \(S.](#page-84-0) 85)
- [Wiedergabe von auf einem USB-Speichergerät gespeicherter](#page-85-1)  [Musik \(S.](#page-85-1) 86)
- [Wiedergabe von auf Media-Servern \(PCs/NAS\) gespeicherter](#page-89-0)  [Musik \(S.](#page-89-0) 90)
- [Internetradio hören \(S.](#page-93-0) 94)

 $\mathbb{R}^n$ 

• [Wiedergabe von iTunes-/iPod-Musik mit AirPlay \(S.](#page-96-0) 97)

#### **4Drücken Sie VOLUME, um die Lautstärke einzustellen.**

#### **• Um die Audioausgabe stummzuschalten, drücken Sie MUTE. Drücken Sie nochmals MUTE, um die Stummschaltung aufzuheben.**

• Stellen die Höhen/Bässe des Klangs über das Menü "Optionen" ein.

#### Auswählen einer HDMI-Ausgangsbuchse

**1 Drücken Sie HDMI OUT, um eine Buchse HDMI OUT auszuwählen.**

Mit jedem Druck auf die Taste ändert sich die für die Signalausgabe zu verwendende Buchse HDMI OUT.

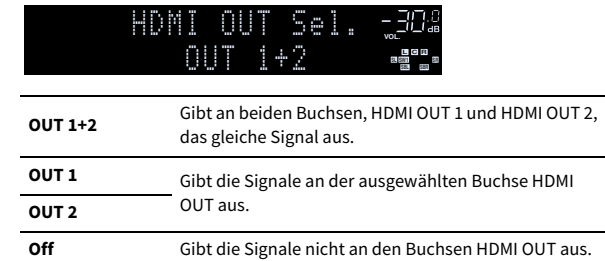

### $\frac{2\pi}{2}$

- **• Sie können auch durch Auswählen einer Szene eine HDMI-Ausgangsbuchse auswählen (S. [64](#page-63-0)).**
- **• Wenn "OUT 1+2" ausgewählt ist, gibt das Gerät Videosignale mit der höchsten Auflösung aus, die von beiden am Gerät angeschlossenen Fernsehern (oder Projektoren) unterstützt wird. (Wenn zum Beispiel an der Buchse HDMI OUT 1 ein 1080p-Fernseher angeschlossen ist und an der Buchse HDMI OUT 2 ein 720p-Fernseher, gibt das Gerät 720p-Videosignale aus.)**
- **• Wenn der Schalter MAIN/ZONE auf der Fernbedienung auf "ZONE2" oder "ZONE4" steht, kann mit der Taste HDMI OUT die Ausgabe an der Buchse HDMI OUT3 aktiviert (OUT 3) oder deaktiviert (OFF) werden.**

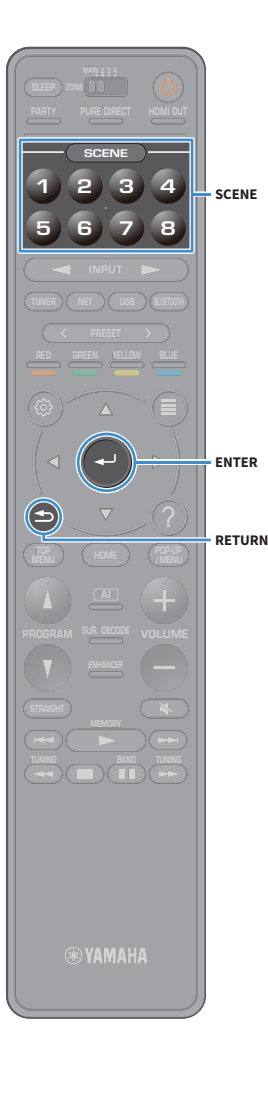

### <span id="page-63-0"></span>Auswählen der Eingangsquelle und der bevorzugten Einstellungen mit einem Tastendruck (SCENE)

Mit der SCENE-Funktion können Sie die zugeordnete Eingangsquelle, das Klangprogramm, den HDMI-Ausgang sowie weitere Einstellungen mit einem einzigen Tastendruck auswählen.

Sie können bis zu 8 Szenen verwenden, um Ihre bevorzugten Einstellungen zu speichern und sie je nach Eingangsquelle umzuschalten.

**1 Drücken Sie eine Nummertaste (1 bis 8), um die entsprechende Eingangsquelle mit den der Szene zugewiesenen Einstellungen auszuwählen. Das Gerät schaltet sich automatisch ein, wenn es sich im Bereitschaftsmodus befindet.**

**Eine gespeicherte Szene kann alternativ durch wiederholtes Drücken von SCENE ausgewählt werden.**

Der Name der Szene wird auf dem Frontblende-Display und dem Fernseher angezeigt.

**2 Um eine gewisse SCENE auszuwählen, drücken Sie die Taste ENTER.**

- **• Um die Auswahl einer gespeicherten Szene abzubrechen, drücken Sie RETURN.**
- **• Der Vorgang wird automatisch abgebrochen, wenn das Gerät 30 Sekunden lang nicht bedient wird.**

Die Szenen werden mit folgenden Standardeinstellungen gespeichert.

#### **Hauptzone, Zone2 und Zone3**

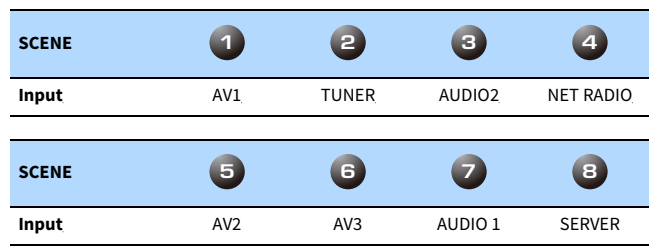

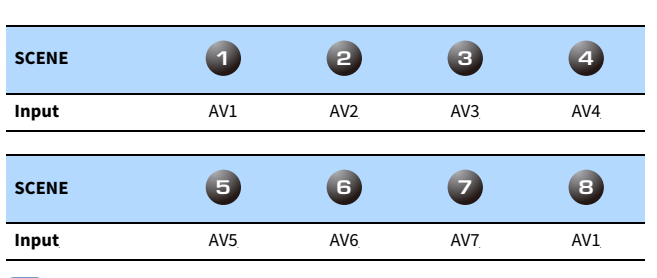

### $\mathbb{R}^n$

 $\mathbb{R}^n$ 

**Zone4**

- **• Sie können die einzelnen Einstellungen für jede Szene aus dem Bildschirm "Scene-Einstellung" (S. [131\)](#page-130-0) im Menü "Setup" prüfen.**
- **• SCENE 1-4 kann ebenfalls mit der Taste SCENE an der Frontblende des Geräts gespeichert und abgerufen werden.**

#### Szene speichern

- **1 Versetzen Sie das Gerät in den Zustand (wie Eingangsquelle und Klangprogramm), den Sie einer Szene zuweisen möchten.**
- **2 Halten Sie die gewünschte Nummertaste (1-8) gedrückt, bis "SET Complete (Einstellung beendet)" im Frontblende-Display und am TV angezeigt wird.**

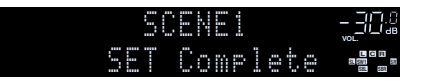

**• Sie können weiterführende Szenenzuordnungen unter "Scene-Einstellung" im Menü "Setup" konfigurieren. Näheres hierzu siehe ["Scene-Einstellung" \(S.](#page-130-0) 131).**

**• Sie können den auf dem Frontblende-Display oder Fernseher angezeigten SCENE-Namen ändern. Näheres hierzu siehe ["Szene umbenennen" \(S.](#page-131-0) 132).**

#### Auswählen des Klangmodus

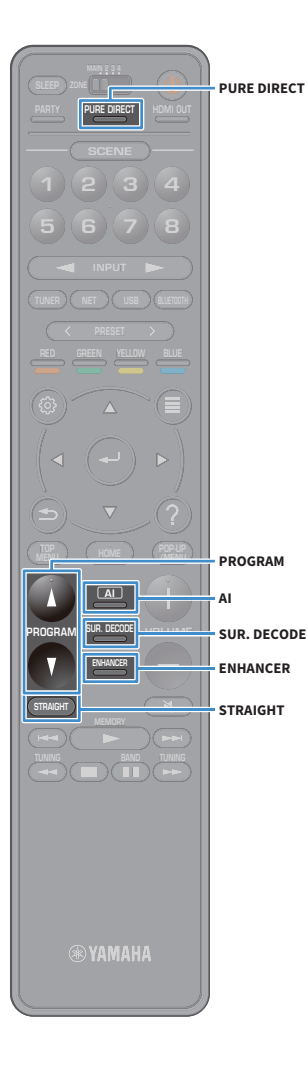

Das Gerät ist mit einer Vielzahl von Klangprogrammen und Surround-Dekodern ausgestattet, die Ihnen ermöglichen, Wiedergabequellen mit Ihrem bevorzugten Klangmodus (wie Schallfeldeffekt oder Stereowiedergabe) wiederzugeben.

#### **Aktivieren von SURROUND:AI**

• Drücken Sie AI.

Mit diesem Modus können Sie optimalen Surround-Effekt laut KI-Analyse sowie überzeugenden Realismus genießen (S. [66](#page-65-0)).

#### **Auswählen eines für Filme und Musik geeigneten Klangprogramms**

• Drücken Sie wiederholt PROGRAM.

Mit diesem Modus können Sie für die Wiedergabe von Videoquellen wie Filme und Games sowie für die Wiedergabe von Musikquellen oder für Stereowiedergabe optimierte Schallfeldeffekte genießen.

#### **Auswählen eines Surround-Dekoders**

• Drücken Sie mehrmals SUR. DECODE.In diesem Modus können Sie die unverarbeitete, mehrkanalige Wiedergabe von 2-kanaligen Quellen hören (S. [70\)](#page-69-0).

#### **Umschalten in den Straight-Dekodermodus**

• Drücken Sie STRAIGHT.

In diesem Modus können Sie die unverarbeitete Klangwiedergabe auf den Originalkanälen hören (S. [70](#page-69-1)).

#### **Aktivieren von Pure Direct**

• Drücken Sie PURE DIRECT.

In diesem Modus können Sie reinen Hi-Fi-Klang hören, indem das elektrische Rauschen von anderen Schaltkreisen verringert wird (S. [71](#page-70-0)).

#### **Aktivieren von Compressed Music Enhancer**

• Drücken Sie ENHANCER.

In diesem Modus können Sie vorkomprimierte Musik mit größerer Tiefe und Breite hören (S. [71](#page-70-1)).

### $\mathbb{R}^n$

- **• Die Einstellungen der Klangprogramme und Surround-Dekoder können Sie im Menü "Ton" ändern (S. [125](#page-124-2)).**
- **• Der Klangmodus kann getrennt für jede Eingangsquelle angewendet werden.**
- **• Welche Kanäle momentan Ton ausgeben, können Sie an den Kanalanzeigen an der**  Frontblende des Geräts (S. [15](#page-14-0)) oder am Bildschirm "Information" im Menü "Ton" **ablesen (S. [125](#page-124-2)).**
- **• Ein Klangprogramm oder Surround-Decoder kann nicht mit dem Signal eines analogen Mehrkanaleingangs verwendet werden.**

#### **Vorsichtsmaßregeln für den Genuss von Dolby Atmos®**

- Dolby Atmos-Inhalte werden in folgenden Fällen im Format Dolby TrueHD oder Dolby Digital Plus wiedergegeben. (Das Format Dolby Atmos PCM wird stets als Dolby Atmos dekodiert.)
- Es liegen weder hintere Surround-Lautsprecher noch Präsenzlautsprecher vor.
- Es werden Kopfhörer (2-Kanal-Wiedergabe) eingesetzt.
- Bei aktivem Dolby Atmos-Dekoder ist die virtuelle Surround-Verarbeitung (wie Virtual CINEMA FRONT) (S. [69\)](#page-68-0) nicht aktiv.

#### **Vorsichtsmaßregeln für den Genuss von DTS:X™**

- Bei der Wiedergabe von DTS:X-Inhalten kann die Lautstärke des Dialogs unter "DTS Dialogue Control" (S. [111](#page-110-0)) im Menü "Optionen" eingestellt werden.
- Bei aktivem DTS:X-Dekoder ist die virtuelle Surround-Verarbeitung (wie Wirtual CINEMA FRONT) (S. [69](#page-68-0)) nicht aktiv. **TUNING BANDA BANDA BANDA BANDA BANDA BANDA BANDA BANDA BANDA BANDA BANDA BANDA BANDA BANDA BANDA BANDA BANDA BANDA BANDA BANDA BANDA BANDA BANDA BANDA BANDA BANDA BANDA BANDA BAN**

**AI**

### <span id="page-65-0"></span>Wiedergabe mit szenen-optimierten Surround-Effekten (SURROUND:AI)

Mit SURROUND:AI erstellt die KI in der DSP den optimalen Surround-Effekt für eine Inhaltsszene.

Szenen werden basierend auf Klangelementen wie "Dialog", "Hintergrundmusik", "Geräuschkulisse" sowie "Klangeffekte" umgehend analysiert und in Echtzeit optimiert, um überzeugenden Realismus zu schaffen.

#### **1Drücken Sie AI.**

Mit jedem Druck auf die Taste wird SURROUND:AI aktiviert oder deaktiviert.

#### Y

**• Wenn PURE DIRECT aktiviert ist, steht SURROUND:AI nicht zur Verfügung.**

- **• Wenn SURROUND:AI aktiviert ist, stehen Straight-Dekodermodus, die Taste PROGRAM und die Surround-Decoder nicht zur Verfügung.**
- **• Wurde "MULTI CH" als Eingangsquelle ausgewählt, ist SURROUND:AI nicht verfügbar.**

### <span id="page-65-1"></span>Erzeugen von stereoskopischen Schallfeldern (CINEMA DSP HD<sup>3</sup>)

#### CINEMADSE HD<sup>3</sup>

Das Gerät ist mit vielen Klangprogrammen ausgestattet, welche eine Yamaha-eigene DSP-Technologie verwenden (CINEMA DSP HD<sup>3</sup>). Sie können hiermit auf einfache Weise Schallfelder echter Kino- oder Konzertsäle in Ihrem Hörraum herstellen und natürliche, stereoskope Schallfelder hören.

#### **Klangprogramm-Kategorie**

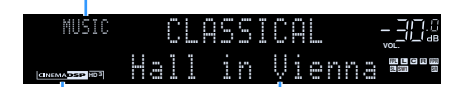

 **"CINEMA DSP** !**" leuchtet auf Klangprogramm**

 $\mathbb{R}^n$ 

- **• Auch wenn keine vorderen Präsenzlautsprecher angeschlossen sind, erzeugt das Gerät mit Hilfe der Front-, Center- und Surround-Lautsprecher vordere virtuelle Präsenzlautsprecher (Virtual Presence Speaker, VPS), um natürliche dreidimensionale Schallfelder zu erzeugen. Wir empfehlen jedoch die Verwendung von vorderen Präsenzlautsprechern (sowie hinteren Präsenzlautsprechern für zusätzlichen Raumklang), um die volle Wirkung der Schallfelder zu erleben (S. [130](#page-129-1)).**
- **• Wenn vordere, aber keine hinteren Präsenzlautsprecher angeschlossen sind, erzeugt das Gerät mit Hilfe der Front-, Center- und Surround-Lautsprecher hintere virtuelle Präsenzlautsprecher (Virtual Presence Speaker, VPS), um natürliche dreidimensionale Schallfelder zu erzeugen (S. [130\)](#page-129-2).**
- **• Wenn eine mehrkanalige Quelle (mindestens 6.1 Kanäle) eingespeist wird und keine hinteren Surround-Lautsprecher angeschlossen sind, erzeugt das Gerät hintere virtuelle Präsenzlautsprecher (Virtual Surround Back Speaker, VSBS), indem es über die Surround-Lautsprecher dem hinteren Schallfeld mehr Klangtiefe verleiht (S. [130](#page-129-0)).**
- Wenn VPS oder VSBS aktiv ist, leuchtet "VIRTUAL" im Frontblende-Display.
- **• Wurde "MULTI CH" als Eingangsquelle ausgewählt, ist CINEMA DSP nicht verfügbar.**

#### ■ Passende Klangprogramme für Filme (MOVIE)

Die folgenden Klangprogramme sind für die Wiedergabe von Videoquellen wie Filmen, Fernsehprogrammen und Spielen optimiert.

#### MOVIE THEATER**Standard**Dieses Programm erzeugt ein Schallfeld, das den Surround-Effekt hervorhebt, ohne die ursprüngliche akustische Ausrichtung von Mehrkanal-Audiosystemen zu beeinflussen. Es wurde nach dem Vorbild eines "idealen Kinosaals" konzipiert, in dem für die Zuhörer von links, von rechts und von hinten ein beeindruckender Nachhall entsteht. **Spectacle** Dieses Programm repräsentiert das spektakuläre Erlebnis groß angelegter Filmproduktionen. Es liefert einen erweiterten Klangraum, der für Breitwandformate wie Cinemascope geeignet ist, und glänzt durch einen großen Dynamikbereich, der von leisesten Geräuschen bis hin zu lauten Explosionen alles abdeckt.**Sci-Fi**Dieses Programm reproduziert deutlich das fein ausgearbeitete Sound-Design moderner Science-Fiction-Filme und anderer Special-Effects-Filme. Sie können eine Reihe kinematografisch erzeugter virtueller Klangräume genießen, die mit deutlicher Trennung zwischen Dialog, Sound-Effekten und Hintergrundmusik reproduziert werden. **Adventure**Dieses Programm ist ideal für die präzise Reproduktion des Sound-Designs von Action- und Adventure-Filmen geeignet. Das Schallfeld begrenzt den Nachhall, legt jedoch eine größere Betonung auf den Eindruck der Ausdehnung zu beiden Seiten, durch einen nach links und rechts stark erweiterten Klang. Die reproduzierte Tiefe erzeugt einen klaren und kräftigen Raumklang, während gleichzeitig die Artikulation des Klangs sowie die Kanaltrennung erhalten bleibt. **Drama**Dieses Programm erzeugt einen stabilen Nachhall, der sich für die verschiedensten Filmgenres eignet, von dramatischen Werken über Musicals bis hin zu Komödien. Der Nachhall ist dezent, aber passender Weise stereophon. Die Soundeffekte und die Hintergrundmusik werden mit einem unaufdringlichen Echo wiedergegeben, das die Artikulation des Dialogs nicht beeinträchtigt. Auch langes Hören führt nicht zur Ermüdung. **Mono Movie**Dieses Programm dient zur einkanaligen Wiedergabe von Mono-Videoquellen, wie zum Beispiel klassischen Filmen, in der Atmosphäre eines guten alten Kinos. Das Programm erzeugt einen angenehmen, tiefen Raum durch Hinzufügen von Basisbreite und einem geeigneten Nachhall für den Originalton. **Enhanced**Dieses Programm erzeugt ein Schallfeld, das dynamische Übergänge im Ton von objektbasiertem 3D-Audio hervorhebt. Das Konzept basiert auf Kinos mit mehreren Überkopflautsprechern, die Besucher mit natürlichen und satten Klangeffekten überschütten. **Disco**

#### ENTERTAINMENT

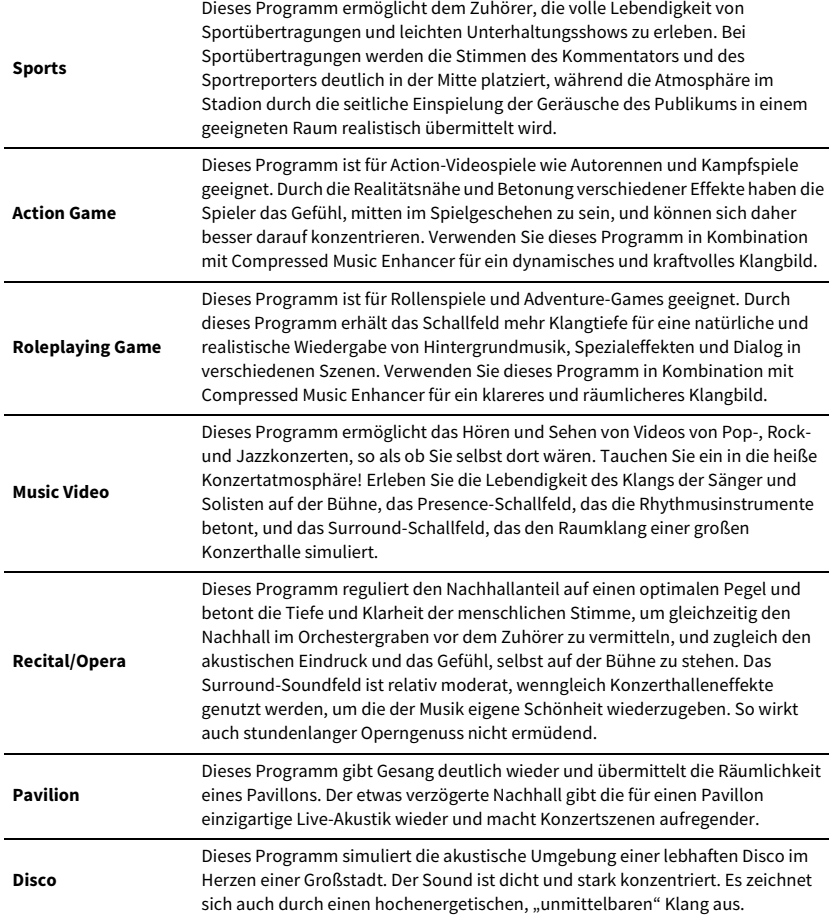

#### ■ Passende Klangprogramme für Musik-/Stereowiedergabe (MUSIC)

Die folgenden Klangprogramme sind für die Wiedergabe von Musikquellen optimiert.

Sie können auch Stereowiedergabe auswählen.

#### CLASSICAL

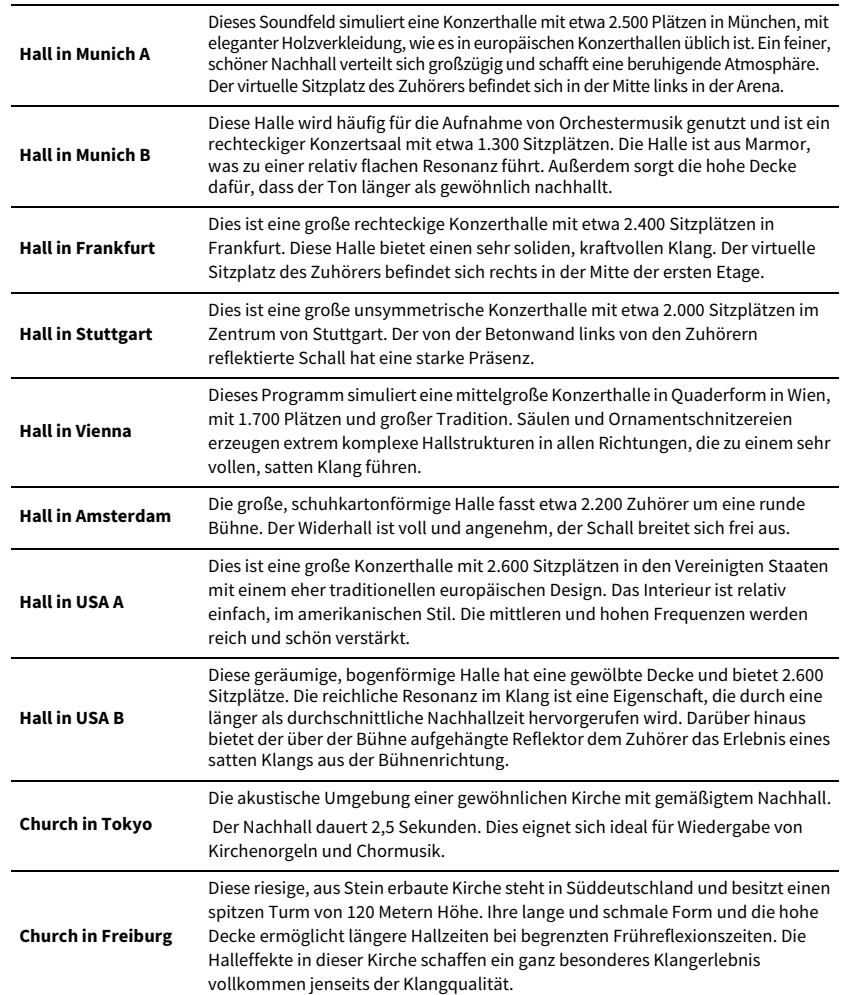

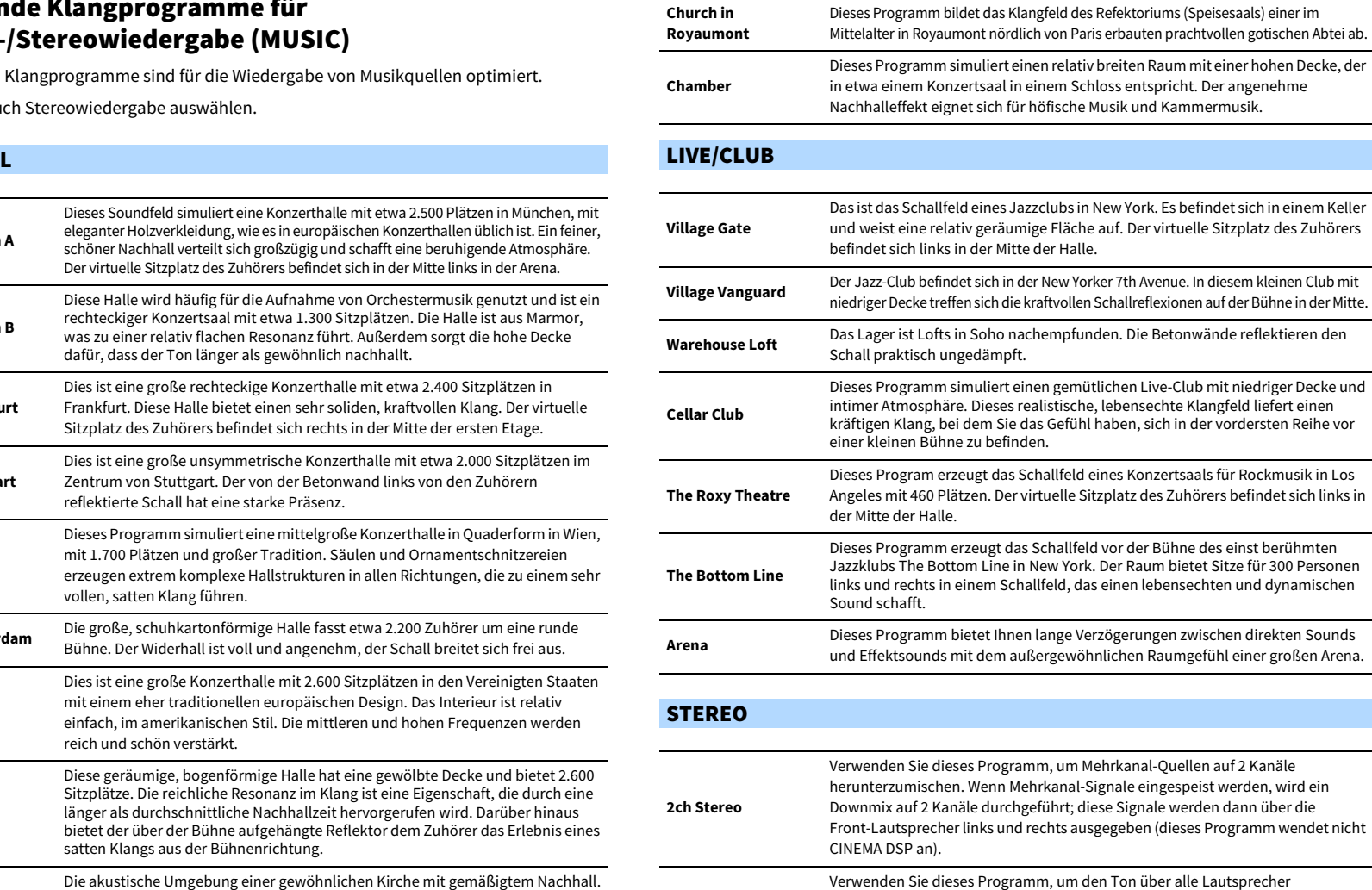

**11ch Stereo**auszugeben. Bei der Wiedergabe von Mehrkanal-Signalquellen wird ein Downmix der Quelle auf 2 Kanäle durchgeführt, und der Ton wird über alle Lautsprecher ausgegeben. Dieses Programm erzeugt ein größeres Schallfeld und ist ideal für Hintergrundmusik bei Partys geeignet.

**CINEMA DSP HD3 (S. [66](#page-65-1)) und Virtual CINEMA DSP (S. [69\)](#page-68-1) sind nicht verfügbar, wenn "2ch Stereo" oder "11ch Stereo" ausgewählt ist.**

#### <span id="page-68-1"></span>■ Wiedergabe von Schallfeldeffekten ohne Surround-Lautsprecher (Virtual CINEMA DSP)

Wenn Sie eines der Klangprogramme (außer 2ch Stereo und 11ch Stereo) auswählen, wenn keine Surround-Lautsprecher angeschlossen sind, nutzt das Gerät die eigene Virtual-Surround-Technologie von Yamaha, um bis zu 7-kanaligen Surround-Sound zu reproduzieren und Ihnen zu ermöglichen, nur mit den Front-Lautsprechern ein gut ausgerichtetes Schallfeld zu erleben. Wir empfehlen die Verwendung von Präsenzlautsprechern, um die volle Wirkung der stereoskopen Schallfelder zu erleben.

## $\mathbb{R}^n$

Wenn Virtual CINEMA DSP aktiv ist, leuchtet "VIRTUAL" auf dem Frontblende-Display.

### <span id="page-68-0"></span>■ Surround-Wiedergabe mit 5 vorne aufgestellten Lautsprechern (Virtual CINEMA FRONT)

Falls Sie hinten im Raum nicht über den notwendigen Platz verfügen, können Sie Ihre Surround-Lautsprecher vorne aufstellen (S. [24](#page-23-0)) und dennoch mit Virtual CINEMA FRONT mehrkanaligen Surround-Sound erleben.

Wenn "Anordnung (Surround)" (S. [122](#page-121-0)) im Menü "Setup" auf "Front" eingestellt ist, erzeugt das Gerät hinten virtuelle Surround-Lautsprecher, so dass Sie mit 5 vorne aufgestellten Lautsprechern mehrkanaligen Surround-Sound erleben können.

### $x^2$

Wenn Virtual CINEMA FRONT aktiv ist, leuchtet "VIRTUAL" auf dem Frontblende-Display.

### ■ Hören von Surround-Sound über Kopfhörer (SILENT CINEMA)

#### SILENT<sup>™</sup> **CINEMA**

Wenn Sie an der Buchse PHONES einen Kopfhörer anschließen und ein Klangprogramm wählen oder einen Surround-Dekoder anschließen, können Sie Surround- oder Schallfeldeffekte wie beispielsweise ein mehrkanaliges Lautsprechersystem mit einem Stereokopfhörer wiedergeben.

### Unverarbeitete Wiedergabe

Sie können Eingangsquellen ohne jede Verarbeitung mit Schallfeldeffekten wiedergeben.

#### <span id="page-69-1"></span>■ Wiedergabe als Originalkanäle (Straight-Dekoder)

Wenn die direkte Dekodierung aktiv ist, gibt das Gerät den Stereoklang 2-kanaliger Signalquellen wie CDs über die Front-Lautsprecher wieder und mehrkanalige Signalquellen als unverarbeiteten Mehrkanalton.

#### **1Drücken Sie STRAIGHT.**

Mit jedem Druck auf die Taste wird der Straight-Dekodermodus aktiviert oder deaktiviert.

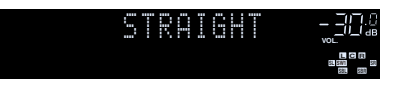

**• Um eine 6.1-/7.1-Kanal-Wiedergabe von 5.1-Kanal-Quellen zu ermöglichen, wenn hintere Surround-Lautsprecher verwendet werden, wählen Sie einen Surround-Dekoder aus (S. [70](#page-69-0)).**

• Wenn "Anordnung (Surround)" (S. [122](#page-121-0)) im Menü "Setup" auf "Front" eingestellt ist, **ist Virtual CINEMA FRONT (S. [69](#page-68-0)) bei der Wiedergabe einer mehrkanaligen Quelle aktiv.**

#### <span id="page-69-0"></span>■ Wiedergabe im erweiterten Mehrkanal-Format (Surround-Dekoder)

Der Surround-Dekoder ermöglicht die unverarbeitete, mehrkanalige Wiedergabe von 2- oder mehrkanaligen Quellen.

### $x^{\prime\prime}$

Y

**STRAIGHT**

**SUR. DECODE**

**HOME TOP MENU**

**BLUE**

**STRAIGHT**

**SUR. DECODE**

**NET USB BLUETOOTH**

**87654321**

**6 7 8**

**2 3 4**

**HDMI**<br>Redirect HDMI

**ZONE**

**5**

**1**

- **• Wir empfehlen Dolby Surround beim Streamen von Dolby-Inhalt in einem Netzwerk.**
- **• Welche Lautsprecher Klang erzeugen hängt sowohl vom Lautsprechersystem als auch vom ausgewählten Dekodertyp ab (S. [126](#page-125-0)).**
- **• Für Näheres zu den einzelnen Dekodern siehe ["Glossar" \(S.](#page-165-0) 166).**
- **• Wurde "MULTI CH" als Eingangsquelle ausgewählt, ist Surround Decoder nicht verfügbar.**

#### **1 Drücken Sie SUR. DECODE, um einen Surround-Dekoder auszuwählen.**

Mit jedem Druck auf die Taste wird der Surround-Dekoder umgeschaltet.

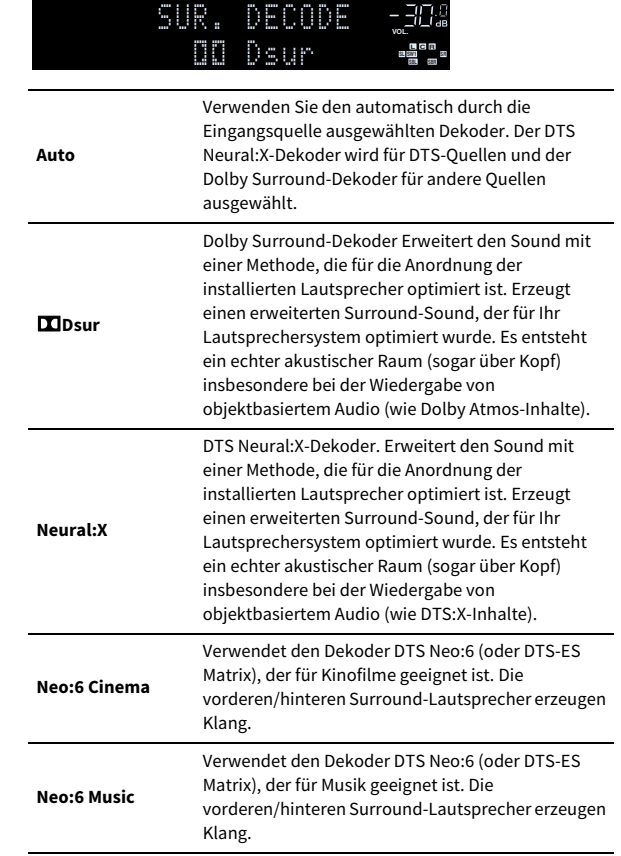

#### Y

- **• Bei ausgewähltem Dolby Surround- oder Neural:X-Dekoder ist die virtuelle Surround-Verarbeitung (wie Virtual CINEMA FRONT) (S. [69](#page-68-0)) nicht aktiv.**
- **• Der Neural:X-Dekoder ist für Signale der Art Dolby Digital Plus und Dolby TrueHD**  nicht verfügbar. Wählen Sie für solche Signale "Auto" oder "**DD**sur" aus.

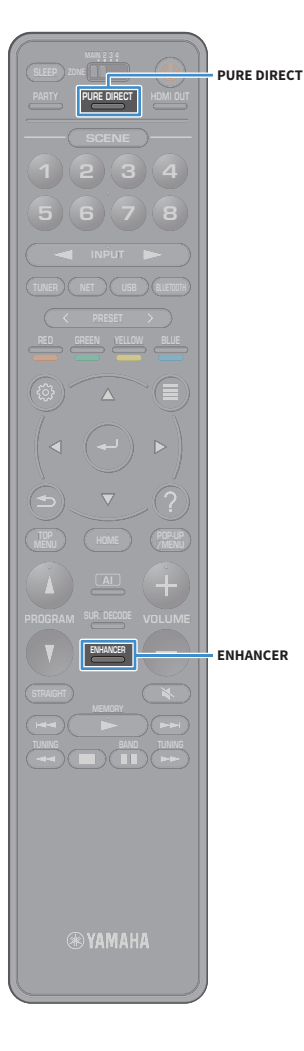

### <span id="page-70-0"></span>Hören mit reinem High-Fidelity-Sound (Pure Direct)

Wurde Pure Direct aktiviert, gibt das Gerät die ausgewählte Signalquelle auf dem direktesten Signalweg wieder, um Rauschen und elektrische Geräusche von anderen Schaltungen (wie dem Frontblende-Display) zu reduzieren. Dadurch erleben Sie die reine Hi-Fi-Klangqualität.

#### **1Drücken Sie PURE DIRECT.**

Mit jedem Druck auf die Taste wird Pure Direct aktiviert oder deaktiviert.

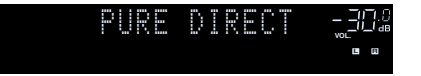

#### Y

**Wurde Pure Direct aktiviert, stehen die folgenden Funktionen nicht zur Verfügung.**

- **– Klangprogramme auswählen**
- **– Bedienung der Menüs "Setup" und "Optionen"**
- **– Verwendung der Multi-Zone-Funktion**
- **– Betrachten von Informationen auf dem Frontblende-Display (wenn keine Bedienung)**

### <span id="page-70-1"></span>Wiedergabe digital komprimierter Formate (MP3 usw.) mit verbessertem Klang (Compressed Music Enhancer)

#### compressed music **ENHANCER**

Compressed Music Enhancer fügt dem Klang Tiefe und Breite hinzu, so dass Sie den dynamischen Sound hören ähnlich dem, den der Originalklang vor der Kompression hatte. Dieser Modus kann mit anderen Klangmodi kombiniert werden.

Zusätzlich verbessert der Compressed Music Enhancer die Qualität von unkomprimiertem Digitalaudio (wie 2-Kanal-PCM und FLAC), wenn "Hi-Res-Modus" (S. [111](#page-110-1)) im Menü "Optionen" auf "Ein" (Grundeinstellung) eingestellt ist.

#### **1Drücken Sie ENHANCER.**

Mit jedem Druck auf die Taste wird Compressed Music Enhancer aktiviert oder deaktiviert.

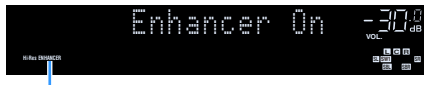

**"ENHANCER" leuchtet auf**

### $\mathbf G$

**Compressed Music Enhancer funktioniert nicht mit folgenden Audioquellen.**

- **– Signale mit Abtastraten über 48 kHz**
- **– DSD-Audio**

### $\frac{2}{3}$

- Sie können auch "Enhancer" (S. [111](#page-110-2)) im Menü "Optionen" verwenden, um **Compressed Music Enhancer zu aktivieren/deaktivieren.**
- **• Wurde "MULTI CH" als Eingangsquelle ausgewählt, ist Compressed Music Enhancer nicht verfügbar.**

### <span id="page-71-0"></span>FM-/AM-Radio hören (ausgenommen Australien-, Großbritannien-, Europa-, Nahost- und Russland-Modelle)

Sie können einen Radiosender einstellen, indem Sie seine Frequenz angeben oder einen der gespeicherten Radiosender auswählen.

### Y

- **• Die Radiofrequenzen hängen von dem Land oder Gebiet ab, in dem das Gerät eingesetzt wird.**
- **• Wenn Sie keinen guten Radioempfang erzielen, ändern Sie die Ausrichtung der FM-/AM-Antennen.**

#### Einstellen der Frequenzschritte

(nur Brasilien-, Asien- und Universalmodelle)

Die Frequenzschrittweite ist ab Werk auf 50 kHz bei FM und 9 kHz bei AM eingestellt. Stellen Sie nach Land oder Region die Frequenzschrittweite auf 100 kHz für FM und 10 kHz für AM.

- **1Schalten Sie das Gerät in Bereitschaftsmodus.**
- **2 Halten Sie STRAIGHT an der Frontblende gedrückt, und drücken Sie MAIN ZONE** z**.**

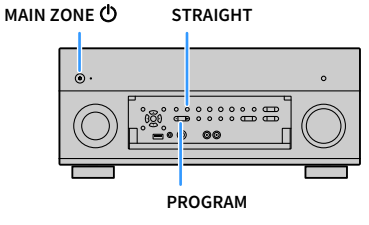

**3**Drücken Sie mehrmals PROGRAM, um "TUNER FRQ STEP" auszuwählen.

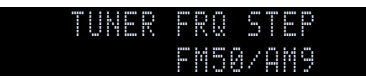

- **4**Drücken Sie STRAIGHT, um "FM100/AM10" auszuwählen.
- **5 Drücken Sie MAIN ZONE** z**, um das Gerät in den Bereitschaftsmodus zu schalten, und schalten Sie es dann wieder ein.**
## <span id="page-72-0"></span>Auswahl einer Empfangsfrequenz

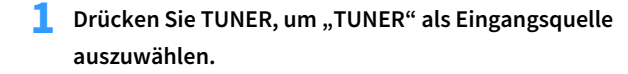

**2 Drücken Sie BAND, um ein Band (FM oder AM) auszuwählen.**

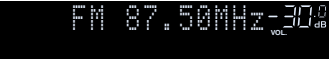

**3Drücken Sie TUNING, um eine Frequenz auszuwählen.**

Halten Sie die Taste etwa eine Sekunde lang gedrückt, um automatisch nach Sendern zu suchen.

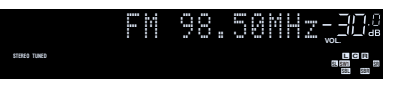

"TUNED" leuchtet auf, wenn ein Signal von einem Radiosender empfangen wird.

"STEREO" leuchtet ebenfalls auf, wenn ein Stereosignal empfangen wird.

## $\ddot{\ddot{\textbf{v}}}$

**TUNING**

 **BAND TUNING MEMORY**

> **BANDTUNING**

**MEMORY**

**PRESETTUNER**

**SUR. DECODE**

**HOME TOP MENU**

**PRESETRE** 

**87654321**

**6 7 8**

**2 3 4**

**HDMI**<br>Redirect HDMI

**ZONE**

**5**

**1**

**BLUE**

- **• Unter "FM-Modus" (S. [113](#page-112-0)) im Menü "Optionen" können Sie den FM-Radioempfang**  zwischen "Stereo" und "Mono" umschalten. Wenn der Signalempfang für einen **FM-Radiosender instabil ist, kann er eventuell durch Umschalten auf monauralen Empfang verbessert werden.**
- **• Sie können beim Radiohören über externe Geräte eingespeistes Video ansehen. Näheres hierzu siehe "Video-Ausgang" (S. [113](#page-112-1)).**

## Speichern Ihrer Lieblings-Radiosender (Festsender)

Sie können bis zu 40 Radiosender als Festsender speichern. Sobald Sie Sender gespeichert haben, können Sie diese bequem durch Auswählen ihrer Festsendernummern abrufen.

 $\mathbb{R}^n$ 

FM-Sender mit starkem Signal können Sie mit Hilfe der Funktion "Autom. FM-Voreinst." **(S. [82](#page-81-0)) automatisch speichern.**

### ■ Radiosender manuell speichern

Wählen Sie manuell einen Radiosender aus und speichern Sie ihn unter einer Festsendernummer.

**1**Befolgen Sie die Bedienungsschritte unter "Auswahl einer **[Empfangsfrequenz" \(S.](#page-72-0) 73), um auf die Frequenz des gewünschten Senders abzustimmen.**

#### **2Halten Sie MEMORY einige Sekunden lang gedrückt.**

Beim ersten Speichern eines Senders wird der gewählte Radiosender automatisch unter der Festsendernummer "01" gespeichert. Danach wird jeder von Ihnen ausgewählte Radiosender unter der nächsten leeren Festsendernummer nach der zuletzt gespeicherten Nummer gespeichert.

**Festsendernummer**

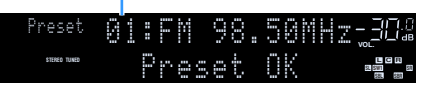

**EYE** 

**Um eine Festsendernummer zum Speichern auszuwählen, drücken Sie nach dem Einstellen des gewünschten Radiosenders einmal MEMORY, wählen Sie mit PRESET eine Festsendernummer aus, und drücken Sie nochmals MEMORY.**

**"Empty" (nicht in Gebrauch) oder die aktuell gespeicherte Frequenz**

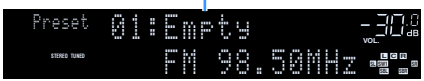

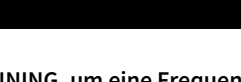

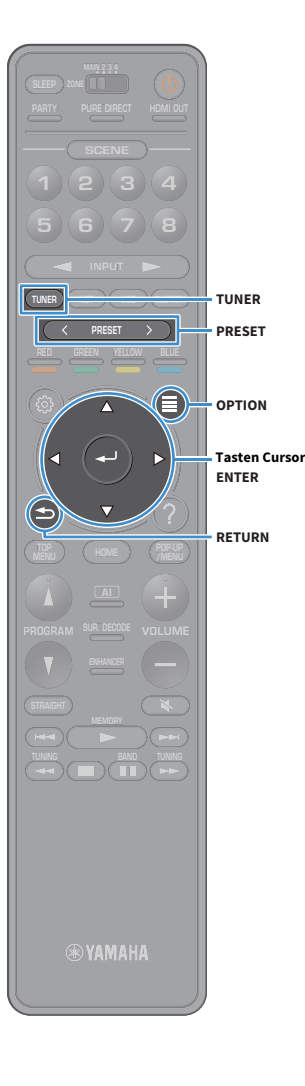

## <span id="page-73-0"></span>■ Radiosender automatisch speichern (FM Auto Preset)

Zum automatischen Speichern von FM-Radiosendern mit starkem Signal.

- **1Drücken Sie TUNER, um die Eingangsquelle "TUNER" auszuwählen.**
- **2Drücken Sie OPTION.**

**3**Wählen Sie mit den Tasten Cursor "Voreinstellung" aus **und drücken Sie dann ENTER.**

# $\mathbf{X}^{\prime}$

Y

**Zum Festlegen, ab welcher Festsendernummer die Speicherung beginnt, drücken Sie die Tasten Cursor oder PRESET, um eine Festsendernummer auszuwählen.**

**4 Um den Auto Preset-Vorgang zu starten, drücken Sie ENTER.**

**Um den Auto Preset-Vorgang abzubrechen, drücken Sie RETURN.**

Nach Abschluss des Auto Preset-Vorgangs werden "BEENDET" im Bildschirm "Preset" angezeigt und das Menü "Optionen" automatisch geschlossen.

### ■ Auswählen eines Festsenders

Stellen Sie einen gespeicherten Radiosender ein, indem Sie dessen Festsendernummer auswählen.

- **1Drücken Sie TUNER, um "TUNER" als Eingangsquelle auszuwählen.**
- **2 Drücken Sie mehrmals PRESET, um den gewünschten Radiosender auszuwählen.**

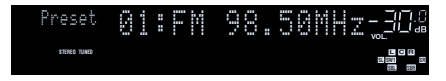

#### Y **"No Presets" wird angezeigt, wenn keine Radiosender gespeichert sind.**

### ■ Festsender löschen

Zum Löschen von unter Festsendernummern gespeicherten Radiosendern.

#### **1Drücken Sie TUNER, um die Eingangsquelle "TUNER" auszuwählen.**

"TUNER" wird als Eingangsquelle ausgewählt und die gegenwärtig ausgewählte Frequenz wird auf dem Frontblende-Display angezeigt.

- **2Drücken Sie OPTION.**
- **3**Wählen Sie mit den Tasten Cursor "Voreinstellung" aus **und drücken Sie dann ENTER.**
- **4**Wählen Sie mit den Tasten Cursor "Preset löschen" aus.
- **5 Wählen Sie mit den Tasten Cursor den zu löschenden Festsender und drücken Sie dann ENTER.**

Wurde der Festsender gelöscht, werden "Gelöscht" und die nächste belegte Festsendernummer eingeblendet.

**6Um das Menü zu verlassen, drücken Sie OPTION.**

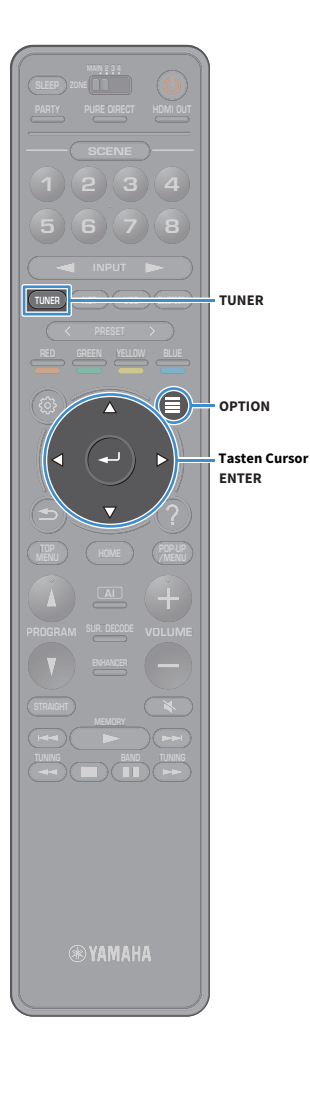

## ■ Alle Festsender löschen

Zum Löschen aller unter Festsendernummern gespeicherten Radiosender.

**1Drücken Sie TUNER, um die Eingangsquelle "TUNER" auszuwählen.**

"TUNER" wird als Eingangsquelle ausgewählt und die gegenwärtig ausgewählte Frequenz wird auf dem Frontblende-Display angezeigt.

- **2Drücken Sie OPTION.**
- **3**Wählen Sie mit den Tasten Cursor "Voreinstellung" aus **und drücken Sie dann ENTER.**
- **4**Wählen Sie mit den Tasten Cursor "Alle Presets löschen" **aus.**
- **5**Wählen Sie mit den Tasten Cursor "Ausführen" aus und **drücken Sie dann ENTER.**

Wurden alle Festsender gelöscht, werden "CLEAR ALL"angezeigt und das Menü "Optionen" geschlossen.

## <span id="page-74-0"></span>DAB-Radio hören (nur Australien-, Großbritannien-, Europa-, Nahostund Russland-Modelle)

DAB (Digital Audio Broadcasting) verwendet digitale Signale für einen klareren Klang und stabileren Empfang im Vergleich zu Analogsignalen. Das Gerät kann ebenfalls DAB+ (eine verbesserte Version von DAB) empfangen, welches eine größere Anzahl Sender bietet, die den MPEG-4 Audio-Codec (AAC+) zwecks verbesserter Übertragung einsetzen.

Y

- **• Dieses Gerät unterstützt nur Band III (174–240 MHz).**
- **• Stellen Sie in Erfahrung, ob DAB in Ihrer Gegend verfügbar ist. Für eine bundesweite DAB-Status- und weltweite DAB-Frequenzliste besuchen Sie WorldDAB online unter http://www.worlddab.org/.**

## $\mathbb{R}^n$

**Näheres zum Anschließen einer Antenne siehe ["Anschließen der Radioantennen"](#page-37-0)  (S. [38\)](#page-37-0).**

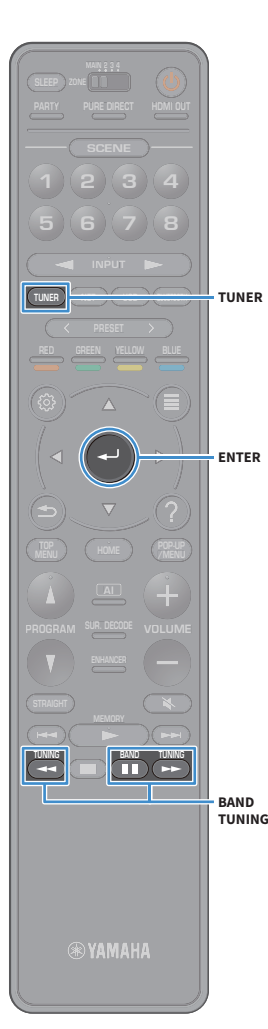

## DAB-Abstimmung vorbereiten

Vor dem Abstimmen von DAB-Radiosendern muss ein erster Suchlauf wie folgt durchgeführt werden.

- **1Drücken Sie TUNER, um "TUNER" als Eingangsquelle auszuwählen.**
- **2Drücken Sie BAND, um das DAB-Band zu wählen.**

Die folgende Meldung im Frontblende-Display angezeigt, wenn Sie den ersten Suchlauf noch nicht durchgeführt haben.

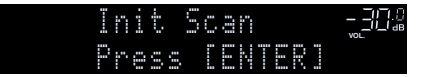

**Drücken Sie ENTER, um den ersten Suchlauf zu starten.**

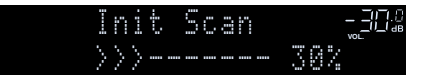

Nach Abschluss des ersten Suchlaufs stimmt das Gerät automatisch auf den ersten DAB-Radiosender in der Speicherreihenfolge ab.

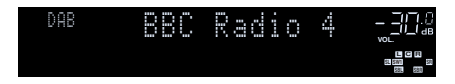

## $\ddot{\ddot{\textbf{v}}}$

**3**

- **• Wurde beim ersten Suchlauf kein DAB-Radiosender gefunden, wird die Meldung in Schritt 1 erneut angezeigt. Drücken Sie ENTER, um erneut einen ersten Suchlauf zu starten.**
- **• Die Empfangsstärke kann den einzelnen DAB-Kanalbezeichnungen entnommen werden (S. [79](#page-78-0)).**
- **• Um erneut einen ersten Suchlauf vorzunehmen, nachdem bereits einige DAB-Radiosender gespeichert wurden, wählen Sie "Erstsuche" (S. [109\)](#page-108-0) im Menü "Optionen" aus. Wenn Sie erneut einen ersten Suchlauf vornehmen, werden bereits unter Festsendernummern gespeicherte DAB-Radiosender gelöscht.**

## <span id="page-75-0"></span>Auswählen eines zu empfangenden DAB-Radiosenders

Sie können einen DAB-Radiosender aus den beim ersten Suchlauf gespeicherten Sendern auswählen.

- **1Drücken Sie TUNER, um "TUNER" als Eingangsquelle auszuwählen.**
- **2Drücken Sie BAND, um das DAB-Band zu wählen.**
- **3 Drücken Sie mehrmals TUNING, um einen DAB-Radiosender auszuwählen.**

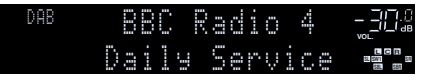

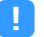

- **• "Off Air" wird angezeigt, wenn der ausgewählte DAB-Radiosender derzeit nicht verfügbar ist.**
- Empfängt das Gerät einen sekundären Sender, wird "2" neben "DAB" angezeigt.

**Sekundärsender**

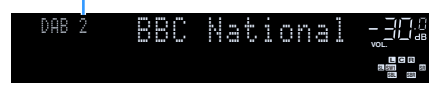

## $x^{\prime\prime}$

**Sie können über externe Geräte eingegebene Videos schauen, während Sie**  Radio hören, indem Sie unter "Video-Ausgang" (S. [113](#page-112-1)) im Menü "Optionen" die **Video-Eingangsbuchse wählen.**

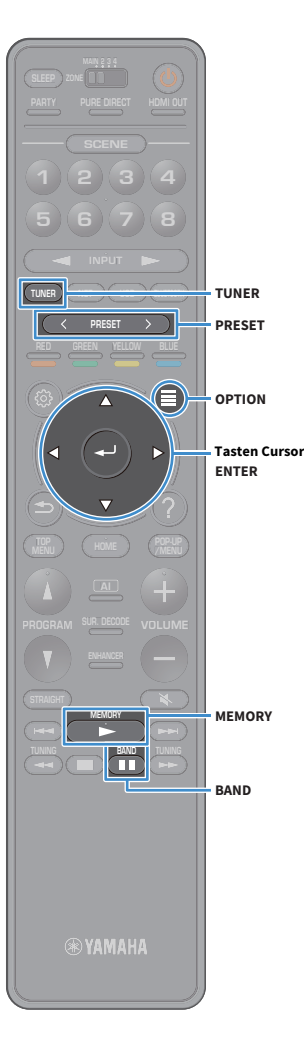

## Speichern Ihrer bevorzugten DAB-Radiosender (Festsender)

Sie können bis zu 40 DAB-Radiosender als Festsender speichern. Sobald Sie Sender gespeichert haben, können Sie diese bequem durch Auswählen ihrer Festsendernummern abrufen.

## $\frac{2}{3}$

**Sie können je bis zu 40 Radiosender im DAB- und im FM-Band speichern.**

### ■ Speichern Ihrer bevorzugten DAB-Radiosender als Festsender

Wählen Sie einen DAB-Radiosender aus und speichern Sie ihn unter einer Festsendernummer.

**1 Befolgen Sie die Bedienungsschritte unter ["Auswählen](#page-75-0)  [eines zu empfangenden DAB-Radiosenders" \(S.](#page-75-0) 76), um auf den gewünschten DAB-Sender abzustimmen.**

#### **2Halten Sie MEMORY einige Sekunden lang gedrückt.**

Beim ersten Speichern eines Senders wird der gewählte Radiosender automatisch unter der Festsendernummer "01" gespeichert. Danach wird jeder von Ihnen ausgewählte Radiosender unter der nächsten leeren Festsendernummer nach der zuletzt gespeicherten Nummer gespeichert.

### **Festsendernummer**

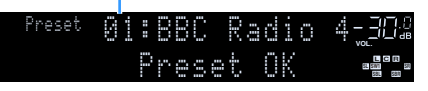

## $\mathbf{X}$

**Um eine Festsendernummer zum Speichern auszuwählen, drücken Sie nach dem Abstimmen des gewünschten DAB-Radiosenders einmal MEMORY, wählen Sie mit PRESET eine Festsendernummer aus, und drücken Sie nochmals MEMORY.**

**"Empty" (nicht in Gebrauch) oder "Overwrite?" (in Gebrauch)**

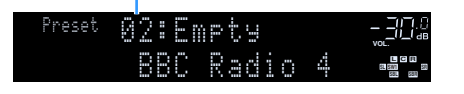

### ■ Wählen eines DAB-Festsenders

Stellen Sie einen gespeicherten DAB-Radiosender ein, indem Sie dessen Festsendernummer auswählen.

- **1Drücken Sie TUNER, um "TUNER" als Eingangsquelle auszuwählen.**
- **2Drücken Sie BAND, um das DAB-Band zu wählen.**
- **3 Drücken Sie mehrmals PRESET, um den gewünschten DAB-Radiosender auszuwählen.**

PRESET:01**VOL.** 

 $\blacksquare$ **"No Presets" wird angezeigt, wenn keine DAB-Radiosender gespeichert sind.**

 **SBRSRY1** SR **C<sup>R</sup>**

### ■ DAB-Festsender löschen

Zum Löschen von unter Festsendernummern gespeicherten DAB-Radiosendern.

#### **1Drücken Sie TUNER, um die Eingangsquelle "TUNER" auszuwählen.**

"TUNER" wird als Eingangsquelle ausgewählt und die gegenwärtig ausgewählte Frequenz wird auf dem Frontblende-Display angezeigt.

- **2Drücken Sie OPTION.**
- **3**Wählen Sie mit den Tasten Cursor "Voreinstellung" aus **und drücken Sie dann ENTER.**
- **4 Wählen Sie mit den Tasten Cursor den zu löschenden DAB-Festsenders und drücken Sie dann ENTER.**

Wurde der Festsender gelöscht, werden "Gelöscht" und die nächste belegte Festsendernummer eingeblendet.

**5Um das Menü zu verlassen, drücken Sie OPTION.**

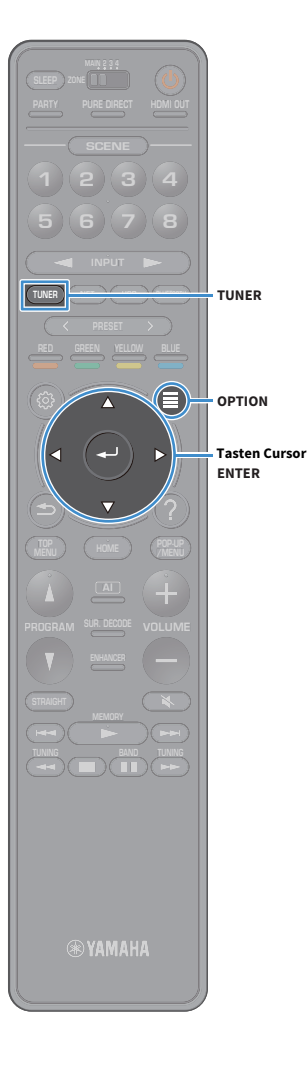

## ■ Alle DAB-Festsender löschen

Zum Löschen aller unter Festsendernummern gespeicherten DAB-Radiosender.

**1Drücken Sie TUNER, um die Eingangsquelle "TUNER" auszuwählen.**

"TUNER" wird als Eingangsquelle ausgewählt und die gegenwärtig ausgewählte Frequenz wird auf dem Frontblende-Display angezeigt.

- **2Drücken Sie OPTION.**
- **3**Wählen Sie mit den Tasten Cursor "Voreinstellung" aus **und drücken Sie dann ENTER.**
- **4**Wählen Sie mit den Tasten Cursor "Alle Presets löschen" **aus.**
- **5**Wählen Sie mit den Tasten Cursor "Ausführen" aus und **drücken Sie dann ENTER.**

Wurden alle Festsender gelöscht, werden "CLEAR ALL"angezeigt und das Menü "Optionen" geschlossen.

## <span id="page-77-0"></span>Anzeigen der DAB-Informationen

Das Gerät kann verschiedene Arten von DAB-Daten empfangen, wenn es auf einen DAB-Sender abgestimmt ist.

**1Stellen Sie den gewünschten DAB-Sender ein.**

#### **2Drücken Sie INFO an der Frontblende.**

Mit jedem Druck auf die Taste werden die angezeigten Inhalte umgeschaltet.

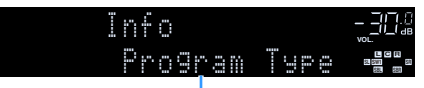

**Name des Gegenstands**

Nach etwa 3 Sekunden erscheinen die entsprechenden Informationen der angezeigten Inhalte.

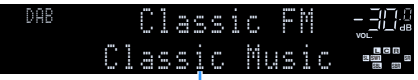

**Informationen**

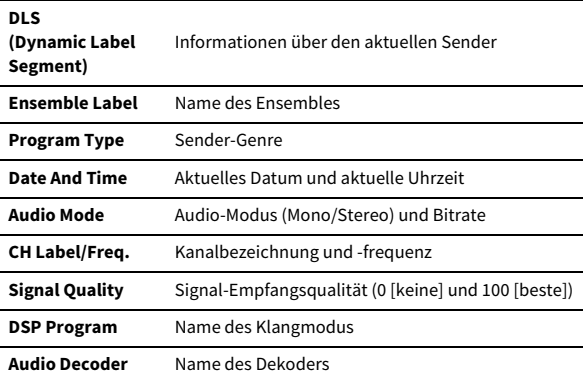

## X

**Einige Informationen sind je nach gewähltem DAB-Sender eventuell nicht verfügbar.**

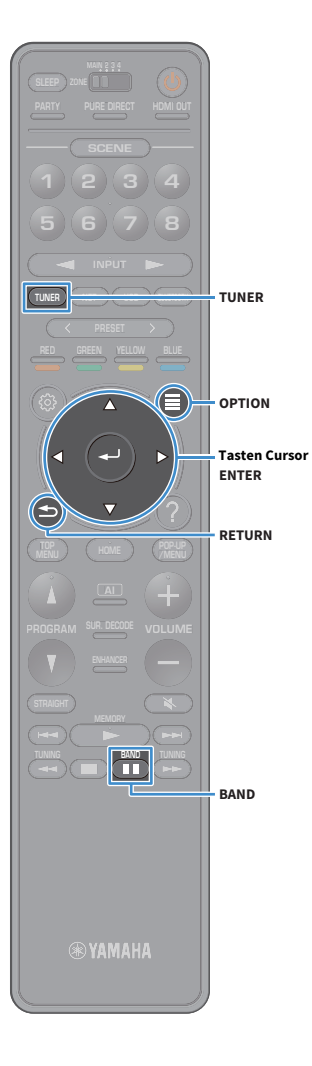

## <span id="page-78-0"></span>Empfangsstärke der einzelnen DAB-Kanalbezeichnungen prüfen

Die Empfangsstärke (0 [keine] und 100 [beste]) kann den einzelnen DAB-Kanalbezeichnungen entnommen werden.

- **1Drücken Sie TUNER, um "TUNER" als Eingangsquelle auszuwählen.**
- **2Drücken Sie BAND, um das DAB-Band zu wählen.**
- **3Drücken Sie OPTION.**

**4**Verwenden Sie die Tasten Cursor, um "Tune AID" **auszuwählen, und drücken Sie dann ENTER.**

**5 Wählen Sie mit den Tasten Cursor die gewünschte DAB-Kanalbezeichnung aus.**

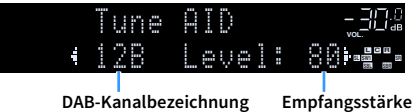

**6Um das Menü zu verlassen, drücken Sie RETURN.**

### ■ DAB-Frequenzinformationen

Dieses Gerät unterstützt nur Band III (174–240 MHz).

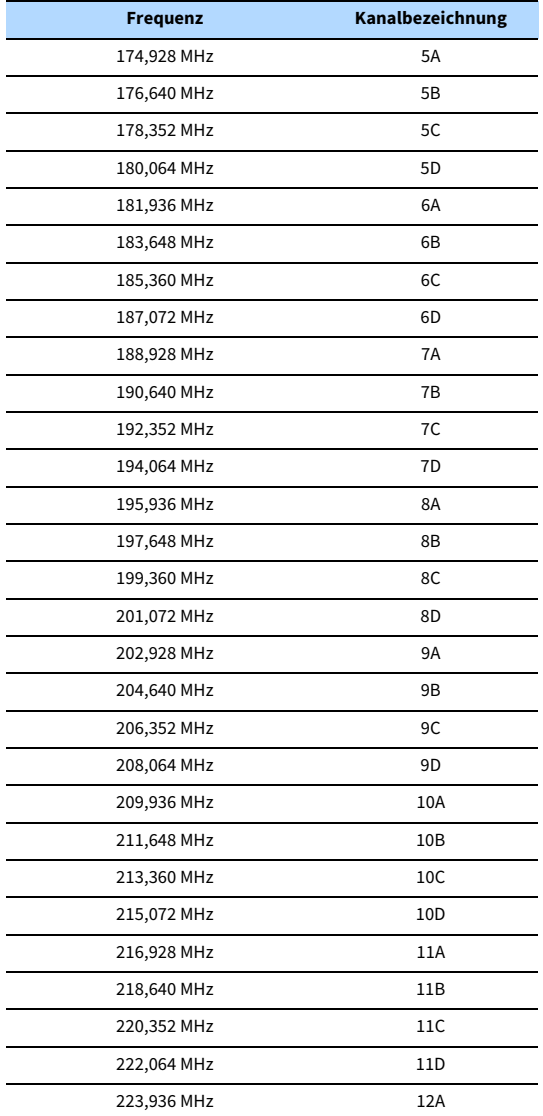

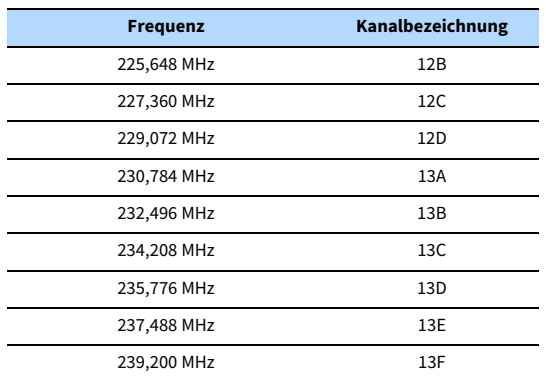

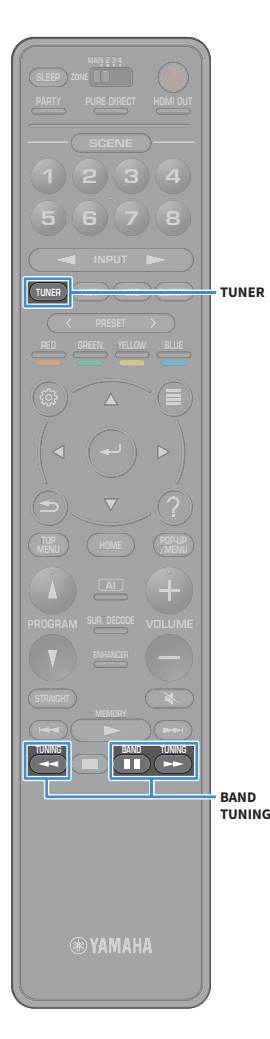

## <span id="page-80-1"></span>FM-Radio hören (nur Australien-, Großbritannien-, Europa-, Nahost- und Russland-Modelle)

Sie können einen Radiosender einstellen, indem Sie seine Frequenz angeben oder einen der gespeicherten Radiosender auswählen.

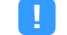

**Wenn Sie keinen guten Radioempfang erzielen, ändern Sie die Ausrichtung der DAB-/AM-Antennen.**

### <span id="page-80-0"></span>Auswahl einer Empfangsfrequenz

- **1Drücken Sie TUNER, um "TUNER" als Eingangsquelle auszuwählen.**
- **2Drücken Sie BAND, um das FM-Band zu wählen.**

## FM 87.50MHz **VOL.**

#### **3Drücken Sie TUNING, um eine Frequenz auszuwählen.**

Halten Sie die Taste etwa eine Sekunde lang gedrückt, um automatisch nach Sendern zu suchen.

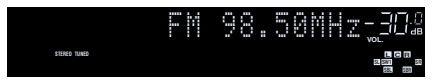

"TUNED" leuchtet auf, wenn ein Signal von einem Radiosender empfangen wird.

"STEREO" leuchtet ebenfalls auf, wenn ein Stereosignal empfangen wird.

## $\frac{2}{3}$

- **• Unter "FM-Modus" (S. [113](#page-112-0)) im Menü "Optionen" können Sie den FM-Radioempfang**  zwischen "Stereo" und "Mono" umschalten. Wenn der Signalempfang für einen **FM-Radiosender instabil ist, kann er eventuell durch Umschalten auf monauralen Empfang verbessert werden.**
- **• Sie können beim Radiohören über externe Geräte eingespeistes Video ansehen. Näheres hierzu siehe "Video-Ausgang" (S. [113](#page-112-1)).**

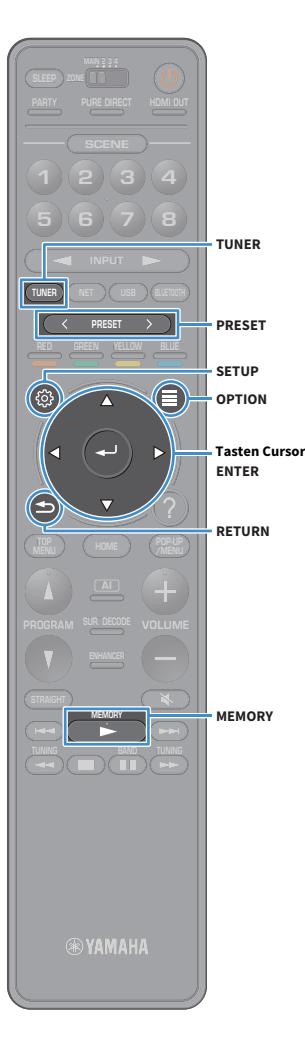

## Speichern Ihrer bevorzugten FM-Radiosender (Festsender)

Sie können bis zu 40 FM-Radiosender als Festsender speichern. Sobald Sie Sender gespeichert haben, können Sie diese bequem durch Auswählen ihrer Festsendernummern abrufen.

## $x^{\prime\prime}$

FM-Sender mit starkem Signal können Sie mit Hilfe der Funktion "Autom. FM-Voreinst." **(S. [74\)](#page-73-0) automatisch speichern.**

### ■ Radiosender manuell speichern

Wählen Sie manuell einen Radiosender aus und speichern Sie ihn unter einer Festsendernummer.

**1 Befolgen Sie die Bedienungsschritte unter ["Auswahl einer](#page-80-0)  [Empfangsfrequenz" \(S.](#page-80-0) 81), um auf die Frequenz des gewünschten Senders abzustimmen.**

#### **2Halten Sie MEMORY einige Sekunden lang gedrückt.**

Beim ersten Speichern eines Senders wird der gewählte Radiosender automatisch unter der Festsendernummer "01" gespeichert. Danach wird jeder von Ihnen ausgewählte Radiosender unter der nächsten leeren Festsendernummer nach der zuletzt gespeicherten Nummer gespeichert.

**Festsendernummer**

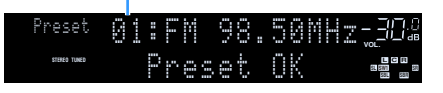

## $\frac{2}{3}$

**Um eine Festsendernummer zum Speichern auszuwählen, drücken Sie nach dem Einstellen des gewünschten Radiosenders einmal MEMORY, wählen Sie mit PRESET eine Festsendernummer aus, und drücken Sie nochmals MEMORY.**

**"Empty" (nicht in Gebrauch) oder die aktuell gespeicherte Frequenz**

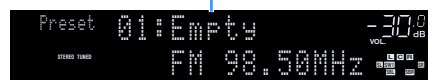

## <span id="page-81-0"></span>■ Radiosender automatisch speichern (FM Auto Preset)

Zum automatischen Speichern von FM-Radiosendern mit starkem Signal.

 $\mathbb{R}^n$ 

 **(Nur Großbritannien-, Europa-, Russland- und Nahost-Modelle) Nur Radio-Daten-System-Sender werden mit der Funktion "FM Auto Preset" gespeichert.**

- **1Drücken Sie TUNER, um die Eingangsquelle "TUNER" auszuwählen.**
- **2Drücken Sie OPTION.**
- **3**Wählen Sie mit den Tasten Cursor "Voreinstellung" aus **und drücken Sie dann ENTER.**

 $\ddot{\alpha}$ **Zum Festlegen, ab welcher Festsendernummer die Speicherung beginnt, drücken Sie die Cursortasten oder PRESET, um eine Festsendernummer auszuwählen.**

**4 Um den Auto Preset-Vorgang zu starten, drücken Sie ENTER.**

Y **Um den Auto Preset-Vorgang abzubrechen, drücken Sie RETURN.**

Nach Abschluss des Auto Preset-Vorgangs werden "BEENDET" im Bildschirm "Voreinstellung" angezeigt und das Menü "Optionen" automatisch geschlossen.

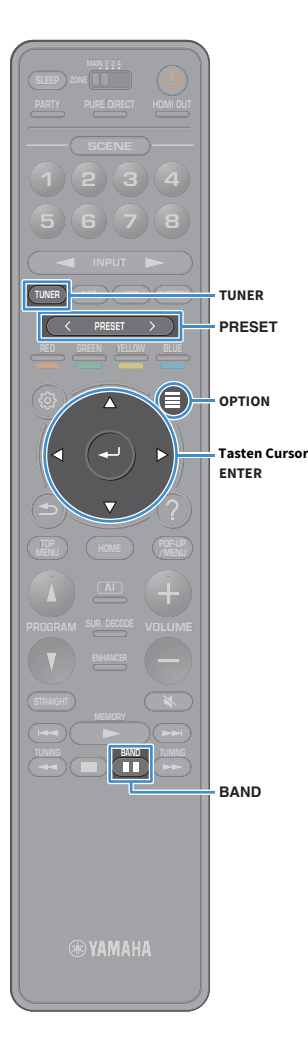

## ■ Wählen eines Festsenders

Stellen Sie einen gespeicherten Radiosender ein, indem Sie dessen Festsendernummer auswählen.

- **1Drücken Sie TUNER, um "TUNER" als Eingangsquelle auszuwählen.**
- **2Drücken Sie BAND, um das FM-Band zu wählen.**
- **3 Drücken Sie mehrmals PRESET, um den gewünschten Radiosender auszuwählen.**

01:FM 98.50MHz Preset **VOL. SBRSRN** 58 **STEREO TUNED L C <sup>R</sup> SW1**

**"No Presets" wird angezeigt, wenn keine Radiosender gespeichert sind.**

### ■ Festsender löschen

Y

Zum Löschen von unter Festsendernummern gespeicherten Radiosendern.

**1Drücken Sie TUNER, um die Eingangsquelle "TUNER" auszuwählen.**

"TUNER" wird als Eingangsquelle ausgewählt und die gegenwärtig ausgewählte Frequenz wird auf dem Frontblende-Display angezeigt.

- **2Drücken Sie OPTION.**
- **3**Wählen Sie mit den Tasten Cursor "Voreinstellung" aus **und drücken Sie dann ENTER.**
- **4**Wählen Sie mit den Tasten Cursor "Preset löschen" aus.

**5 Wählen Sie mit den Tasten Cursor den zu löschenden Festsender und drücken Sie dann ENTER.**

Wurde der Festsender gelöscht, werden "Gelöscht" und die nächste belegte Festsendernummer eingeblendet.

**6Um das Menü zu verlassen, drücken Sie OPTION.**

### ■ Alle Festsender löschen

Zum Löschen aller unter Festsendernummern gespeicherten Radiosender.

**1Drücken Sie TUNER, um die Eingangsquelle "TUNER" auszuwählen.**

"TUNER" wird als Eingangsquelle ausgewählt und die gegenwärtig ausgewählte Frequenz wird auf dem Frontblende-Display angezeigt.

- **2Drücken Sie OPTION.**
- **3**Wählen Sie mit den Tasten Cursor "Voreinstellung" aus **und drücken Sie dann ENTER.**
- **4**Wählen Sie mit den Tasten Cursor "Alle Presets löschen" **aus.**
- **5**Wählen Sie mit den Tasten Cursor "Ausführen" aus und **drücken Sie dann ENTER.**

Wurden alle Festsender gelöscht, werden "CLEAR ALL"angezeigt und das Menü "Optionen" geschlossen.

## Abstimmung per Radio Data System

(Nur Australien-, Großbritannien-, Europa-, Nahost- und Russland-Modelle) Radio Data System ist ein Datenübertragungssystem, das in vielen Ländern für FM-Sender verwendet wird. Das Gerät kann verschiedene Arten von Radio Data System-Daten empfangen, z. B. "Program Service", "Program Type", "Radio Text" und "Clock Time", wenn es auf einen Sender abgestimmt ist, der Radio Data System sendet.

### <span id="page-83-0"></span>■ Anzeigen der Radio Data System-Informationen.

**1Stellen Sie den gewünschten Radio Data System-Sender ein.**

## $\frac{2}{3}$

Wir empfehlen die Verwendung von "Autom. FM-Voreinst.", um Radio Data System-Sender einzustellen **(S. [82\)](#page-81-0).**

#### **2Drücken Sie INFO an der Frontblende.**

Mit jedem Druck auf die Taste werden die angezeigten Inhalte umgeschaltet.

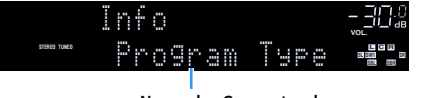

**Name des Gegenstands**

Nach etwa 3 Sekunden erscheinen die entsprechenden Informationen der angezeigten Inhalte.

**Frequenz (immer angezeigt)**

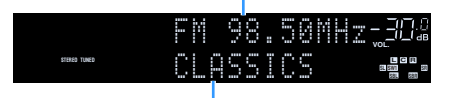

**Informationen**

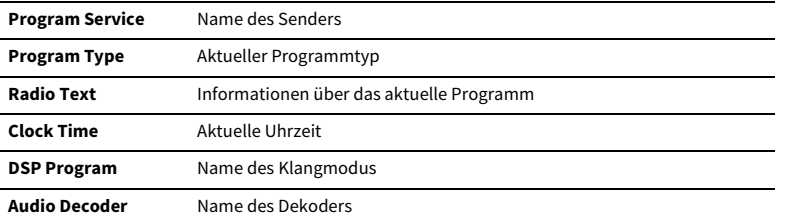

 $\blacksquare$ 

**"Program Service", "Program Type", "Radio Text" und "Clock Time" werden nicht angezeigt, wenn der Radiosender den Radio Data System-Dienst nicht anbietet.**

## <span id="page-84-0"></span>Wiedergabe von Musik mit Bluetooth

Sie können am Gerät Musikdateien wiedergeben, die sich auf einem Bluetooth-Gerät (z.B. Smartphone) befinden.

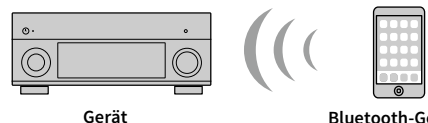

 **Bluetooth-Gerät (z.B. Smartphone)**

- Y
	- **• Zur Benutzung der Bluetooth-Funktion stellen Sie ["Bluetooth" \(S.](#page-137-0) 138) im Menü "Setup" auf "Ein".**
	- **• Stellen Sie die Drahtlos-Antenne aufrecht zum Erstellen einer Drahtlos-Verbindung**  mit einem Bluetooth-Gerät. Näheres hierzu siehe "Anwenden der Drahtlos-Antenne" **(S. [39\)](#page-38-0).**

## $\mathbb{R}^n$

Näheres zu den unterstützen Bluetooth-Geräten siehe "Unterstützte Geräte und **[Dateiformate" \(S.](#page-169-0) 170).**

## Wiedergabe auf dem Gerät von Musik eines Bluetooth-Geräts

Erstellen Sie wie folgt eine Bluetooth-Verbindung zwischen einem Bluetooth-Gerät (z.B. Smartphone) und dem Gerät, und geben Sie auf dem Gerät Musik wieder, die auf dem Bluetooth-Gerät gespeichert ist.

### Y

**Das Gerät unterstützt nicht die Wiedergabe von Video über Bluetooth.**

- **1Drücken Sie BLUETOOTH, um "Bluetooth" als Eingangsquelle auszuwählen.**
- **2 Wählen Sie auf dem Bluetooth-Gerät das Gerät (Netzwerkname des Geräts) aus der Liste verfügbarer Geräte.**

Es wird eine Verbindung zwischen dem Bluetooth-Gerät und dem Gerät erstellt.

Geben Sie nach Bedarf den Schlüssel "0000" ein.

#### **3 Wählen Sie auf dem Bluetooth-Gerät einen Titel und starten Sie die Wiedergabe.**

Der Wiedergabebildschirm (Namen des Interpreten, Albums und Titels) wird auf dem Fernseher angezeigt.

## $\mathbb{R}^n$

- **• Wenn das Gerät das zuvor verbundene Bluetooth-Gerät erkennt, verbindet es nach Schritt 1 automatisch mit dem Bluetooth-Gerät. Um eine andere Bluetooth-Verbindung zu erstellen, brechen Sie zunächst die gegenwärtige Bluetooth-Verbindung ab.**
- **• Zum Abbrechen der Bluetooth-Verbindung einen der folgenden Schritte ausführen.**
- **– Den Trennvorgang auf dem Bluetooth-Gerät durchführen.**
- Auf dem Gerät eine andere Eingangsquelle als "Bluetooth" wählen.
- Wählen Sie "Trennen" unter ["Bluetooth" \(S.](#page-137-1) 138) im Menü "Setup" aus.
- Sie können mit den Wiedergabetasten (▶, ■, ■, ★←, ▶→) auf der **Fernbedienung die Wiedergabe steuern.**

# **TUNING BAND TUNING MEMORYSUR. DECODE HOME TOP MENU BLUE NET USB BLUETOOTH87654321 ZONE 5 6 7 8 1 2 3 4 HDMI**<br>Redirect HDMI **BLUETOOTHWiedergabetasten**

## <span id="page-85-0"></span>Wiedergabe von auf einem USB-Speichergerät gespeicherter Musik

Sie können am Gerät Musikdateien wiedergeben, die sich auf einem USB-Speichergerät befinden.

Das Gerät unterstützt USB-Massenspeichergeräte (im Format FAT 16 oder FAT 32).

**XX** 

**Näheres zu den abspielbaren Dateiformaten siehe ["Unterstützte Geräte und Dateiformate" \(S.](#page-169-0) 170).**

## Anschließen eines USB-Speichergeräts

**1Schließen Sie das USB-Speichergerät an der Buchse USB an.**

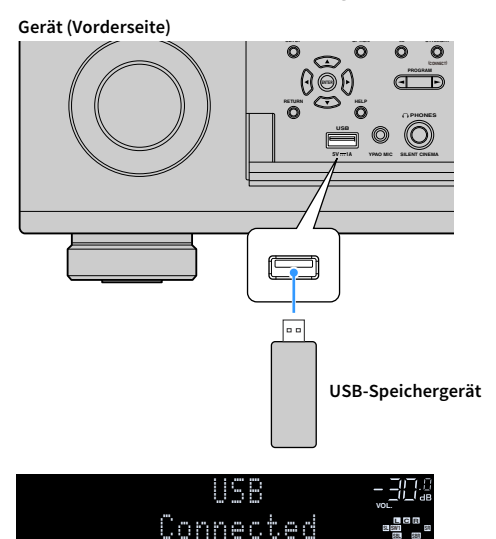

# $\mathbb{R}^n$

**Wenn sich viele Dateien auf dem USB-Speichergerät befinden, kann es eine Weile dauern, bis sie geladen sind. In**  diesem Fall erscheint "Loading..." im Frontblende-Display.

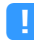

- **• Stoppen Sie die Wiedergabe am USB-Speichergerät, bevor Sie es von der Buchse USB abziehen.**
- **• Schließen Sie das USB-Speichergerät direkt an der Buchse USB des Geräts an. Verwenden Sie kein Verlängerungskabel.**
- **• Das Gerät kann keine USB-Geräte laden, wenn es sich im Bereitschaftsmodus befindet.**

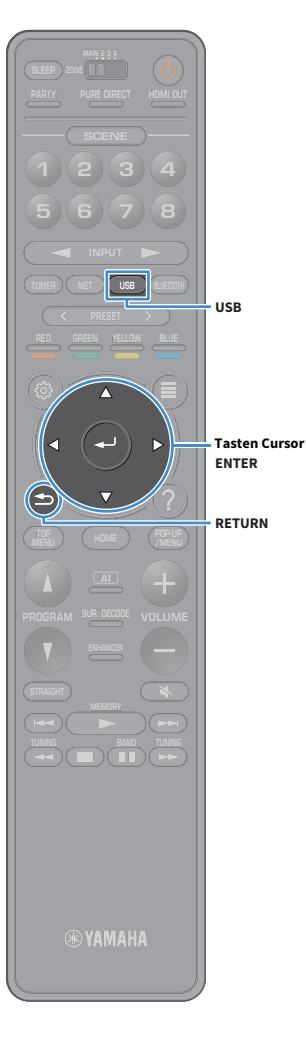

## Wiedergabe von Inhalten eines USB-Speichergeräts

Folgen Sie den hier angegebenen Schritten, um Inhalte eines USB-Speichergeräts zu bedienen und die Wiedergabe zu starten. Sie können das USB-Speichergerät über das auf dem Fernsehbildschirm angezeigte Menü steuern.

#### **1Drücken Sie USB, um "USB" als Eingangsquelle auszuwählen.**

Der Durchsuchen-Bildschirm wird auf dem Fernseher angezeigt.

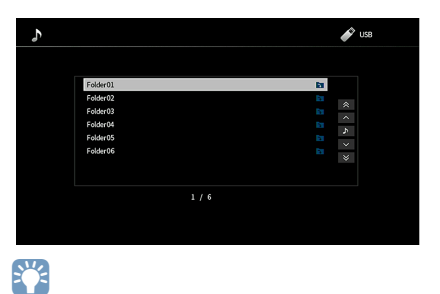

**Wenn auf Ihrem USB-Speichergerät die Wiedergabe läuft, wird der Wiedergabe-Bildschirm angezeigt.**

#### **2 Verwenden Sie die Tasten Cursor, um einen Gegenstand auszuwählen, und drücken Sie dann ENTER.**

Wenn ein Titel ausgewählt ist, beginnt die Wiedergabe, und der Wiedergabe-Bildschirm wird angezeigt.

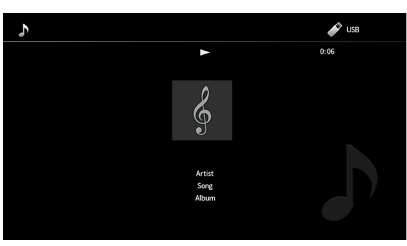

## $x^2$

- **• Um zum vorherigen Menü zurückzukehren, drücken Sie RETURN.**
- **• Um während der Menübedienung zum obersten Bildschirm zurückzukehren, halten Sie RETURN gedrückt.**
- **• Vom Gerät nicht unterstützte Dateien lassen sich nicht auswählen.**
- **• Wenn das Gerät während der Wiedergabe nicht unterstützte Dateien (wie Bilddateien und versteckte Dateien) erkennt, bricht die Wiedergabe automatisch ab.**
- **• Sie können Ihre Lieblingsinhalte als Verknüpfungen speichern und bequem über deren Abrufnummern erreichen (S. [105\)](#page-104-0).**

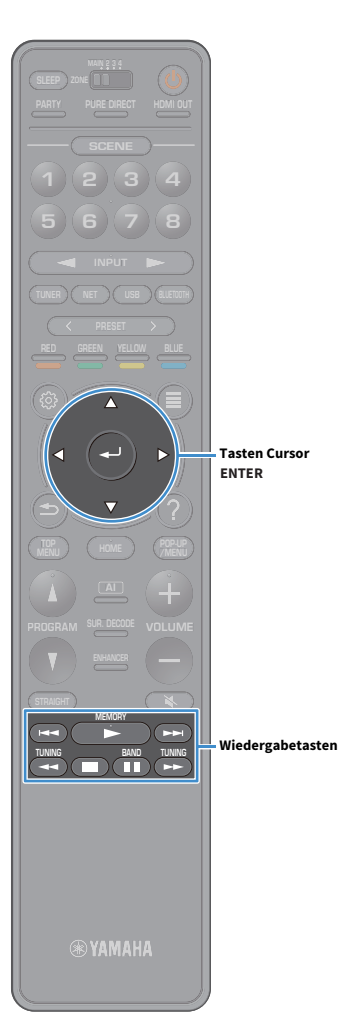

### ■ Durchsuchen-Bildschirm

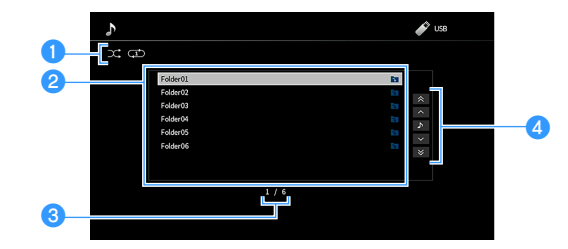

#### **O** Statusanzeigen

Zeigen die aktuellen Einstellungen für Zufall/Wiederholung an (S. [89](#page-88-0)).

#### **2** Inhaltsliste

Zeigt die Inhaltsliste des USB-Speichergeräts an. Wählen Sie mit den Tasten Cursor einen Gegenstand aus und drücken Sie dann ENTER, um die Auswahl zu bestätigen.

### c**Eintragsnummer/Gesamtanzahl**

#### d**Bedienungsmenü**

Wählen Sie mit den Tasten Cursor einen Gegenstand aus. Drücken Sie ENTER, um die Auswahl zu bestätigen.

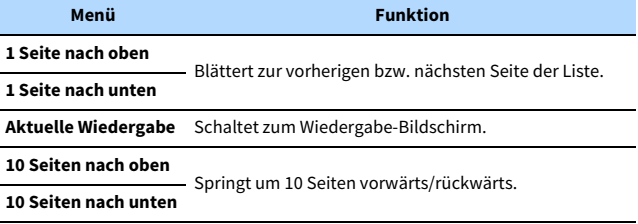

# $\mathbb{R}^n$

Wenn "Video-Ausgang" im Menü "Optionen" nicht auf "Aus" eingestellt ist, können Sie **den Durchsuchen-Bildschirm durch Drücken einer beliebigen Taste Cursor schließen. Um den Durchsuchen-Bildschirm wieder anzuzeigen, drücken Sie eine beliebige Taste Cursor. Näheres hierzu siehe "Video-Ausgang" (S. [113](#page-112-1)).** 

### ■ Wiedergabe-Bildschirm

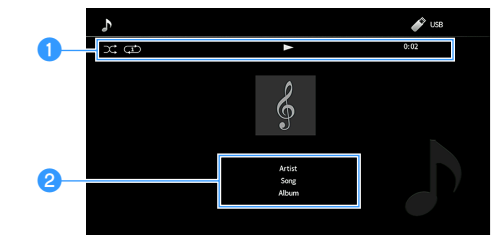

### **a**Statusanzeigen

Zum Anzeigen der aktuellen Einstellungen für Zufall/Wiederholung (S. [89\)](#page-88-0), den Wiedergabestatus (wie Wiedergabe/Pause) und die vergangene Zeit an.

#### b**Wiedergabe-Informationen**

Zeigt die Namen des Interpreten, Albums und Titels an.

## $\mathbf{X}$

Sie können mit den Wiedergabetasten ( $\blacktriangleright$ ,  $\blacksquare$ ,  $\blacksquare$ ,  $\blacktriangleleft$ ,  $\blacktriangleright$ ) auf der Fernbedienung **die Wiedergabe steuern.**

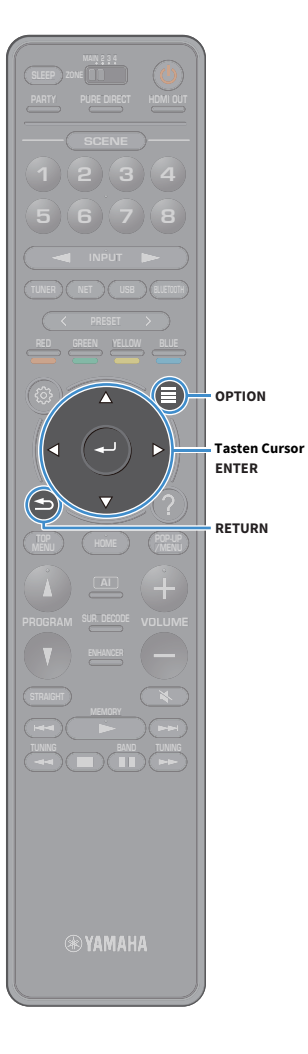

## <span id="page-88-0"></span>■ Einstellungen für Zufall/Wiederholung

Sie können die Einstellungen für Zufall/Wiederholung für die Wiedergabe von Inhalten eines USB-Speichergeräts konfigurieren.

**1 Wenn "USB" als Eingangsquelle ausgewählt ist, drücken Sie OPTION.**

**2**Wählen Sie mit den Tasten Cursor "Zufall/Wiederholen" **aus und drücken Sie dann ENTER.**

## $\mathbb{R}^n$

**3**

**• Um während der Menübedienung zum vorherigen Bildschirm zurückzukehren, drücken Sie RETURN.**

**• Texte in Klammern geben Anzeigen im Frontblende-Display an.**

Wählen Sie mit den Tasten Cursor "Zufall" (Shuffle) oder **"Wiederholen" (Repeat) aus und wählen Sie dann eine Einstellung aus.**

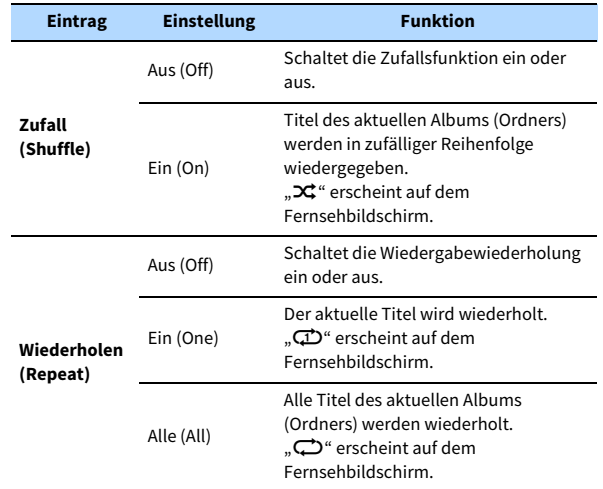

**4Um das Menü zu verlassen, drücken Sie OPTION.**

## <span id="page-89-0"></span>Wiedergabe von auf Media-Servern (PCs/NAS) gespeicherter Musik

Sie können am Gerät Musikdateien wiedergeben, die sich auf Ihren Media-Servern befinden.

## Y

- **• Damit diese Funktion verwendet werden kann, müssen das Gerät und der Computer mit demselben Router verbunden sein (S. [39](#page-38-1)). Unter ["Netzwerk" \(S.](#page-134-0) 135) im Menü "Setup" können Sie prüfen, ob dem Gerät die richtigen Netzwerkparameter (wie IP-Adresse) zugewiesen wurden.**
- **• Der Ton kann bei einer Drahtlos-Netzwerkverbindung unterbrochen werden. Verwenden Sie in solchem Fall eine kabelgebundene Netzwerkverbindung.**

## $\mathbb{R}^n$

**Näheres zu den abspielbaren Dateiformaten siehe ["Unterstützte Geräte und Dateiformate" \(S.](#page-169-0) 170).**

## Einrichtung für die Medienfreigabe

Um auf Ihrem Computer oder Media-Servern gespeicherte Musikdateien wiederzugeben, müssen Sie zunächst die Medienfreigabeeinstellung des jeweiligen Musikservers konfigurieren.

### ■ Für einen Computer, auf dem Windows Media Player installiert ist

Das Einstellverfahren kann vom PC und der Windows Media Player-Version abhängen. (Das nachfolgende Einrichtungsbeispiel beruht auf Windows Media Player 12).

- **1Starten Sie Windows Media Player 12 auf Ihrem Computer.**
- **2**Wählen Sie "Stream", dann "Turn on media streaming".
- **3**Klicken Sie auf "Turn on media streaming".
- **4 Wählen Sie "Allowed" aus der Dropdown-Liste neben dem Modellnamen des Geräts.**
- **5**Klicken Sie zum Abschluss auf "OK".

# $\mathbb{C}^2$

**Näheres zu den Medienfreigabeeinstellungen siehe Hilfe für Windows Media Player.**

## ■ Für einen Computer oder NAS, auf dem andere DLNA-Serversoftware installiert ist

Konfigurieren Sie anhand der Bedienungsanleitung die Medienfreigabeeinstellung für das Gerät oder für die Software.

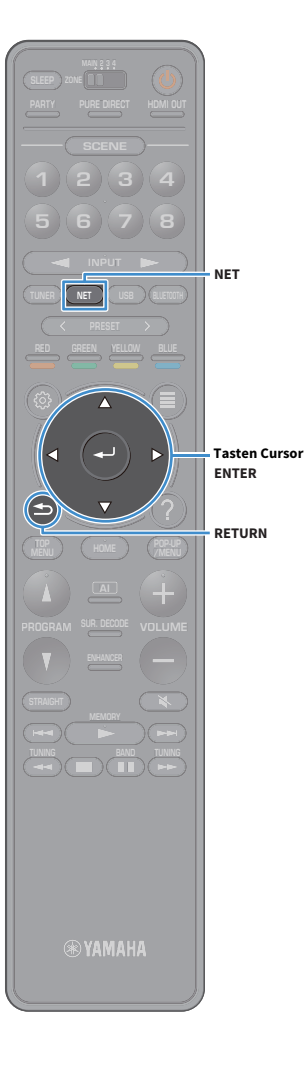

## Wiedergabe von Musikinhalten vom Computer

Folgen Sie den hier angegebenen Schritten, um Computer-Musikinhalte zu bedienen und die Wiedergabe zu starten.

Sie können den Computer/NAS über das auf dem Fernsehbildschirm angezeigte Menü steuern.

#### **1Drücken Sie mehrmals NET, um "SERVER" als Eingangsquelle auszuwählen.**

Der Durchsuchen-Bildschirm wird auf dem Fernseher angezeigt.

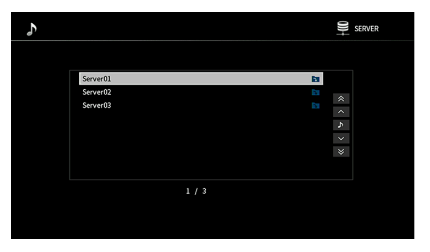

## $\mathbb{R}^2$

**Wenn auf Ihrem Computer die Wiedergabe mit dem Gerät ausgewählten Musikdatei läuft, wird der Wiedergabe-Bildschirm angezeigt.**

**2 Verwenden Sie die Tasten Cursor, um einen Musikserver auszuwählen, und drücken Sie dann ENTER.**

#### **3 Verwenden Sie die Tasten Cursor, um einen Gegenstand auszuwählen, und drücken Sie dann ENTER.**

Wenn ein Titel ausgewählt ist, beginnt die Wiedergabe, und der Wiedergabe-Bildschirm wird angezeigt.

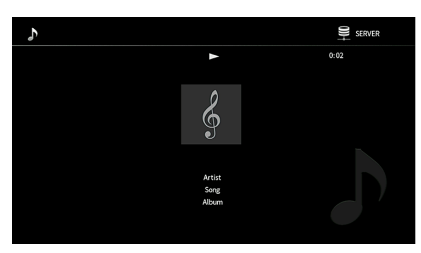

# $\mathbf{X}$

- **• Um zum vorherigen Menü zurückzukehren, drücken Sie RETURN.**
- **• Um während der Menübedienung zum obersten Bildschirm zurückzukehren, halten Sie RETURN gedrückt.**
- **• Vom Gerät nicht unterstützte Dateien lassen sich nicht auswählen.**
- **• Wenn das Gerät während der Wiedergabe nicht unterstützte Dateien (wie Bilddateien und versteckte Dateien) erkennt, bricht die Wiedergabe automatisch ab.**
- **• Sie können Ihre Lieblingsinhalte als Verknüpfungen speichern und bequem über deren Abrufnummern erreichen (S. [105\)](#page-104-0).**

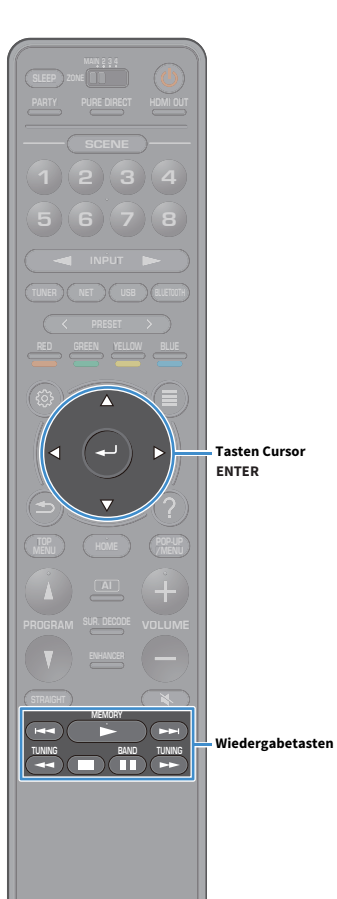

## ■ Durchsuchen-Bildschirm

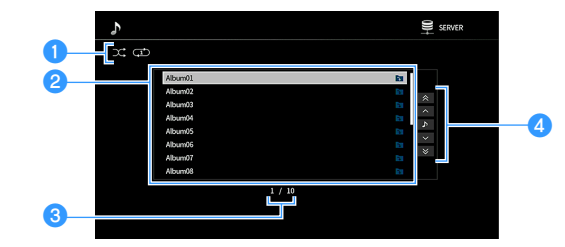

#### **O** Statusanzeigen

Zeigen die aktuellen Einstellungen für Zufall/Wiederholung an (S. [93](#page-92-0)).

### **2** Inhaltsliste

Zeigt die Liste der Computer-Inhalte an. Wählen Sie mit den Tasten Cursor einen Gegenstand aus und drücken Sie dann ENTER, um die Auswahl zu bestätigen.

### c**Eintragsnummer/Gesamtanzahl**

#### d**Bedienungsmenü**

Wählen Sie mit den Tasten Cursor einen Gegenstand aus. Drücken Sie ENTER, um die Auswahl zu bestätigen.

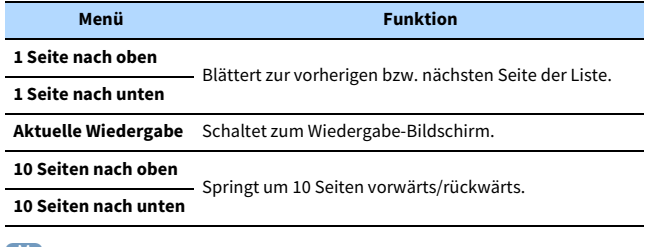

## $\frac{2}{3}$

Wenn "Video-Ausgang" im Menü "Optionen" nicht auf "Aus" eingestellt ist, können Sie **den Durchsuchen-Bildschirm durch Drücken einer beliebigen Taste Cursor schließen. Um den Durchsuchen-Bildschirm wieder anzuzeigen, drücken Sie eine beliebige Taste Cursor. Näheres hierzu siehe "Video-Ausgang" (S. [113](#page-112-1)).** 

### ■ Wiedergabe-Bildschirm

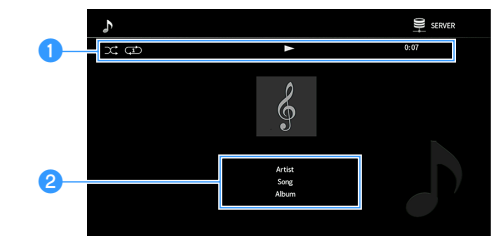

### **O** Statusanzeigen

Zum Anzeigen der aktuellen Einstellungen für shuffle/repeat (S. [93](#page-92-0), den Wiedergabestatus (wie Wiedergabe/Pause) und die vergangene Zeit an.

#### b**Wiedergabe-Informationen**

Zeigt die Namen des Interpreten, Albums und Titels an.

## $\mathbf{X}$

Sie können mit den Wiedergabetasten ( $\blacktriangleright$ ,  $\blacksquare$ ,  $\blacksquare$ ,  $\blacktriangleleft$ ,  $\blacktriangleright$ ,  $\blacktriangleright$ ,  $\blacktriangleright$ ,  $\blacktriangleright$ ) auf der **Fernbedienung die Wiedergabe steuern.**

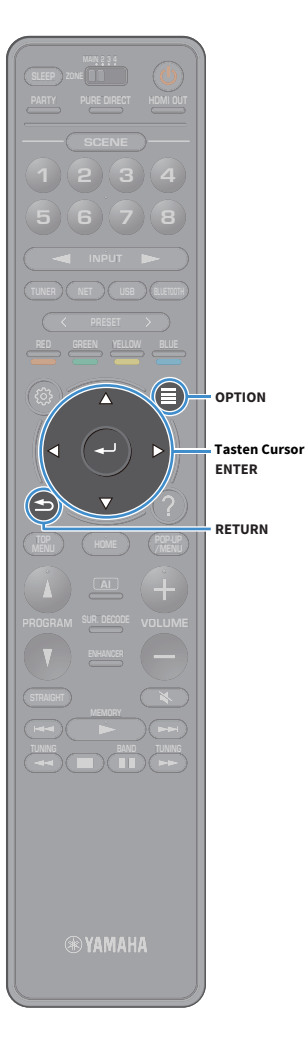

## <span id="page-92-0"></span>■ Einstellungen für Zufall/Wiederholung

Sie können die Einstellungen für Zufall/Wiederholung für die Wiedergabe von Computer-Musikinhalten konfigurieren.

**1**Wenn "SERVER" als Eingangsquelle ausgewählt ist, **drücken Sie OPTION.**

**2**Wählen Sie mit den Tasten Cursor "Zufall/Wiederholen" **aus und drücken Sie dann ENTER.**

## $\mathbf{X}^{\prime}$

**3**

**• Um während der Menübedienung zum vorherigen Bildschirm zurückzukehren, drücken Sie RETURN.**

**• Text in Klammern gibt Anzeigen im Frontblende-Display an.**

Wählen Sie mit den Tasten Cursor "Zufall" (Shuffle) oder **"Wiederholen" (Repeat) aus und wählen Sie dann eine Einstellung aus.**

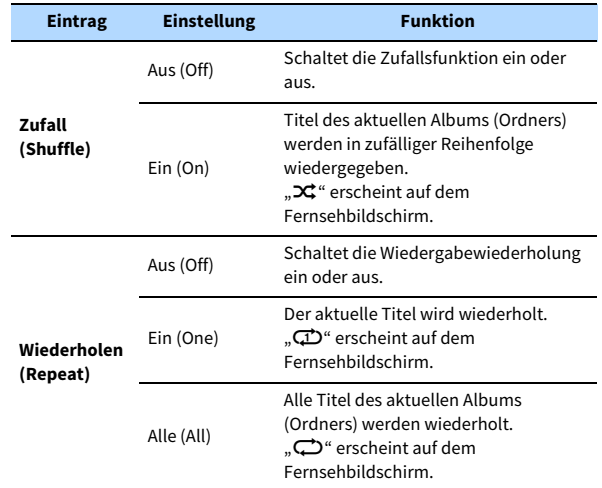

**4Um das Menü zu verlassen, drücken Sie OPTION.**

### <span id="page-93-0"></span>Internetradio hören

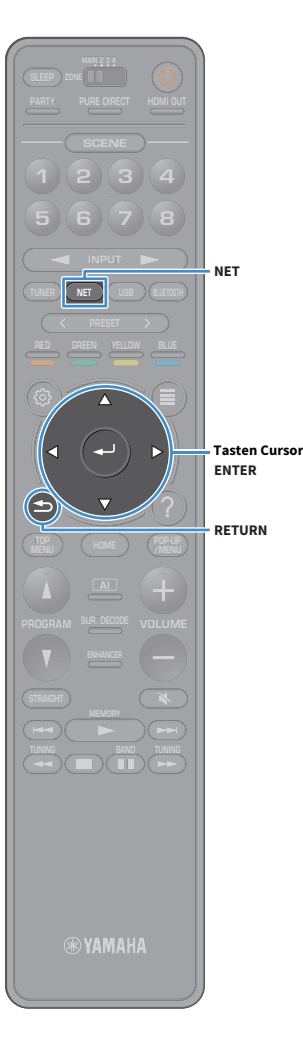

Sie können alle Internetradiosender weltweit hören.

### Y

- **• Um diese Funktion zu nutzen, muss das Gerät mit dem Internet verbunden sein (S. [39](#page-38-1)). Unter ["Information" \(S.](#page-134-1) 135) im Menü "Netzwerk" können Sie prüfen, ob dem Gerät die richtigen Netzwerkparameter (wie IP-Adresse) zugewiesen wurden.**
- **• Es kann sein, dass bestimmte Internetradiosender nicht empfangen werden können.**
- **• Dieses Gerät verwendet den Dienst airable.radio, ein Dienst der Tune In GmbH.**
- **• Dieser Dienst kann ohne Vorankündigung eingestellt werden.**
- **• Ordnernamen unterscheiden sich je nach Sprache.**

### Wiedergabe von Internetradio

**1Drücken Sie mehrmals NET, um "NET RADIO" als Eingangsquelle auszuwählen.**

Der Durchsuchen-Bildschirm wird auf dem Fernseher angezeigt.

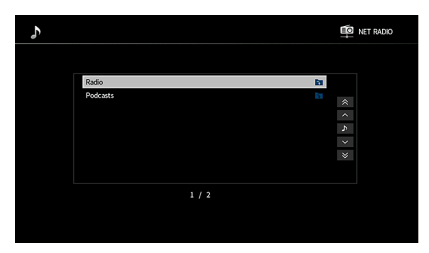

#### **2 Verwenden Sie die Tasten Cursor, um einen Gegenstand auszuwählen, und drücken Sie dann ENTER.**

Wenn ein Internetradiosender ausgewählt ist, beginnt die Wiedergabe, und der Wiedergabe-Bildschirm wird angezeigt.

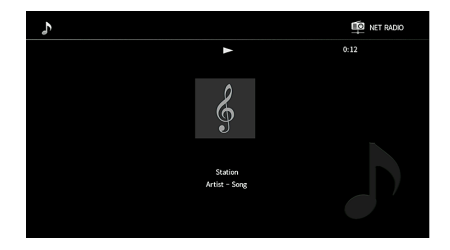

## $\frac{2}{3}$

- **• Um zum vorherigen Menü zurückzukehren, drücken Sie RETURN.**
- **• Sie können Ihre Lieblingsinhalte als Verknüpfungen speichern und bequem über deren Abrufnummern erreichen (S. [105\)](#page-104-0).**

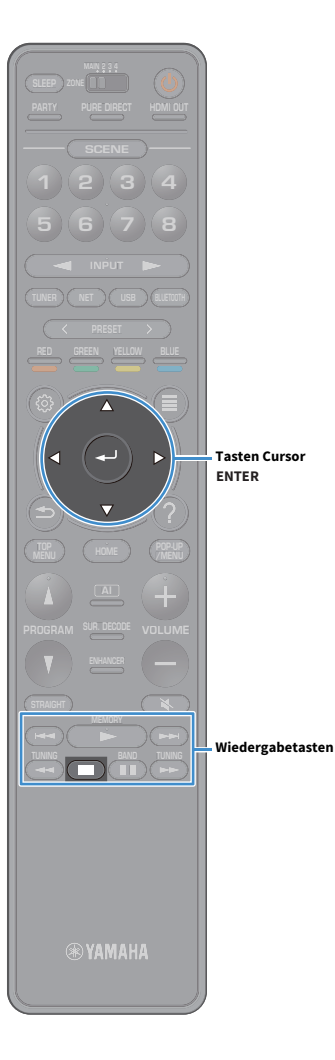

## ■ Durchsuchen-Bildschirm

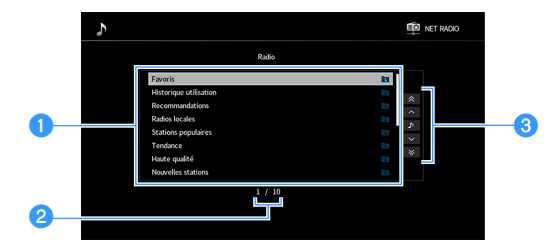

### a**Inhaltsliste**

Zeigt die Liste der Internetradio-Inhalte an. Wählen Sie mit den Tasten Cursor einen Gegenstand aus und drücken Sie dann ENTER, um die Auswahl zu bestätigen.

### b**Eintragsnummer/Gesamtanzahl**

### **<sup>6</sup>** Bedienungsmenü

Wählen Sie mit den Tasten Cursor einen Gegenstand aus. Drücken Sie ENTER, um die Auswahl zu bestätigen.

**Funktion**

### **Menü**

#### **1 Seite nach oben**

Blättert zur vorherigen bzw. nächsten Seite der Liste. **1 Seite nach unten**

**Aktuelle Wiedergabe** Schaltet zum Wiedergabe-Bildschirm.

#### **10 Seiten nach oben**

Springt um 10 Seiten vorwärts/rückwärts. **10 Seiten nach unten**

# $\mathbb{R}^n$

Wenn "Video-Ausgang" im Menü "Optionen" nicht auf "Aus" eingestellt ist, können Sie **den Durchsuchen-Bildschirm durch Drücken einer beliebigen Taste Cursor schließen. Um den Durchsuchen-Bildschirm wieder anzuzeigen, drücken Sie eine beliebige Taste Cursor. Näheres hierzu siehe "Video-Ausgang" (S. [113](#page-112-1)).** 

### ■ Wiedergabe-Bildschirm

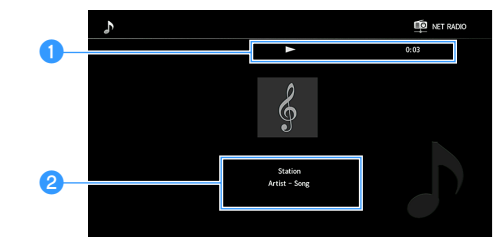

### a**Wiedergabe-Anzeige**

Zeigt die verstrichene Zeit an.

#### b**Wiedergabe-Informationen**

Zeigt die Namen des Senders, Albums und Titels an.

## $\mathbf{X}^{\prime}$

- **• Sie können die Wiedergabe mit der Wiedergabetaste (**s**) auf der Fernbedienung stoppen.**
- **• Einige Informationen sind je nach Sender eventuell nicht verfügbar.**

## <span id="page-95-0"></span>Speichern Ihrer bevorzugten Internet-Radiosender (Favoriten)

Indem Sie Ihre bevorzugten Internet-Radiosender in den Ordner "Favoriten" speichern, erhalten Sie über den Durchsuchen-Bildschirm schnelleren Zugriff darauf.

## **XX**

**Sie können bis zu 40 Ihrer bevorzugten USB-/Netzwerkinhalte oder die Bluetooth-Eingangsquelle als Verknüpfungen speichern (S. [105](#page-104-0)).**

### ■ Speichern eines Senders im Durchsuchen-/Wiedergabe-Bildschirm

- **1 Wählen Sie den erwünschten Internet-Radiosender im Durchsuchen-Bildschirm aus, oder starten Sie dessen Wiedergabe, um den Wiedergabe-Bildschirm zu öffnen.**
- **2Drücken Sie OPTION.**
- **3**Wählen Sie mit den Taste Cursor "Zu Favoriten **hinzufügen" aus und drücken Sie dann ENTER.**

Der ausgewählte Sender wird dem Ordner "Favoriten" beigefügt. Als Favoriten gespeicherte Radiosender werden mit " $\star$ " angezeigt.

#### **Durchsuchen-Bildschirm**

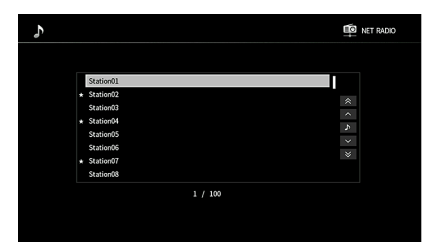

 $\mathbb{C}^2$ **Um einen als Favoriten gespeicherten Radiosender zu entfernen, wählen Sie den**  Sender, dann "Aus Favoriten entfernen".

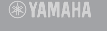

**SUR. DECODE**

**HOME TOP MENU**

**BLUE**

**OPTION**

**ENTERTasten Cursor**

**NET USB BLUETOOTH**

**87654321**

**6 7 8**

**2 3 4**

**HDMI**<br>Redirect HDMI

**ZONE**

**5**

**1**

## <span id="page-96-0"></span>Wiedergabe von iTunes-/iPod-Musik mit AirPlay

Mit der Funktion AirPlay können Sie Musik von iTunes/vom iPod über ein Netzwerk am Gerät abspielen.

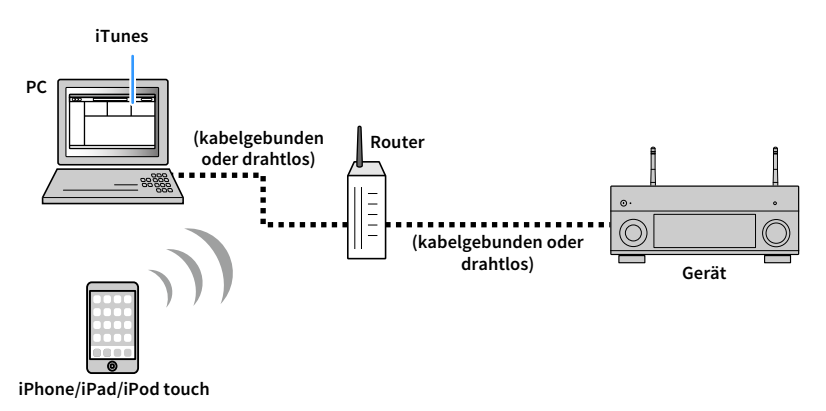

## $\blacksquare$

- **• Damit diese Funktion verwendet werden kann, müssen Computer oder iPod mit demselben Router verbunden sein. Unter ["Information" \(S.](#page-134-1) 135) im Menü "Setup" können Sie prüfen, ob dem Gerät die richtigen Netzwerkparameter (wie IP-Adresse) zugewiesen wurden.**
- **• Bei einem Router, der mehrere SSIDs unterstützt, kann der Zugriff auf das Gerät je nach der für die Verbindung verwendeten SSID eingeschränkt sein. Verbinden Sie den iPod mit einer SSID, die Zugriff auf das Gerät gewährt.**

## $\mathbb{R}^n$

**Näheres zu den unterstützten iPod-Geräten siehe ["Unterstützte Geräte und Dateiformate" \(S.](#page-169-0) 170).**

## Wiedergabe von Musikinhalten von iTunes/iPod

Folgen Sie den unten angegebenen Schritten, um iTunes-/iPod-Musikinhalte am Gerät abzuspielen.

**1 Schalten Sie das Gerät ein, und starten Sie iTunes auf dem Computer oder rufen Sie den Wiedergabebildschirm auf dem iPod auf.**

Wenn iTunes/der iPod das Gerät erkennt, wird das Symbol AirPlay angezeigt.

**iTunes (Beispiel) iOS (Beispiel)**

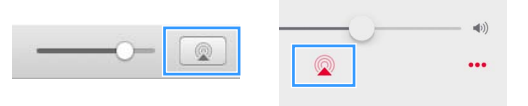

 $\mathbf G$ **Wenn das Symbol nicht erscheint, prüfen Sie, ob Gerät und Computer/iPod richtig am Router angeschlossen wurden.**

**2 Klicken/Tippen Sie in iTunes / am iPod auf das Symbol AirPlay und wählen Sie das Gerät (Netzwerkname des Geräts) als Audio-Ausgabegerät.**

#### **3Wählen Sie einen Titel und starten Sie die Wiedergabe.**

Das Gerät wählt automatisch "AirPlay" als Eingangsquelle aus, und die Wiedergabe startet. Der Wiedergabe-Bildschirm wird auf dem Fernsehbildschirm angezeigt.

 $\frac{2}{3}$ 

- **• Sie können das Gerät automatisch einschalten lassen, wenn Sie die Wiedergabe in iTunes oder am iPod starten,**  indem Sie ["Netzwerk Standby" \(S.](#page-135-0) 136) im Menü "Setup" auf "Ein" einstellen.
- **• Sie können unter ["Netzwerkname" \(S.](#page-137-2) 138) im Menü "Setup" den Netzwerknamen (den Gerätenamen im Netzwerk) bearbeiten, der in iTunes/auf dem iPod angezeigt wird.**
- **• Sie können die Lautstärke des Geräts von iTunes / vom iPod aus während der Wiedergabe einstellen. Zum Deaktivieren der Lautstärkeregelung mittels iTunes/iPod stellen Sie ["AirPlay-Lautstärkekopplung" \(S.](#page-136-0) 137) im**  Menü "Netzwerk" auf "Aus".

#### **Vorsicht**

Wenn Sie die Lautstärkeregelung von iTunes / des iPod für die Lautstärkeeinstellung verwenden, kann die Wiedergabelautstärke unerwartet laut sein. Dies kann zu einer Beschädigung des Leistungsverstärkers oder der Lautsprecher führen. Falls die Lautstärke während der Wiedergabe plötzlich zunimmt, stoppen Sie sofort die Wiedergabe von iTunes / vom iPod.

# **HDMI**<br>Redirect HDMI **ZONE 2 3 4 14321 6 7 8 58765 NET USB BLUETOOTH BLUE HOME TOP MENU SUR. DECODEMEMORYWiedergabetastenTUNING BANDTUNI** □

## ■ Wiedergabe-Bildschirm

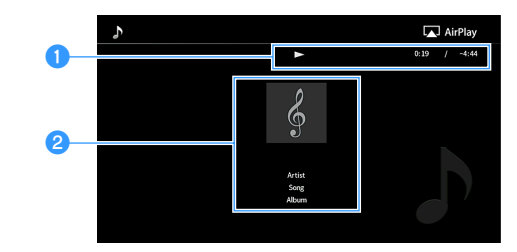

### a**Wiedergabe-Anzeige**

Zeigt die verstrichene / verbleibende Zeit an.

### b**Wiedergabe-Informationen**

Zeigt die Namen des Interpreten, Albums und Titels an.

# X

Sie können mit den Wiedergabetasten (**b. , El, El, Hall, Dans)** auf der Fernbedienung **die Wiedergabe steuern.**

## Wiedergabe von Video/Audio in mehreren Räumen (Multi-Zone-Funktion)

Mit der Multi-Zone-Funktion können Sie gleichzeitig verschiedene Eingangsquellen in dem Raum, in dem sich das Gerät befindet (Hauptzone), und in anderen Räumen (Zone2, Zone3 und Zone4) wiedergeben.

Zum Beispiel können Sie im Wohnzimmer (Hauptzone) fernsehen, während eine andere Person im Arbeitszimmer (Zone2) Musik vom Computer hört, eine weitere Person im Gästezimmer (Zone3) Radio hört und in der Küche (Zone4) eine DVD läuft.

• Welche Audiosignale in den einzelnen Zonen ausgegeben werden können hängt davon ab, wie Sie die Geräte in den einzelnen Zonen an den Ausgangsbuchsen des Geräts anschließen. Näheres hierzu siehe "[Mehrzonenausgabe" \(S.](#page-171-0) 172).

## Beispiele für Mehrzonenkonfigurationen

Da es zahlreiche Möglichkeiten für den Anschluss und die Verwendung des Geräts in einer Mehrzonen-Konfiguration gibt, empfehlen wir, dass Sie sich an den nächsten autorisierten Yamaha-Fachhändler oder -Kundendienst wenden, um Einzelheiten zu den Mehrzonenverbindungen zu erfahren, die für Ihre Bedürfnisse am besten geeignet sind.

## ■ Hören von Musik in anderen Räumen

Sie können Musik über in anderen Räumen aufgestellte Lautsprecher hören.

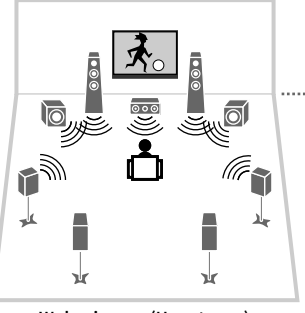

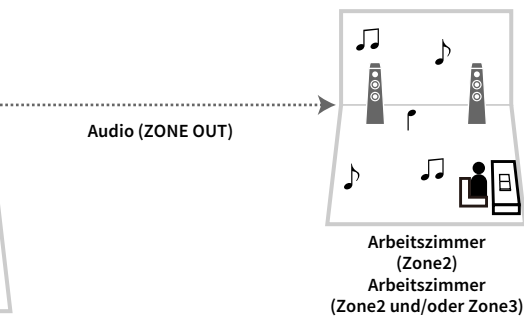

**Wohnzimmer (Hauptzone)**

#### **Verbindungen**

Lautsprecher (unter Verwendung eines externen Verstärkers): S. [100](#page-99-0)

### ■ Sehen/Hören von Videos/Musik in anderen Räumen

Sie können Videos/Musik über in anderen Räumen aufgestellte Fernseher sehen/hören.

### Sehen/Hören von Videos/Musik mittels Fernseher und Lautsprechern

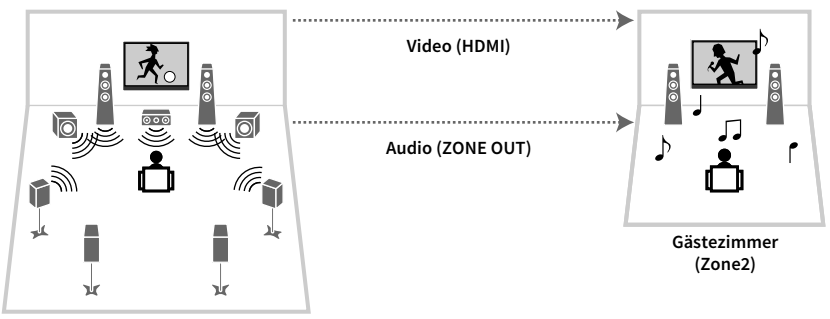

**Wohnzimmer (Hauptzone)**

#### **Verbindungen**

TV: S. [101](#page-100-0)

Lautsprecher (unter Verwendung eines externen Verstärkers): S. [100](#page-99-0)

### Sehen/Hören von Videos/Musik nur über Fernseher

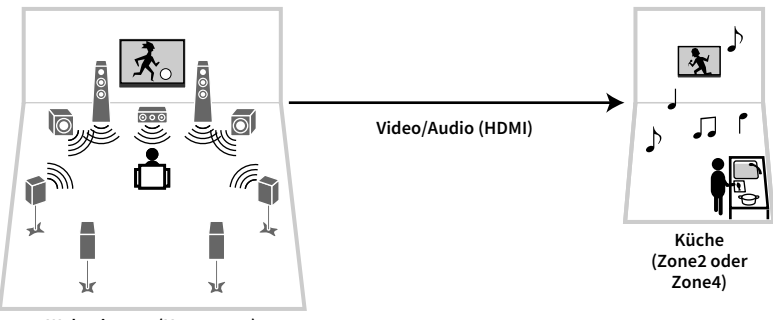

**Wohnzimmer (Hauptzone)**

#### **Anschlüsse**

TV: S. [101](#page-100-0)

### Vorbereiten des Mehrzonensystems

Schließen Sie das Gerät an, das in anderen Räumen verwendet werden soll.

#### **Vorsicht**

• Trennen Sie das Netzkabel des Geräts von der Netzspannungsversorgung, bevor Sie Lautsprecher oder einen externen Verstärker anschließen.

### <span id="page-99-0"></span>■ Anschließen von Lautsprechern für die Audio-Wiedergabe

Schließen Sie den in Zone2 oder Zone3 aufgestellten externen Verstärker über ein Stereo-Cinch-Kabel am Gerät an, und schließen Sie am externen Verstärker Lautsprecher an.

#### **Gerät (Rückseite)**

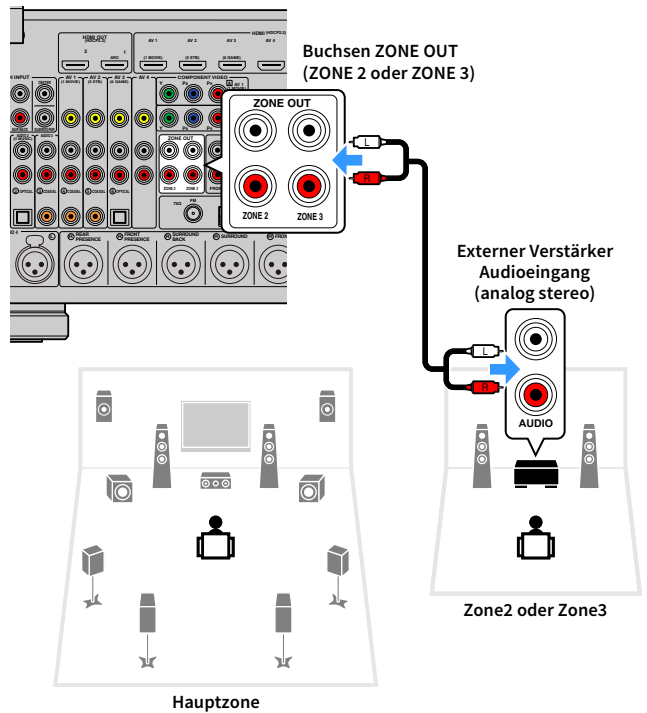

# **XX**

**Sie können die Lautstärke für die Ausgabe in Zone2 und Zone3 auf dem Gerät einstellen. Bei Verwendung eines externen Verstärkers mit Lautstärkeregler stellen Sie ["Lautstärke" \(S.](#page-138-0) 139) im Menü "Setup" auf "Fest".**

## <span id="page-100-0"></span>■ Anschließen eines HDMI-kompatiblen Geräts für die Video-/Audio-Wiedergabe

Schließen Sie ein HDMI-kompatibles Gerät (wie einen Fernseher) an, um Video/Audio in Zone2 oder Zone4 wiederzugeben. Wenn Sie einen AV-Verstärker anschließen, ist eine Mehrkanalwiedergabe in einem anderen Raum möglich (Zone4).

## Y

- **• Um Videos zu betrachten, die auf einem Videogerät in Zone2 oder Zone4 abgespielt werden, müssen Sie das Videogerät über ein HDMI-Kabel am Gerät anschließen (S. [34](#page-33-0)).**
- **• Wir empfehlen Ihnen, HDMI-Steuerung an den am Gerät angeschlossenen Wiedergabegeräten zu deaktivieren.**
- **• Zwar stehen die Menüs "Setup" und "Optionen" für Zone2 oder Zone4 nicht zur Verfügung, aber die Bildschirme Durchsuchen und Wiedergabe sind mit einer Netzwerk-, USB- oder Bluetooth-Verbindung für Zone2 möglich.**

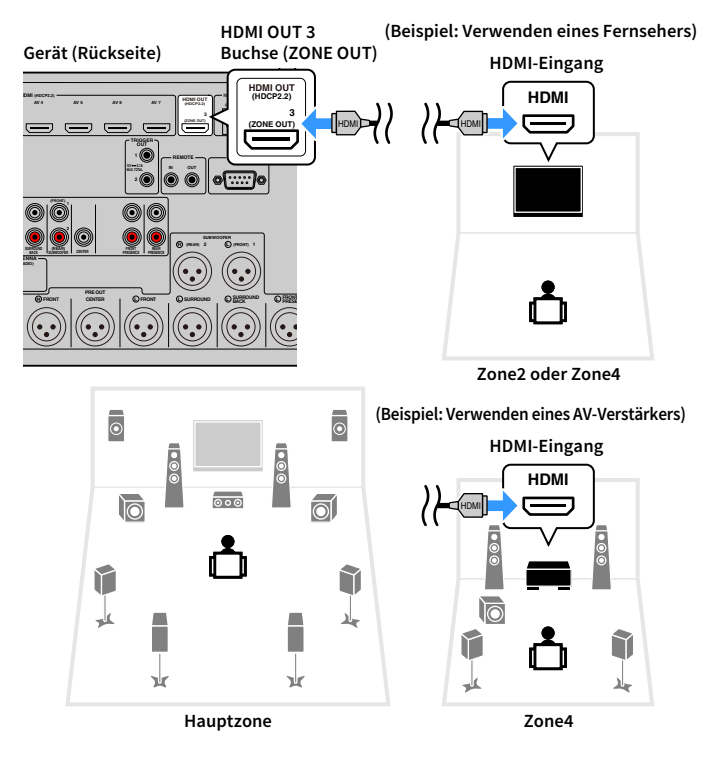

Um die Buchse HDMI OUT 3 (ZONE OUT) der Zone2 oder Zone4 zuzuweisen, stellen Sie "[Zuweisung HDMI ZONE OUT" \(S.](#page-134-2) 135) im Menü "Setup" auf "Zone2" oder "Zone4" ein.

- Es können Bild-/Tonunterbrechungen in einer anderen Zone auftreten, wenn einer der folgenden Bedienvorgänge ausgeführt wird.
- Ein-/Ausschalten oder Umschalten des Eingangs bei einem Fernseher, der über HDMI am Gerät angeschlossen ist
- Ein-/Ausschalten der Zonenausgabe oder Umschalten der Zonen-Eingangsquelle
- Umschalten des Klangmodus oder von Audio-Einstellungen

## ■ Bedienung des Geräts von einem anderen Raum aus (Fernverbindung)

Sie können das Gerät und externe Geräte über die mitgelieferte Fernbedienung von Zone2, Zone3 oder Zone4 aus bedienen, wenn Sie einen Infrarotsignalempfänger/-sender an einer der Buchsen REMOTE IN/OUT des Geräts anschließen.

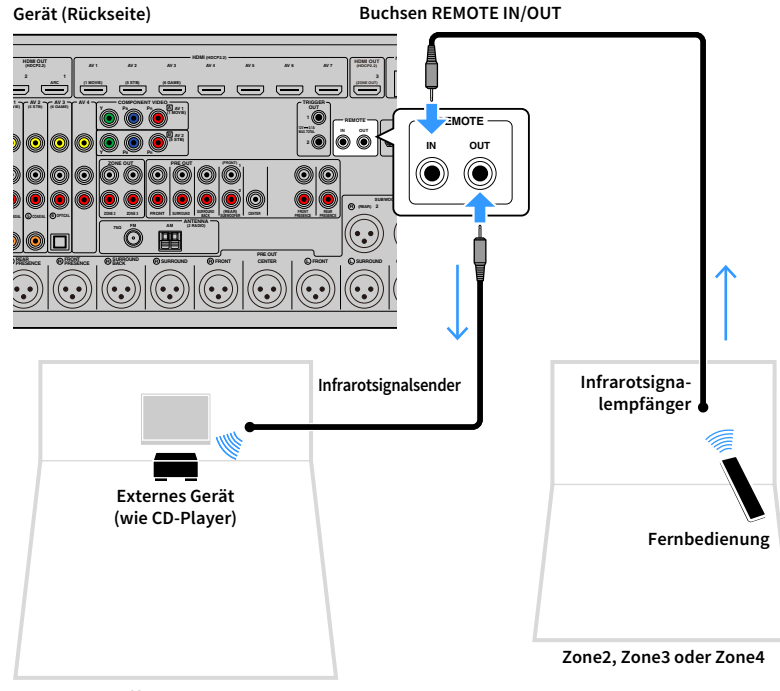

**Hauptzone**

### Fernverbindungen zwischen Yamaha-Produkten

Ein Infrarotsignalsender wird nicht benötigt, wenn Sie Produkte von Yamaha verwenden, die (wie dieses Gerät) Fernverbindungen unterstützen. Sie können Fernbedienungssignale übertragen, indem Sie die Buchsen REMOTE IN/OUT über Kabel mit Mono-Miniklinkensteckern und einen Infrarotsignalempfänger verbinden.

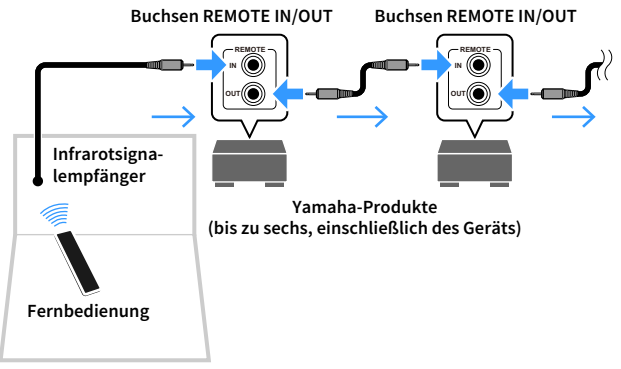

**Zone2, Zone3 oder Zone4**

### Bedienen von Zone2, Zone3 oder Zone4

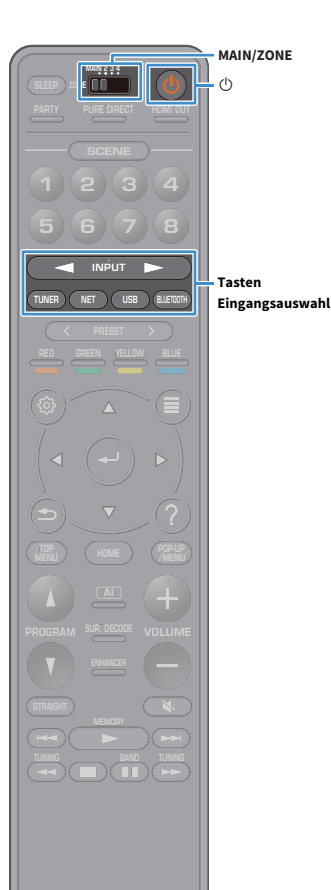

**Wählen Sie mit dem Schalter ZONE eine Zone aus.**

#### **2**Drücken Sie die Netztaste (D (Receiver).

Mit jedem Druck auf die Taste wird die gewählte Zone ein- oder ausgeschaltet.

Wenn die Audioausgabe einer Zone aktiviert ist, leuchtet die entsprechende Zonenanzeige auf dem Frontblende-Display.

**3 Verwenden Sie die Tasten Eingangsauswahl, um eine Eingangsquelle auszuwählen.**

**1**

- **• Welche Audiosignale in den einzelnen Zonen ausgegeben werden können hängt davon ab, wie Sie die Geräte in den einzelnen Zonen an den Ausgangsbuchsen des Geräts anschließen. Näheres hierzu siehe "[Mehrzonenausgabe" \(S.](#page-171-0) 172).**
- **• Es ist nicht möglich, exklusiv für die einzelnen Zonen Bluetooth-, USB- und Netzwerkquellen auszuwählen. Wenn Sie beispielsweise "SERVER" für Zone2**  auswählen, wenn "USB" für die Hauptzone ausgewählt ist, wird auch die Eingangsquelle für die Hauptzone auf "SERVER" umgeschaltet.

#### **4 Starten Sie am externen Gerät die Wiedergabe, oder wählen Sie einen Radiosender aus.**

Einzelheiten zur Wiedergabe finden Sie in der Bedienungsanleitung des externen Geräts.

Die folgenden Vorgänge sind auf den angegebenen Seiten beschrieben.

- [FM-/AM-Radio hören \(ausgenommen Australien-,](#page-71-0)  [Großbritannien-, Europa-, Nahost- und Russland-Modelle\) \(S.](#page-71-0) 72)
- [DAB-Radio hören \(nur Australien-, Großbritannien-, Europa-,](#page-74-0)  [Nahost- und Russland-Modelle\) \(S.](#page-74-0) 75)
- [FM-Radio hören \(nur Australien-, Großbritannien-, Europa-,](#page-80-1)  [Nahost- und Russland-Modelle\) \(S.](#page-80-1) 81)
- [Wiedergabe von Musik mit Bluetooth \(S.](#page-84-0) 85)
- [Wiedergabe von auf einem USB-Speichergerät gespeicherter](#page-85-0)  [Musik \(S.](#page-85-0) 86)
- [Wiedergabe von auf Media-Servern \(PCs/NAS\) gespeicherter](#page-89-0)  [Musik \(S.](#page-89-0) 90)
- [Internetradio hören \(S.](#page-93-0) 94)
- [Wiedergabe von iTunes-/iPod-Musik mit AirPlay \(S.](#page-96-0) 97)

# Y

**AirPlay ist in Zone2 und Zone3 nur verfügbar, wenn in der Hauptzone eine Wiedergabe über AirPlay erfolgt.**

## $\ddot{\ddot{\textbf{v}}}$

- **• Der Eingang für Zone2/Zone3 wechselt automatisch mit der in der Hauptzone**  gewählten Eingangsquelle, wenn "Main Zone Sync" als Eingang für **Zone3/Zone3 gewählt wird.**
- **• Zum Wiedergeben von DSD-Audio oder von Audiosignalen mit einer**  Abtastfrequenz von 352,8 kHz oder 384 kHz in Zone 2, wählen Sie "Main Zone **Sync" als Eingang für Zone2, oder benutzen Sie den Party-Modus (S. [104](#page-103-0)).**
- **•** Je nach der Einstellung ["Fernbedienungstaste" \(S.](#page-142-0) 143) im Menü "System" ist **die Taste PROGRAM auch in Zone2 verfügbar.**

#### **Vorsicht**

Um unerwartete Störgeräusche zu vermeiden, geben Sie in Zone2, Zone3 oder Zone4 niemals DTS-CDs wieder.

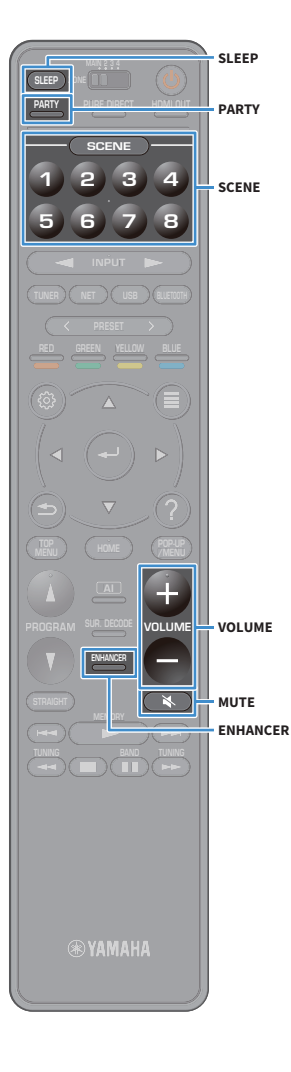

## ■ Andere Bedienvorgänge für Zone2, Zone3 oder Zone4

Die folgenden Funktionen sind ebenfalls verfügbar, wenn die zu bedienende Zone aktiviert ist.

#### **Einstellen der Lautstärke (nur für Zone2 und Zone3)**

Drücken Sie VOLUME oder MUTE.

### **Gleichzeitig Eingangsquelle und Einstellungen auswählen (SCENE)**

Drücken Sie SCENE 1-8.

## X

**Um die aktuellen Einstellungen (Eingangsquelle, Lautstärke und Klangregelung) zu**  speichern, halten Sie die gewünschte Taste SCENE1-8 gedrückt, bis "SET Complete" im **Frontblende-Display erscheint. (Für Zone4 kann nur eine Eingangsquelle gespeichert werden.)**

### **Einstellen des Einschlaf-Timers**

Drücken Sie mehrmals SLEEP, um die Zeitdauer einzustellen (120 Min., 90 Min., 60 Min., 30 Min., Aus).

### **Wiedergabe digital komprimierter Formate (MP3 o.Ä.) mit Klangoptimierung (Compressed Music Enhancer)**

Drücken Sie ENHANCER.

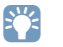

**Je nach der Einstellung für ["Fernbedienungstaste" \(S.](#page-142-0) 143) steht die PROGRAM-Taste auch in Zone2 und Zone3 zur Verfügung.**

## <span id="page-103-0"></span>■ Wiedergabe derselben Quelle in mehreren Räumen (Party-Modus)

Der Party-Modus ermöglicht Ihnen, in allen Zonen dieselbe Musik wiederzugeben, die in der Hauptzone wiedergegeben wird. Im Party-Modus ist für alle Zonen automatisch Stereo-Wiedergabe ausgewählt. Verwenden Sie diese Funktion, wenn Sie die Musik der Hauptzone als Hintergrundmusik für eine häusliche Party verwenden möchten.

#### **1Drücken Sie PARTY.**

Mit jedem Druck auf die Taste wird der Party-Modus ein- oder ausgeschaltet.

Wenn der Party-Modus eingeschaltet ist, leuchtet "PARTY" im Frontblende-Display auf.

## $\frac{2}{3}$

**Sie können die in den Party-Modus einzuschließenden Zonen unter ["Party Modus](#page-140-0)**  [Einst." \(S.](#page-140-0) 141) im Menü "Setup" auswählen.

Y

**Die Ausgabe in Zone4 ist nur verfügbar, wenn in der Hauptzone ein HDMI-Eingang ausgewählt ist.**

## <span id="page-104-0"></span>Speichern Ihrer Lieblingsinhalte (Verknüpfungen)

Sie können bis zu 40 Ihrer bevorzugten USB-/Netzwerkinhalte oder die Bluetooth-Eingangsquelle als Verknüpfungen speichern und diese bequem über deren Abrufnummern erreichen.

### $\mathbb{R}^n$

- Sie können ebenfalls Internet-Radiosender mit der Funktion "Favoriten" speichern **(S. [96](#page-95-0)).**
- **• Bei Bluetooth und AirPlay wird lediglich die Eingangsquelle gespeichert. Individuelle Inhalte lassen sich nicht speichern.**

## Speichern eines Inhalts

Wählen Sie einen gewünschten Inhalt aus und speichern Sie ihn unter einer Abrufnummer.

- **1 Geben Sie einen zu speichernden Titel oder Radiosender wieder.**
- **2Halten Sie MEMORY einige Sekunden lang gedrückt.**

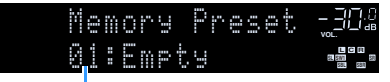

**Abrufnummer (blinkt)**

## $\mathbf{X}^{\prime}$

**BAND** 

**MEMORY**

**SUR. DECODE**

**HOME TOP MENU**

**PRESETNET USB BLUETOOTH**

**87654321**

**6 7 8**

**2 3 4**

**HDMI**<br>Redirect HDMI

**ZONE**

**5**

**1**

**TUNING**

**MEMORY**

**PRESET**

**NET USBBLUETOOTH**

**BLUE**

**Um die einem Inhalt zugewiesenen Abrufnummer zu ändern, wählen Sie nach Schritt 2 mit den Tasten PRESET eine Abrufnummer.**

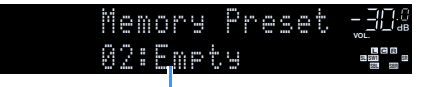

**"Empty" (nicht in Gebrauch) oder gespeicherter Inhalt**

**3Um die Speicherung zu bestätigen, drücken Sie MEMORY.**

## Abrufen eines gespeicherten Inhalts

Wählen Sie zum Abrufen eines gespeicherten Inhalts dessen Abrufnummer aus.

- **1Drücken Sie BLUETOOTH, USB oder NET.**
- **2 Drücken Sie PRESET, um einen gewünschten Inhalt auszuwählen.**

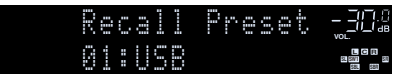

### Y

- **• "No Presets" wird angezeigt, wenn keine Inhalte gespeichert wurden.**
- **• Ein gespeicherter Inhalt kann in folgenden Fällen nicht abgerufen werden.**
- **– Das USB-Speichergerät, das den gespeicherten Inhalt enthält, ist nicht mit dem Gerät verbunden.**
- **– Der PC/NAS, der den gespeicherten Inhalt enthält, ist ausgeschaltet oder nicht mit dem Netzwerk verbunden.**
- **– Der gespeicherte Netzwerkinhalt ist vorübergehend nicht verfügbar oder gestört.**
- **– Der gespeicherte Inhalt (Datei) wurde gelöscht oder in ein anderes Verzeichnis verschoben.**
- **– Es kann keine Bluetooth-Verbindung hergestellt werden.**
- **• Wenn Sie auf einem USB-Speichergerät oder PC/NAS enthaltene Musikdatei speichern, speichert das Gerät deren relativen Platz im Ordnerverzeichnis. Wenn Sie Musikdateien in einem Ordner hinzufügen oder entfernen, mag das Gerät nicht in der Lage sein, eine Musikdatei aufzurufen. Speichern Sie in solchem Fall den Inhalt erneut.**
- **• Die gespeicherten Inhalte (Songs und Internet-Radiosender) können mit MusicCast CONTROLLER (S. [62](#page-61-0)) auf Ihr Mobilgerät als Liste angezeigt und bequem abgerufen werden.**

## Betrachten des aktuellen Status

Sie können den aktuellen Status (gegenwärtig ausgewählter Eingang oder DSP-Programm) auf dem Frontblende-Display oder Fernseher anzeigen.

## Umschalten der Informationen auf dem Frontblende-Display

**1 Drücken Sie INFO an der Frontblende, um unter Anzeigegegenständen auszuwählen.**

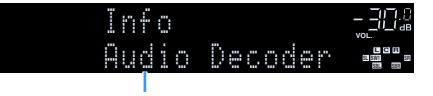

**Name des Gegenstands**

Etwa 3 Sekunden nach der Auswahl eines Anzeigegegenstands werden die entsprechenden Informationen angezeigt.

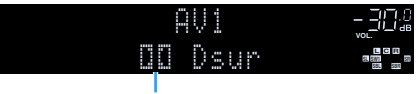

**Informationen**

# X

**Welche Gegenstände verfügbar sind, richtet sich nach der gewählten Eingangsquelle. Die Display-Gegenstände können zudem für die einzelnen Eingangsquellengruppen unterschiedlich eingerichtet werden.** \*1 Der Name des aktuell aktivierten Audio-Dekoders wird angezeigt. Wenn kein Audio-Dekoder

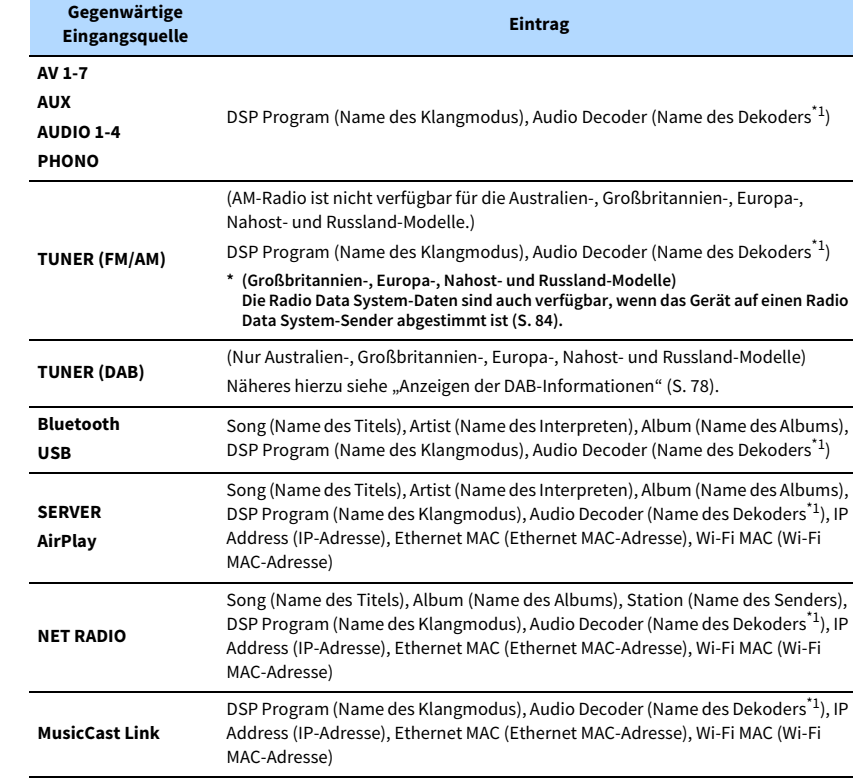

aktiviert ist, wird "Decoder Off" angezeigt.

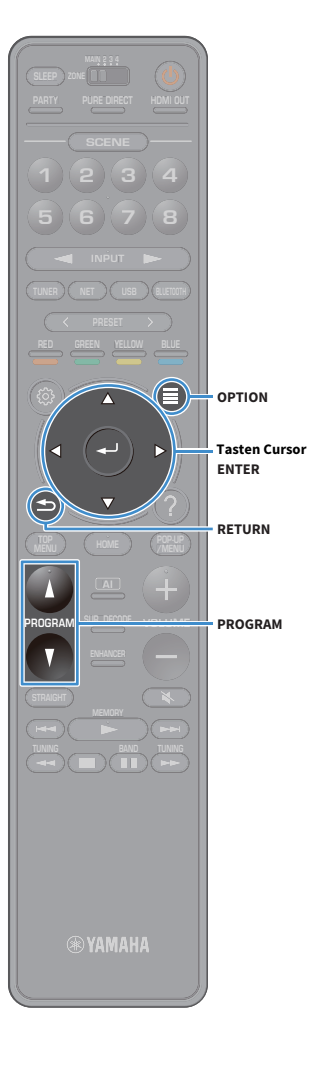

## Betrachten der Statusinformationen am Fernseher

- **1Drücken Sie OPTION.**
- **2 Wählen Sie mit den Tasten Cursor "Bildschirm-Information" aus und drücken Sie dann ENTER.**
	- **Die folgenden Informationen werden auf dem**
	- **Fernsehbildschirm angezeigt.**

## $\mathbf{X}$

**Wenn SURROUND:AI aktiviert ist, werden auch die Statusinformationen für SURROUND:AI angezeigt.**

**Eingangsquelle/ Party-Modusstatus ENHANCER-Status YPAO-Volume-Status CINEMA DSP/ Lautstärke/**

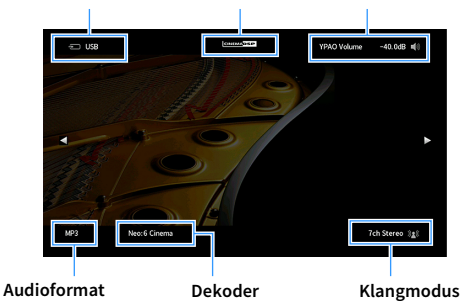

**3 Zum Schließen des Informationsdisplays drücken Sie RETURN.**

## Y

- **• Sie können die Statusinformationen mit der Taste PROGRAM der Fernbedienung auf dem Fernsehbildschirm anzeigen. Näheres hierzu siehe "[PROGRAM-Taste" \(S.](#page-142-1) 143).**
- **• Verwenden Sie die Tasten Cursor links/rechts, um andere Informationen des Menüs "Setup" auf dem Fernsehbildschirm anzuzeigen.**

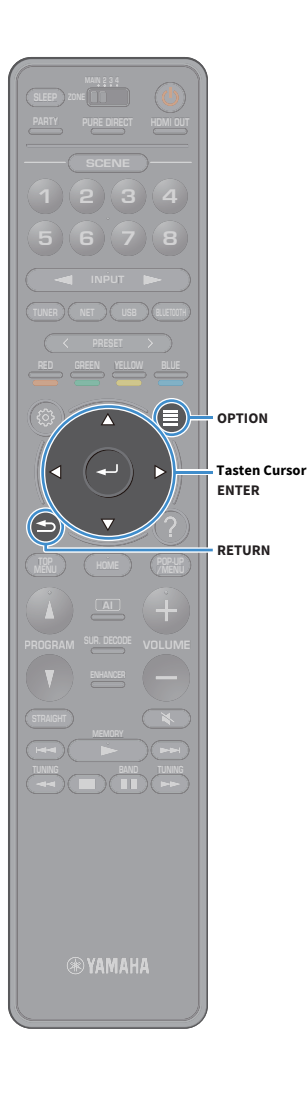

## Konfigurieren der Wiedergabeeinstellungen für verschiedene Wiedergabequellen (Menü Optionen)

Sie können getrennte Wiedergabeeinstellungen für verschiedene Wiedergabequellen konfigurieren. Dieses Menü steht im Frontblende-Display (oder auf dem Fernsehbildschirm) zur Verfügung, so dass Sie die Einstellungen bequem während der Wiedergabe konfigurieren können.

#### **1Drücken Sie OPTION.**

### **Frontblende-Display**

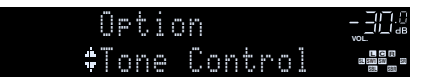

#### **Fernsehbildschirm**

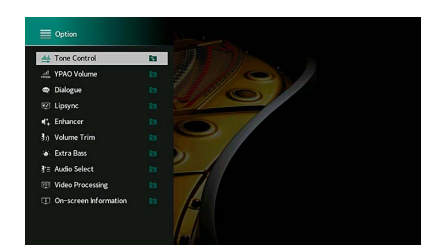

**2 Verwenden Sie die Tasten Cursor, um einen Gegenstand auszuwählen, und drücken Sie dann ENTER.**

## x<sub>x</sub>

**Um während der Menübedienung zum vorherigen Bildschirm zurückzukehren, drücken Sie RETURN.**

- **3Wählen Sie mit den Tasten Cursor eine Einstellung aus.**
- **4Um das Menü zu verlassen, drücken Sie OPTION.**
# Einträge im Menü Optionen

 $\ddot{x}$ 

- **• Welche Einträge verfügbar sind, richtet sich nach der gewählten Eingangsquelle.**
- Wird das Eingangssymbol oben rechts im Menü "Optionen" angezeigt, wird die Einstellung auf die aktuell **ausgewählte Eingangsquelle angewendet. Andernfalls wird die Einstellung auf alle Eingangsquellen angewendet.**
- **• Text in Klammern gibt Anzeigen im Frontblende-Display an.**
- **• Die Standardeinstellungen sind unterstrichen.**

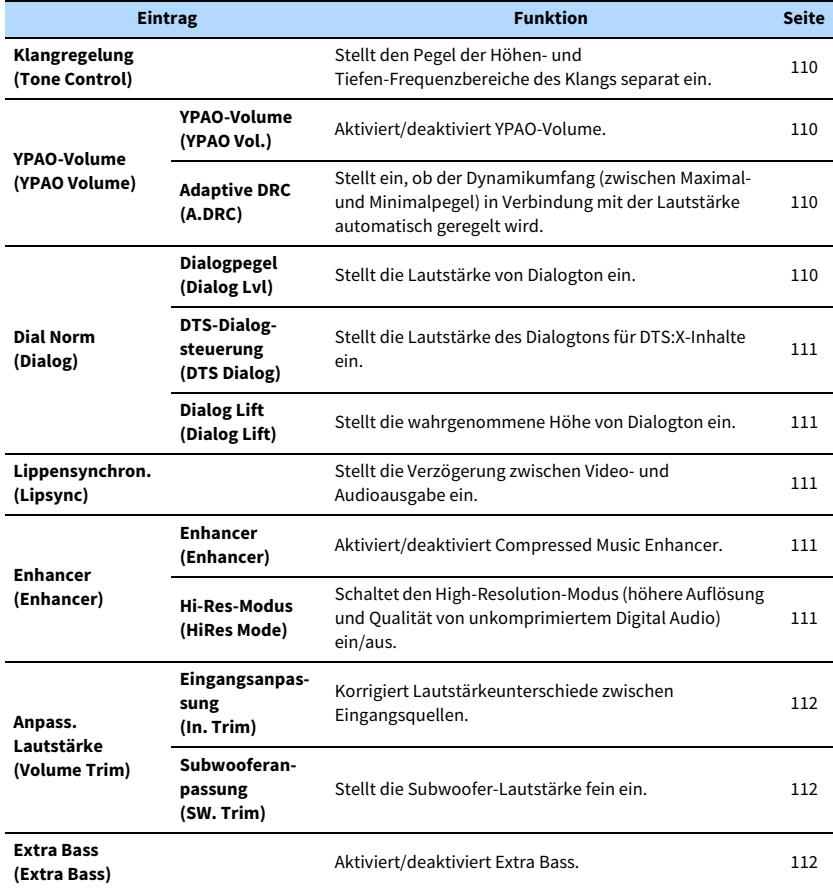

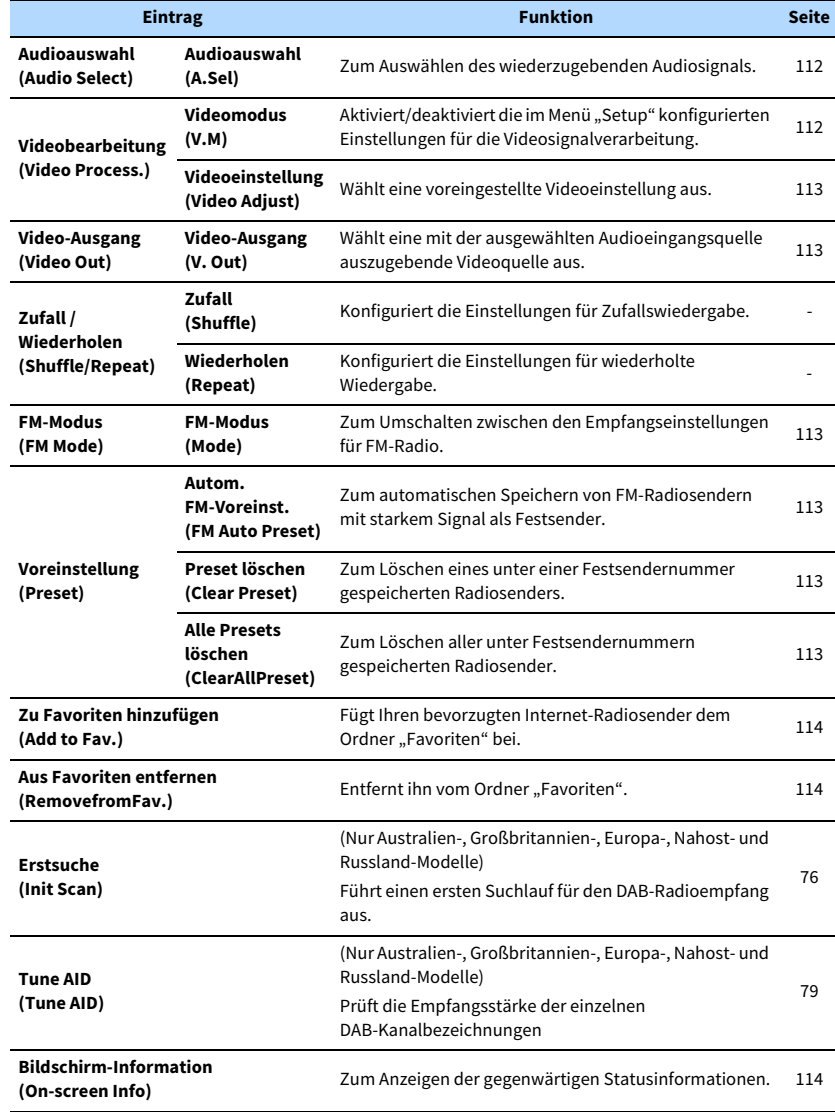

# <span id="page-109-0"></span>■ Klangregelung (Tone Control)

Stellt den Pegel der Höhen-Frequenzbereichs (Höhen) und Tiefen-Frequenzbereiche (Bässe) des Klangs separat ein.

### **Wahlmöglichkeiten**

Höhen (Treble), Bässe (Bass)

### **Einstellbereich**

-6,0 dB bis 0,0 dB bis +6,0 dB (in Schritten von 0,5 dB

# $\blacksquare$

• Wenn "Höhen" und "Bässe" auf 0,0 dB eingestellt sind, wird "Bypass" angezeigt.

**• Wenn Sie einen extremen Wert einstellen, passt der Klang eventuell nicht gut zu dem anderer Kanäle.**

# ■ YPAO-Volume (YPAO Volume)

Aktiviert/deaktiviert YPAO-Volume oder Adaptive DRC.

### <span id="page-109-1"></span>YPAO-Volume (YPAO Vol.)

Aktiviert/deaktiviert YPAO-Volume. Wenn YPAO-Volume aktiviert ist, werden die Hoch- und Niederfrequenzpegel automatisch der Lautstärke angepasst, damit Sie auch bei niedriger Lautstärke einen natürlichen Klang genießen können.

### **Einstellungen**

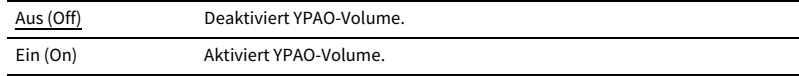

# $\mathbb{C}^2$

**• YPAO-Volume wird verfügbar, nachdem die Messergebnisse von "YPAO" gespeichert wurden (S. [44](#page-43-0)).**

**• Wir empfehlen, dass Sie sowohl YPAO-Volume als auch Adaptive DRC aktivieren, wenn Sie nachts mit niedriger Lautstärke hören.**

### <span id="page-109-2"></span>Adaptive DRC (A.DRC)

Stellt ein, ob der Dynamikumfang (zwischen Maximal- und Minimalpegel) in Verbindung mit dem Lautstärkepegel automatisch geregelt wird. Die Einstellung "Ein" ist sinnvoll für nächtliches Hören mit niedriger Lautstärke.

### **Einstellungen**

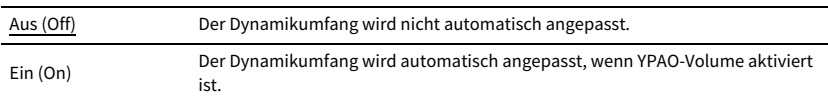

Wenn "Ein" ausgewählt ist, wird der Dynamikbereich bei geringer Lautstärke kleiner und bei höherer Lautstärkeeinstellung größer.

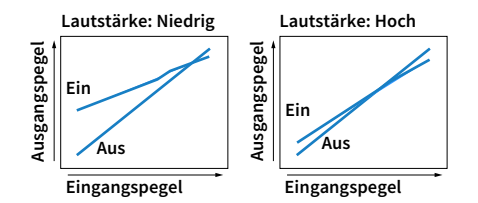

# ■ Dial Norm (Dialog)

Stellt die Lautstärke oder die wahrgenommene Höhe von Dialogton ein.

### <span id="page-109-3"></span>Dialogpegel (Dialog Lvl)

Stellt die Lautstärke von Dialogton ein. Wenn Dialogton nicht deutlich zu hören ist, können Sie dessen Lautstärke erhöhen, indem Sie diese Einstellung erhöhen.

### **Einstellbereich**

0 bis 3

# **XX**

**Diese Einstellung ist nicht verfügbar, wenn DTS:X-Inhalte wiedergegeben werden oder wenn der Dolby Surroundbzw. Neural:X-Dekoder aktiv ist.**

### <span id="page-110-0"></span>DTS-Dialogsteuerung (DTS Dialog)

Stellt die Lautstärke des Dialogtons für DTS:X-Inhalte ein.

#### **Einstellbereich**

0 bis 6

# $x^{\prime\prime}$

**Diese Einstellung ist nur verfügbar, wenn DTS:X-Inhalte wiedergegeben werden, welche die DTS-Dialogsteuerung unterstützen.**

### <span id="page-110-1"></span>Dialog Lift (Dialog Lift)

Stellt die wahrgenommene Höhe von Dialogton ein. Wenn der Dialogton klingt, als käme er von unterhalb des Fernsehbildschirms, können Sie seine wahrgenommene Höhe durch Erhöhen dieser Einstellung anheben.

# $\mathbb{C}^2$

**Diese Einstellung ist nur verfügbar, wenn eine der folgenden Bedingungen erfüllt ist.**

**– Bei Verwendung vorderer Präsenzlautsprecher wurde ein Klangprogramm (außer 2ch Stereo und 11ch Stereo) ausgewählt.**

**– Virtual Presence Speaker (VPS) (S. [66](#page-65-0)) ist aktiv. (Je nach Hörposition kann es sein, dass Sie Klänge des Dialogkanals von den Surround-Lautsprechern hören.)**

#### **Einstellbereich**

0 bis 5 (je größer der Wert, desto höher die Position)

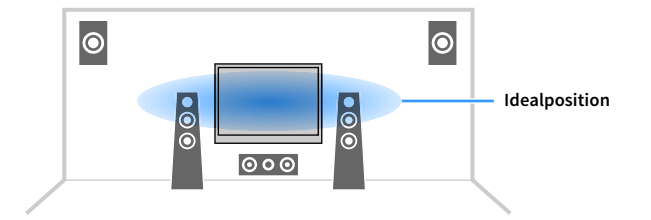

# <span id="page-110-2"></span>■ Lippensynchron. (Lipsync)

Stellt die Verzögerung zwischen Video- und Audioausgabe ein.

### **Einstellbereich**

0 ms bis 500 ms (in Schritten von 1 ms)

# $x^{\prime\prime}$

**Diese Einstellung ist nur verfügbar, wenn ["Verzögerung aktivieren" \(S.](#page-125-0) 126) im Menü "Setup" auf "Aktiviert" (Standard) eingestellt ist.**

# ■ Enhancer (Enhancer)

Schaltet Compressed Music Enhancer und den High-Resolution-Modus ein/aus.

### <span id="page-110-3"></span>Enhancer (Enhancer)

Aktiviert/deaktiviert den Compressed Music Enhancer (S. [71](#page-70-0)).

# $\frac{2}{3}$

**• Diese Einstellung wird separat auf jede Eingangsquelle angewendet.**

**• Sie können auch ENHANCER auf der Fernbedienung verwenden, um den Compressed Music Enhancer zu aktivieren/deaktivieren (S. [71](#page-70-0)).**

#### **Einstellungen**

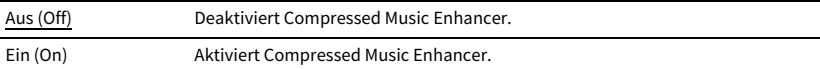

#### **Grundeinstellung**

TUNER, Bluetooth, USB, (Netzwerkquellen): Ein (On)

Sonstige: Aus (Off)

# Y

**Compressed Music Enhancer funktioniert nicht mit folgenden Audioquellen.**

- **– Signale mit Abtastraten über 48 kHz**
- **– DSD-Audio**

### <span id="page-110-4"></span>Hi-Res-Modus (HiRes Mode)

Schaltet den High-Resolution-Modus ein/aus, wenn "Enhancer" auf "Ein" gestellt ist. Wenn diese Funktion auf "Ein" eingestellt ist, können Sie die Qualität von unkomprimiertem Digitalaudio (wie 2-Kanal-PCM und FLAC) mit dem Compressed Music Enhancer verbessern.

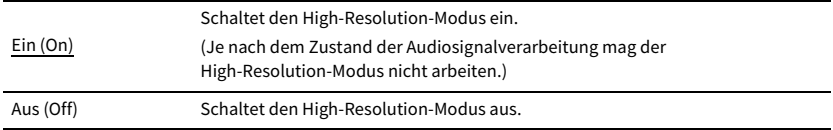

## ■ Anpass. Lautstärke (Volume Trim)

Konfiguriert die Eingangseinstellungen.

### <span id="page-111-0"></span>Eingangsanpassung (In.Trim)

Korrigiert Lautstärkeunterschiede zwischen Eingangsquellen. Wenn es beim Umschalten zwischen Eingangsquellen zu störenden Lautstärkeunterschieden kommt, verwenden Sie diese Funktion, um sie zu korrigieren.

#### **Einstellbereich**

-6,0 dB bis 0,0 dB bis +6,0 dB (in Schritten von 0,5 dB)

### <span id="page-111-1"></span>Subwooferanpassung (SW.Trim)

Stellt die Subwoofer-Lautstärke fein ein.

**Einstellbereich**-6,0 dB bis 0,0 dB bis +6,0 dB (in Schritten von 0,5 dB)

### <span id="page-111-2"></span>■ Extra Bass (Extra Bass)

Aktiviert/deaktiviert Extra Bass. Wenn Extra Bass aktiviert ist, können Sie verbesserte Bässe erleben, unabhängig von der Größe der Front- und Präsenz-Lautsprecher sowie der Abwesenheit eines Subwoofers.

#### **Einstellungen**

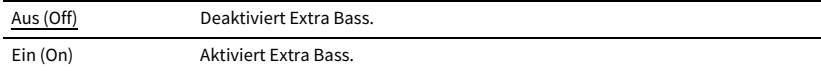

## ■ Audioauswahl (Audio Select)

Zum Auswählen des wiederzugebenden Audiosignals.

### <span id="page-111-3"></span>Audioauswahl (A.Sel)

Wählt die Audio-Eingangsbuchse aus, die verwendet werden soll, wenn für eine Eingangsquelle mehr als eine Verbindung hergestellt wurde.

#### **Einstellungen**

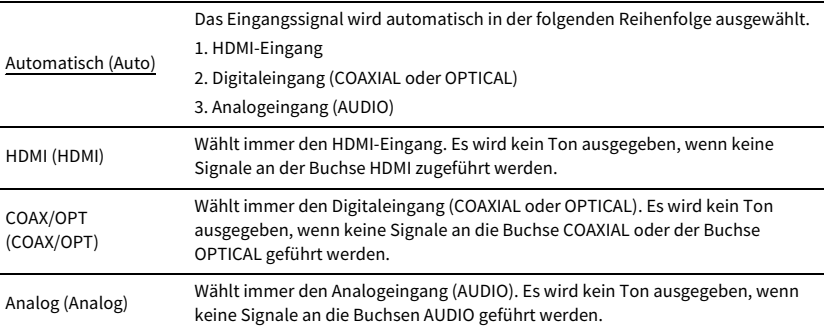

## ■ Videobearbeitung (Video Process.)

Aktiviert/deaktiviert die unter"Auflösung" und ["Seitenverhältnis" \(S.](#page-132-0) 133) im Menü "Setup" konfigurierten Einstellungen für die Videosignalverarbeitung (Auflösung und Seitenverhältnis).

Konfiguriert die Verarbeitung von Videosignalen.

### <span id="page-111-4"></span>Videomodus (V.M)

Aktiviert/deaktiviert die unter "Verarbeitung" (S. [132](#page-131-0)) im Menü "Setup" konfigurierten Einstellungen für die Videosignalverarbeitung (Auflösung, Bildseitenverhältnis und Videoeinstellungen).

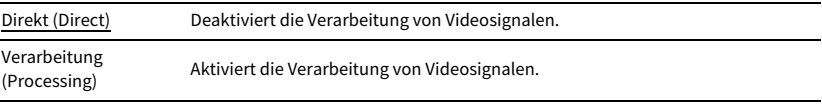

### <span id="page-112-0"></span>Videoeinstellung (Video Adjust)

Wählt eine der voreingestellten Videoeinstellungen aus, die Sie unter ["Einstellung" \(S.](#page-132-1) 133) im Menü "Setup" eingerichtet haben.

# $\frac{2}{3}$

**Diese Einstellung wird separat auf die einzelnen Eingangsquellen angewendet.**

#### **Einstellungen**

1 bis 6

# <span id="page-112-1"></span>■ Video-Ausgang (V.Out)

Wählt eine mit der Audioeingangsquelle auszugebende Videoquelle aus.

### **Einstellungen**

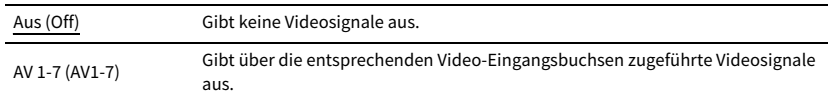

# ■ Zufall / Wiederholen (Shuffle/Repeat)

Konfiguriert die Einstellungen für Zufallswiedergabe oder Wiederholung.

### Zufall (Shuffle)

Konfiguriert die Einstellung der Zufallswiedergabe für das USB-Speichergerät (S. [86](#page-85-0)) oder den Media-Server (S. [90\)](#page-89-0).

### **Einstellungen**

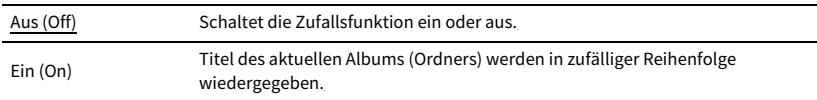

### Wiederholen (Repeat)

Konfiguriert die Einstellung für Wiederholung der Wiedergabe von Inhalten eines USB-Speichergeräts (S. [86](#page-85-0)) oder Media-Servers (S. [90\)](#page-89-0).

### **Einstellungen**

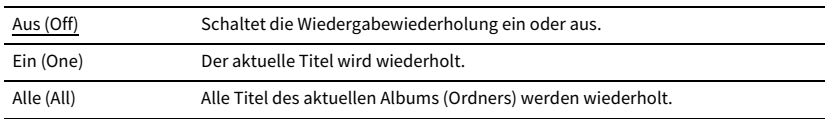

# <span id="page-112-2"></span>■ FM-Modus (FM Mode)

Zum Umschalten zwischen den Empfangseinstellungen für FM-Radio.

### FM-Modus (Mode)

Schaltet bei UKW-Empfang (FM) zwischen stereo und mono um.

#### **Einstellungen**

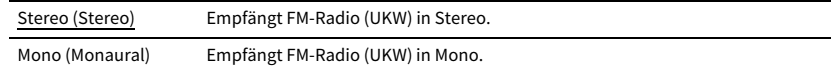

# ■ Voreinstellung (Preset)

Zum Speichern von Radiosendern oder Löschen von Festsendern.

### <span id="page-112-3"></span>Autom. FM-Voreinst. (FM Auto Preset)

Zum automatischen Speichern von FM-Radiosendern mit starkem Signal als Festsender.

# $\mathbb{R}^n$

**• Sie können bis zu 40 Radiosender als Festsender speichern.**

**• (Nur Großbritannien-, Europa-, Russland- und Nahost-Modelle)** Nur Radio-Daten-System-Sender werden mit der Funktion "Autom. FM-Voreinst." gespeichert.

### <span id="page-112-4"></span>Preset löschen (Clear Preset)

Zum Löschen eines unter einer Festsendernummer gespeicherten Radiosenders.

### <span id="page-112-5"></span>Alle Presets löschen (ClearAllPreset)

Zum Löschen aller unter Festsendernummern gespeicherten Radiosender.

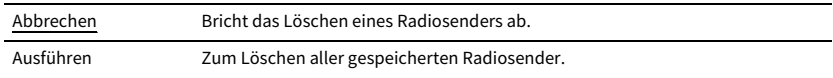

# <span id="page-113-0"></span>■ Zu Favoriten hinzufügen (Add to Fav.)

Zum Speichern des gegenwärtig wiedergegebenen Internet-Radiosenders in den Ordner "Favorites".

# $\ddot{x}$

**Sie können bis zu 40 Ihrer bevorzugten USB-/Netzwerkinhalte oder die Bluetooth-Eingangsquelle als Verknüpfungen speichern (S. [105](#page-104-0)).**

# <span id="page-113-1"></span>■ Aus Favoriten entfernen (RemovefromFav.)

Zum Entfernen eines Internet-Radiosenders aus dem Ordner "Favorites".

# ■ Erstsuche (Init Scan)

Initiate Scan konfiguriert die Ersteinstellungen für den Empfang von DAB radio. Wird dieser Vorgang nicht durchgeführt, stehen nicht alle DAB-Funktionen zur Verfügung.

# ■ Tune AID (Tune AID)

Über das Menü "Tune Aid" können Sie die Empfangsstärke der einzelnen Kanäle prüfen.

# <span id="page-113-2"></span>■ Bildschirm-Information (On-screen Info)

Zum Anzeigen der gegenwärtigen Statusinformationen.

# KONFIGURATIONEN

# Konfigurieren verschiedener Funktionen (Menü Setup)

Zur Grundbedienung des Menüs "Setup" wie folgt vorgehen. Sie können die verschiedenen Funktionen des Geräts mit Hilfe des Menüs "Setup" konfigurieren.

# $\mathbb{R}^n$

- **• Wenn neue Firmware verfügbar ist, wird ein Meldungs-Bildschirm angezeigt.**
- **• Wenn neue Firmware verfügbar ist, wird das Briefumschlag-Symbol (**p**) unten im Menü "Setup" angezeigt.**
- **1Drücken Sie SETUP.**
- **2 Wählen Sie mit den Tasten Cursor ein Menü aus und drücken Sie dann ENTER.**

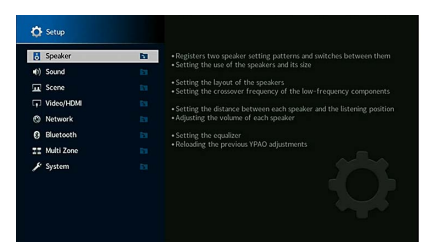

- **3 Wählen Sie mit den Tasten Cursor einen Gegenstand aus und drücken Sie dann ENTER.**
- **4Wählen Sie mit den Tasten Cursor eine Einstellung aus.**
- **5Drücken Sie SETUP.**

Nun ist die Einstellung abgeschlossen.

# Setup-Menügegenstände

Verwenden Sie folgende Tabelle, um verschiedene Funktionen des Geräts zu konfigurieren.

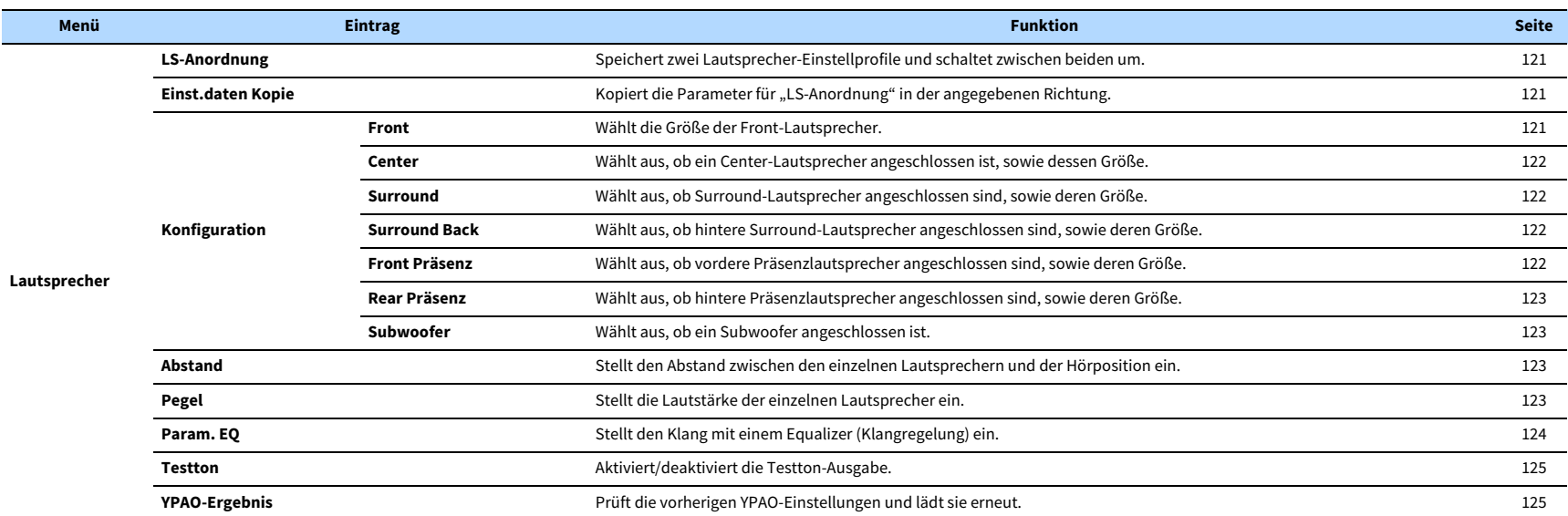

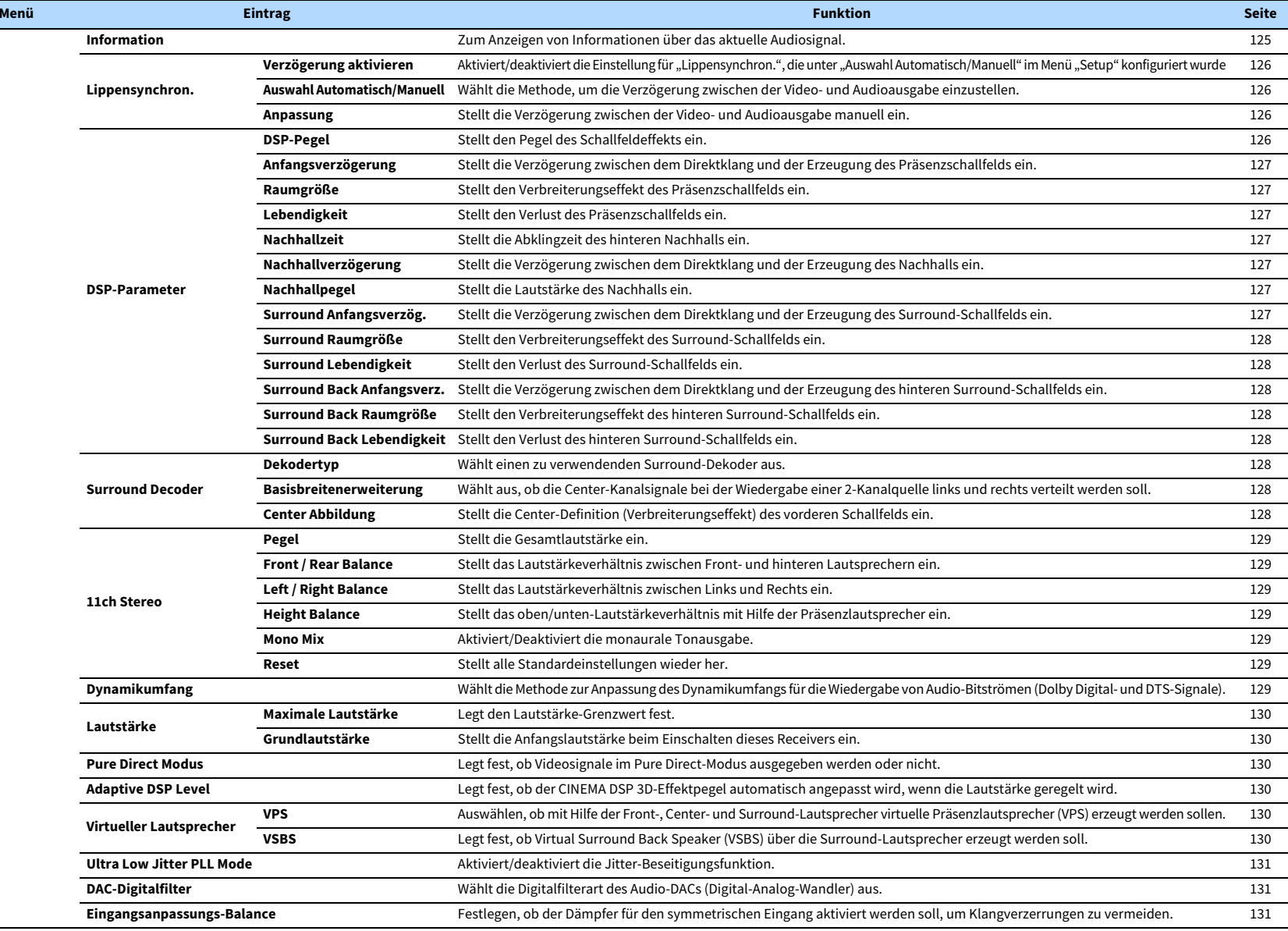

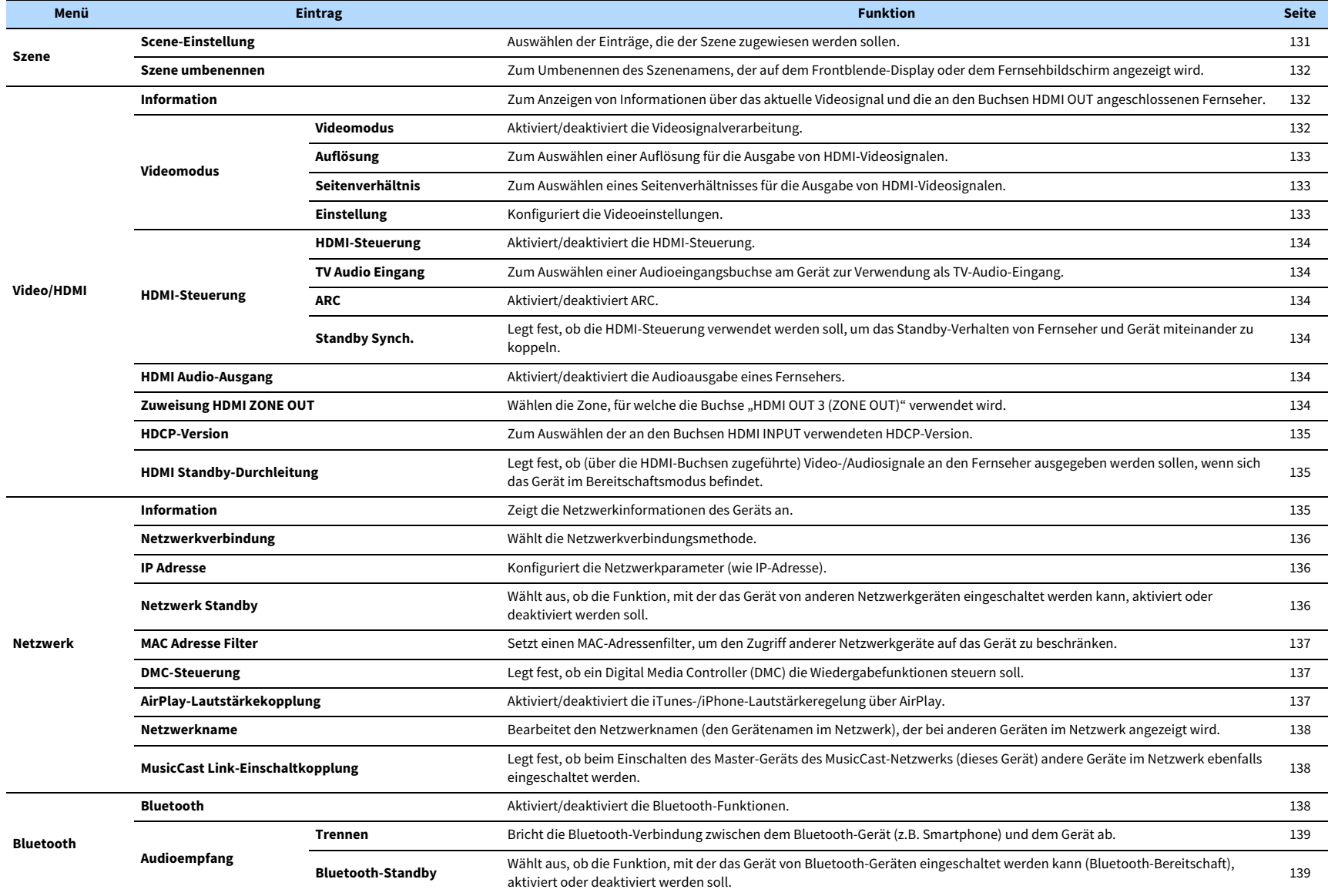

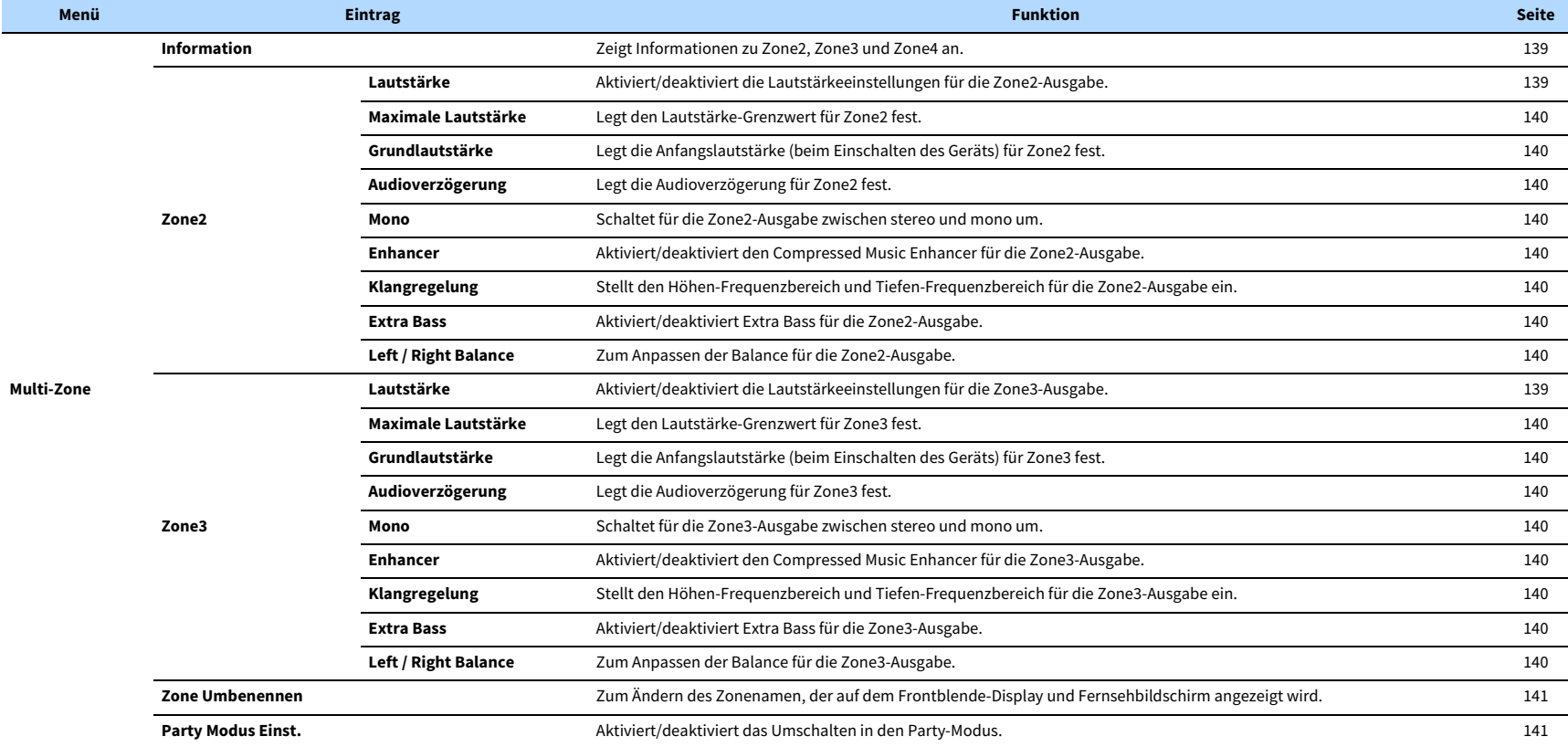

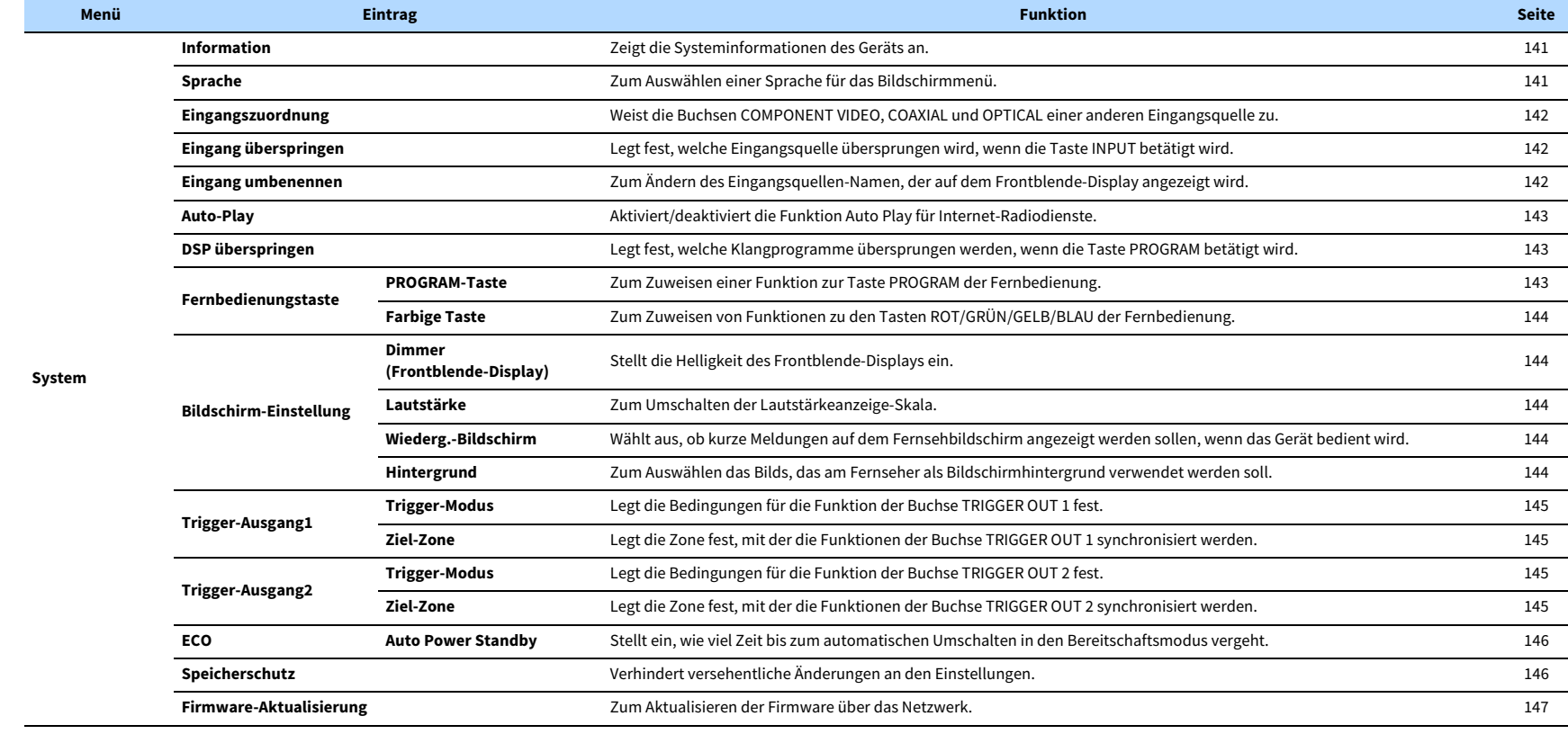

# Lautsprecher

Konfiguriert die Lautsprechereinstellungen manuell.

# $\mathbb{R}^n$

**Die Standardeinstellungen sind unterstrichen.**

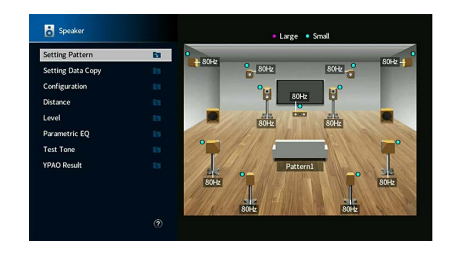

## <span id="page-120-0"></span>■LS-Anordnung

Speichert zwei Lautsprecher-Einstellprofile und schaltet zwischen beiden um.

Bei der Konfiguration der folgenden Lautsprechereinstellungen werden diese im gewählten Pattern gespeichert.

- Konfiguration
- Abstand
- Pegel
- Param. EQ
- YPAO-Ergebnis

### **Einstellungen**

Schema1, Schema2

# **XX**

- **• Das aktuell ausgewählte Einstellungsschema wird in der Mitte des Diagramms auf der rechten Seite des Bildschirms angezeigt.**
- **• Diese Funktion ist nützlich, wenn Sie zur Anpassung an veränderliche Hörbedingungen bestimmte Einstellungen speichern möchten. Wenn Sie zum Beispiel die Einstellungen ändern möchten je nachdem, ob die Vorhänge geöffnet oder geschlossen sind, können Sie die Einstellungen für jeden Zustand speichern und zwischen ihnen umschalten.**

# <span id="page-120-1"></span>■ Einst.daten Kopie

Kopiert die "LS-Anordnung"-Daten in der angegebenen Richtung.

### **Wahlmöglichkeiten**

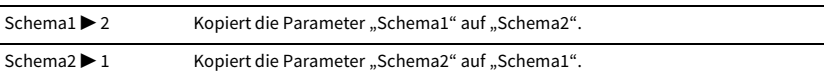

# ■ Konfiguration

Konfiguriert die Ausgabeeigenschaften der Lautsprecher.

 $\mathbb{R}^n$ 

- Beim Konfigurieren der Lautsprechergröße wählen Sie "Groß", wenn der Durchmesser Ihres Tieftonlautsprechers mindestens 16 cm beträgt, oder "Klein", wenn er kleiner als 16 cm ist.
- **• Wenn die Lautsprechergröße auf "Klein" eingestellt wurde, können Sie "Übernahmefreq." konfigurieren. Frequenzen niedriger als der angegebene Wert werden durch den Subwoofer ausgegeben, höher durch die entsprechenden Lautsprecher.**

### <span id="page-120-2"></span>Front

Wählt die Größe der Front-Lautsprecher.

#### **Einstellungen**

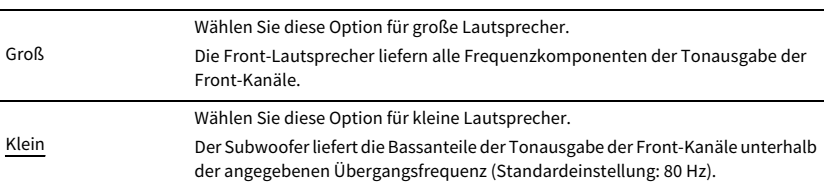

# $\mathbb{R}^n$

**"Front" wird automatisch auf "Groß" umgeschaltet, wenn sowohl "Subwoofer 1" als auch "Subwoofer 2" auf "Nicht vorhanden" eingestellt sind.**

### <span id="page-121-0"></span>**Center**

Wählt aus, ob ein Center-Lautsprecher angeschlossen ist, sowie dessen Größe.

#### **Einstellungen**

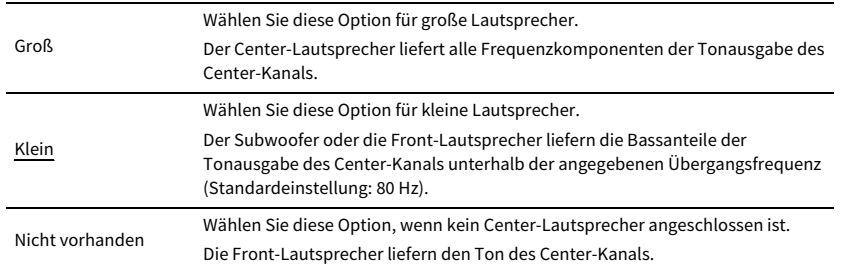

### <span id="page-121-1"></span>Surround

Legt fest, ob Surround-Lautsprecher angeschlossen sind, sowie deren Größen und Anordnung.

#### **Einstellungen**

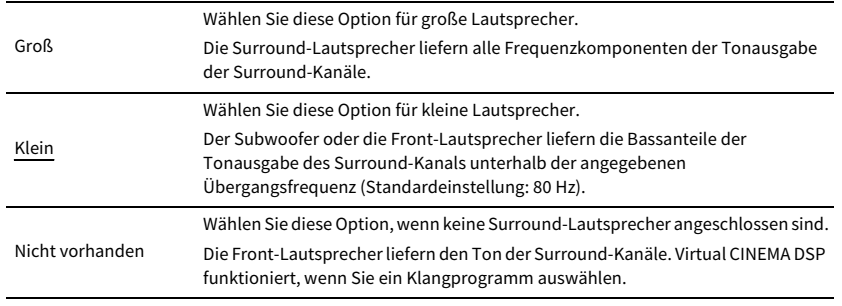

#### **Anordnungs-Einstellungen**

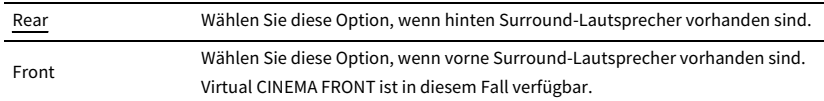

# E<sup>v</sup>

Diese Einstellung ist nicht verfügbar, wenn "Konfiguration (Surround)" auf "Nicht vorhanden" gestellt ist.

### <span id="page-121-2"></span>Surround Back

Wählt aus, ob hintere Surround-Lautsprecher angeschlossen sind, sowie deren Größen.

### **Einstellungen**

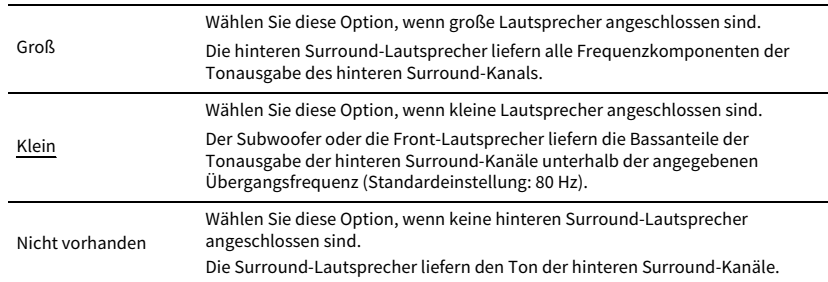

# $\mathbf{X}$

Diese Einstellung ist nur verfügbar, wenn "Surround" auf "Nicht vorhanden" oder wenn "Anordnung (Surround)" auf "Front" gestellt ist.

### <span id="page-121-3"></span>Front Präsenz

Legt fest, ob vordere Präsenzlautsprecher angeschlossen sind, sowie deren Größen und Anordnung.

#### **Einstellungen**

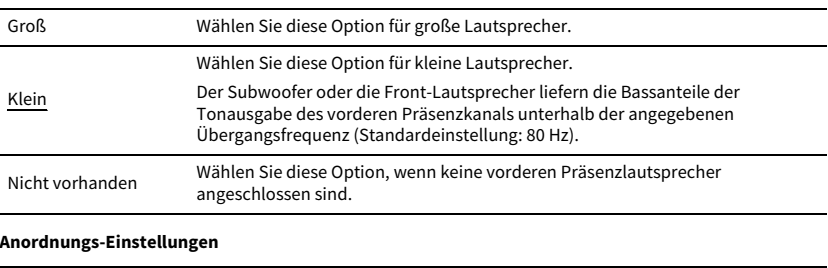

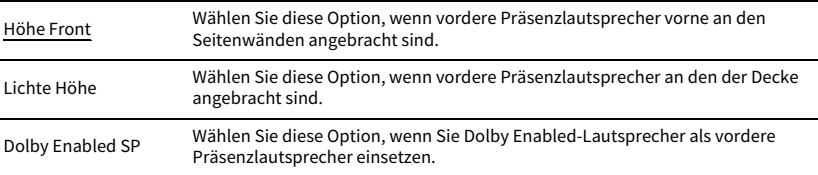

# E<sup>v</sup>

• Diese Einstellung ist nicht verfügbar, wenn "Konfiguration (Front Präsenz)" auf "Nicht vorhanden" gestellt ist.

**• Für die Wiedergabe von Dolby Atmos-Inhalten unter Verwendung von Präsenzlautsprechern siehe ["Anordnung](#page-25-0)  [der Präsenzlautsprecher" \(S.](#page-25-0) 26).**

### <span id="page-122-0"></span>Rear Präsenz

Wählt aus, ob hintere Präsenzlautsprecher angeschlossen sind, sowie deren Größe.

#### **Einstellungen**

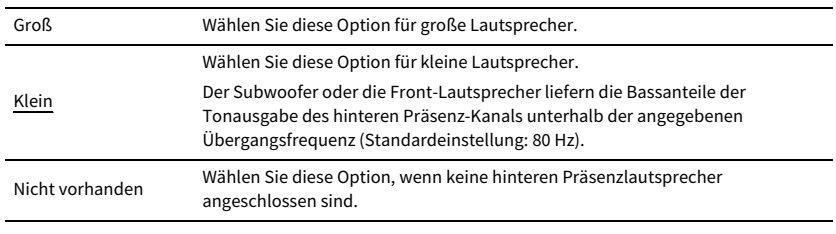

#### **Anordnungs-Einstellungen**

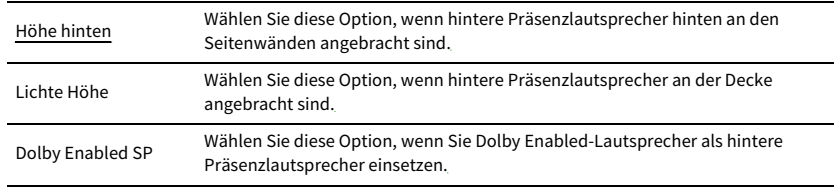

# $\mathbb{R}^n$

Diese Einstellung ist nicht verfügbar, wenn "Surround" oder "Front Präsenz" auf "Nicht vorhanden" eingestellt ist.

### <span id="page-122-1"></span>Subwoofer

Wählt aus, ob ein Subwoofer an der Buchse SUBWOOFER 1 oder SUBWOOFER 2 angeschlossen ist, sowie dessen Phase.

#### **Einstellungen**

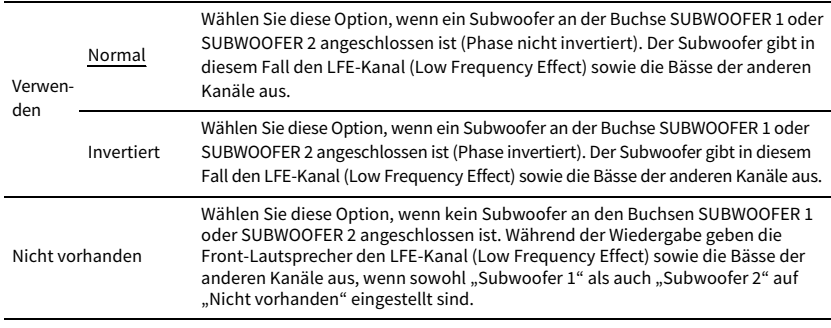

#### **Anordnungs-Einstellungen**

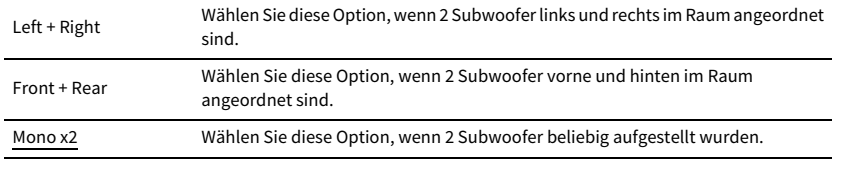

# $x^2$

Diese Einstellung ist nicht verfügbar, wenn "Subwoofer 1" oder "Subwoofer 2" auf "Nicht vorhanden" eingestellt **ist.**

### ■ Abstand

<span id="page-122-2"></span>Stellt den Abstand zwischen den einzelnen Lautsprechern und der Hörposition ein, damit der Ton von den Lautsprechern gleichzeitig die Hörposition erreicht. Wählen Sie zunächst die Entfernungseinheit aus: "Meter" oder "Fuss".

#### **Wahlmöglichkeiten**

Front L, Front R, Center, Surround L, Surround R, Surround Back L, Surround Back R, Front Präsenz L, Front Präsenz R, Rear Präsenz L, Rear Präsenz R, Subwoofer 1, Subwoofer 2

#### **Einstellbereich**

0,30 m bis 3,00 m bis 24,00 m (1,0 ft bis 10,0 ft bis 80,0 ft), in Schritten von 0,05 m (0,2 ft)

## ■ Pegel

Stellt die Lautstärke der einzelnen Lautsprecher ein.

#### <span id="page-122-3"></span>**Wahlmöglichkeiten**

Front L, Front R, Center, Surround L, Surround R, Surround Back L, Surround Back R, Front Präsenz L, Front Präsenz R, Rear Präsenz L, Rear Präsenz R, Subwoofer 1, Subwoofer 2

#### **Einstellbereich**

-10,0 dB bis 0,0 dB bis +10,0 dB (in Schritten von 0,5 dB)

# <span id="page-123-0"></span>■ Param. EQ

Stellt den Klang mit einem Equalizer (Klangregelung) ein.

### **Einstellungen**

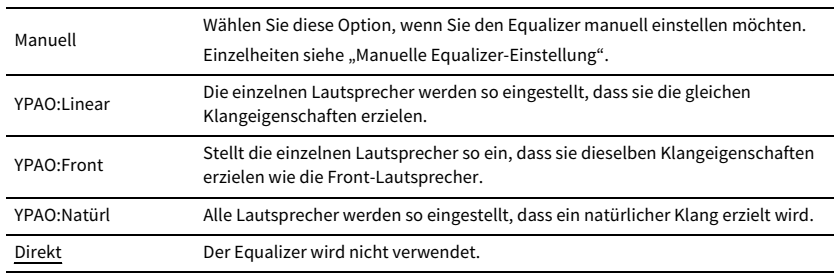

 $\mathbb{C}^2$ 

**"YPAO:Linear", "YPAO:Front" und "YPAO:Natürl" sind nur verfügbar, wenn die Messergebnisse von "YPAO" bereits gespeichert wurden (S. [44](#page-43-0)). Drücken Sie erneut ENTER, um die Messergebnisse anzuzeigen.**

### **■ Manuelle Equalizer-Einstellung**

- **1** Stellen Sie "Param. EQ" auf "Manuell", und drücken Sie ENTER.
- **2 Drücken Sie erneut ENTER, um den Bildschirm zur Bearbeitung des Namens aufzurufen.**
- **3 Verwenden Sie die Tasten Cursor, um einen Lautsprecher auszuwählen, und drücken Sie dann ENTER.**

# $\mathbb{R}^n$

- **• Um die ursprünglichen Einstellungen für alle Lautsprecher wiederherzustellen, wählen Sie mit den Tasten Cursor "PEQ-Daten lösch.", drücken Sie ENTER und wählen Sie dann "OK" aus.**
- **• Um die mit "YPAO" (S. [44](#page-43-0)) ermittelten Werte des parametrischen Equalizers für die Feineinstellung in die**  Felder "Manuell" einzutragen, wählen Sie "PEQ-Daten kopier." und dann einen EQ-Typ aus.
- **4 Wählen Sie mit den Tasten Cursor eine Mittenfrequenz aus 7 voreingestellten Bändern (4 für Subwoofer) aus.**

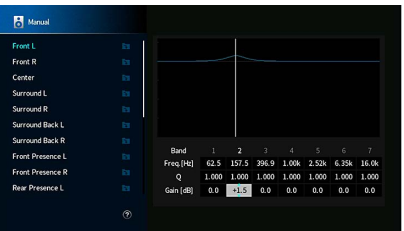

**5 Zur Feineinstellung der Mittenfrequenz, des Q-Faktors (Kehrwert der Bandbreite) oder der Verstärkung wählen Sie mit den Tasten Cursor einen Eintrag aus.**

**Freq.:** Stellen Sie mit den Cursortasten die Mittenfrequenz des gewählten Bands ein. **Q:** Stellen Sie mit den Q-Faktor (Kehrwert der Bandbreite) des gewählten Bands ein.

**Verst.:** Stellen Sie mit die Verstärkung des gewählten Bands ein.

#### **Einstellbereich**

Arbeitsfrequenz: 15,6 Hz bis 16,0 kHz (15,6 Hz bis 250,0 Hz für Subwoofer) Q-Faktor: 0,500 bis 10,080 Verstärkung: -20,0 dB bis +6.0 dB

**6 Um das Menü zu verlassen, drücken Sie SETUP.**

# <span id="page-124-0"></span>■ Testton

Aktiviert/deaktiviert die Testton-Ausgabe. Die Testton-Ausgabe hilft Ihnen, die Lautsprecherbalance oder den Equalizer einzustellen, während Sie die Wirkung der Einstellungen prüfen.

### **Einstellungen**

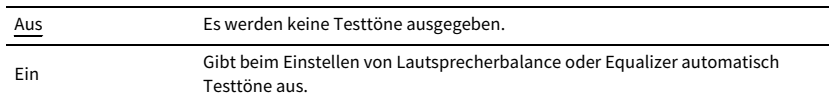

# <span id="page-124-1"></span>■ YPAO-Ergebnis

Sie können die vorherigen YPAO-Einstellungen ("Verkabelung", "Größe", "Abstand", "Pegel", "Winkel (horizontal)" und "Höhe") unter "YPAO-Ergebnis" prüfen.

Sie können manuell konfigurierte Lautsprechereinstellungen ggf. verwerfen und die vorherigen YPAO-Einstellungen erneut laden.

### Laden der früheren YPAO-Einstellungen

- **1**Wählen Sie mit den Tasten Cursor "Setup neu laden" aus.
- **2Drücken Sie ENTER.**
- **3Drücken Sie SETUP.**

## Ton

Konfiguriert die Einstellungen für die Audioausgabe.

# <span id="page-124-2"></span>■ Information

Zum Anzeigen von Informationen über das aktuelle Audiosignal.

### **Wahlmöglichkeiten**

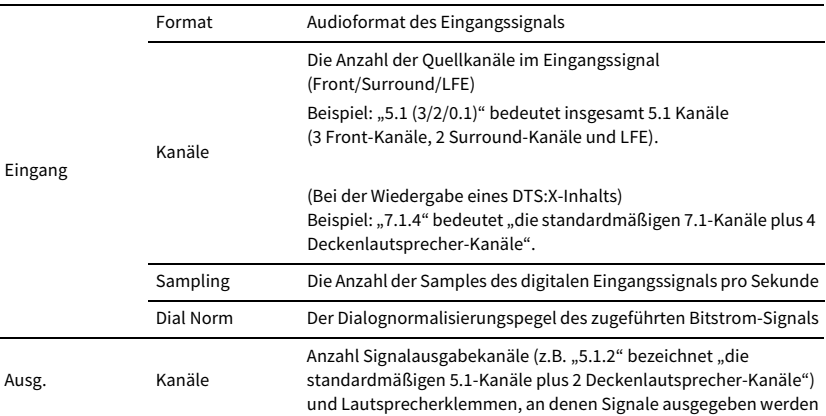

# E<sup>v</sup>

**Auch wenn das Gerät auf die direkte Ausgabe von Bitstrom-Signalen eingestellt ist, wird das Signal eventuell abhängig von den Spezifikationen und Einstellungen des Abspielgeräts umgewandelt.**

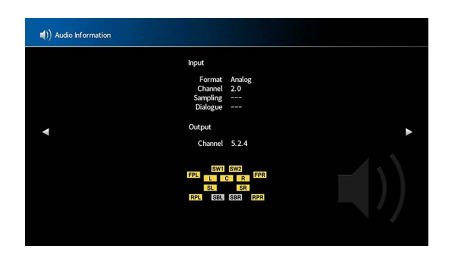

# ■ Lippensynchronisation

Stellt den Zeitversatz zwischen Video- und Audioausgabe ein, indem die Audioausgabe verzögert wird.

### <span id="page-125-0"></span>Verzögerung aktivieren

Aktiviert/deaktiviert die Lippensynchr.-Einstellung für jede Eingangssignalquelle.

### **Wahlmöglichkeiten**

AV 1-7, AUX, AUDIO 1-4

### **Einstellungen**

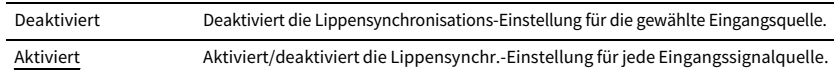

### <span id="page-125-1"></span>Auswahl Automatisch/Manuell

Wählt die Methode, um die Verzögerung zwischen der Video- und Audioausgabe einzustellen.

### **Einstellbereich**

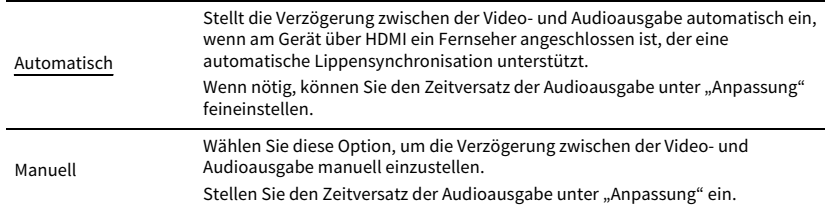

Y

**Auch wenn "Auswahl Automatisch/Manuell" auf "Automatisch" eingestellt ist, findet je nach dem am Gerät angeschlossenen Fernseher keine automatische Anpassung statt. In solchem Fall stellen Sie die Verzögerung unter "Anpassung" manuell ein.**

### <span id="page-125-2"></span>Anpassung

Stellt die Verzögerung zwischen der Video- und Audioausgabe manuell ein, wenn "Auswahl Automatisch/Manuell" auf "Manuell" gestellt ist. Sie können den Zeitversatz der Audioausgabe feineinstellen, wenn "Auswahl Automatisch/Manuell" auf "Automatisch" gestellt ist.

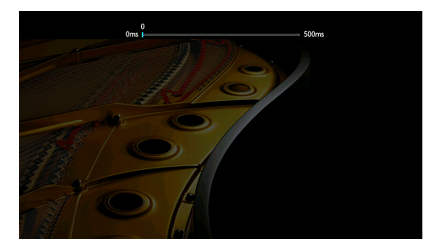

### **Einstellbereich**

0 ms bis 500 ms (in Schritten von 1 ms)

 $x^2$ 

- **• Wenn "Auswahl Automatisch/Manuell" auf "Automatisch" eingestellt ist, zeigt "Offset" den Unterschied zwischen automatischer Einstellung und Feineinstellung.**
- **• Diese Einstellung steht ebenfalls unter "Lippensynchron." (S. [111\)](#page-110-2) im Menü "Optionen" zur Verfügung.**

# ■ DSP-Parameter

Zum Auswählen des Klangprogramms, dessen Einstellungen zu ändern sind.

### <span id="page-125-3"></span>DSP-Pegel

Stellt den Pegel des Schallfeldeffekts ein. Höher, um den Schallfeldeffekt zu intensivieren, und niedriger, um ihn zu reduzieren.

### **Einstellbereich**

 $-6$  dB bis  $+3$  dB

## Y

**• Die verfügbaren Gegenstände hängen vom gewählten Klangprogramm ab.**

**• Um die Standardeinstellungen für das ausgewählte Klangprogramm wiederherzustellen, wählen Sie "Reset".**

### <span id="page-126-0"></span>Anfangsverzögerung

Stellt die Verzögerung zwischen dem Direktklang und der Erzeugung des Präsenzschallfelds ein.

Höher, um den Verzögerungseffekt zu intensivieren, und niedriger, um ihn zu reduzieren.

#### **Einstellbereich**

1 bis 99 ms

- Y
- **• Die verfügbaren Gegenstände hängen vom gewählten Klangprogramm ab.**
- **• Um die Standardeinstellungen für das ausgewählte Klangprogramm wiederherzustellen, wählen Sie "Reset".**

### <span id="page-126-1"></span>Raumgröße

Stellt den Verbreiterungseffekt des Präsenzschallfelds ein.

#### **Einstellbereich**

0,1 bis 2,0 (höher verstärkt den Verbreiterungseffekt)

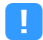

**• Die verfügbaren Gegenstände hängen vom gewählten Klangprogramm ab.**

**• Um die Standardeinstellungen für das ausgewählte Klangprogramm wiederherzustellen, wählen Sie "Reset".**

### <span id="page-126-2"></span>Lebendigkeit

Stellt den Verlust des Präsenzschallfelds ein.

**Einstellbereich**0 bis 10 (höher verbessert das Reflexionsvermögen)

### Y

- **• Die verfügbaren Gegenstände hängen vom gewählten Klangprogramm ab.**
- **• Um die Standardeinstellungen für das ausgewählte Klangprogramm wiederherzustellen, wählen Sie "Reset".**

### <span id="page-126-3"></span>Nachhallzeit

Stellt die Abklingzeit des hinteren Nachhalls ein. Höher, um den Nachhall zu intensivieren, und niedriger, um einen klaren Klang zu erhalten.

#### **Einstellbereich**

1,0 bis 5,0 s

## Y

- **• Die verfügbaren Gegenstände hängen vom gewählten Klangprogramm ab.**
- **• Um die Standardeinstellungen für das ausgewählte Klangprogramm wiederherzustellen, wählen Sie "Reset".**

### <span id="page-126-4"></span>Nachhallverzögerung

Stellt die Verzögerung zwischen dem Direktklang und der Erzeugung des Nachhalls ein. Höher, um den Verzögerungseffekt zu intensivieren, und niedriger, um ihn zu reduzieren.

#### **Einstellbereich**

0 bis 250 ms

### Y

- **• Die verfügbaren Gegenstände hängen vom gewählten Klangprogramm ab.**
- **• Um die Standardeinstellungen für das ausgewählte Klangprogramm wiederherzustellen, wählen Sie "Reset".**

### <span id="page-126-5"></span>Nachhallpegel

Stellt die Lautstärke des Nachhalls ein. Höher, um den Nachhall zu verstärken, und niedriger, um ihn zu verringern.

#### **Einstellbereich**

0 bis 100 %

Y

- **• Die verfügbaren Gegenstände hängen vom gewählten Klangprogramm ab.**
- **• Um die Standardeinstellungen für das ausgewählte Klangprogramm wiederherzustellen, wählen Sie "Reset".**

### <span id="page-126-6"></span>Surround Anfangsverzög.

Stellt die Verzögerung zwischen dem Direktklang und der Erzeugung des Surround-Schallfelds ein.

Höher, um den Verzögerungseffekt zu intensivieren, und niedriger, um ihn zu reduzieren.

#### **Einstellbereich**

1 bis 49 ms

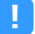

**• Die verfügbaren Gegenstände hängen vom gewählten Klangprogramm ab.**

**• Um die Standardeinstellungen für das ausgewählte Klangprogramm wiederherzustellen, wählen Sie "Reset".**

### <span id="page-127-0"></span>Surround Raumgröße

Stellt den Verbreiterungseffekt des Surround-Schallfelds ein.

#### **Einstellbereich**

0,1 bis 2,0 (höher verstärkt den Verbreiterungseffekt)

Y

**• Die verfügbaren Gegenstände hängen vom gewählten Klangprogramm ab.**

**• Um die Standardeinstellungen für das ausgewählte Klangprogramm wiederherzustellen, wählen Sie "Reset".**

### <span id="page-127-1"></span>Surround Lebendigkeit

Stellt den Verlust des Surround-Schallfelds ein.

**Einstellbereich**0 bis 10 (höher verbessert das Reflexionsvermögen)

Y

- **• Die verfügbaren Gegenstände hängen vom gewählten Klangprogramm ab.**
- **• Um die Standardeinstellungen für das ausgewählte Klangprogramm wiederherzustellen, wählen Sie "Reset".**

### <span id="page-127-2"></span>Surround Back Anfangsverz.

Stellt die Verzögerung zwischen dem Direktklang und der Erzeugung des hinteren Surround-Schallfelds ein.

Höher, um den Verzögerungseffekt zu intensivieren, und niedriger, um ihn zu reduzieren.

#### **Einstellbereich**

1 bis 49 ms

Y

- **• Die verfügbaren Gegenstände hängen vom gewählten Klangprogramm ab.**
- **• Um die Standardeinstellungen für das ausgewählte Klangprogramm wiederherzustellen, wählen Sie "Reset".**

### <span id="page-127-3"></span>Surround Back Raumgröße

Stellt den Verbreiterungseffekt des hinteren Surround-Schallfelds ein.

#### **Einstellbereich**

0,1 bis 2,0 (höher verstärkt den Verbreiterungseffekt)

Y

**• Die verfügbaren Gegenstände hängen vom gewählten Klangprogramm ab.**

**• Um die Standardeinstellungen für das ausgewählte Klangprogramm wiederherzustellen, wählen Sie "Reset".**

### <span id="page-127-4"></span>Surround Back Lebendigkeit

Stellt den Verlust des hinteren Surround-Schallfelds ein.

**Einstellbereich**

0 bis 10 (höher verbessert das Reflexionsvermögen)

Y

**• Die verfügbaren Gegenstände hängen vom gewählten Klangprogramm ab.**

**• Um die Standardeinstellungen für das ausgewählte Klangprogramm wiederherzustellen, wählen Sie "Reset".**

### ■ Surround Decoder

Zum Konfigurieren der Surround Decoder-Einstellungen.

### <span id="page-127-5"></span>Dekodertyp

Wählt einen zu verwendenden Surround-Dekoder aus.

**Wahlmöglichkeiten** Auto, DDsur, Neural:X, Neo:6 Cinema, Neo:6 Music

### <span id="page-127-6"></span>Basisbreitenerweiterung

Legt fest, ob die Center-Kanalsignale bei der Wiedergabe einer 2-Kanal-Quelle links und rechts verteilt werden sollen. Diese Einstellung ist verfügbar, wenn " $\Box$ Dsur" ausgewählt wurde.

#### **Einstellungen**

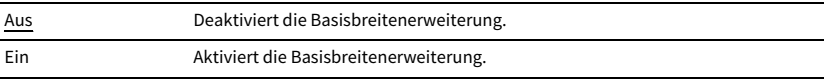

# $x^2$

Wenn der Center-Klang zu laut erscheint, stellen Sie diese Funktion auf "Ein" ein.

### <span id="page-127-7"></span>Center Abbildung

Stellt die Center-Definition (Verbreiterungseffekt) des vorderen Schallfelds ein. Eine höhere Einstellung verstärkt die Center-Definition (weniger Verbreiterungseffekt), eine niedrigere schwächt ihn (mehr Verbreiterungseffekt). Diese Einstellung ist verfügbar, wenn "Neo:6 Music" ausgewählt wurde.

#### **Einstellbereich**

0,0 bis 0,3 bis 1,0

# ■ 11ch Stereo

Zum Anpassen des Lautstärkepegels.

### <span id="page-128-0"></span>Pegel

Stellt die Gesamtlautstärke ein. Diese Einstellung ist verfügbar, wenn 11ch Stereo ausgewählt wurde.

### **Einstellbereich**

-5 bis 0 bis 5

### <span id="page-128-1"></span>Front / Rear Balance

Stellt das Lautstärkeverhältnis zwischen Front- und hinteren Lautsprechern ein. Höher, um die Front-Seite zu betonen, niedriger, um die hintere Seite zu betonen. Diese Einstellung ist verfügbar, wenn 11ch Stereo ausgewählt wurde.

### **Einstellbereich**

-5 bis 0 bis 5

### <span id="page-128-2"></span>Left / Right Balance

Stellt das Lautstärkeverhältnis zwischen Links und Rechts ein. Höher, um die rechte Seite zu betonen, niedriger, um die linke Seite zu betonen. Diese Einstellung ist verfügbar, wenn 11ch Stereo ausgewählt wurde.

### **Einstellbereich**

-5 bis 0 bis 5

### <span id="page-128-3"></span>Height Balance

Stellt das oben/unten-Lautstärkeverhältnis mit Hilfe der Präsenzlautsprecher ein. Höher, um oben zu betonen, niedriger, um unten zu betonen. Diese Einstellung ist verfügbar, wenn 11ch Stereo ausgewählt wurde.

### **Einstellbereich**

0 bis 5 bis 10

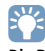

Die Präsenzlautsprecher erzeugen keinen Ton, wenn "Height Balance" auf "0" eingestellt ist.

### <span id="page-128-4"></span>Mono Mix

Aktiviert/Deaktiviert die monaurale Tonausgabe. Diese Einstellung ist verfügbar, wenn 11ch Stereo ausgewählt wurde.

#### **Einstellungen**

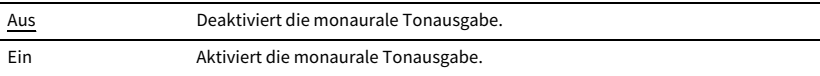

### <span id="page-128-5"></span>Reset

Stellt alle Standardeinstellungen wieder her.

# <span id="page-128-6"></span>■ Dynamikumfang

Wählt die Methode zur Anpassung des Dynamikumfangs für die Wiedergabe von Audio-Bitströmen (Dolby Digital- und DTS-Signale).

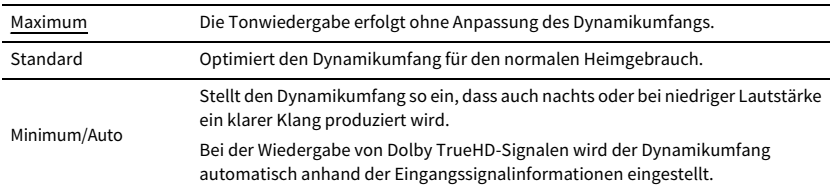

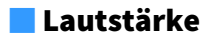

Zum Einstellen der Lautstärke.

### <span id="page-129-0"></span>Maximale Lautstärke

Legt den Lautstärke-Grenzwert fest.

#### **Einstellbereich**

-60,0 dB bis +15,0 dB (in Schritten von 5,0 dB), +16,5 dB [20,5 bis 95,5 (in Schritten von 5,0), 97,0]

### <span id="page-129-1"></span>Grundlautstärke

Stellt die Grundlautstärke beim Einschalten des Receivers ein.

#### **Einstellungen**

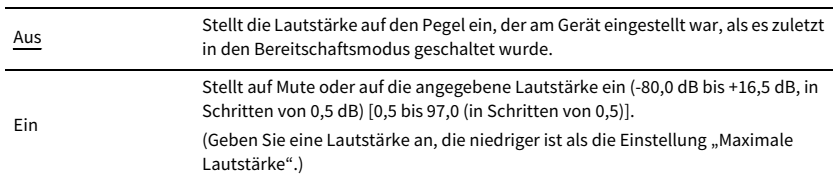

## <span id="page-129-2"></span>■ Pure Direct Modus

Wählt, ob Videosignale im Pure Direct Modus (S. [71](#page-70-1)) ausgegeben werden oder nicht.

### **Einstellungen**

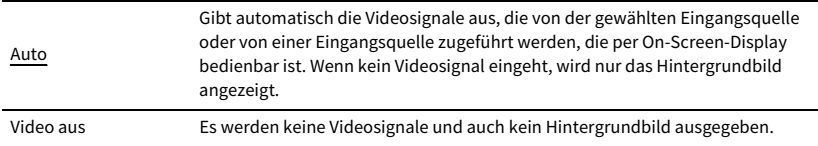

# <span id="page-129-3"></span>■ Adaptive DSP Level

Wählt aus, ob der CINEMA DSP-Effektanteil automatisch angepasst werden soll.

### **Einstellungen**

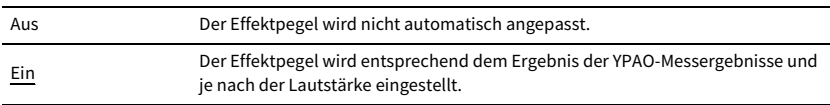

# ■ Virtueller Lautsprecher

Zum Einstellen von Virtual Speaker.

### <span id="page-129-4"></span>VPS

Auswählen, ob mit Hilfe der Front-, Center- und Surround-Lautsprecher virtuelle Präsenzlautsprecher (Virtual Presence Speaker, VPS) erzeugt werden sollen. Wenn die VPS-Funktion aktiviert ist, erzeugt das Gerät, wenn keine vorderen Präsenzlautsprecher angeschlossen sind, virtuelle vordere Präsenzlautsprecher, und wenn vordere, aber keine hinteren Präsenzlautsprecher angeschlossen sind, virtuelle hintere Präsenzlautsprecher (S. [66](#page-65-0)).

### **Einstellungen**

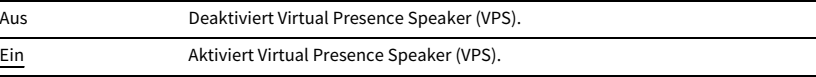

# $\mathbb{R}^n$

 $\sim$ 

**Je nach Installationshöhe der Surround-Lautsprecher kann die VPS-Funktion wirkungslos sein. Stellen Sie in**  diesem Fall "Virtual Presence Speaker" auf "Aus".

### <span id="page-129-5"></span>VSBS

Wählt aus, ob über die Surround-Lautsprecher Virtual Surround Back Speaker (VSBS) erzeugt werden soll. Wenn VSBS aktiviert ist, erzeugt das Gerät VSBS, wenn keine hinteren Surround-Lautsprecher angeschlossen sind.

#### **Einstellungen**

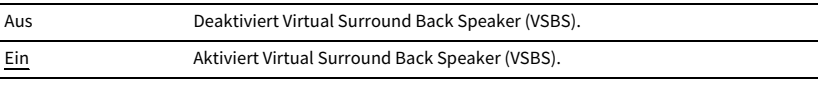

# $x^2$

**VSBS ist nur dann aktiv, wenn 6.1- oder 7.1-Kanal-Inhalt wiedergegeben wird.**

# <span id="page-130-0"></span>■ Ultra Low Jitter PLL Mode

Aktiviert/deaktiviert die Jitter-Beseitigungsfunktion.

### **Eingangsquelle**

 AV 1-7, AUDIO 1-4 (nur verfügbar, wenn eine digitale Audio-Eingangsbuchse zugewiesen wurde), (Netzwerkquellen), Bluetooth, USB

### **Einstellungen**

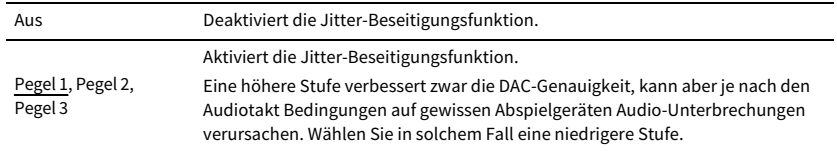

# <span id="page-130-1"></span>■ DAC-Digitalfilter

Wählt entsprechend Ihrer Klangvorliebe die Digitalfilterart des Audio-DACs (Digital-Analog-Wandler) aus.

### **Einstellungen**

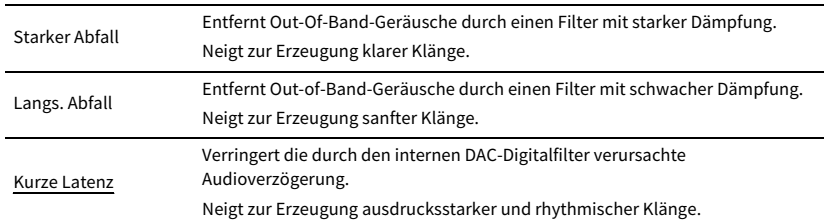

# <span id="page-130-2"></span>■ Eingangsanpassungs-Balance

Festlegen, ob der Dämpfer für den symmetrischen Eingang (AUDIO 4) bei der Eingabe von hochpegeligen Signalen aktiviert werden soll, um Klangverzerrungen zu vermeiden.

Aktivieren Sie den Dämpfer, wenn Sie ein Audiogerät anschließen, das Signale von mindestens 3 V (RMS) an die Buchsen AUDIO 4 (XLR-Eingang) speist (S. [36](#page-35-0)).

### **Eingangsquelle**

AUDIO 4

### **Einstellungen**

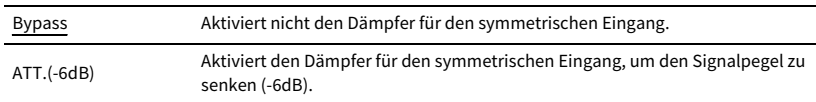

### Szene

Zum Konfigurieren der Szene-Einstellungen.

# <span id="page-130-3"></span>■ Scene-Einstellung

Auswählen der Einträge, die der Szene zugewiesen werden sollen. Sie können auch die Zuordnungen der Einträge zur aktuellen Szene betrachten.

# $x^2$

**Die Szene-Zuweisungen können Radiosender oder den Inhalt eines ausgewählten USB-Speichergeräts, Bluetooth- und Netzwerkgeräts enthalten.**

### **■ Vorgehensweise**

**1 Wählen Sie mit den Tasten Cursor einen SCENE-Namen aus und drücken Sie dann ENTER.**

**2 Um der Szene Gegenstände zuzuweisen, wählen Sie mit den Tasten Cursor einen Gegenstand aus und drücken Sie dann ENTER, um das Kontrollkästchen zu aktivieren (bzw. Deaktivieren zum Ausschließen).**

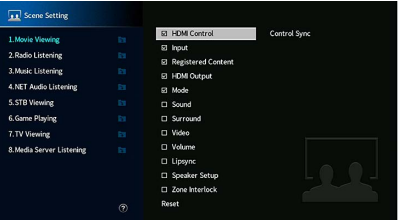

### **Wahlmöglichkeiten**

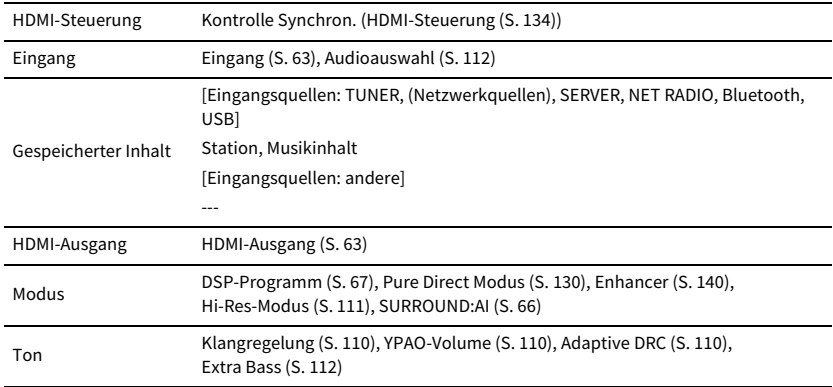

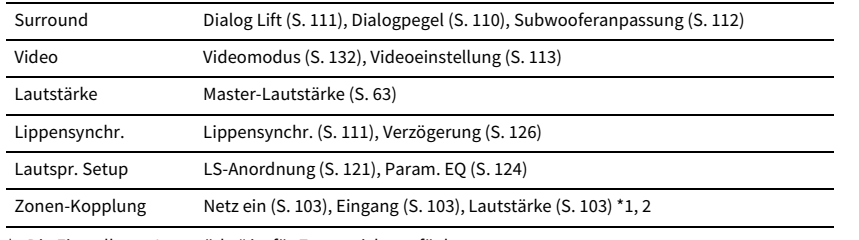

\*1 Die Einstellung "Lautstärke" ist für Zone4 nicht verfügbar.

\*2 Bei "Lautstärke" hat die Einstellung "Grundlautstärke" im Menü "Multi-Zone"Vorrang.

# $\frac{2}{3}$

Um die Standardeinstellungen für die ausgewählte Szene wiederherzustellen, wählen Sie "Reset".

### <span id="page-131-1"></span>■ Szene umbenennen

Zum Ändern des SCENE-Namens, der auf dem Frontblende-Display oder Fernseher angezeigt wird.

#### **■Vorgehensweise**

- **1 Wählen Sie mit den Tasten Cursor den SCENE-Namen aus und drücken Sie dann ENTER, um den Bildschirm zur Bearbeitung des Namens aufzurufen.**
- **2Geben Sie mit den Tasten Cursor und ENTER einen neuen Namen ein.**

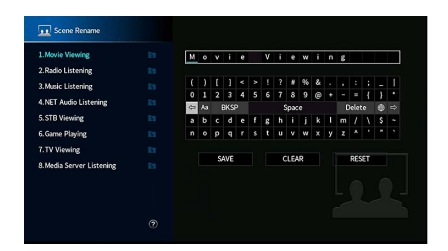

 $x^2$ Um den Eintrag zu löschen, wählen Sie "ENTF.".

**3**Wählen Sie mit den Tasten Cursor "SPEICH." aus und drücken Sie dann ENTER.

# $x^{\prime\prime}$

Um die Standardeinstellung wiederherzustellen, wählen Sie "ZURÜCKS.".

**4Um das Menü zu verlassen, drücken Sie SETUP.**

## Video/HDMI

Zum Konfigurieren der Video-/HDMI-Einstellungen.

# <span id="page-131-2"></span>■ Information

Zum Anzeigen von Informationen über das aktuelle Videosignal und die an den Buchsen HDMI OUT angeschlossenen Fernseher.

### **Wahlmöglichkeiten**

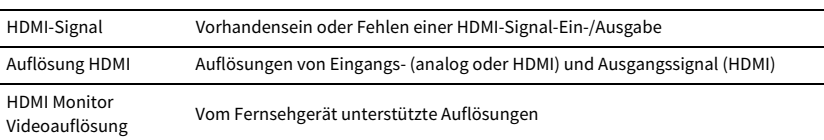

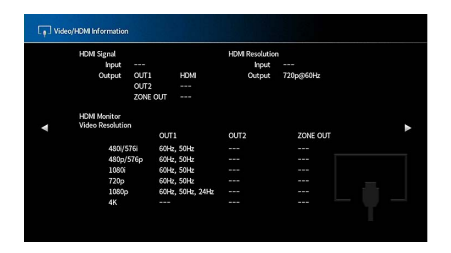

# <span id="page-131-0"></span>■ Videomodus

Konfiguriert die Verarbeitung von Videosignalen.

### <span id="page-131-3"></span>Videomodus

Aktiviert/deaktiviert die Videosignalverarbeitung (Auflösung, Bildseitenverhältnis und Videoeinstellungen).

#### **Einstellungen**

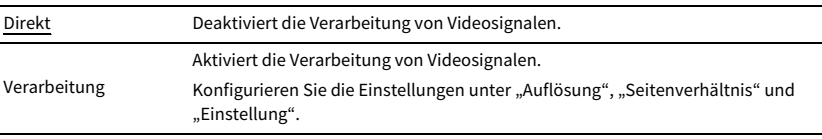

# $\mathbb{R}^n$

Wenn "Videomodus" auf "Direkt" eingestellt ist, überträgt das Gerät Videosignale mit so wenig **Signalverarbeitung wie möglich, um die Video-Ausgabeverzögerung zu minimieren.**

### <span id="page-132-2"></span>Auflösung

Zum Auswählen einer Auflösung für die Ausgabe von HDMI-Videosignalen, wenn "Videomodus" auf "Verarbeitung" eingestellt ist.

#### **Einstellungen**

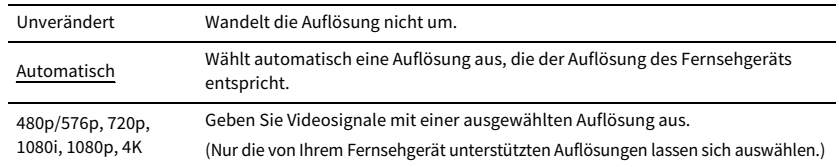

# $\mathbb{C}^2$

**Wenn Sie eine Auflösung auswählen müssen, die von Ihrem Fernseher nicht unterstützt wird, stellen Sie "MONITOR CHECK" (S. [149](#page-148-0)) im Menü "ADVANCED SETUP" auf "SKIP" und versuchen Sie erneut. (Beachten Sie, dass die ausgegebenen Videosignale auf Ihrem Fernseher eventuell nicht normal angezeigt werden.)**

### <span id="page-132-0"></span>Seitenverhältnis

Zum Auswählen eines Seitenverhältnisses für die Ausgabe von HDMI-Videosignalen, wenn "Videomodus" auf "Verarbeitung" eingestellt ist.

### **Einstellungen**

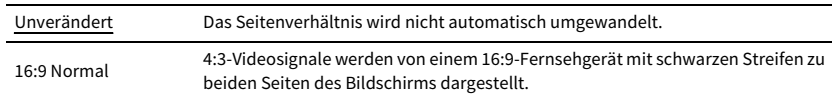

# $\mathbb{C}^2$

**Diese Einstellung funktioniert nur, wenn Signale mit Auflösungen von 480i/576i oder 480p/576p in Signale mit Auflösungen von 720p, 1080i, 1080p oder 2160p (4K) umgewandelt werden.**

### <span id="page-132-1"></span>Einstellung

Konfiguriert die Videoeinstellungen, wenn "Videomodus" auf "Verarbeitung" gestellt ist. Sie können die Videoeinstellungen als (bis zu 6) Presets speichern.

# $\mathbb{R}^n$

**Die Videoeinstellungen sind für Videosignale mit einer Auflösung von maximal 1080p.**

- **■ Vorgehensweise für das Setup**
- **1 Wählen Sie mit ENTER eine Preset-Nummer aus.**
- **2 Wählen Sie mit den Tasten Cursor einen Gegenstand aus.**

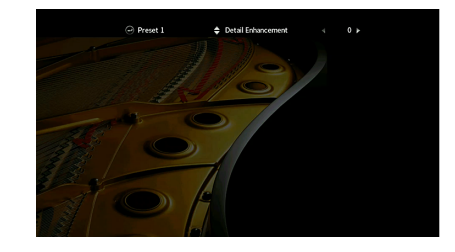

- **3 Wählen Sie mit den Tasten Cursor eine Einstellung aus.**
- **4 Um das Menü zu verlassen, drücken Sie SETUP.**

### **Detailanreicherung**

Stellt den Video-Detailanreicherungseffekt ein.

#### **Einstellbereich**

0 bis 50

#### **Randschärfe**

Stellt den Randschärfeeffekt ein.

**Einstellbereich**0 bis 50

### **Helligkeit**

Dient zum Einstellen der Bildhelligkeit.

**Einstellbereich**-100 bis 0 bis +100

### **Kontrast**

Dient zum Einstellen des Bildkontrasts.

**Einstellbereich**-100 bis 0 bis +100

#### **Sättigung**

Dient zum Einstellen der Farbsättigung.

#### **Einstellbereich**

-100 bis 0 bis +100

### <span id="page-133-5"></span>■ HDMI-Steuerung

Zum Konfigurieren der HDMI-Steuerungs-Einstellungen.

### <span id="page-133-0"></span>HDMI-Steuerung

Aktiviert/deaktiviert die HDMI-Steuerung (S. [172](#page-171-0)).

#### **Einstellungen**

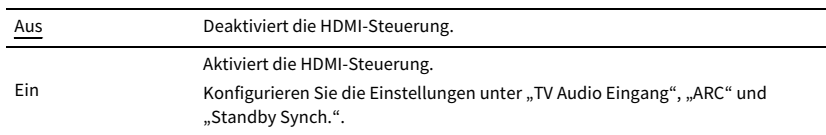

Y

**Um die HDMI-Steuerung verwenden zu können, müssen Sie nach dem Anschluss von mit HDMI-Steuerung kompatiblen Geräten das Setup für die HDMI-Steuerungskopplung (S. [172](#page-171-0)) durchführen.**

### <span id="page-133-1"></span>TV Audio Eingang

Wählt eine Audioeingangsbuchse am Gerät zur Verwendung für die Fernsehton-Eingabe, wenn "HDMI-Steuerung" auf "Ein" gestellt ist. Die Eingangsquelle des Geräts schaltet automatisch auf Fernsehton, wenn der Eingang des Fernsehers auf dessen integrierten Empfänger umgeschaltet wird.

#### **Einstellungen**

AUDIO 1-3

### Y

**Bei Verwendung von ARC für die Zuführung des Fernsehtons zum Gerät können Sie nicht die hier ausgewählten Eingangsbuchsen zum Anschluss eines externen Geräts verwenden, weil der Eingang für die Zuführung des Fernsehtons verwendet wird.**

### <span id="page-133-2"></span>ARC

Aktiviert/deaktiviert ARC (S. [174\)](#page-173-0), wenn "HDMI-Steuerung" auf "Ein" gestellt ist.

#### **Einstellungen**

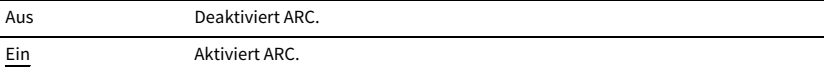

# Y

**Sie brauchen diese Einstellung nicht manuell zu ändern. Falls die am Gerät angeschlossenen Lautsprecher Störgeräusche erzeugen, weil der über ARC zugeführte Fernsehton vom Gerät nicht unterstützt wird, stellen Sie "ARC" auf "Aus", und verwenden Sie die Lautsprecher des Fernsehers.**

### <span id="page-133-3"></span>Standby Synch.

Wählen Sie aus, ob die HDMI-Steuerung verwendet werden soll, um das Standby-Verhalten von Fernseher und Gerät miteinander zu koppeln, wenn "HDMI-Steuerung" auf "Ein" eingestellt ist.

#### **Einstellungen**

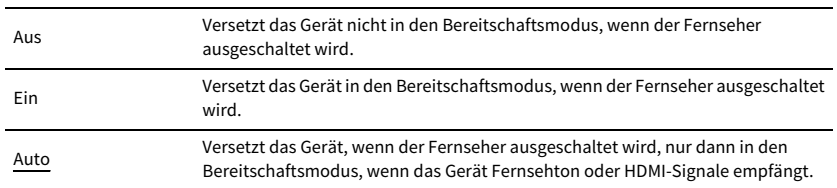

# <span id="page-133-4"></span>■ HDMI Audio-Ausgang

Zum Auswählen, ob der HDMI-Ton über die TV-Lautsprecher ausgegeben wird.

# $\mathbb{R}^n$

Die Einstellung "HDMI OUT1" ist nur verfügbar, wenn "HDMI-Steuerung" auf "Aus" gestellt wurde.

### HDMI OUT1, HDMI OUT2, HDMI ZONE OUT

Aktiviert/deaktiviert die Audioausgabe über einen an der Buchse HDMI OUT 1, HDMI OUT 2 oder HDMI ZONE OUT angeschlossenen Fernseher.

#### **Einstellungen**

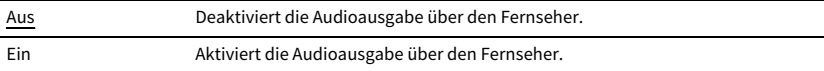

### Y

**Die Buchsen HDMI OUT 1-2 geben 2-kanalige Audiosignale aus, wenn das Gerät eingeschaltet ist.**

# ■ Zuweisung HDMI ZONE OUT

Wählen die Zone, für welche die Buchse "HDMI OUT 3 (ZONE OUT)" verwendet wird.

#### **Einstellungen**

Zone2, Zone4

# $\ddot{x}$

**Näheres zu Audiosignalen, die in den einzelnen Zonen ausgegeben werden können, siehe ["Mehrzonenausgabe"](#page-171-1)  (S. [172\)](#page-171-1).**

## <span id="page-134-0"></span>■ HDCP-Version

Zum, Auswählen der HDCP-Version der HDMI-Eingangsbuchsen für das Ansehen von 4K-Video.

### **Eingangsquellen**

AV 1-7

#### **Einstellungen**

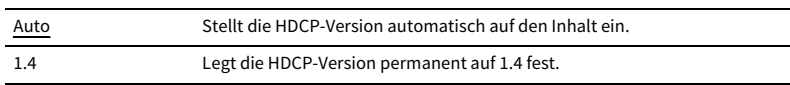

# <span id="page-134-1"></span>■ HDMI Standby-Durchleitung

Legt fest, ob (über die HDMI-Buchsen zugeführte) Video-/Audiosignale an den Fernseher ausgegeben werden sollen, wenn sich das Gerät im Bereitschaftsmodus befindet. Wenn diese Funktion auf "Ein" oder "Auto" eingestellt ist, können Sie mit den Eingangswahltasten auch dann einen HDMI-Eingang wählen, wenn das Gerät in Bereitschaft ist (die Bereitschaftsanzeige am Gerät blinkt).

### **Einstellungen**

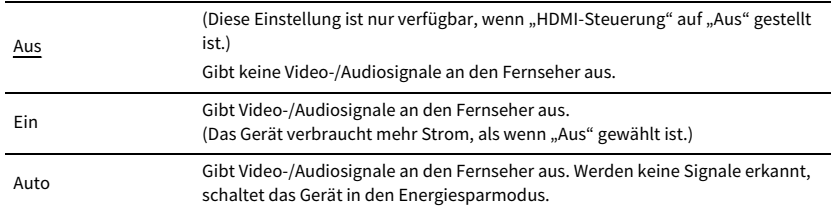

## Netzwerk

Konfiguriert die Netzwerkeinstellungen.

# <span id="page-134-2"></span>■ Information

Zeigt die Netzwerkinformationen des Geräts an.

#### **Wahlmöglichkeiten**

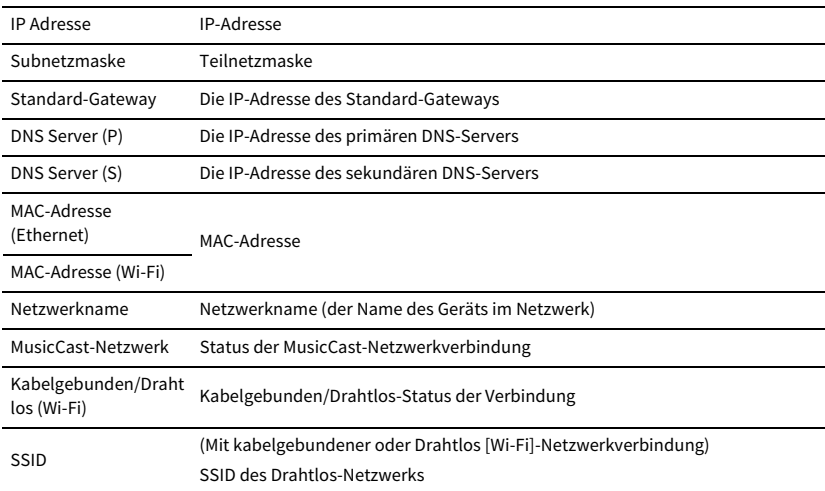

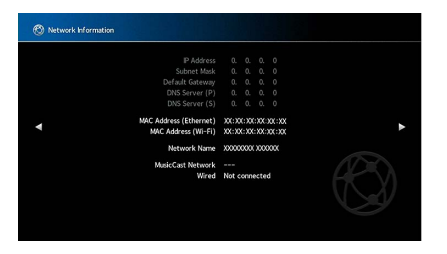

# <span id="page-135-0"></span>■ Netzwerkverbindung

Wählt die Netzwerkverbindungsmethode.

### **Einstellungen**

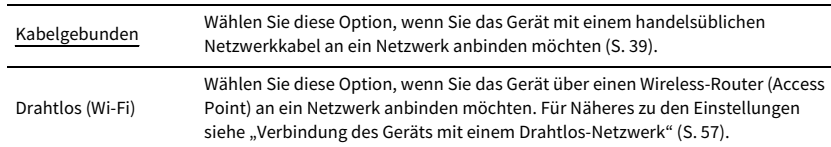

# <span id="page-135-1"></span>■ IP Adresse

Konfiguriert die Netzwerkparameter (wie IP-Adresse).

### DHCP

Wählen Sie aus, ob ein DHCP-Server verwendet werden soll.

### **Einstellungen**

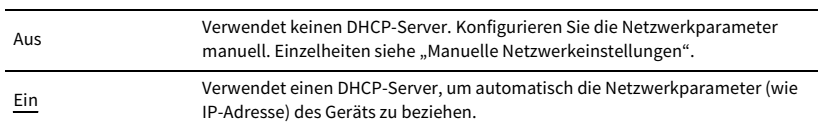

### IP Adresse

Zum Einrichten der Netzwerkparameter (wie IP-Adresse, Subnetzmaske und Standardgateway) eingeben.

#### **■Manuelle Netzwerkeinstellungen**

- **1** Stellen Sie "DHCP" auf "Aus" ein.
- **2 Wählen Sie mit den Tasten Cursor "IP Adresse" aus und drücken Sie dann ENTER.**
- **3 Wählen Sie mit den Tasten Cursor einen Parametertyp aus und drücken Sie dann ENTER.**

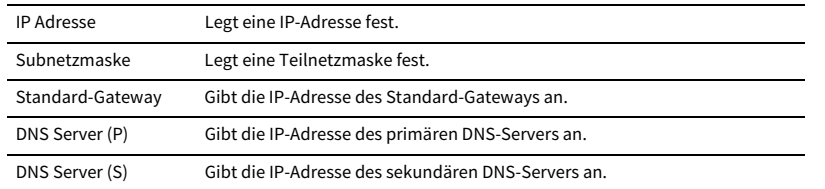

- **4 Verschieben Sie mit den Tasten Cursor die Eingabeposition und wählen Sie einen Wert aus.**
- **5 Um die Einstellung zu bestätigen, drücken Sie ENTER.**
- **6 Um einen anderen Netzwerkparameter zu konfigurieren, wiederholen Sie Schritte 2 bis 4.**
- **7 Um das Menü zu verlassen, drücken Sie SETUP.**

# <span id="page-135-2"></span>■ Netzwerk Standby

Wählt aus, ob das Gerät von anderen Netzwerkgeräten aus eingeschaltet werden kann oder nicht (Netzwerkbereitschaft).

#### **Einstellungen**

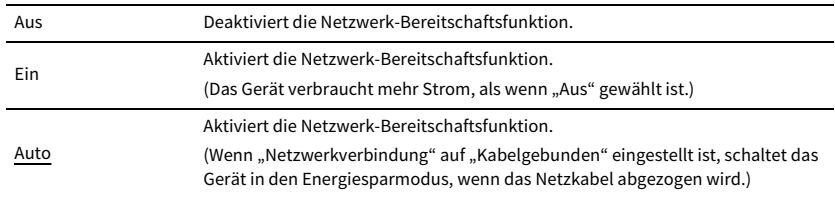

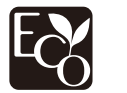

Dank einer fortgeschrittenen energiesparenden Bauweise erzielt dieses Gerät eine niedrige Stromaufnahme von bis zu zwei Watt im Netzwerk-Bereitschaftsmodus.

# <span id="page-136-0"></span>■ MAC Adresse Filter

Setzt einen MAC-Adressenfilter, um den Zugriff anderer Netzwerkgeräte auf das Gerät zu beschränken.

### Filter

Aktiviert/deaktiviert den MAC-Adressenfilter.

### **Einstellungen**

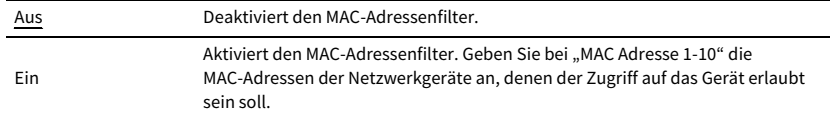

# X

**Bedienvorgänge für AirPlay (S. [97](#page-96-0)) und DMC (S. [137\)](#page-136-1) unterliegen nicht dem MAC-Adressfilter.**

### MAC Adresse 1-10

Gibt die MAC-Adressen (bis zu 10) der Netzwerkgeräte an, denen der Zugriff auf das Gerät erlaubt ist, wenn "Filter" auf "Ein" gestellt ist.

### **■ Vorgehensweise**

- **1 Wählen Sie mit den Tasten Cursor eine MAC-Adressenzahl aus und drücken Sie dann ENTER.**
- **2 Verschieben Sie mit den Tasten Cursor die Eingabeposition und wählen Sie einen Wert aus.**
- **3 Um die Einstellung zu bestätigen, drücken Sie ENTER.**
- **4 Um das Menü zu verlassen, drücken Sie SETUP.**

# <span id="page-136-1"></span>■ DMC-Steuerung

Zum Auswählen, ob ein Digital Media Controller (DMC) die Wiedergabefunktionen steuern soll. Ein Digital Media Controller (DMC) ist ein Gerät, das andere Netzwerkgeräte über das Netzwerk steuern kann. Wenn diese Funktion aktiviert ist, können Sie die Wiedergabefunktionen des Geräts über im selben Netzwerk befindliche DMCs (wie Windows Media Player 12) steuern.

### **Eingangsquelle**

SERVER

### **Einstellungen**

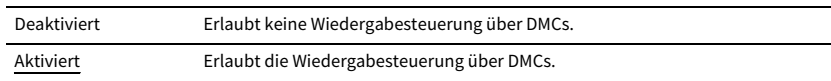

# <span id="page-136-2"></span>■ AirPlay-Lautstärkekopplung

Aktiviert/deaktiviert die iTunes-/iPhone-Lautstärkeregelung über AirPlay. Bei anderen Einstellungen als "Aus" können Sie während der Wiedergabe die Lautstärke des Geräts in iTunes/am iPhone einstellen.

### Kopplung

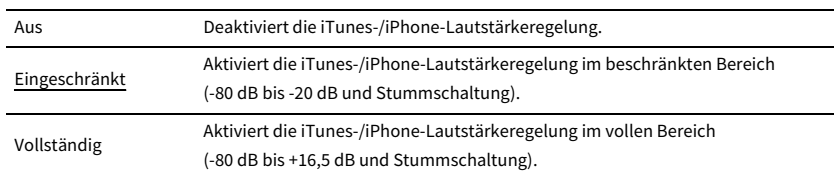

## <span id="page-137-0"></span>■ Netzwerkname

Bearbeitet den Netzwerknamen (den Gerätenamen im Netzwerk), der bei anderen Geräten im Netzwerk angezeigt wird.

### Netzwerkname

- **■ Vorgehensweise für das Setup**
- **1 Drücken Sie ENTER, um den Bildschirm zur Bearbeitung des Namens aufzurufen.**
- **2 Geben Sie mit den Tasten Cursor und ENTER einen neuen Namen ein.**

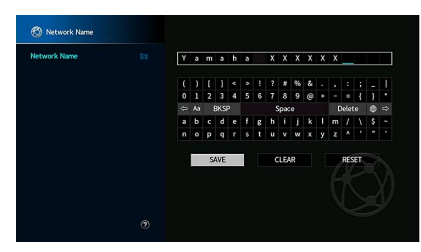

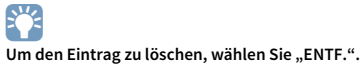

**3Wählen Sie mit den Tasten Cursor "SPEICH." aus und drücken Sie dann ENTER.**

# $\mathbf{X}$

Um die Standardeinstellung wiederherzustellen, wählen Sie "ZURÜCKS.".

**4 Um das Menü zu verlassen, drücken Sie SETUP.**

# <span id="page-137-1"></span>■ MusicCast Link-Einschaltkopplung

Auswählen, ob beim Einschalten des Master-Geräts des MusicCast-Netzwerks (dieses Gerät) andere Geräte im Netzwerk ebenfalls einschaltet werden.

### **Einstellungen**

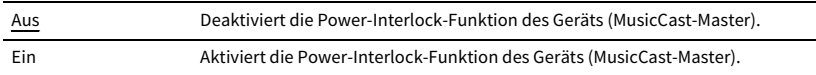

# Bluetooth

Konfiguriert die Bluetooth-Einstellungen.

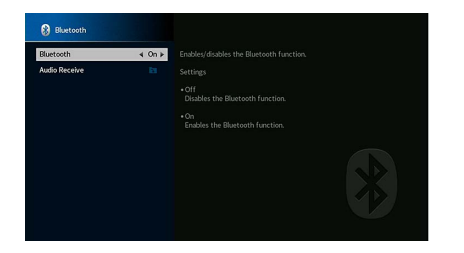

## <span id="page-137-2"></span>■ Bluetooth

Aktiviert/deaktiviert die Bluetooth-Funktionen (S. [85](#page-84-0)).

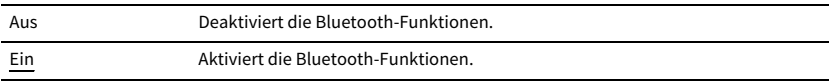

# ■ Audioempfang

Konfiguriert die Bluetooth-Einstellungen, wenn das Gerät als Bluetooth-Audioempfänger verwendet wird.

### <span id="page-138-0"></span>Trennen

Zum Beenden der Bluetooth-Verbindung zwischen dem Bluetooth-Gerät (z.B. Smartphone) und dem Gerät.

#### **■Vorgehensweise**

**1** Wählen Sie "Trennen" und drücken Sie ENTER, um die Bluetooth Verbindung zu beenden.

# $\mathbb{R}^n$

**Diese Einstellung ist nicht verfügbar, wenn keine Bluetooth-Geräte verbunden sind.**

### <span id="page-138-1"></span>Bluetooth-Standby

Wählt aus, ob die Funktion, mit der das Gerät von Bluetooth-Geräten eingeschaltet werden kann (Bluetooth-Bereitschaft), aktiviert oder deaktiviert werden soll. Wenn diese Funktion auf "Ein" gestellt ist, schaltet das Gerät sich ein, wenn auf dem Bluetooth-Gerät ein Verbindungsvorgang durchgeführt wird.

### **Einstellungen**

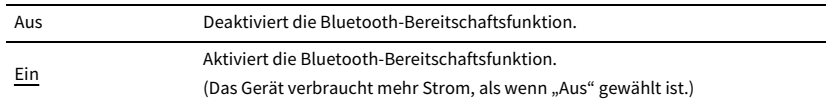

**XX** 

**Diese Einstellung ist nicht verfügbar, wenn ["Netzwerk Standby" \(S.](#page-135-2) 136) auf "Aus" gestellt ist.** 

## Multi-Zone

Konfiguriert die Mehrzoneneinstellungen.

# <span id="page-138-2"></span>■ Information

Zeigt Informationen über Zone2, Zone3 und Zone4 an.

#### **Wahlmöglichkeiten**

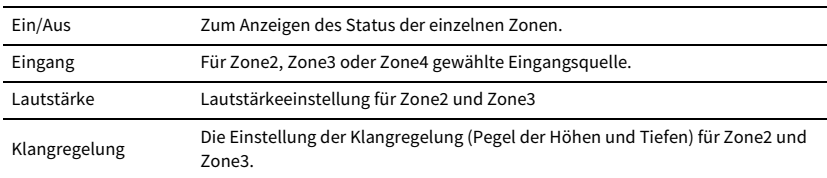

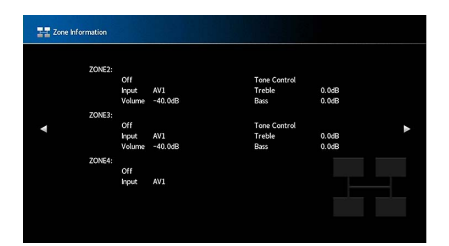

# ■ Zone2, Zone3 einstellen

Konfiguriert die Einstellungen für Zone2 oder Zone3.

### <span id="page-138-3"></span>Lautstärke

Aktiviert/deaktiviert die Lautstärkeeinstellungen für die Zone2- oder Zone3-Ausgabe.

Wenn Sie einen externen Verstärker mit Lautstärkeregelung am Gerät angeschlossen haben, deaktivieren Sie Lautstärkeeinstellungen für die betreffende Zone.

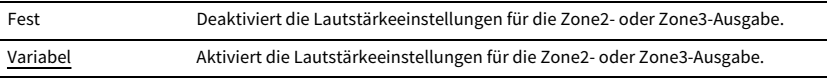

### <span id="page-139-0"></span>Maximale Lautstärke

Stellt für Zone2 oder Zone3 den Lautstärke-Grenzwert ein.

#### **Einstellbereich**

-60,0 dB bis +15,0 dB (in Schritten von 5,0 dB), +16,5 dB [20,5 bis 90,5 (in Schritten von 5,0), 97,0]

 $x^{\prime\prime}$ 

Diese Einstellung ist nur verfügbar, wenn "Lautstärke" auf "Variabel" gestellt ist.

### <span id="page-139-1"></span>Grundlautstärke

Stellt für Zone2 oder Zone3 eine Anfangslautstärke beim Einschalten des Geräts ein.

#### **Einstellungen**

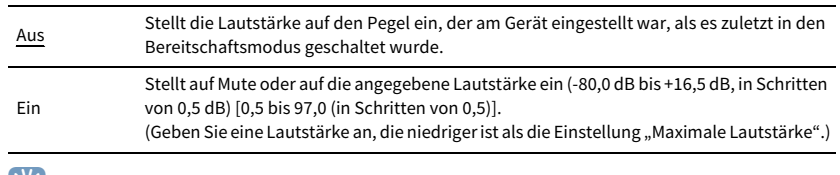

# $\mathbb{R}^2$

Diese Einstellung ist nur verfügbar, wenn "Lautstärke" auf "Variabel" gestellt ist.

### <span id="page-139-2"></span>Audioverzögerung

Stellt die Audioverzögerung für Zone2 oder Zone3 ein, um Audio und Video zu synchronisieren.

### **Einstellbereich**

0 ms bis 100 ms (in Schritten von 1 ms)

### <span id="page-139-3"></span>Mono

Schaltet für die Zone2- oder Zone3-Ausgabe zwischen stereo und mono um.

#### **Einstellungen**

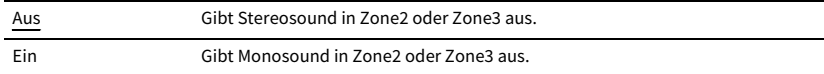

### <span id="page-139-4"></span>Enhancer

Aktiviert/deaktiviert den Compressed Music Enhancer (S. [71](#page-70-0)) für die Zone2- oder Zone3-Ausgabe.

#### **Einstellungen**

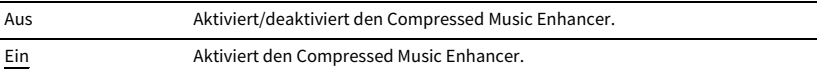

### <span id="page-139-5"></span>Klangregelung

Stellt den Pegel des Höhen-Frequenzbereichs (Treble) und Tiefen-Frequenzbereichs (Bass) für Zone2- oder Zone3-Ausgabe ein.

#### **Einstellungen**

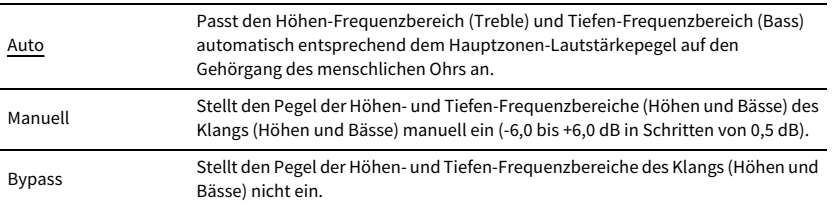

### <span id="page-139-6"></span>Extra Bass

Aktiviert/deaktiviert Extra Bass für die Zone2- oder Zone3-Ausgabe. Wenn Extra Bass aktiviert ist, können Sie verbesserte Bässe erleben, unabhängig von der Größe der Lautsprecher.

### **Einstellungen**

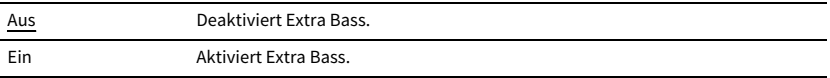

### <span id="page-139-7"></span>Left / Right Balance

Einstellen der Front-Lautsprecher-Balance für die Ausgabe in Zone2- oder Zone3-Ausgabe.

#### **Einstellbereich**

-20 bis 0 bis +20 (links negativ, rechts positiv)

# <span id="page-140-0"></span>■ Zone Umbenennen

Zum Ändern des Zonenamen, der auf dem Frontblende-Display und Fernsehbildschirm angezeigt wird.

### **■ Vorgehensweise für das Setup**

- **1**Wählen Sie mit den Tasten Cursor "Zone" aus und drücken Sie dann ENTER.
- **2Geben Sie mit den Tasten Cursor und ENTER einen neuen Namen ein.**

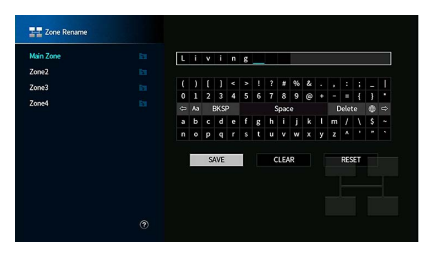

# $\mathbb{R}^n$

Um den Eintrag zu löschen, wählen Sie "ENTF.".

**3**Wählen Sie mit den Tasten Cursor "SPEICH." aus und drücken Sie dann ENTER.

# $\mathbb{R}^n$

Um die Standardeinstellung wiederherzustellen, wählen Sie "ZURÜCKS.".

**4 Um das Menü zu verlassen, drücken Sie SETUP.**

## <span id="page-140-1"></span>■ Party Modus Einst.

Aktiviert/deaktiviert für die einzelnen Zonen das Umschalten in den Party-Modus (S. [104](#page-103-0)).

### **Wahlmöglichkeit**

Ziel : Zone2, Ziel : Zone3, Ziel : Zone4

### **Einstellungen**

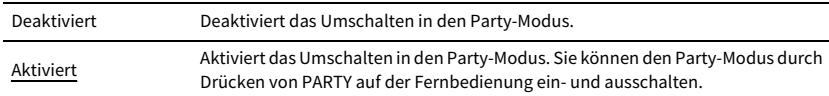

# $\mathbf{X}$

**Wenn der Party-Modus verwendet wird, kann die Einstellung Deaktiviert/Aktiviert nicht geändert werden.**

# System

Zum Konfigurieren der Systemeinstellungen.

# <span id="page-140-2"></span>■ Information

Zeigt die Systeminformationen des Geräts an.

### **Wahlmöglichkeiten**

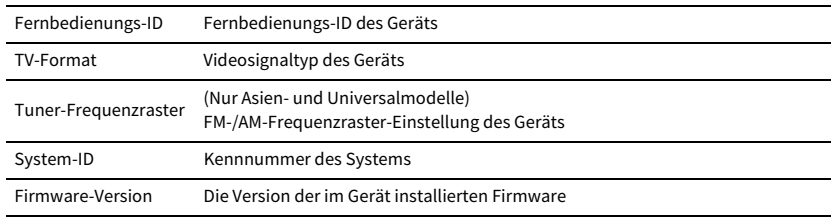

## <span id="page-140-3"></span>■ Sprache

Wählt eine Sprache für die Bildschirmmenüs aus.

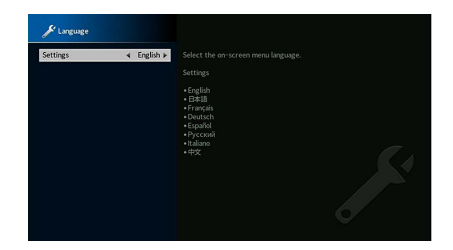

### **Einstellungen**

Englisch, Japanisch, Französisch, Deutsch, Spanisch, Russisch, Italienisch, Chinesisch

# $\mathbb{R}^n$

**Die Informationen auf dem Frontblende-Display werden nur in englischer Sprache dargestellt.**

# <span id="page-141-0"></span>■ Eingangszuordnung

Weist die Buchsen COMPONENT VIDEO, COAXIAL und OPTICAL einer anderen Eingangsquelle zu.

### Eingangszuordnung

#### **■ Vorgehensweise**

Beispiel: Zuweisen der Buchse OPTICAL (2) zur Eingangsquelle "AV 2"

**1** Verwenden Sie die Tasten Cursor, um die Zelle am Kreuzungspunkt zwischen "AV 2" und **"OPTICAL" auszuwählen, und drücken Sie dann ENTER.**

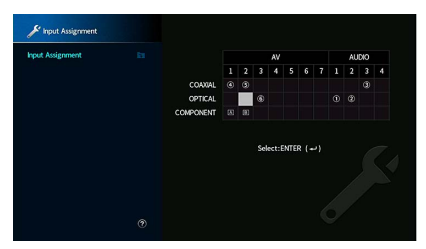

**2Verwenden Sie die Tasten Cursor, um "**2**" auszuwählen, und drücken Sie dann ENTER.**

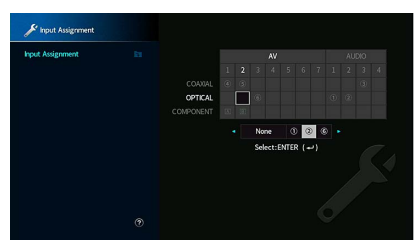

**3 Um das Menü zu verlassen, drücken Sie SETUP.**

# $\mathbb{R}^n$

**Sie können die Buchsen COAXIAL und OPTICAL nicht derselben Eingangsquelle zuweisen.**

# <span id="page-141-1"></span>■ Eingang überspringen

Legt fest, welche Eingangsquelle übersprungen wird, wenn die Taste INPUT oder AV CONTROLLER betätigt wird. Mit dieser Funktion können Sie die gewünschte Eingangsquelle rasch auswählen.

# $x^2$

Mit AV CONTROLLER können Sie nicht die Eingangsquellen wählen, die mit dieser Funktion auf "Ein" gestellt **wurden.**

#### **Eingangsquellen**

AV 1-7, AUX, AUDIO 1-4, PHONO, TUNER, (Netzwerkquellen), Bluetooth, USB, MULTI CH

#### **Einstellungen**

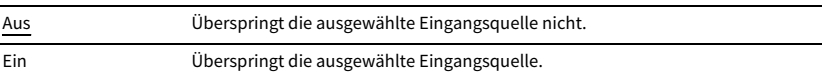

## <span id="page-141-2"></span>■ Eingang umbenennen (Auto)

Zum automatischen Ändern des Eingangsquellen-Namen, die auf dem Frontblende-Display angezeigt werden. Sie können einen Namen auswählen, der mit der Funktion Autom. Umbenennen erstellt wurde.

### **Eingangsquellen**

AV 1-7, AUDIO 1-4

- **■ Vorgehensweise**
- **1 Verwenden Sie die Tasten Cursor, um eine Eingangsquelle auszuwählen und umzubenennen.**
- **2** Wählen Sie mit den Tasten Cursor "Auto" aus.
- **3 Um einen anderen Eingangsquellen-Namen zu ändern, wiederholen Sie Schritte 1 bis 2.**
- **4 Drücken Sie SETUP.**

# $\frac{2\pi}{3}$

- **• Wenn "Auto" ausgewählt ist, wird der erstellte Name gespeichert, auch wenn das externe Gerät getrennt ist.**  Um auf die Standardeinstellung zurückzusetzen, stellen Sie die Einstellung auf "Manuell" und dann wieder auf **"Auto".**
- **• "Auto" kann für AUDIO 1-4 nur dann ausgewählt werden, wenn eine digitale "Eingangszuordnung"-Einstellung gewählt wird.**

# ■ Eingang umbenennen (Manuell)

Zum manuellen Einstellen des Eingangsquellen-Namen, der auf dem Frontblende-Display angezeigt wird.

### **Eingangsquellen**

AV 1-7, AUX, AUDIO 1-4, PHONO, TUNER, MusicCast Link, SERVER, NET RADIO, Bluetooth, USB, MULTI CH

#### **■Vorgehensweise**

- **1Wählen Sie mit den Cursortasten eine umzubenennende Eingangsquelle.**
- **2 Drücken Sie ENTER.**

Der Cursor bewegt sich auf den Bildschirm zum Bearbeiten des Namens.

**3 Bearbeiten Sie mit den Tasten Cursor und der Taste ENTER den Namen, wählen Sie dann "SPEICH." und drücken Sie ENTER.**

# $\mathbb{R}^n$

- Um die Eingabe zu löschen, wählen Sie "ENTF.".
- **• Wenn Sie "ZURÜCKS." auswählen, wird der Standardname der Eingangsquelle in den Bearbeitungsbereich eingefügt.**
- **4Um einen anderen Eingangsquellen-Namen zu ändern, wiederholen Sie Schritte 1 bis 3.**
- **5 Drücken Sie SETUP.**

## <span id="page-142-0"></span>■ Auto-Play

Aktiviert/deaktiviert die Funktion Auto Play in Internet-Streaming-Diensten und folgenden Eingangsquellen.

### **Eingangsquellen**

(Netzwerkquellen), SERVER, NET RADIO, Bluetooth, USB

### **Einstellungen**

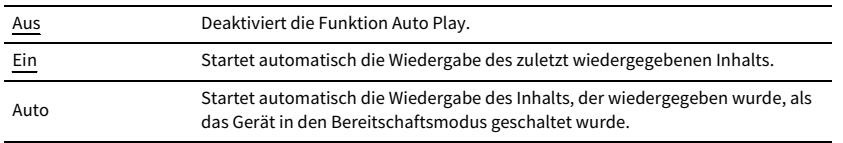

# Y

 $\mathbb{R}^n$ 

**Für gewisse Eingangsquellen oder Inhalte mag die Funktion Auto Play nicht aktiviert werden.**

# <span id="page-142-1"></span>■ DSP überspringen

Legt fest, welche Klangprogramme übersprungen werden, wenn die Taste PROGRAM betätigt wird. Mit dieser Funktion können Sie das gewünschte Klangprogramm rasch auswählen.

### **Einstellungen**

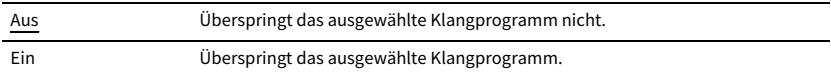

## ■ Fernbedienungstaste

Zum Konfigurieren der Einstellungen für Remote Key.

### <span id="page-142-2"></span>PROGRAM-Taste

Zum Zuweisen einer Funktion zur Taste PROGRAM der Fernbedienung. Sie können die Taste PROGRAM zur Auswahl von anderen als DSP-Programmen verwenden.

### **Einstellungen**

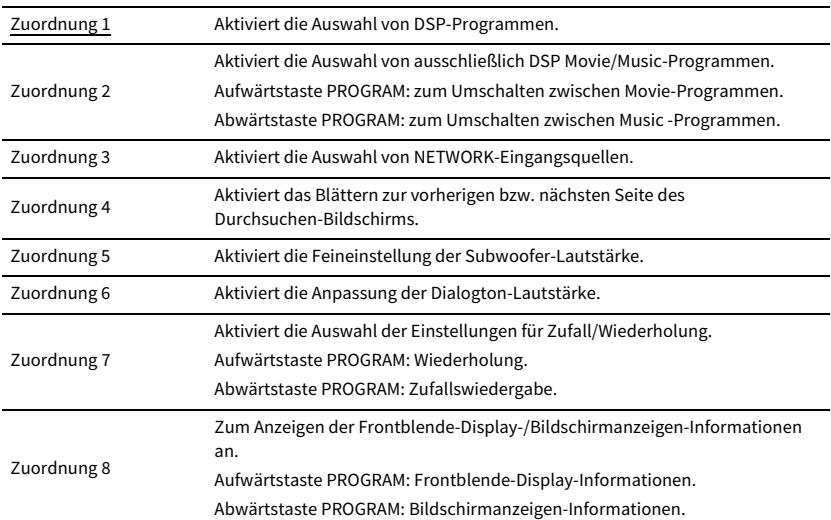

# $\mathbb{R}^n$

**Diese Einstellung ändert nicht die Funktion der Taste PROGRAM an der Frontblende.**

### <span id="page-143-0"></span>Farbige Taste

Zum Einstellen der Funktion für die Bedienung externer Geräte mit den Tasten RED/GREEN/YELLOW/BLUE der Fernbedienung.

#### **Einstellungen**

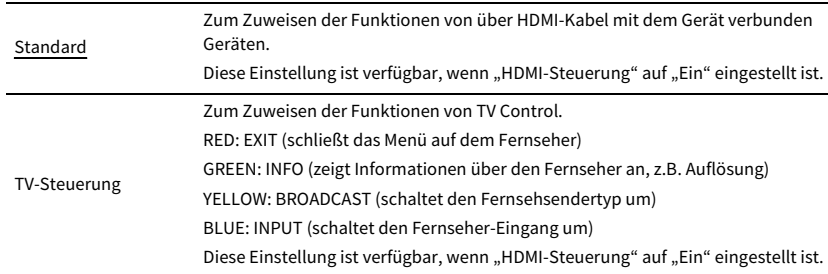

## Y

• Näheres zu "HDMI-Steuerung" im Menü "Setup" siehe "HDMI-Steuerung" (S. [134](#page-133-5)).

**• Um die HDMI-Steuerung verwenden zu können, müssen Sie nach dem Anschluss von mit HDMI-Steuerung kompatiblen Geräten das Setup für die HDMI-Steuerungskopplung durchführen (S. [172](#page-171-2)).**

**• Die HDMI-Steuerung mag nicht richtig funktionieren.**

## ■ Bildschirm-Einstellung

Konfiguriert die Einstellungen für das Frontblende-Display und die Anzeige auf dem Fernsehbildschirm.

### <span id="page-143-1"></span>Dimmer (Frontblende-Display)

Stellt die Helligkeit des Frontblende-Displays ein.

### **Einstellbereich**

-4 bis 0 (höher für hellere Einstellung)

### <span id="page-143-2"></span>Lautstärke

Zum Umschalten der Lautstärkeanzeige-Skala.

#### **Einstellungen**

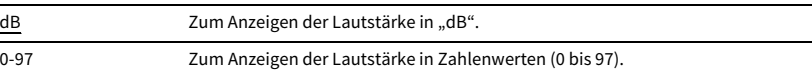

### <span id="page-143-3"></span>Wiederg.-Bildschirm

Wählt aus, ob kurze Meldungen auf dem Fernsehbildschirm angezeigt werden sollen, wenn das Gerät bedient wird (wie Eingangsauswahl und Lautstärkeeinstellung).

### **Einstellungen**

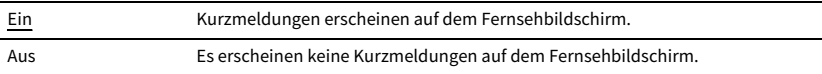

### <span id="page-143-4"></span>Hintergrund

Wählt das Bild, das am Fernseher als Bildschirmhintergrund verwendet werden soll.

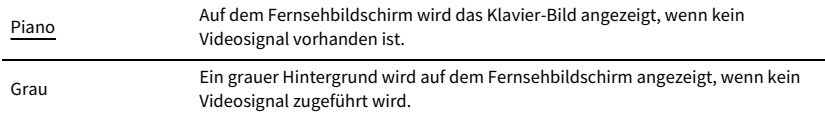
# ■ Trigger-Ausgang1, Trigger-Ausgang2

Legt fest, ob die Funktion der Buchsen TRIGGER OUT 1-2 mit dem Einschaltstatus für jede Zone oder mit der Eingangsumschaltung synchronisiert werden.

### Trigger-Modus

Legt die Bedingungen für die Funktionsweise der Buchse TRIGGER OUT fest.

#### **Einstellungen**

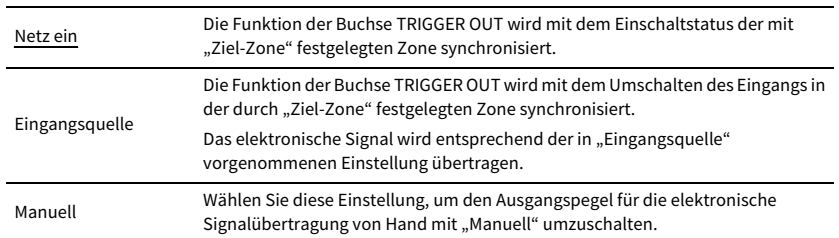

#### **Eingangsquelle**

Legt den Ausgangspegel des mit jeder Eingangsumschaltung übertragenen elektronischen Signals fest, wenn "Trigger-Modus" auf "Eingangsquelle" eingestellt ist.

#### **Wahlmöglichkeiten**

AV 1-7, AUX, AUDIO 1-4, PHONO, TUNER, (Netzwerkquellen), Bluetooth, USB, MULTI CH

#### **Einstellungen**

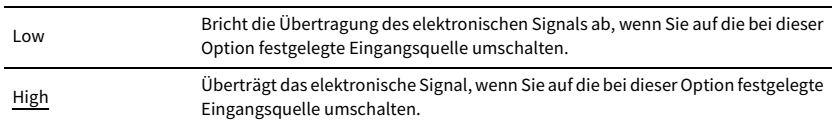

#### **Manuell**

Schaltet den Ausgangspegel manuell für die elektronische Signalübertragung um, wenn "Trigger-Modus" auf "Manuell" gestellt ist. Mit dieser Einstellung kann auch die

ordnungsgemäße Funktion des über die Buchse TRIGGER OUT angeschlossenen externen Geräts überprüft werden.

#### **Wahlmöglichkeiten**

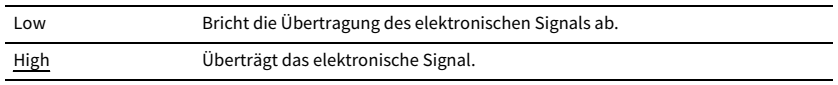

### Ziel-Zone

Legt die Zone fest, mit der die Funktionen der Buchse TRIGGER OUT synchronisiert werden.

#### **Einstellungen**

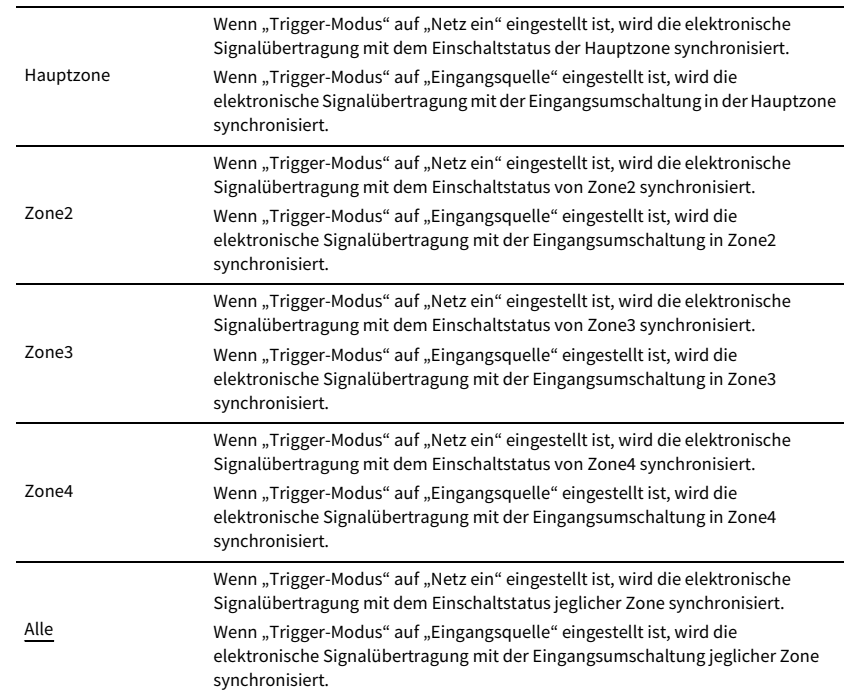

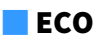

Zum Ändern der Einstellung für die Auto-Standby-Funktion.

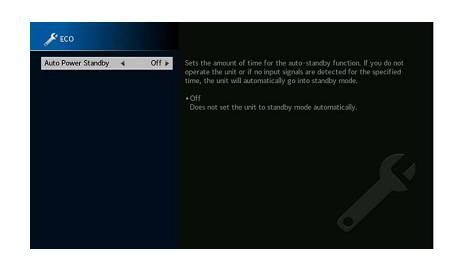

### <span id="page-145-1"></span>Auto Power Standby

Stellt ein, wie viel Zeit bis zum automatischen Umschalten in den Bereitschaftsmodus vergeht. Wenn Sie in dem angegebenen Zeitraum keine Bedienvorgänge am Gerät vornehmen oder keine Eingangssignale erkannt werden, wechselt das Gerät automatisch in den Bereitschaftsmodus.

#### **Einstellungen**

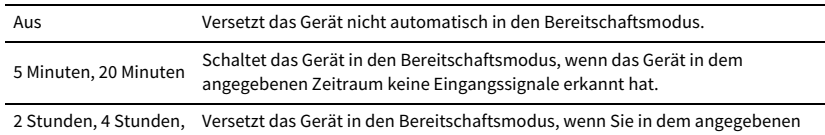

8 Stunden, 12 Stunden Zeitraum keine Bedienvorgänge daran vorgenommen haben.

**Grundeinstellung**

Großbritannien-, Europa- und Russland-Modelle: 20 Minuten

Andere Modelle: Aus

# $\mathbb{R}^n$

**Direkt vor dem Umschalten in Bereitschaft erscheint "AutoPowerStdby", und dann zählt ein Countdown im Frontblende-Display abwärts.**

# <span id="page-145-0"></span>■ Speicherschutz

Verhindert versehentliche Änderungen an den Einstellungen.

### Speicherschutz

#### **Einstellungen**

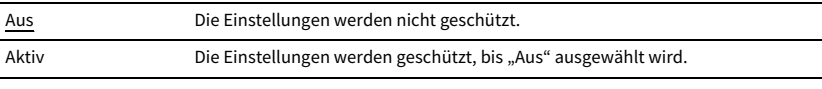

# $\mathbb{R}^n$

Wenn "Speicherschutz" auf "Aktiv" eingestellt ist, wird das Schlosssymbol (**n)** auf dem Menübildschirm **angezeigt.**

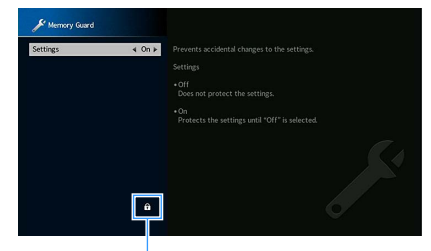

**Symbol**

### ■ Firmware-Aktualisierung

Zum Aktualisieren der Firmware.

### Firmware-Aktualisierung

Zum Aktualisieren der Firmware über das Netzwerk. Sie können ebenfalls die Firmware-Version und System-ID prüfen.

#### **Eintrag**

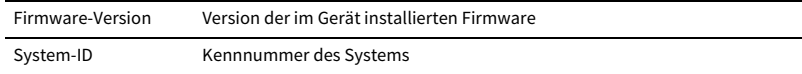

# $\mathbb{R}^n$

- **• Die Aktualisierung der Firmware dauert etwa 20 Minuten oder länger (je nach Ihrer Internet-Verbindungsgeschwindigkeit).**
- **• Ist die Internet-Verbindung langsam oder das Gerät mit dem Drahtlosnetzwerk verbunden, mag die Aktualisierung über Netzwerk je nach dem Zustand der Drahtlosverbindung nicht möglich sein. Warten Sie in solchem Fall eine Weile, bevor Sie die Firmware erneut aktualisieren, oder aktualisieren Sie die Firmware über ein USB-Speichergerät. Näheres zur Benutzung eines USB-Speichergeräts siehe ["Aktualisieren der Firmware](#page-150-0)  [\(FIRM. UPDATE\)" \(S.](#page-150-0) 151).**

### USB-Aktualisierung

Führen Sie die Aktualisierung der Firmware über ein USB-Speichergerät über das Menü "ADVANCED SETUP" aus.

# $\mathbb{C}^2$

**Näheres zur Aktualisierung der Firmware über ein USB-Speichergerät siehe ["Aktualisieren der Firmware \(FIRM.](#page-150-0)  [UPDATE\)"](#page-150-0) in ["Konfigurieren der Systemeinstellungen \(Menü ADVANCED](#page-146-0) SETUP)".**

# <span id="page-146-0"></span>Konfigurieren der Systemeinstellungen (Menü ADVANCED SETUP)

Konfigurieren Sie die Systemeinstellungen des Geräts bei Betrachtung des Frontblende-Displays.

Zur Grundbedienung des Menüs "ADVANCED SETUP" wie folgt vorgehen.

- **1Schalten Sie das Gerät in Bereitschaftsmodus.**
- **2 Drücken Sie, während Sie gleichzeitig STRAIGHT an der Frontblende**  gedrückt halten, MAIN ZONE  $\circled{1}$ .

MAIN ZONE **① STRAIGHT**

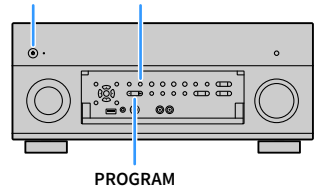

- **3Drücken Sie PROGRAM zur Auswahl eines Eintrags.**
- **4Drücken Sie STRAIGHT zur Auswahl einer Einstellung.**
- **5Drücken Sie MAIN ZONE (b), um das Gerät in den Bereitschaftsmodus zu schalten, und schalten Sie es dann wieder ein.**

Die neuen Einstellungen sind nun wirksam.

# Einträge im Menü ADVANCED SETUP

# $x^2$

**Die Standardeinstellungen sind unterstrichen.**

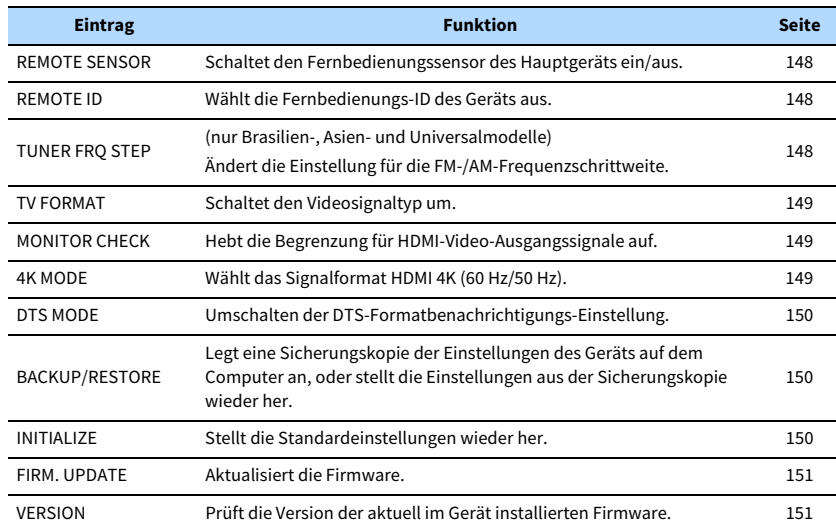

# <span id="page-147-0"></span>Ein-/Ausschalten des Fernbedienungssensors (REMOTE SENSOR)

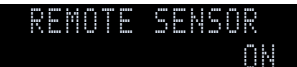

Schaltet den Fernbedienungssensor des Hauptgeräts ein/aus. Wenn der Fernbedienungssensor ausgeschaltet ist, können Sie das Gerät nicht mit der Fernbedienung bedienen.

#### **Einstellungen**

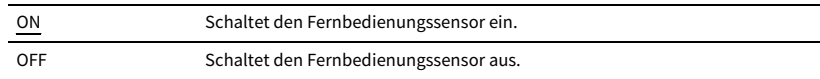

# <span id="page-147-1"></span>Auswählen der Fernbedienungs-ID (REMOTE ID)

## ID1REMOTE ID

Ändern Sie die Fernbedienungs-ID des Geräts so, dass sie der ID der Fernbedienung entspricht (Grundeinstellung: ID1). Wenn Sie mehrere Yamaha AV-Receiver einsetzen, können Sie jeder Fernbedienung eine eindeutige Fernbedienungs-ID für den zugehörigen Receiver zuweisen.

#### **Einstellungen**

ID1, ID2

- **■ Ändern der Fernbedienungs-ID der Fernbedienung**
- **1 Zur Auswahl von ID1 halten Sie die Taste Cursor (**e**) und SCENE1 gemeinsam 5 Sekunden lang gedrückt.**

**Zur Auswahl von ID2 halten Sie die Taste Cursor (**e**) und SCENE2 gemeinsam 5 Sekunden lang gedrückt.**

# $\mathbf{X}$

Wenn die Fernbedienungs-ID nicht mit der des Geräts übereinstimmt, erscheint "RemID Mismatch" auf dem **Frontblende-Display des Geräts, wenn die Fernbedienung betätigt wird.**

# <span id="page-147-2"></span>Ändern der Einstellung für die FM-/AM-Frequenzschrittweite (TUNER FRQ STEP)

(nur Brasilien-, Asien- und Universalmodelle)

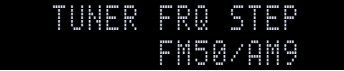

Ändern Sie die Einstellung des Geräts für die Frequenzschrittweite der

FM-/AM-Frequenzabstimmung je nach Ihrem Land oder Ihrer Region.

#### **Einstellungen**

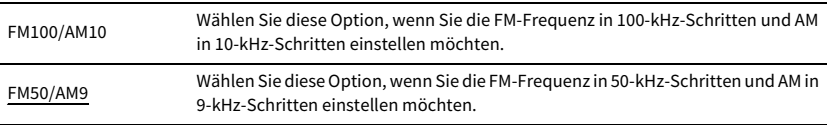

# <span id="page-148-0"></span>Umschalten des Videosignaltyps (TV FORMAT)

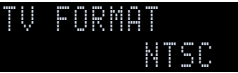

Schalten Sie den Videosignaltyp des Geräts so um, dass er dem Format Ihres Fernsehers entspricht.

#### **Einstellungen**

NTSC, PAL

#### **Grundeinstellung**

Nur USA-, Kanada-, Korea-, Brasilien- und Universalmodelle: NTSC Andere Modelle: PAL

# <span id="page-148-1"></span>Aufheben der Begrenzung für HDMI-Video-Ausgangssignale (MONITOR CHECK)

### YESMONITOR CHECK

Das Gerät erkennt automatisch die von einem an der Buchse HDMI OUT angeschlossenen Fernseher unterstützten Auflösungen.

Deaktivieren Sie die Monitor-Prüffunktion, wenn Sie eine Auflösung unter ["Auflösung" \(S.](#page-132-0) 133) eingeben möchten, da das Gerät die Auflösung des Fernsehers nicht erkennen kann oder weil Sie eine andere als die erkannte Auflösung angeben möchten.

#### **Einstellungen**

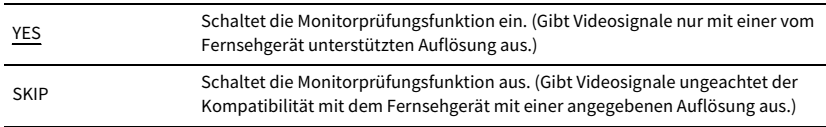

# Y

**Stellen Sie auf "YES" zurück, wenn das Gerät unbedienbar wird, da das Videosignal vom Gerät nicht auf dem**  Fernseher dargestellt werden kann, nachdem "MONITOR CHECK" auf "SKIP" gestellt wurde.

# <span id="page-148-2"></span>Auswählen des Signalformats HDMI 4K (4K MODE)

### MODE 14K MODE

Auswählen des Eingangs-/Ausgangssignalformats des Geräts, wenn ein Fernseher und ein Wiedergabegerät, die HDMI 4K unterstützen, mit dem Gerät verbunden sind.

#### **Einstellungen**

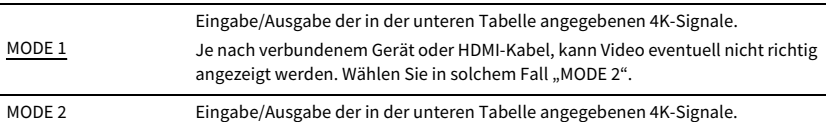

#### **Format**

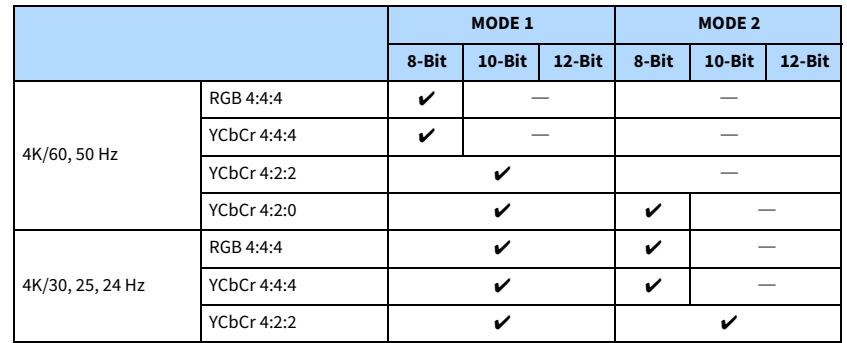

Y

When "MODE 1" is selected, use a Premium High Speed HDMI Cable or Premium High Speed Cable with Ethernet.

# <span id="page-149-0"></span>Umschalten der DTS-Formatbenachrichtigungs-Einstellung (DTS MODE)

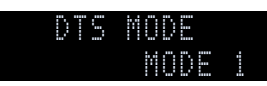

Umschalten der DTS-Formatbenachrichtigungs-Einstellung.

Diese Einstellung informiert das Videogerät (z.B. BD-/DVD-Player) über die DTS-Formate, die das Gerät unterstützt.

#### **Einstellungen**

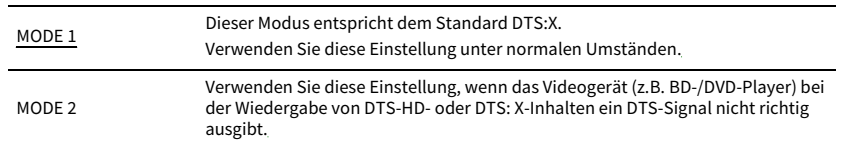

# <span id="page-149-1"></span>Sichern/Wiederherstellen von Einstellungen (BACKUP/RESTORE)

### BACKUPBACKUP/RESTORE

Zum Sichern/Wiederherstellen der Einstellungen des Geräts auf ein/von einem USB-Speichergerät. Bereiten Sie im Voraus ein USB-Speichergerät im Format FAT16 oder FAT32 vor.

#### **Wahlmöglichkeiten**

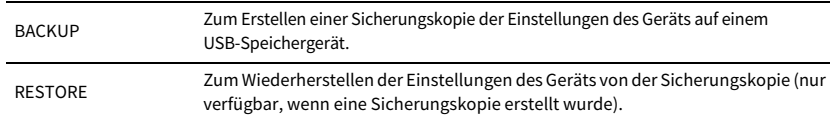

#### **Bedienungsvorgang zum Sichern/Wiederherstellen**

- **1Verbinden Sie das USB-Speichergerät mit der USB-Buchse an der Frontblende.**
- **2** Um den Vorgang zu starten, wählen Sie mit STRAIGHT "BACKUP" oder "RESTORE" aus und **drücken Sie dann INFO an der Frontblende.**

**3 Drücken Sie erneut INFO, nachdem die Bestätigungsmeldung im Frontblende-Display eingeblendet wird.**

### $\mathbb{R}^n$

**Um den Vorgang zu beenden, drücken Sie STRAIGHT.**

4 Wenn "Please Power Off!" im Frontblende-Display eingeblendet wird, drücken Sie die Netztaste z**, um das Gerät in den Bereitschaftsmodus zu schalten, und schalten Sie es dann wieder ein.**

Wenn "Failed" im Frontblende-Display eingeblendet wird, prüfen Sie Folgendes und starten Sie den Vorgang erneut.

#### **Für "BACKUP":**

- Sie können die gespeicherten Daten nicht überschreiben. Zum wiederholten Speichern der Einstellungen, bringen Sie die Datei in einen anderen Ordner unter.
- Die Datei wird unter dem Namen "MC\_backup\_ (Modellname).dat" im Hauptverzeichnis des USB-Speichergeräts gespeichert.

#### Für "RESTORE":

• Bestätigen Sie, dass die Datei Überprüfen Sie, ob die Datei im Hauptverzeichnis des USB-Speichergeräts gespeichert ist.

 $\blacksquare$ 

- **• "RESTORE" wird nach dem Sichern aller Einstellungen verfügbar.**
- **• Schalten Sie das Gerät während des Sicherungsvorgangs nicht aus. Andernfalls werden die Einstellungen eventuell nicht korrekt wiederhergestellt.**
- **• Die Benutzerinformationen (z.B. Konto, Passwort) werden nicht gespeichert.**

# <span id="page-149-2"></span>Wiederherstellen der Standardeinstellungen (INITIALIZE)

 CANCELINITIALIZE

Stellt die Standardeinstellungen des Geräts wieder her.

#### **Wahlmöglichkeiten**

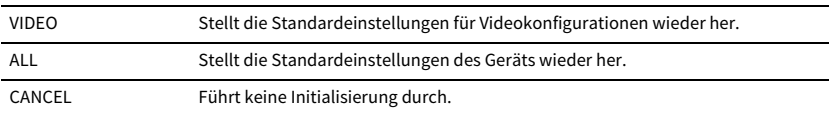

# <span id="page-150-0"></span>Aktualisieren der Firmware (FIRM. UPDATE)

### USBFIRM. UPDATE

Es wird je nach Bedarf neue Firmware mit zusätzlichen Funktionen oder Produktverbesserungen veröffentlicht. Updates können von der Yamaha Website heruntergeladen werden. Wenn das Gerät mit dem Internet verbunden ist, können Sie die Firmware über das Netzwerk herunterladen. Einzelheiten hierzu finden Sie in den mit Updates bereitgestellten Informationen.

#### **■ Vorgehensweise für die Firmware-Aktualisierung**

Führen Sie diesen Vorgang nur dann aus, wenn die Firmware aktualisiert werden muss. Achten Sie auch darauf, vor der Aktualisierung die mit dem Firmware-Update gelieferten Informationen zu lesen.

**1**Drücken Sie mehrmals STRAIGHT, um "USB" oder "NETWORK" auszuwählen, und drücken Sie **INFO, um das Firmware-Update zu starten.**

#### **Wahlmöglichkeiten**

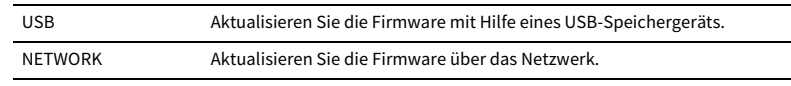

# $\mathbb{C}^2$

**Wenn das Gerät eine neue Firmware über das Netzwerk erkennt, wird die entsprechende Meldung nach dem Drücken von SETUP angezeigt. In diesem Fall können Sie auch die Firmware des Geräts aktualisieren, indem Sie der Vorgehensweise unter ["Aktualisieren der Firmware des Geräts über das Netzwerk" \(S.](#page-151-0) 152) befolgen.**

# <span id="page-150-1"></span>Prüfen der Firmware-Version (VERSION)

### $X \times X$ VERSION

Prüfen Sie die Version der aktuell im Gerät installierten Firmware.

# **XX**

- **• Sie können die Firmware-Version auch unter ["Information" \(S.](#page-131-0) 132) im Menü "System" prüfen.**
- **• Es kann eine Weile dauern, bis die Firmware-Version angezeigt wird.**

### <span id="page-151-0"></span>Aktualisieren der Firmware des Geräts über das Netzwerk

Es wird je nach Bedarf neue Firmware mit zusätzlichen Funktionen oder Produktverbesserungen veröffentlicht. Wenn das Gerät mit dem Internet verbunden ist, können Sie die Firmware über das Netzwerk herunterladen und aktualisieren.

#### **Hinweis**

- Während der Firmware-Aktualisierung sollten Sie weder das Gerät bedienen noch das Netzkabel oder Netzwerkkabel abziehen. Die Aktualisierung der Firmware dauert etwa 20 Minuten oder länger (je nach Ihrer Internet-Verbindungsgeschwindigkeit).
- Wenn das Gerät drahtlos mit dem Netzwerke verbunden ist, ist die Aktualisierung über Netzwerk je nach Status der Drahtlosverbindung eventuell nicht möglich. In diesem Fall können Sie die Firmware auch von einem USB-Speichergerät aus aktualisieren (S. [151](#page-150-0)).
- Für Einzelheiten zur Aktualisierung besuchen Sie die Yamaha Website.

# $\mathbb{R}^n$

**SUR. DECODE**

**HOME TOP MENU**

**BLUE**

**RETURN**

**ENTERTasten Cursor**

**SETUP**

**NET USB BLUETOOTH**

**87654321**

**6 7 8**

**2 3 4**

**HDMI**<br>Redirect HDMI

**ZONE**

**5**

 $\left( \rightleftarrows$ 

**1**

- **• Die Firmware-Aktualisierungsanzeige (S. [15\)](#page-14-0) im Frontblende-Display leuchtet, wenn über das Netzwerk ein Firmware-Update verfügbar ist.**
- **• Sie können die Firmware auch im Menü "ADVANCED SETUP" von einem USB-Speichergerät aus aktualisieren (S. [151](#page-150-0)).**
- **• Sie können die Firmware-Aktualisierung auch starten, indem Sie INFO an der Frontblende drücken.**

Wenn nach dem Drücken von SETUP die folgende Meldung angezeigt wird, ist eine Firmware-Aktualisierung erhältlich.

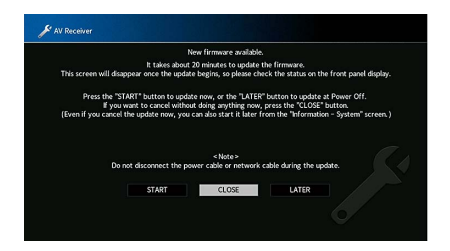

### Firmware aktualisieren

- **1Lesen Sie die Beschreibung auf dem Bildschirm.**
- **2**Wählen Sie mit den Tasten Cursor "STARTEN" aus und **drücken Sie dann ENTER.**

Die Bildschirmanzeige erlischt, und die Firmware-Aktualisierung beginnt.

**3 Wenn "UPDATE SUCCESS PLEASE POWER OFF!" im Frontblende-Display angezeigt wird, drücken Sie MAIN ZONE** z **an der Frontblende.**

Die Firmware-Aktualisierung ist abgeschlossen.

# $\mathbf{X}^{\prime}$

- **• Wenn Sie den Vorgang ohne Auswirkung abbrechen möchten, wählen Sie "SCHLIEßEN".**
- **• Die Firmware-Aktualisierung dauert mindestens ca. 20 Minuten.**
- **• Je nach dem Zustand der Netzwerkverbindung werden die Meldung oder die Firmware-Aktualisierungsanzeige möglicherweise nicht im Frontblende-Display angezeigt. In diesem Fall können Sie die Firmware auch von einem USB-Speichergerät aus aktualisieren (S. [151](#page-150-0)).**
- **• Für Einzelheiten zur Aktualisierung besuchen Sie die Yamaha Website.**
- **• Um die Aktualisierung beim Ausschalten des Geräts durchzuführen, wählen Sie "SPÄTER" in Schritt 2 und folgen Sie dann den Bildschirmanweisungen. Wenn nach dem Ausschalten des Geräts ein Bildschirm zum Bestätigen der Firmware-Aktualisierung angezeigt wird, drücken Sie ENTER, um die Aktualisierung zu starten. Wenn die Firmware-Aktualisierung abgeschlossen ist, wechselt das Gerät automatisch in den Bereitschaftsmodus.**
- **• Zum Durchführen der Aktualisierung beim Ausschalten des Geräts wie folgt vorgehen.**
- **– Die Aktualisierung der Firmware kann durch Drücken von INFO an der Frontblende gestartet werden.**
- **– Das Gerät schaltet automatisch aus, ohne die Firmware zu aktualisieren, wenn zwei Minuten verstreichen, nachdem der Bildschirm zur Bestätigung der Firmware-Aktualisierung angezeigt wird.**
- **– Zum Abbrechen der Firmware-Aktualisierung drücken Sie die RETURN, woraufhin das Gerät ausgeschaltet wird.**
- **– Das Gerät schaltet ohne Firmware-Aktualisierung aus, wenn Sie das Gerät über AV CONTROLLER oder MusicCast CONTROLLER ausschalten.**

# ANHANG

# Zusätzliche Funktionen

Folgende Funktionen wurden zur Produktverbesserung hinzugefügt.

# Audiowiedergabe vom Gerät über Bluetooth®-fähige Lautsprecher/Kopfhörer

Sie können auf dem Gerät gespieltes Audio über angeschlossene Bluetooth-Lautsprecher oder -Kopfhörer wiedergegeben.

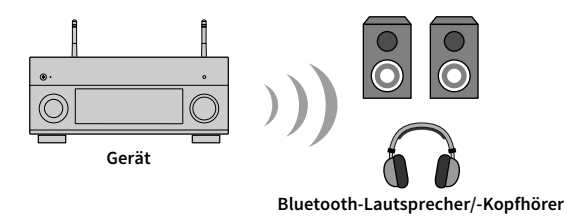

#### **Zur Beachtung**

Über Bluetooth übertragenes Audio kann verzögert sein. Außerdem werden die am Gerät ausgewählten Schallfeldeffekte nicht angewendet.

Stellen Sie eine Bluetooth-Verbindung zwischen Bluetooth-Lautsprechern/-Kopfhörern und dem Gerät wie folgt her.

#### **1 Wählen Sie mit den Eingangswahltasten auf der Fernbedienung eine Eingangsquelle aus.**

Wählen Sie eine andere Eingangsquelle als Bluetooth.

Die Audioübertragungsfunktion ist nicht verfügbar, wenn Bluetooth als Eingangsquelle ausgewählt ist.

- **2Drücken Sie SETUP an der Fernbedienung, um das Menü anzuzeigen.**
- **3Mit den Cursortasten und ENTER "Setup" → "Bluetooth" →** "Audioübertragung" auswählen und dann "Transmitter" auf "Ein" stellen.

**4**Wählen Sie "Gerätesuche" aus, um die Bluetooth-Geräte zu suchen.

Die Liste der verfügbaren Bluetooth-Geräte wird angezeigt.

**5 Wählen Sie die mit dem Gerät zu verbindenden Bluetooth-Lautsprecher/-Kopfhörer aus.**

 $\mathbf G$ 

**Falls das gewünschte Bluetooth-Gerät nicht auf der Liste angezeigt wird, bringen Sie das Bluetooth-Gerät**  in den Pairing-Modus und wählen Sie dann "Gerätesuche" aus.

Sobald die Verbindung hergestellt ist, leuchtet die Bluetooth-Anzeige im Frontblende-Display.

# $\mathbf G$

- **• Ein Bluetooth-Gerät, dessen Schlüssel nicht "0000" ist, kann nicht mit dem Gerät verbunden werden.**
- **• Wenn das Gerät das zuvor verbundene Bluetooth-Gerät erkennt, verbindet es nach Schritt 1 automatisch mit dem Bluetooth-Gerät. Um eine andere Bluetooth-Verbindung zu erstellen, brechen Sie zunächst die gegenwärtige Bluetooth-Verbindung ab.**
- **• Brechen Sie die Bluetooth-Verbindung auf eine der folgenden Weisen ab:**
- **– Brechen Sie die Verbindung auf dem Bluetooth-Gerät ab.**
- **– Stellen Sie "Transmitter" im Setup-Menü auf "Aus".**
- **• Einzelheiten zu unterstützten Bluetooth-Geräten finden sich in der Anleitung dieses Geräts.**

#### **Zur Beachtung**

- Das folgende Audio kann nicht übertragen werden.
- AirPlay und DSD-Audio
- PCM-Audio über 192 kHz
- Super Audio CD (SACD) und DVD-Audio
- Audio von Radio und externen, an diesem Gerät angeschlossen Geräten, wenn Pure Direct oder Direct für die Wiedergabe aktiviert ist
- Wenn ein angeschlossenes Bluetooth-Gerät die Urheberrechtsschutztechnologie SCMS-T nicht unterstützt, können gewisse Inhalte nicht wiedergegeben werden.
- Abgespieltes Audio wird auch durch am Gerät angeschlossene Lautsprecher wiedergegeben.
- Audio von einem Bluetooth-Gerät (Smartphone usw.) kann nicht wiedergegeben werden.

### **Bluetooth-Übertragungsvorgänge**

- Funktion zum Senden an Bluetooth-Geräte (Bluetooth-Kopfhörer usw.)
- Unterstützte Profile
- A2DP, AVRCP
- Unterstützte Codecs
- SBC
- Wiedergabe/Stopp vom Bluetooth-Gerät (Bluetooth-Kopfhörer usw.) möglich

# Einsatz von drahtlosen Surround-Lautsprechern (Funktion MusicCast Surround)

Beim Einsatz von Geräten, die die MusicCast Surround-Funktion unterstützen, können Sie mit drahtlosen Surround-Lautsprechern und Subwoofer ein 5.1.2-Kanal- oder 5.1-Kanal-Heimkinosystem genießen.

# ■ MusicCast Surround-fähige Geräte

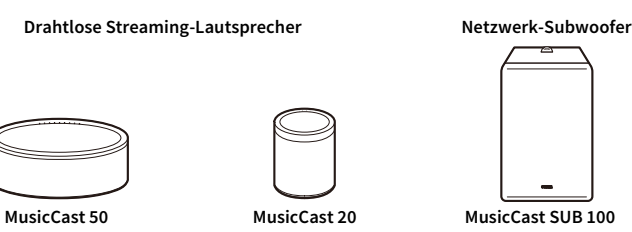

**Stand: 31. Oktober 2018**

# ■ Beispiel einer Lautsprecheranordnung

5.1.2-Kanal-System mit zwei MusicCast 20-Lautsprechern und einem MusicCast SUB 100.

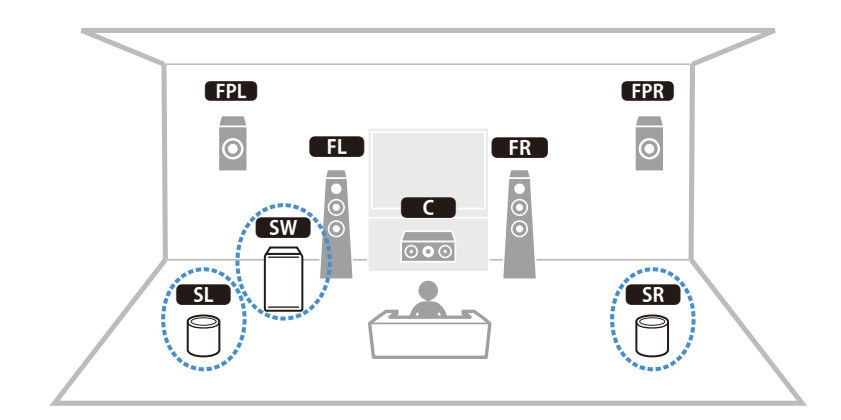

# $\blacksquare$

- **• Bei einem 5.1.2-Kanal- oder 5.1-Kanal-System können die Surround-Lautsprecher und der Subwoofer drahtlos sein. Bei anderen Systemen kann nur der Subwoofer drahtlos sein.**
- **• Beim Einsatz drahtloser Surround-Lautsprecher:**
- **– Über die Lautsprecheranschlüsse (SURROUND) und Pre-out-Buchsen (SURROUND) des Hauptgeräts wird kein Ton ausgegeben.**
- **– Es können keine hinteren Surround-Lautsprecher und hintere Präsenzlautsprecher verwendet werden.**
- **• Beim Einsatz eines drahtlosen Subwoofers:**
- **– Ein Subwoofer kann drahtlos sein.**
- **– Über die Pre-out-Buchsen (SUBWOOFER oder SUBWOOFER 1 und 2) des Hauptgeräts wird kein Ton ausgegeben. Es kann also kein weiterer Subwoofer über ein Audiokabel verbunden werden.**
- **• Folgende Audioquellen können nicht über die drahtlosen Surround-Lautsprecher und Subwoofer ausgegeben werden:**
- **– Signale mit einer Abtastfrequenz von 352,8 kHz oder 384 kHz**
- **– DSD-Audio**
- **– DVD-Audio und Super Audio CD (SACD) vom HDMI-Eingang**
- **1 Dieses Gerät und die MusicCast Surround-fähigen Geräte müssen in der App MusicCast CONTROLLER am selben Ort angemeldet sein.**
- **2 Folgen Sie den Bildschirmanweisungen der App, um die Einrichtung der MusicCast Surround-Funktion abzuschließen.**

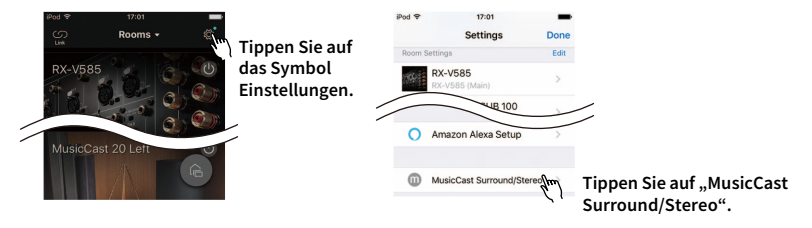

Ausführliche Anweisungen zur Einrichtung finden sich unter https://download.yamaha.com/files/tcm:39-1212383

**3Eine automatische Lautsprechereinstellung (YPAO) ausführen.**

 $\blacksquare$ **• Einzelheiten zu YPAO finden sich in der Anleitung dieses Geräts.**

- **• Mehrfachmessung und Winkel-/Höhenmessung sind nicht verfügbar.**
- **4 Prüfen Sie die Einstellungen und genießen Sie dann die Wiedergabe von Inhalten.**

### Das neue Lautsprechersystem bietet keinen ideal ausgewogenen Klang...

Wenn Sie bestimmte Lautsprecher geändert oder ein neues Lautsprechersystem erworben haben, verwenden Sie "YPAO", um die Lautsprechereinstellungen erneut zu optimieren (S. [44](#page-43-0)). Wenn Sie die Lautsprechereinstellungen manuell ändern möchten, verwenden Sie "Lautsprecher" im Menü "Setup" (S. [121](#page-120-0)).

### Da wir kleine Kinder haben, möchten wir die Lautstärkeregelung begrenzen...

Wenn ein Kind versehentlich die Regler des Hauptgeräts oder der Fernbedienung betätigt, kann die Lautstärke plötzlich stark ansteigen. Dies könnte den Leistungsverstärker oder die Lautsprecher beschädigen. Wir empfehlen daher, zunächst unter "Maximale Lautstärke" im Menü "Setup" eine Beschränkung der maximalen Lautstärke des Geräts einzustellen (S. [130](#page-129-0)). Sie können auch die maximale Lautstärke für Zone2 oder Zone3 einstellen (S. [140](#page-139-0)).

### Ich bekomme manchmal einen Schreck durch ein lautes Geräusch beim Einschalten des Geräts...

Die Lautstärke wird laut Standardeinstellung automatisch auf den Pegel eingestellt, der aktiv war, als das Gerät zuletzt in Bereitschaft geschaltet wurde. Zum Festlegen der Lautstärke beim Einschalten des Receivers verwenden Sie "Grundlautstärke" im Menü "Setup" (S. [130\)](#page-129-1). Sie können auch die Anfangslautstärke für Zone2 oder Zone3 einstellen (S. [140\)](#page-139-1).

### Beim Umschalten zwischen Eingangsquellen kommt es zu störenden Lautstärkeunterschieden...

Zum Korrigieren von Lautstärkeunterschieden zwischen Eingangssignalquellen verwenden Sie "Eingangsanpassung" im Menü "Optionen" (S. [112](#page-111-0)).

### Ich habe HDMI-Verbindungen hergestellt, aber die HDMI-Steuerung funktioniert überhaupt nicht...

Um die HDMI-Steuerung zu verwenden, müssen Sie die HDMI-Steuerungskopplung einrichten (S. [172](#page-171-0)). Nachdem Sie die Geräte, die mit der HDMI-Steuerung kompatibel sind (wie BD-/DVD-Player) an diesem Gerät angeschlossen haben, schalten Sie die HDMI-Steuerung bei jedem Gerät ein, und richten Sie die HDMI-Steuerungskopplung ein. Dieses Setup ist immer dann erforderlich, wenn Sie neue HDMI-steuerbare Geräte an Ihrem System anschließen.

Informationen darüber, wie die HDMI-Steuerfunktion zwischen Ihrem Fernseher und den Wiedergabegeräten funktioniert, entnehmen Sie bitte der Bedienungsanleitung für die jeweiligen Geräte.

### Ich möchte die auf dem Fernsehbildschirm angezeigten Meldungen ausschalten...

Per Voreinstellung werden kurze Meldungen auf dem Fernsehbildschirm angezeigt, wenn das Gerät bedient wird (wie bei der Wahl des Eingangs oder Lautstärkeeinstellung). Falls Sie diese Kurzmeldungen beim Betrachten von Filmen oder Sportsendungen stören sollten, konfigurieren Sie ["Wiederg.-Bildschirm" \(S.](#page-143-0) 144) im Menü "Setup", um die Kurzmeldungen abzuschalten.

### Ich möchte versehentliche Änderungen der Einstellungen vermeiden...

Sie können die am Gerät konfigurierten und gespeicherten Einstellungen (wie Lautsprechereinstellungen) mit "Speicherschutz" im Menü "Setup" schützen (S. [146](#page-145-0)).

### Die Fernbedienung des Geräts bedient neben dem Gerät gleichzeitig ein anderes Produkt von Yamaha...

Wenn Sie mehrere Produkte von Yamaha verwenden, kann die mitgelieferte Fernbedienung auch mit anderen Produkten von Yamaha funktionieren, oder andere Fernbedienungen können das Gerät fernbedienen. Falls dies geschieht, speichern Sie zuvor für jedes Gerät, das Sie mit der Fernbedienung bedienen möchten, eine eigene Fernbedienungs-ID (S. [148\)](#page-147-1).

### Ich möchte Video/Audio von einem Viedeogerät wiedergeben können, wenn sich das Gerät im Bereitschaftsmodus befindet...

Wenn Sie ein Videogerät über HDMI am Gerät angeschlossen haben, können Sie vom Videogerät zum Fernseher geführte Video-/Audiosignale auch dann betrachten, wenn das Gerät in Bereitschaft ist. Zur Benutzung dieser Funktion stellen Sie "HDMI [Standby-Durchleitung" \(S.](#page-134-0) 135) im Menü "Setup" auf "Ein" oder "Auto". Wenn diese Funktion aktiviert ist, können Sie die Eingangsquelle auch mit der Fernbedienung des Geräts umschalten.

# Problembehebung

Schlagen Sie in der nachfolgenden Tabelle nach, wenn das Gerät nicht richtig funktionieren sollte.

Falls Ihr Problem nicht hier aufgeführt ist oder die vorgeschlagene Lösung nicht abhilft, schalten Sie dieses Gerät und den Leistungsverstärker aus, ziehen Sie das Netzkabel ab und wenden Sie sich an den nächsten Yamaha Händler oder Kundendienst.

# Prüfen Sie zunächst folgende Dinge:

- **1Die Netzkabel von Gerät, Leistungsverstärker, Fernseher und Abspielgeräten (wie BD-/DVD-Player) sind sicher an einer Wandsteckdose angeschlossen.**
- **2Das Gerät, der Leistungsverstärker, der Subwoofer, der Fernseher und Abspielgeräte (wie BD-/DVD-Player) sind eingeschaltet.**
- **3Die Anschlüsse aller Kabel sind sicher und fest an den Buchsen der Geräte angeschlossen.**

### Netzstrom, System und Fernbedienung

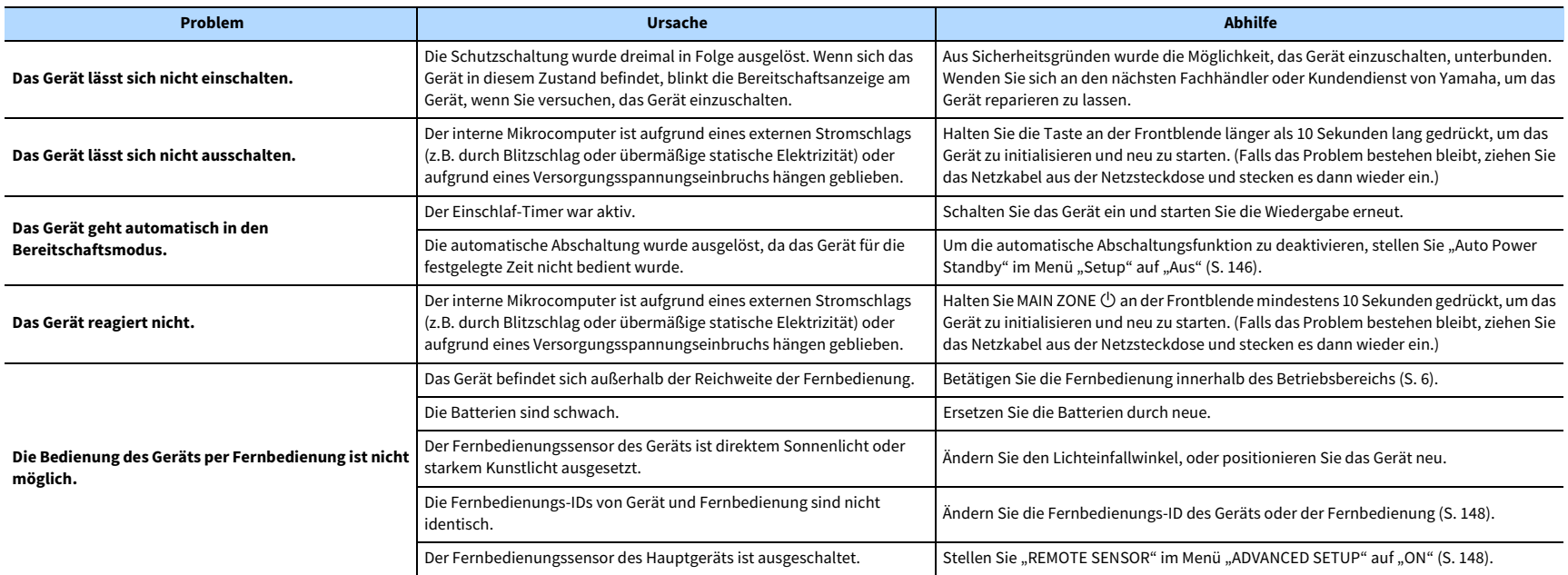

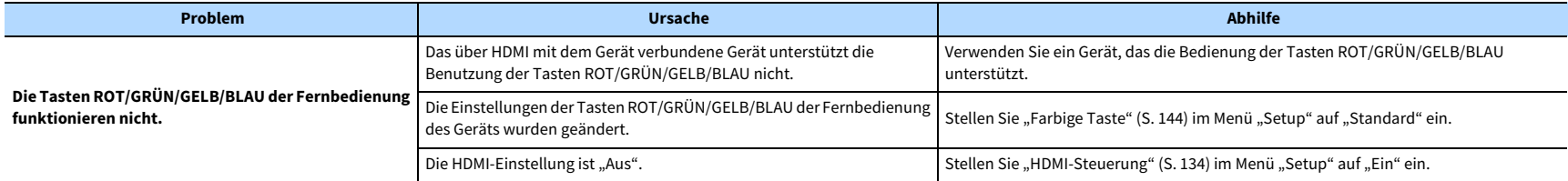

### Audio

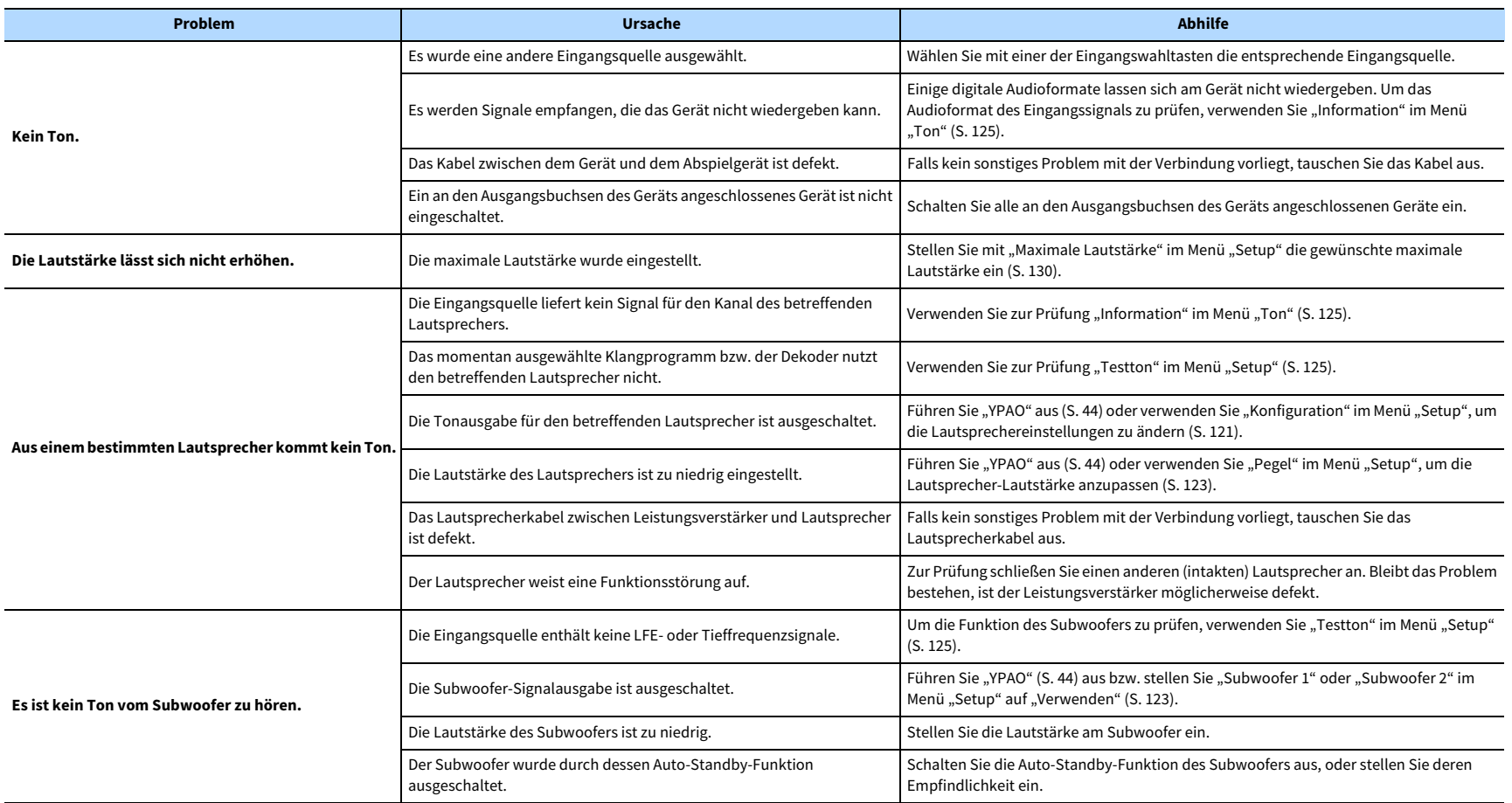

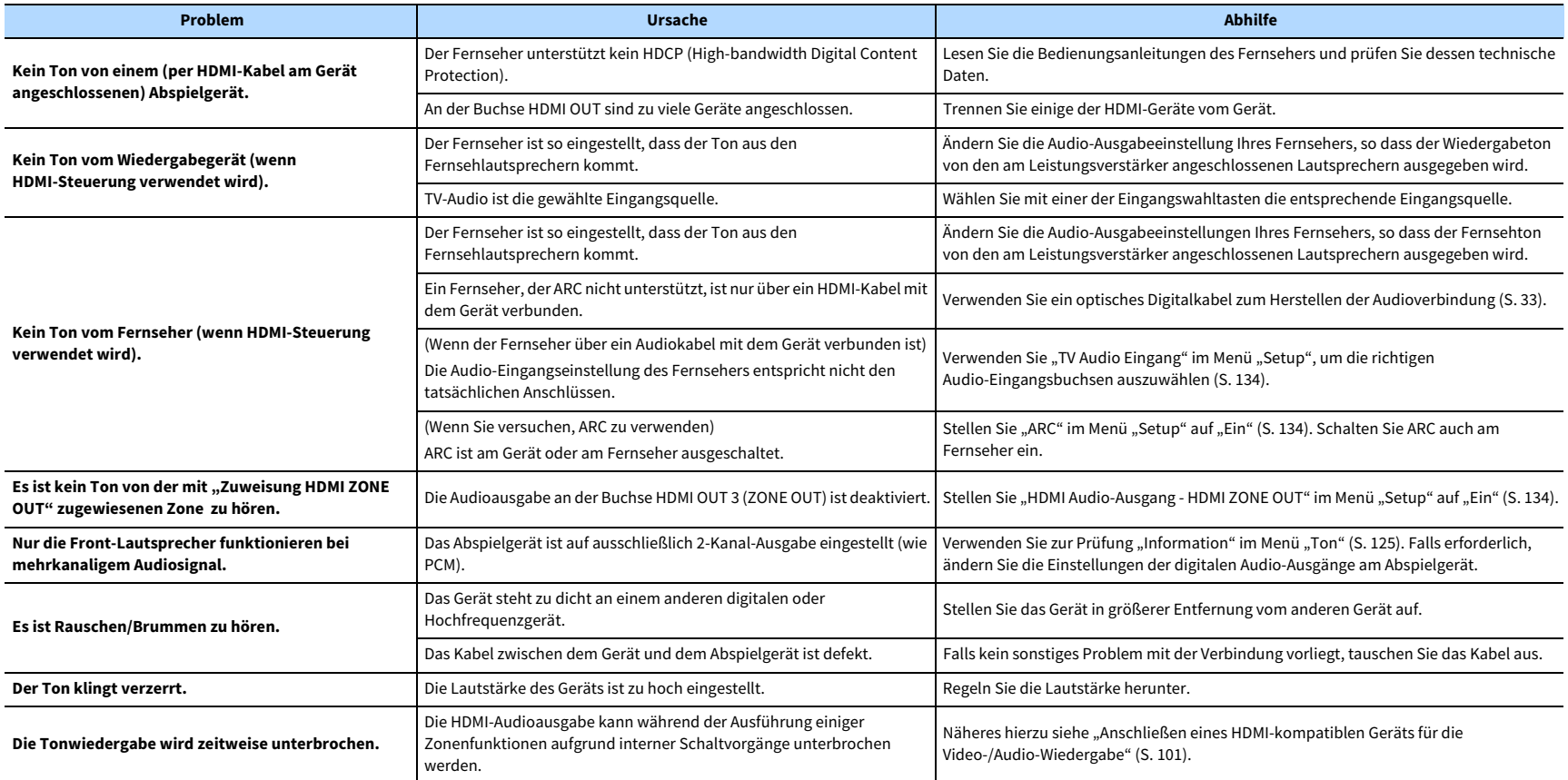

### Video

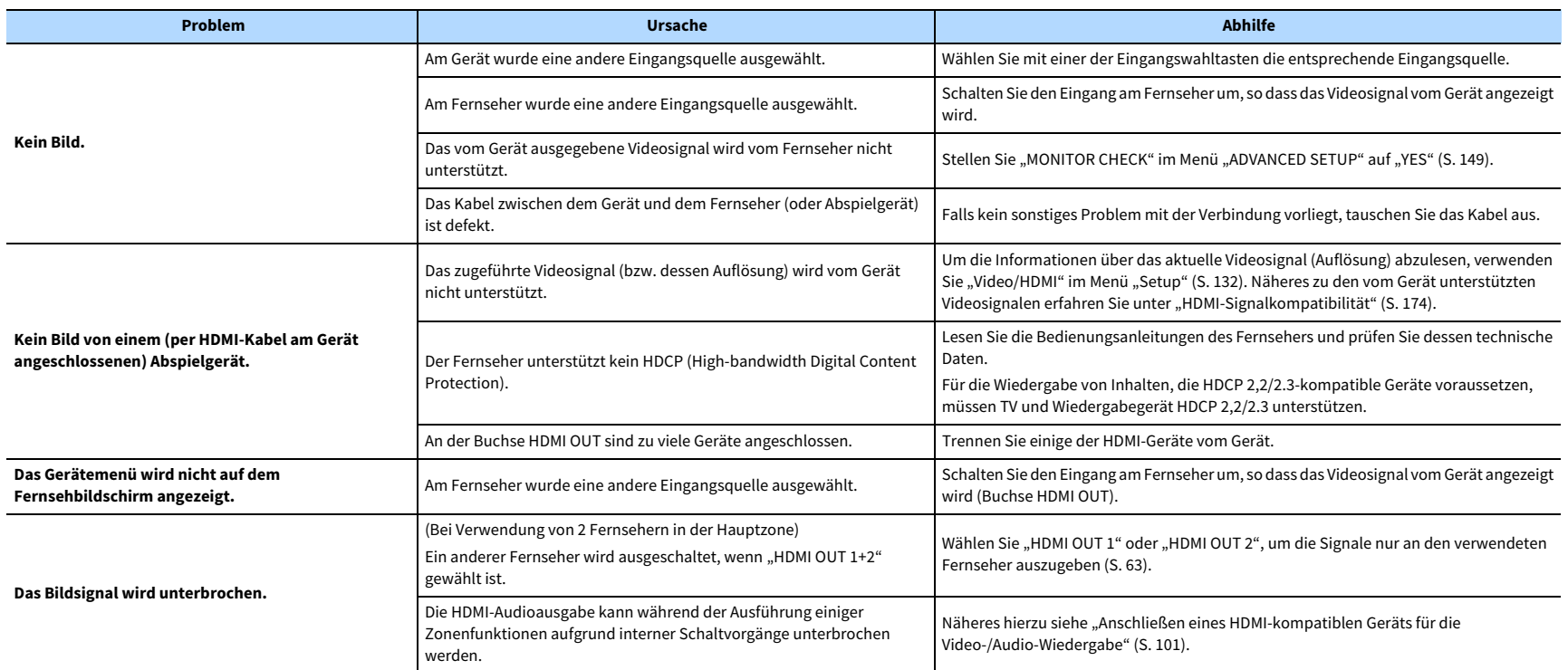

# FM-/AM-Radio hören (AM-Radio bei Australien-, Großbritannien-, Europa-, Nahost- und Russland-Modellen nicht verfügbar)

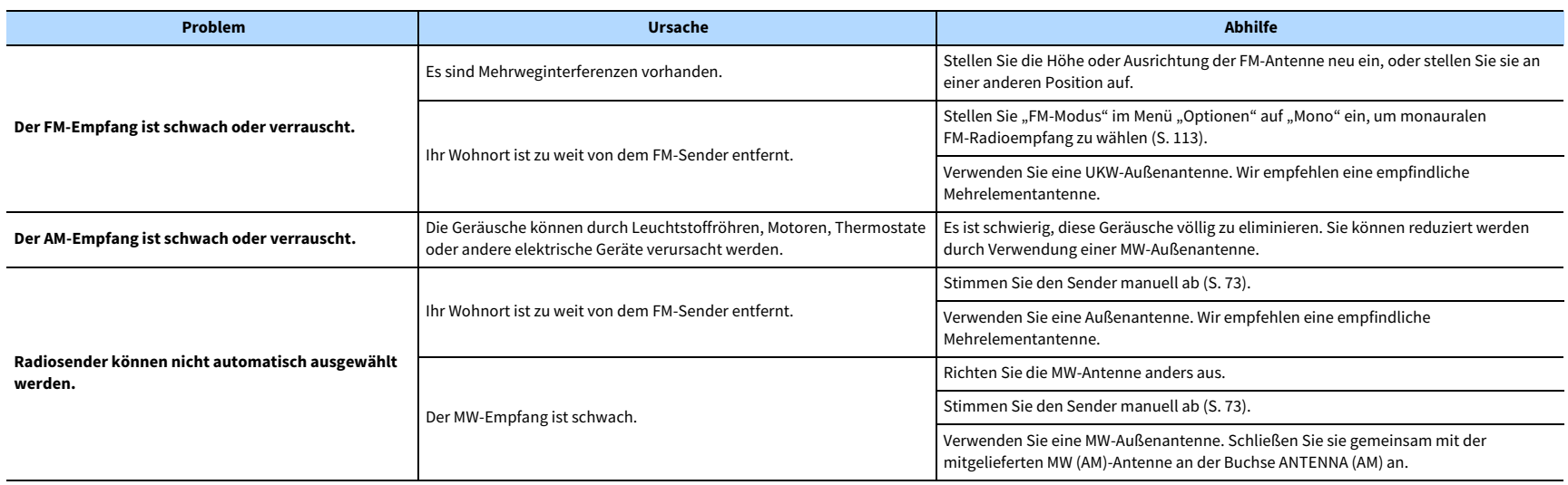

# DAB-Radio hören (nur Australien-, Großbritannien-, Europa-, Nahost- und Russland-Modelle)

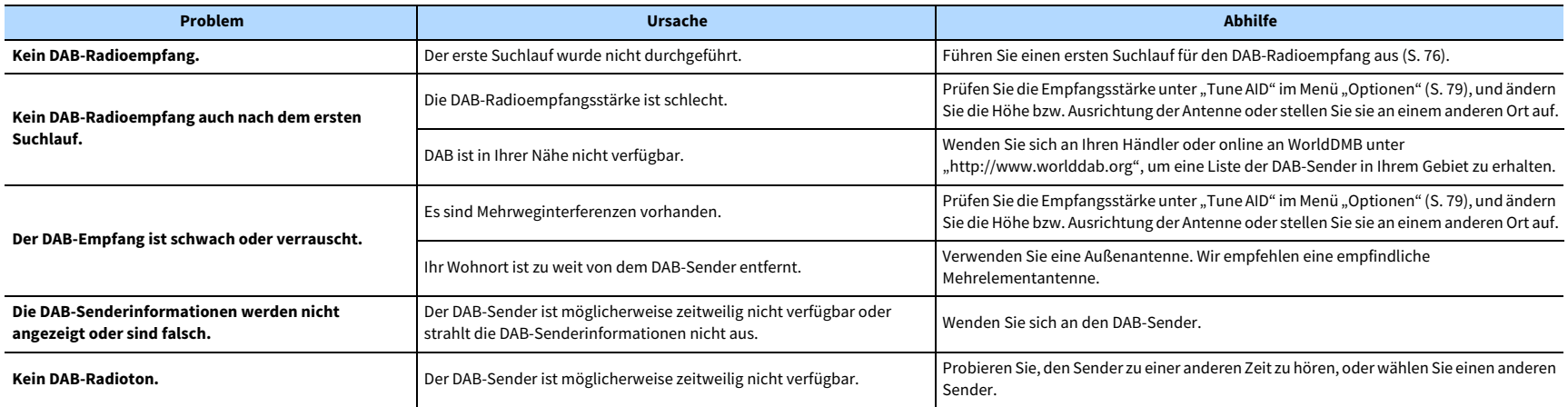

### Bluetooth

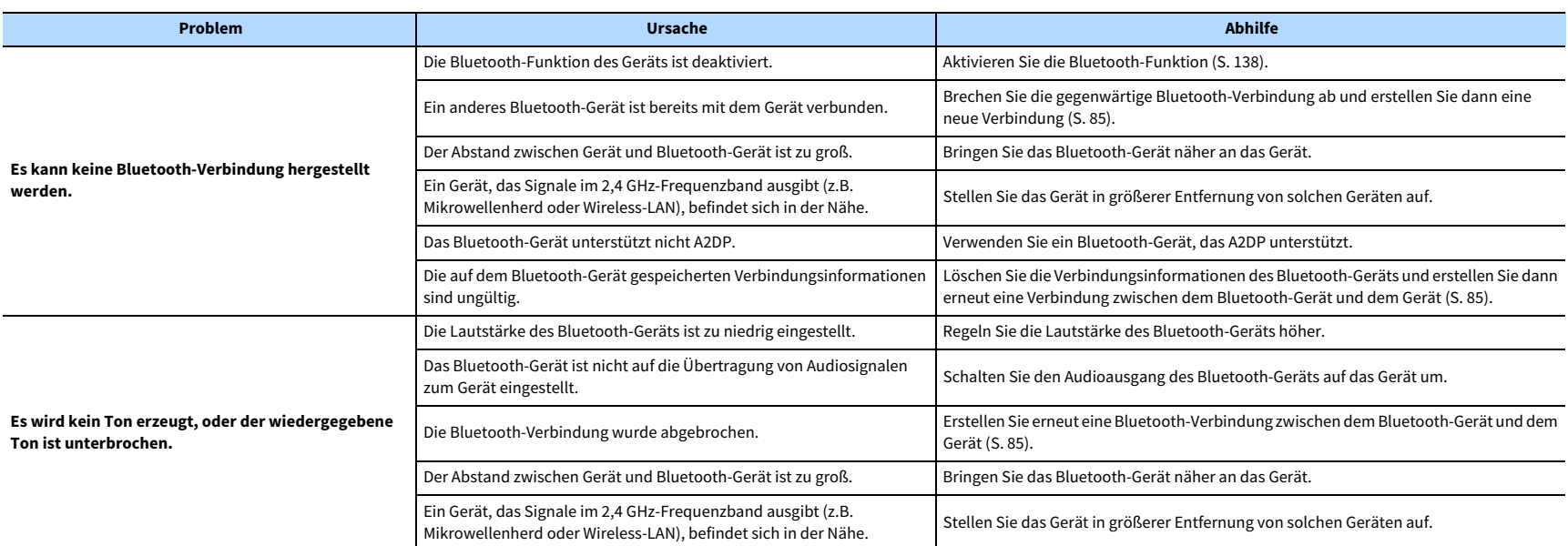

### USB und Netzwerk

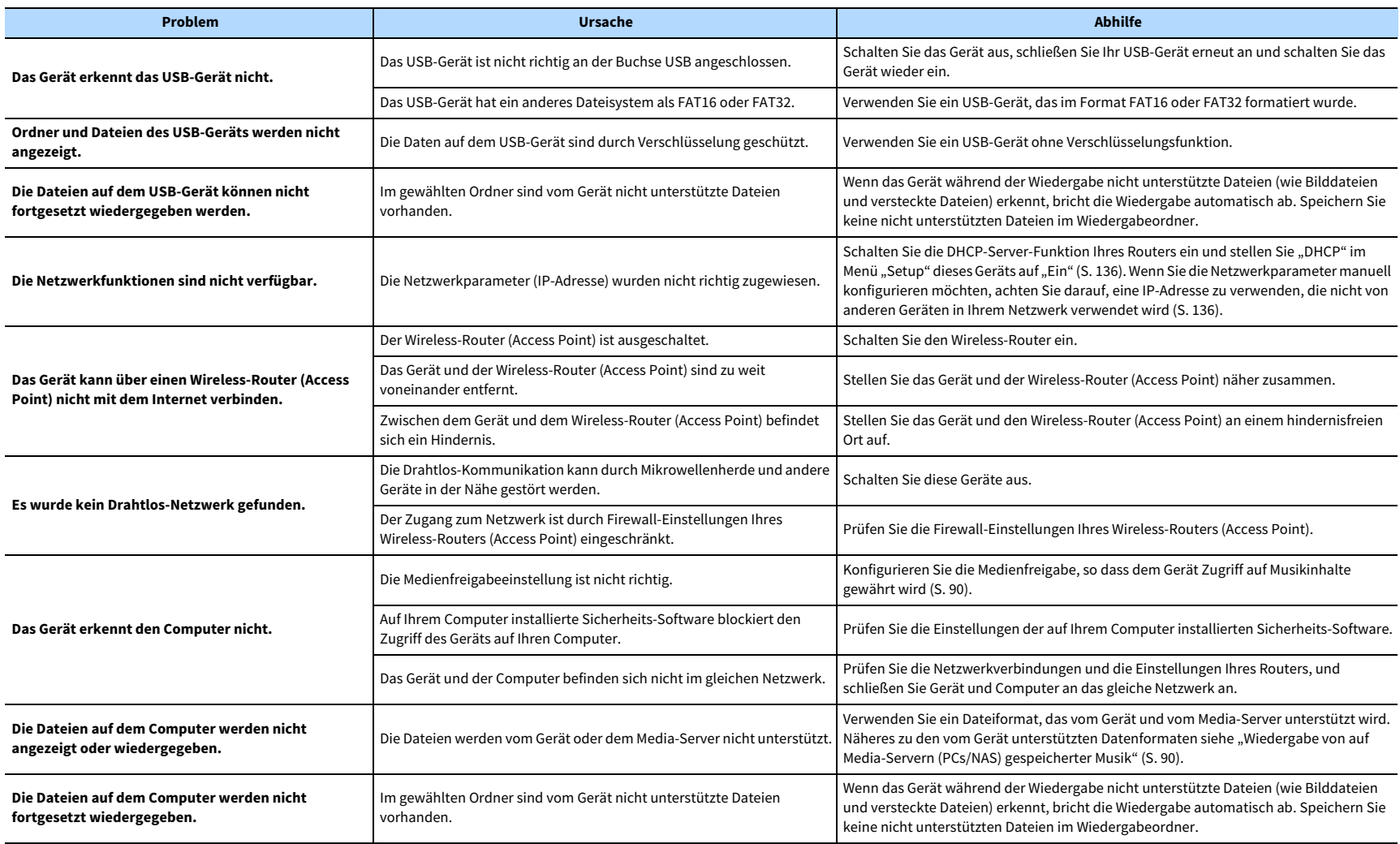

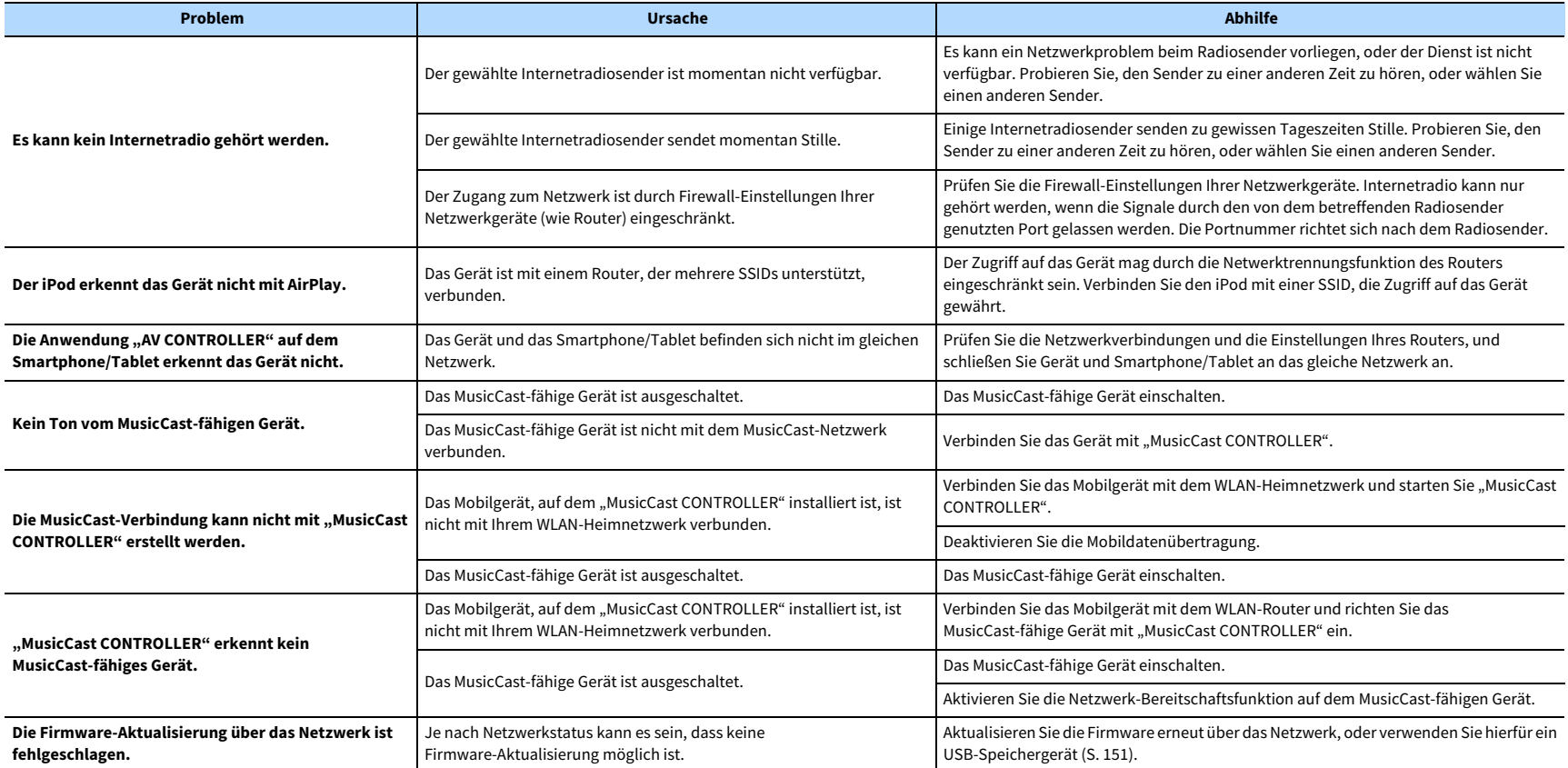

# Fehleranzeigen im Frontblende-Display

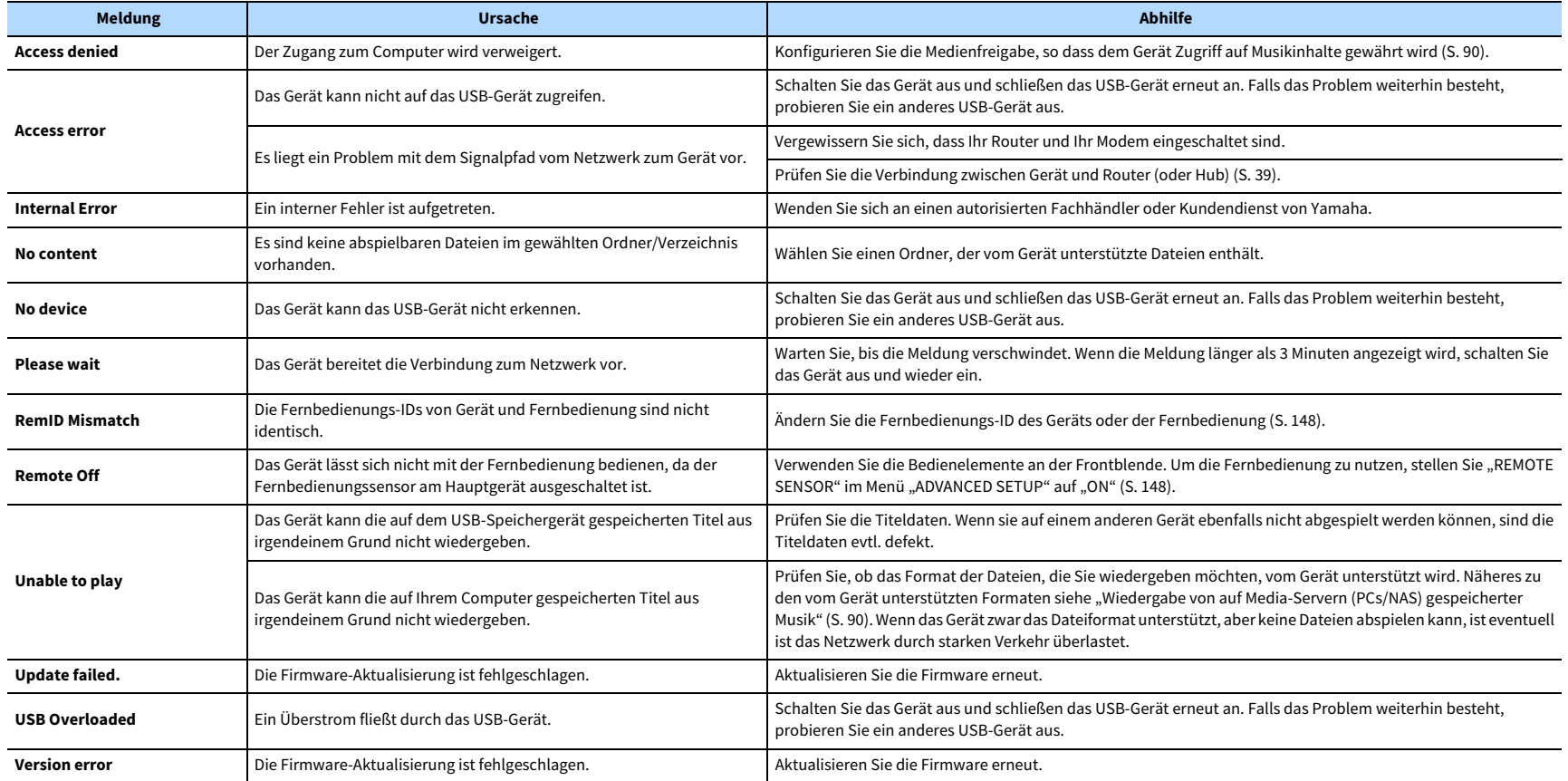

Dieser Abschnitt erläutert die Fachbegriffe, die in diesem Handbuch verwendet werden.

### Audio-Informationen (Audio-Dekodierungsformat)

#### **Dolby Atmos**

Ursprünglich im Kino eingeführt, verleiht Dolby Atmos nun auch dem Heimkino-Erlebnis ein revolutionäres Gefühl von Dimension und Immersion. Dolby Atmos ist ein adaptierbares und skalierbares objektbasiertes Format, welches Audio als unabhängige Sounds (oder Objekte) wiedergibt, die präzise positioniert werden können und sich während der Wiedergabe dynamisch durch den 3-dimensionalen Hörraum bewegen. Eine Schlüsselkomponente von Dolby Atmos ist die Einführung einer Sound-Höhenebene über dem Hörer.

#### **Dolby Atmos Stream**

Ihr Dolby Atmos-fähiger Receiver kann Dolby Atmos-Inhalte über Dolby Digital Plus oder Dolby TrueHD auf Blu-ray Discs, herunterladbare Dateien sowie Streaming-Medien erhalten. Ein Dolby Atmos-Stream enthält besondere Metadaten, welche die Positionierung von Sounds im Raum bestimmen. Diese Audio-Objektdaten werden vom Dolby Atmos AV-Receiver dekodiert und für die optimale Wiedergabe über Heimkino-Lautsprechersysteme aller Größen und Konfigurationen skaliert.

#### **Dolby Digital**

Dolby Digital ist ein komprimiertes, digitales Audioformat, entwickelt von Dolby Laboratories, Inc., das 5.1-Kanal-Audio unterstützt. Diese Technologie wird auf den meisten DVD-Disks für Audio verwendet.

#### **Dolby Digital Plus**

Dolby Digital Plus ist ein komprimiertes, digitales Audioformat, entwickelt von Dolby Laboratories, Inc., das 7.1-Kanal-Audio unterstützt. Dolby Digital Plus ist außerdem voll kompatibel mit bestehenden Mehrkanal-Audiosystemen, in denen Dolby Digital integriert ist. Diese Technologie wird auf den meisten BD-(Blu-ray-)Disks für Audio verwendet.

#### **Dolby Enabled-Lautsprecher**

Als bequeme Alternative zu Deckeneinbaulautsprechern, benutzen Dolby-fähige Lautsprecher die Decke über dem Hörer als Reflexionsfläche für die Wiedergabe von Audio in einer Höhenebene über dem Hörer. Dolby-fähige Lautsprecher besitzen einen besonderen aufwärts gerichteten Treiber sowie spezielle Signalverarbeitung, die entweder einem konventionellen Lautsprecher einverleibt oder als unabhängiges Modul angeboten werden können; dabei wird trotz minimaler Auswirkung auf die Gesamtstellfläche des Lautsprechersystems während der Dolby Atmos- und Dolby Surround-Wiedergabe ein immersives Hörerlebnis geschaffen.

#### **Dolby Surround**

Dolby Surround ist eine Surround-Technologie der nächsten Generation, welche auf intelligente Weise Stereo-; 5.1 und 7.1-Inhalte für die Wiedergabe durch ein Surround-Lautsprechersystem hochmischt. Dolby Surround unterstützt traditionelle Lautsprecheranordnungen sowie Dolby Atmos-fähige Wiedergabesysteme, die Deckeneinbaulautsprecher oder Dolby-Lautsprechertechnologie einsetzen.

#### **Dolby TrueHD**

Dolby TrueHD ist ein weiterentwickeltes, verlustloses Audioformat, entwickelt von Dolby Laboratories, Inc., das ein hochauflösendes Heimkinoerlebnis in Studio-Master-Qualität bietet. Dolby TrueHD liefert gleichzeitig bis zu acht Kanäle mit 96-kHz-/24-Bit-Audio (bzw. bis zu sechs Kanäle mit 192-kHz-/24-Bit-Audio). Diese Technologie wird auf den meisten BD-(Blu-ray-)Disks für Audio verwendet.

#### **DSD (Direct Stream Digital)**

Die DSD-Technologie (Direct Stream Digital) speichert Audiosignale auf digitalen Speichermedien wie SACD (Super Audio CDs). Die Signale werden mit einer hohen Abtastfrequenz gespeichert (z.B. 2,8224 oder 5,6448 MHz). Der maximale Frequenzgang reicht bis zu 100 kHz mit einem Dynamikumfang bis 120 dB. Diese Technologie bietet eine bessere Audioqualität als diejenige, die für CDs verwendet wird.

#### **DTS 96/24**

DTS 96/24 ist ein komprimiertes, digitales Audioformat, das 5.1-Kanal-Audio mit 96 kHz/24 Bit unterstützt. Dieses Format ist außerdem voll kompatibel mit bestehenden Mehrkanal-Audiosystemen, die DTS Digital Surround unterstützen. Diese Technologie wird auf Musik-DVDs usw. für Audio verwendet.

#### **DTS-Dialogsteuerung**

Mit DTS-Dialogsteuerung kann der Dialogklang verstärkt werden. In lärmbelasteten Umgebungen kann dies dazu beitragen, den Dialog verständlicher zu machen. Menschen mit eingeschränkter Hörfähigkeit können davon auch profitieren. Allerdings kann der Urheber eines Inhalts die Nutzung dieser Funktion im Mix deaktivieren, sodass DTS-Dialogsteuerung nicht immer verfügbar ist. Durch eine AVR-Aktualisierung können Funktionalität und Merkmale der DTS-Dialogsteuerung möglicherweise verbessert werden.

#### **DTS Digital Surround**

DTS Digital Surround ist ein von DTS, Inc. entwickeltes komprimiertes digitales Audioformat, das 5.1-Kanal-Audio unterstützt. Diese Technologie wird auf den meisten DVD-Disks für Audio verwendet.

#### **DTS-ES**

DTS-ES erzeugt insgesamt 6.1-Kanal-Audio aus 5.1-Kanal-Signalquellen, die mit DTS-ES aufgenommen wurden. Dieser Dekoder fügt dem ursprünglichen 5.1-Kanal-Sound einen hinteren Surround-Kanal hinzu. Im Format DTS-ES Matrix 6.1 ist ein hinteres Surround-Sound in den Surround-Kanälen enthalten, und im Format DTS-ES Discrete 6.1 ist ein diskreter hinterer Surround-Kanal enthalten.

#### **DTS Express**

DTS Express ist ein komprimiertes, digitales Audioformat, das 5.1-Kanal-Audio und eine höhere Kompressionsrate als das von DTS, Inc. entwickelte Format DTS Digital Surround unterstützt. Diese Technologie wurde für Audio-Streaming-Dienste im Internet sowie für eine zweite Audiospur-Ebene auf BD (Blu-ray-Disks) entwickelt.

#### **DTS-HD High Resolution Audio**

DTS-HD High Resolution Audio ist ein von DTS, Inc. entwickeltes komprimiertes digitales Audioformat, das 7.1-Kanal-Audio mit 96 kHz/24 Bit unterstützt. DTS-HD High Resolution Audio ist außerdem voll kompatibel mit bestehenden Mehrkanal-Audiosystemen, in denen DTS Digital Surround integriert ist. Diese Technologie wird auf den meisten BD-(Blu-ray-)Disks für Audio verwendet.

#### **DTS-HD Master Audio**

DTS-HD Master Audio ist ein von DTS, Inc. entwickeltes fortschrittliches verlustloses Audioformat, das ein hochauflösendes Heimkinoerlebnis in Studio-Master-Qualität bietet. DTS-HD Master Audio liefert bis zu acht Kanäle mit 96-kHz-/24-Bit-Audio (bzw. bis zu sechs Kanäle mit 192-kHz-/24-Bit-Audio) gleichzeitig. Diese Technologie wird auf den meisten BD-(Blu-ray-)Disks für Audio verwendet.

#### **DTS Neo:6**

DTS Neo:6 ermöglicht eine 6-Kanal-Wiedergabe von 2-kanaligen Signalquellen. Es stehen zwei Modi zur Verfügung: "Music" für Musik und "Cinema" für Filme. Diese Technologie bietet diskrete Matrixkanäle mit Surround-Sound in voller Bandbreite.

#### **DTS:X**

DTS:X ist die objektbasierte, multidimensionale Audiotechnik der nächsten Generation von DTS. Losgebunden von Kanälen vermittelt DTS:X die Fluidität des Klangs und erzeugt dabei vor, hinter, neben und über dem Publikum eine unglaublich reichhaltige, realistische und immersive Klanglandschaft mit größerer Präzision als je zuvor. DTS:X bietet die Möglichkeit, das Audiosignal automatisch an die Lautsprecheranordnung anzupassen, von einem eingebauten TV-Lautsprecher über ein Heimkino-Surroundsystem bis hin zu einem Kinosaal mit Dutzenden von Lautsprechern. Erfahren Sie mehr unter www.dts.com/dtsx.

#### **FLAC**

FLAC ist ein Dateiformat für die verlustfreie Kompression von Audiodaten. FLAC ist verlustbehafteten Audiokompressions-Formaten in Bezug auf die Kompressionsrate unterlegen, bietet aber eine höhere Tonqualität.

#### **MP3**

Eines der von MPEG verwendeten komprimierten digitalen Audioformate. Durch psychoakustische Technologien erreicht diese Kompressionsmethode eine hohe Kompressionsrate. Sie soll in der Lage sein, die Datenmenge auf etwa 1/10 zu reduzieren und gleichzeitig eine gewisse Audioqualität aufrechtzuerhalten.

#### **MPEG-4 AAC**

Ein MPEG-4-Audiostandard. Sie wird für Mobiltelefone, tragbare Audiowiedergabegeräte und Audio-Streaming-Dienste im Internet verwendet, da sie eine hohe Kompressionsrate ermöglicht bei gleichzeitig besserer Audioqualität als MP3.

#### **Neural:X**

Neural:X ist die neueste Downmix/Upmix- und räumliche Remapping-Technik von DTS. Es ist in DTS:X einverleibt, um ein Upmix von Neural:X-codierten und uncodierten (PCM)-Daten zu ermöglichen. In DTS:X für AVR und Soundbars kann Neural:X bis zu 11.x Kanäle erzeugen.

#### **PCM (Pulse Code Modulation)**

PCM ist ein Signalformat, unter dem ein analoges Audiosignal unkomprimiert digitalisiert, aufgezeichnet und übertragen wird. Diese Technologie ist die Grundlage aller anderen Audioformate. Diese Technologie wird als verlustloses Audioformat namens Linear PCM für Audiodaten auf vielen Medien verwendet, einschließlich CDs und BDs (Blu-ray-Disks).

#### **Sampling-Frequenz/Quantisierungsbits**

Die Sampling-Frequenz und die Quantisierungsbits zeigen die Menge der Informationen an, wenn ein analoges Audiosignal digitalisiert wird. Diese Werte werden wie in folgendem Beispiel angegeben: "48 kHz/24 Bit".

• Sampling-Frequenz

Die Sampling-Frequenz (Anzahl Signalmessungen pro Sekunde) wird Sampling-Rate oder Abtastfrequenz genannt. Ist die Sampling-Frequenz höher, ist der Frequenzumfang der wiedergegebenen Signale größer.

• Quantisierungsbits

Die Anzahl Quantisierungsbits zeigt den Grad der Genauigkeit der Umwandlung des Signalpegels in einen Zahlenwert an. Je höher die Anzahl der Quantisierungsbits, desto genauer erfolgt die Wiedergabe des Signalpegels.

#### **WAV**

Windows-Standard-Audiodateiformat, das festlegt, wie die aus der Umwandlung analoger Signale hervorgehenden digitalen Daten aufgezeichnet werden. In der Grundeinstellung wird die PCM-Methode (keine Kompression) verwendet, Sie können jedoch auch eines der Kompressionsverfahren auswählen.

#### **WMA (Windows Media Audio)**

Eines der komprimierten digitalen Audioformate, die von der Microsoft Corporation entwickelt wurden. Durch psychoakustische Technologien erreicht diese Kompressionsmethode eine hohe Kompressionsrate. Sie soll in der Lage sein, die Datenmenge auf etwa 1/20 zu reduzieren und gleichzeitig eine gewisse Audioqualität aufrechtzuerhalten.

### Audio-Informationen (andere)

#### **LFE (Low Frequency Effects) 0.1-Kanal**

Dieser Kanal liefert tieffrequente Basssignale und hat einen Frequenzumfang von 20 bis 120 Hz. Dieser Kanal wird den Kanälen aller Bänder mit Dolby Digital oder DTS hinzugefügt, um tieffrequente Audioeffekte zu verstärken. Dieser Kanal wird als "0.1" bezeichnet, da er auf tieffrequente Audiosignale begrenzt ist.

#### **Lippensynchronisation**

Die Videoausgabe hängt manchmal aufgrund der Komplexität der Signalverarbeitung durch Erhöhung der Rechenleistung für die Videosignale hinter der Audioausgabe hinterher. Die Lippensynchronisation ist eine Technik zur automatischen Korrektur des Zeitversatzes zwischen Audio- und Videosignalausgabe.

### HDMI- und Video-Informationen

#### **Component-Video-Signal**

Beim Component-Video-Signalsystem wird das Videosignal in das Y-Signal für Luminanz (Helligkeit) und die Signale Pb und Pr für Chrominanz (Farbanteile) zerlegt. Die Farbe kann mit diesem System naturgetreuer wiedergegeben werden, da die einzelnen Signale voneinander unabhängig sind.

#### **Composite-Video-Signal**

Beim Composite-Video-Signalsystem werden Farbe, Helligkeit und Synchronisierungsdaten kombiniert und über ein einziges Kabel übertragen.

#### **Deep Color**

Deep Color ist eine Technologie, die von der HDMI-Spezifikation unterstützt wird. Deep Color erhöht die Anzahl der verfügbaren Farben innerhalb der Grenzen, die durch den RGB- oder YCbCr-Farbraum vorgegeben sind. Konventionelle Farbsysteme verarbeiten die Farben mit 8 Bit. Deep Color verarbeitet die Farben mit 10, 12 oder 16 Bit. Diese Technologie erlaubt es HDTV-Fernsehern und anderen Bildschirmen, anstatt Millionen von Farben Milliarden von Farben darzustellen und dadurch Farbstufenbildung (Color Banding) zu beseitigen, sodass gleichmäßige Farbtonübergänge und feine Abstufungen zwischen Farben erzielt werden.

#### **HDCP**

HDCP (High-bandwidth Digital Content Protection) ist ein digitaler Kopierschutz, welcher das Kopieren von digitalen Inhalten verhindert, wenn diese zwischen Anschlüssen (wie HDMI) geleitet werden.

#### **HDMI**

HDMI (High-Definition Multimedia Interface) ist eine weltweite Standardschnittstelle für die digitale Audio-/Videosignalübertragung. Diese Schnittstelle überträgt sowohl digitale Audio- als auch digitale Videosignale über ein einziges Kabel ohne jeglichen Verlust. HDMI stimmt mit dem Kopierschutz HDCP (High-bandwidth Digital Content Protection) überein und bietet eine sichere Audio-/Video-Schnittstelle. Für weitere Informationen über HDMI besuchen Sie bitte die HDMI-Website unter "http://www.hdmi.org/".

#### **x.v.Color**

"x.v.Color" ist eine Technologie, welche von der HDMI-Spezifikation unterstützt wird. Der Farbraum ist größer als sRGB und erlaubt die Darstellung von Farben, die bisher nicht darstellbar waren. Unter Gewährleistung der Kompatibilität mit der Farbskala der sRGB-Standards erweitert "x.v.Color" den Farbraum und kann so die Wiedergabe von lebhafteren, natürlicheren Bildern ermöglichen.

## Netzwerk-Informationen

#### **SSID**

SSID (Service Set Identifier) ist ein Name für die Identifikation eines bestimmten Wireless-LAN Access Points.

#### **Wi-Fi**

Wi-Fi (Wireless Fidelity) ist eine Technologie, die es einem elektronischen Gerät ermöglicht, drahtlos über Funkwellen Daten auszutauschen oder mit dem Internet zu verbinden. Wi-Fi bietet den Vorteil, dass durch eine drahtlose Verbindung die Komplexität des Herstellens von Verbindungen mit Netzwerkkabeln entfällt. Nur Produkte, welche die Interoperabilitätsprüfungen der Wi-Fi Alliance bestehen, dürfen das Warenzeichen "Wi-Fi Certified" tragen.

#### **WPS**

WPS (Wi-Fi Protected Setup) ist ein von der Wi-Fi Alliance erstellter Standard zur bequemen Einrichtung eines drahtlosen Heimnetzwerks.

# Technologien von Yamaha

#### **CINEMA DSP (Digital Sound Field Processor)**

Da die Surroundsysteme ursprünglich für die Verwendung in Kinos ausgelegt wurden, wird ihr Effekt in einem Saal mit vielen für akustische Effekte entwickelten Lautsprechern am besten wahrgenommen. Da die Gegebenheiten im Wohnbereich (wie Raumgröße, Wandmaterial und die Anzahl der Lautsprecher) sehr unterschiedlich sein können, ist es unvermeidbar, dass auch Unterschiede im wahrgenommenen Klang auftreten. Aufgrund einer großen Menge von Messdaten bietet die eigene DSP-Technologie CINEMA DSP von Yamaha die audiovisuelle Erfahrung eines Kinosaals in Ihrem Zuhause.

#### **CINEMA DSP HD<sup>3</sup>**

Die tatsächlich gemessenen Schallfelddaten enthalten die Information über die Höhe der Klangbilder. CINEMA DSP HD<sup>3</sup> ermöglicht die Wiedergabe der genauen Höhe von Klangbildern, so dass im Hörraum präzise und intensive stereoskope Schallfelder erzeugt werden.

#### **Compressed Music Enhancer**

Die Funktion Compressed Music Enhancer ergänzt fehlende Obertöne in komprimierten Musikformaten (wie MP3). Im Ergebnis bietet diese Technologie eine verbesserte Performance für das gesamte Tonsystem.

#### **SILENT CINEMA**

Yamaha hat einen natürlichen, realistischen DSP-Soundeffekt-Algorithmus für Kopfhörer entwickelt. Die Parameter für Kopfhörer wurden für jedes Klangprogramm eingestellt, sodass Sie auch über Kopfhörer eine getreue Wiedergabe aller Klangprogramme genießen können.

#### **SURROUND:AI**

Die KI im DSP analysiert Szenen basierend auf Klangelementen wie "Dialog", "Hintergrundmusik", "Geräuschkulisse" sowie "Klangeffekte" und optimiert den Surround-Effekt in Echtzeit. Eine Ausdruckskraft, die herkömmliche Einzel-Klangfeld-Effekte weit übersteigt, maximiert den Realismus.

#### **Virtual CINEMA DSP**

Virtual CINEMA DSP erlaubt dem System, das Schallfeld der Surround-Lautsprecher nur mit den vorderen Lautsprechern links und rechts virtuell zu reproduzieren. Auch dann, wenn die Surround-Lautsprecher nicht angeschlossen sind, erzeugt das Gerät ein realistisches Schallfeld in einem Hörraum.

#### **Virtual CINEMA FRONT**

Virtual CINEMA FRONT erlaubt dem System, das Schallfeld der Surround-Lautsprecher nur mit den vorderen Surround-Lautsprechern virtuell zu reproduzieren. Auch mit vorderen Surround-Lautsprechern erzeugt das Gerät ein realistisches Schallfeld in einem Hörraum.

#### **Virtual Presence Speaker (VPS)**

Virtual Presence Speaker erlaubt dem System, die Höhe eines 3D-Schallfelds ohne Präsenzlautsprecher virtuell zu reproduzieren. Auch dann, wenn die Präsenzlautsprecher nicht angeschlossen sind, erzeugt das Gerät ein realistisches 3D-Schallfeld in einem Hörraum.

#### **Virtual Surround Back Speaker (VSBS)**

Virtual Surround Back Speaker erlaubt dem System, das Schallfeld der hinteren Surround-Lautsprecher zu reproduzieren. Es verleiht auch dann, wenn keine hinteren Surround-Lautsprecher angeschlossen sind, dem hinteren CINEMA DSP-Schallfeld mehr Klangtiefe.

## Unterstützte Geräte und Dateiformate

Dieser Abschnitt erläutert die vom Gerät unterstützten Geräte und Dateiformate.

### Unterstützte Geräte

Für Informationen zu den technischen Daten der einzelnen Geräte siehe die entsprechende Bedienungsanleitung.

### ■ Bluetooth-Gerät

- Dieses Gerät unterstützt Bluetooth-Geräte, die A2DP- oder AVRCP-fähig sind.
- Je nach Modell wird ein Bluetooth-Gerät eventuell nicht vom Gerät erkannt, oder gewisse Merkmale sind nicht verfügbar.

### ■ USB-Geräte

- Dieses Gerat ist kompatibel mit USB-Speichergeraten im Format FAT16 oder FAT32. Schliesen Sie keine anderen Arten von USB-Geraten an.
- Verschlüsselte USB-Geräte sind nicht einsetzbar.
- Einige Funktionen sind je nach Modell oder Hersteller des USB-Speichergeräts eventuell nicht kompatibel.

### ■ AirPlay

Dieser AV-Receiver unterstützt AirPlay 2. iOS 11.4 oder neuer ist erforderlich.

## Dateiformate

Für Informationen zu den technischen Daten der einzelnen Dateien siehe die Bedienungsanleitung Ihres Aufnahmegeräts oder die Hilfe für die Datei.

# ■ USB/PC (NAS)

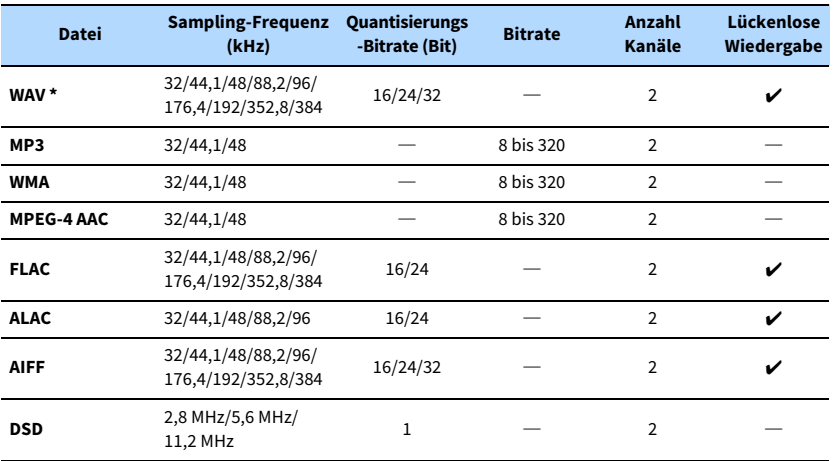

**\* Nur Format Linear PCM. 32-Bit-Float-Dateien können nicht wiedergegeben werden.**

Y

- **• Um FLAC-Dateien wiederzugeben, die auf einem PC oder NAS gespeichert sind, müssen Sie Serversoftware installieren, welche die Freigabe von FLAC-Dateien auf Ihrem PC unterstützt, oder einen NAS verwenden, der FLAC-Dateien unterstützt.**
- **• Digital Rights Management (DRM)-Inhalte lassen sich nicht abspielen.**
- **• Wenn die Sampling-Frequenz 352,8 kHz beträgt, wird die Wiedergabe auf 176,4 kHz heruntergesampelt; wenn die Abtastfrequenz 384 kHz beträgt, wird die Wiedergabe auf 192 kHz heruntergesampelt.**
- **• Wenn Pure Direct aktiviert ist, wird die Wiedergabe bei 352,8 und 384 kHz nicht heruntergesampelt. Wenn Pure Direct aktiviert ist, können außerdem andere Eingangsquellen als Netzwerkquellen und USB nicht übertragen werden.**

# Video-Signalfluss

Videosignale, die von einem Videogerät an das Gerät gesendet werden, werden wie unten gezeigt an einen Fernseher ausgegeben.

# Videoumwandlungstabelle

# $\ddot{\ddot{\textbf{X}}}$

- **• Unter ["Videomodus" \(S.](#page-131-1) 132) im Menü "Setup" können Sie die Auflösung und das Bildseitenverhältnis auswählen, das für die Berechnung der Videoausgabe für den HDMI-Ausgang angewendet wird.**
- **• Das Gerät wandelt Videosignale mit 480 Zeilen und mit 576 Zeilen nicht in beide Richtungen um.**

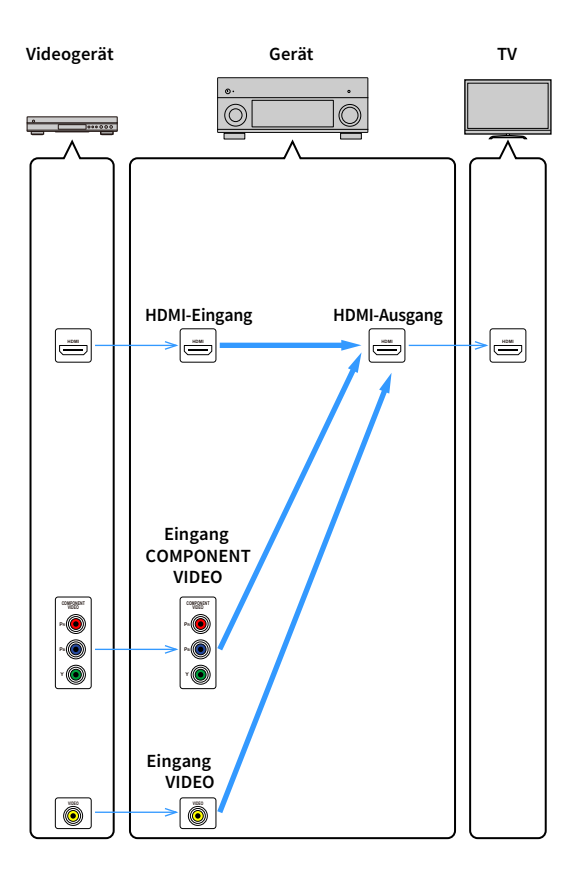

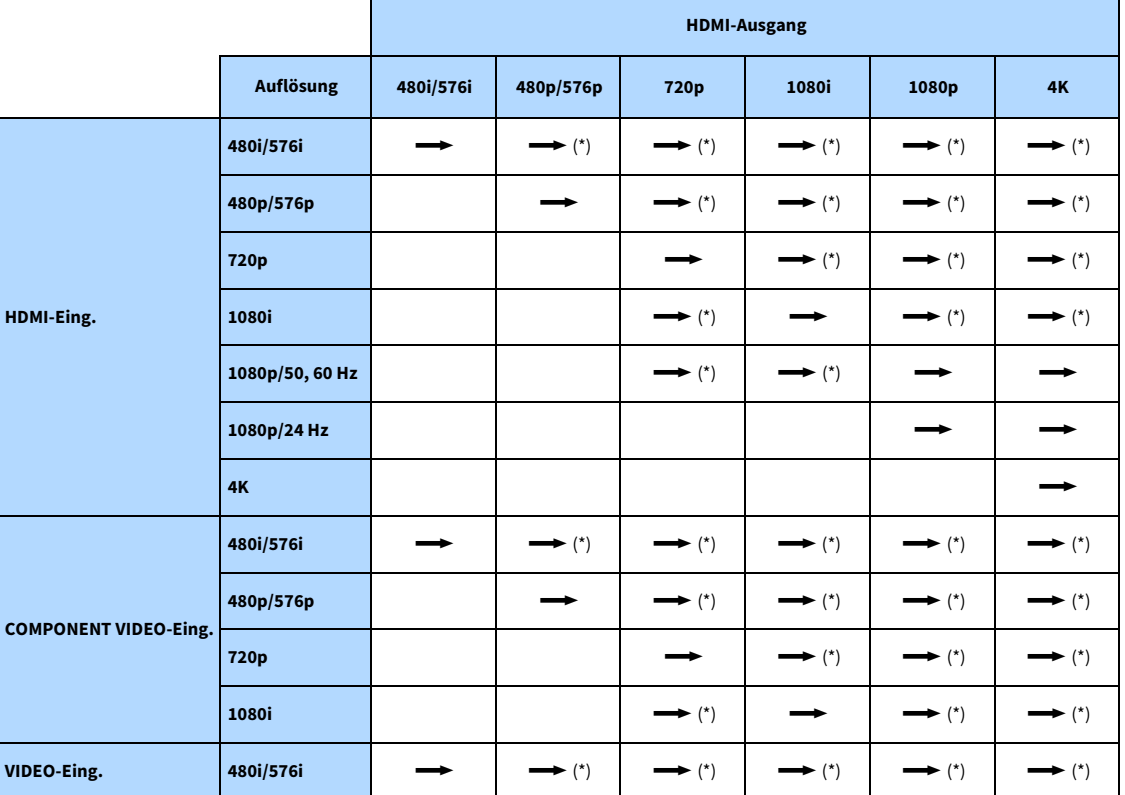

 $\longrightarrow$ : Verfügbar

**\* Ist "Zuweisung HDMI ZONE OUT" auf "Zone2" eingestellt, kann nur von 1080p auf 4K umgewandelt werden. Alle anderen Auflösungen bleiben unverändert.**

### Mehrzonenausgabe

Welche Audiosignale an Zone2, Zone3 und Zone4 ausgegeben werden können hängt davon ab, wie Sie die Geräte in den einzelnen Zonen an den Ausgangsbuchsen des Geräts anschließen.

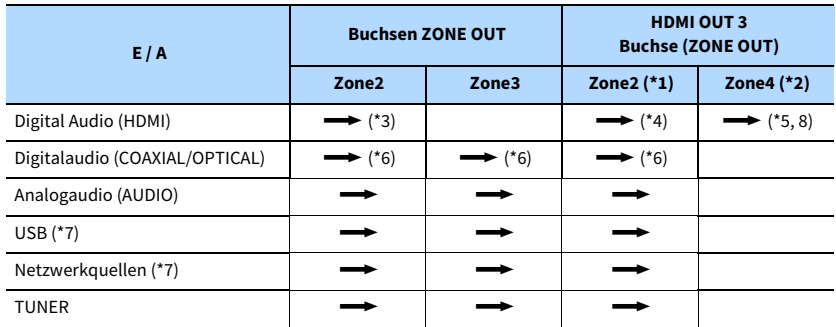

**<del>■</del>:** Verfügbar

\*1 Verfügbar, wenn ["Zuweisung HDMI ZONE OUT" \(S.](#page-134-1) 135) im Menü "Setup" auf "Zone2" eingestellt ist (HDMI Audio-Ausgang - HDMI ZONE OUT: Ein)

\*2 Verfügbar, wenn ["Zuweisung HDMI ZONE OUT" \(S.](#page-134-1) 135) im Menü "Setup" auf "Zone4" eingestellt ist

\*3 Verfügbar, wenn 2-kanalige PCM-Signale eingegeben werden (Stereoausgabe

[heruntergemischt auf 2 Kanäle], wenn die in der Hauptzone gewählte Eingangsquelle gewählt wird)

Verfügbar, wenn ["Zuweisung HDMI ZONE OUT" \(S.](#page-134-1) 135) im Menü "Setup" auf "Zone2" eingestellt ist

\*4 Verfügbar, wenn 2-kanalige PCM-Signale eingegeben werden (Stereoausgabe [heruntergemischt auf 2 Kanäle], wenn die in der Hauptzone gewählte Eingangsquelle gewählt wird)

\*5 HDMI-Audio-Durchleitung (Stereoausgabe [heruntergemischt auf 2 Kanäle], wenn die in der Hauptzone gewählte Eingangsquelle gewählt wird)

\*6 Verfügbar, wenn 2-kanalige PCM-Signale eingespeist werden

\*7 Zum Wiedergeben von DSD-Audio in Zone2, wählen Sie "Main Zone Sync" als Eingang für Zone2 , oder benutzen Sie den Party-Modus (S. [104](#page-103-0)).

\*8 Wenn Main Zone und Zone4 denselben Eingang teilen, ist das in Main Zone erhältliche Audioformat durch das in Zone4 angeschlossene Gerät eingeschränkt.

### Informationen über HDMI

Dieser Abschnitt beschreibt die Funktionen und Signal-Kompatibilität im Zusammenhang mit HDMI.

### <span id="page-171-0"></span>HDMI-Steuerung

HDMI-Steuerung ermöglicht eine Bedienung externer Geräte über HDMI. Wenn Sie einen Fernseher anschließen, der HDMI-Steuerung über dieses Gerät per HDMI-Kabel ermöglicht, können Sie Funktionen des Geräts (wie Einschalten, Lautstärkeregelung) über die Fernbedienung Ihres Fernsehers bedienen. Sie können auch externe Geräte steuern (wie HDMI-steuerbare BD-/DVD-Player), die über ein HDMI-Kabel mit dem Gerät verbunden sind.

#### **Mögliche Bedienvorgänge mit der Fernbedienung des Fernsehers**

- Bereitschaft
- Lautstärkeregelung einschl. Stummschaltung
- Umschalten auf Audioeingabe vom Fernseher, wenn der Eingang des Fernsehers auf dessen integrierten Tuner umgeschaltet wird
- Umschalten auf Eingabe von Video/Audio vom gewählten Abspielgerät
- Umschalten zwischen Audio-Ausgabegeräten (Lautsprecher des Geräts oder des Fernsehers)

#### **(Beispiel)**

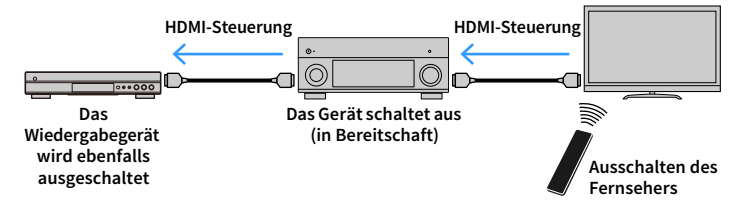

#### **Mögliche Bedienvorgänge mit der Fernbedienung des Geräts**

- Starten der Wiedergabe am Abspielgerät und Einschalten des Fernsehers mit einer Szenenanwahl
- Umschalten der TV-Eingabe, um das Menü "Setup" anzuzeigen (wenn SETUP gedrückt wird)
- Steuerung des externen Geräts, von dem Video auf dem Fernseher angezeigt wird (Wiedergabe- und Menüfunktionen)
- Steuerung des Fernsehers, wenn Sie den TV-Audioeingang auswählen, der unter "TV Audio Eingang" im Menü "Setup" festgelegt ist
- Steuerung des Fernsehers mit den Tasten ROT/GRÜN/GELB/BLAU der Fernbedienung, wenn "TV-Steuerung" für die Farbtasten festgelegt ist

#### **(Beispiel)**

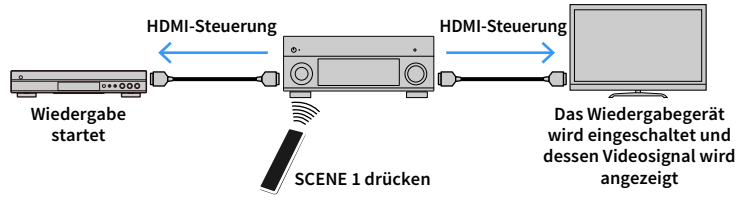

# $\blacksquare$

**Die HDMI-Steuerung mag nicht richtig funktionieren. Weiteres über zugehörige Funktionen und Einstellungen findet sich im Folgenden.**

- **– Zum Verknüpfen mit der ausgewählten Szene siehe ["Auswählen der Eingangsquelle und der bevorzugten](#page-63-0)  [Einstellungen mit einem Tastendruck \(SCENE\)" \(S.](#page-63-0) 64).**
- **– Zum Einstellen der Buchse für den TV-Audioeingang siehe ["TV Audio Eingang" \(S.](#page-133-1) 134).**
- **– Zum Einstellen der Funktionen der Farbtasten siehe ["Farbige Taste" \(S.](#page-143-1) 144).**

Um die HDMI-Steuerung zu verwenden, müssen Sie nach Anschluss des Fernsehers und der Abspielgeräte die folgende Einrichtung der HDMI-Steuerungskopplung vornehmen.

Einzelheiten zu Einstellungen und zur Bedienung Ihres Fernsehers entnehmen Sie bitte dessen Bedienungsanleitung.

 $\mathbf G$ **Dieses Setup ist immer dann erforderlich, wenn Sie neue HDMI-steuerbare Geräte an Ihrem System anschließen.**

- **1Schalten Sie das Gerät, den Fernseher sowie die Abspielgeräte ein.**
- **2 Konfigurieren Sie die Einstellungen des Geräts.**
	- **1 Schalten Sie den Eingang am Fernseher um, so dass das Videosignal vom Gerät angezeigt wird.**

### **2 Drücken Sie SETUP.**

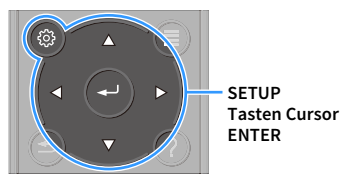

**3**Wählen Sie mit den Tasten Cursor "Video/HDMI" aus.

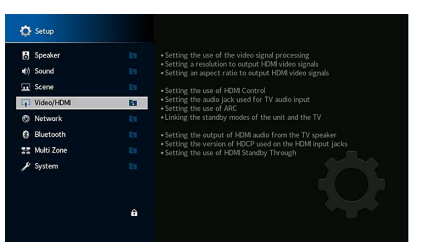

- **4Wählen Sie mit den Tasten Cursor "HDMI-Steuerung" aus und drücken Sie dann ENTER.**
- **5** Verwenden Sie die Tasten Cursor, um "Ein" auszuwählen.
- **6 Drücken Sie SETUP.**
- **3 Schalten Sie die HDMI-Steuerung am Fernseher und den Abspielgeräten (wie HDMI-steuerbare BD-/DVD-Player) ein.**
- **4 Schalten Sie den Fernseher aus, und schalten Sie dann das Gerät und die Abspielgeräte aus.**
- **5 Schalten Sie das Gerät sowie die Wiedergabegeräte ein, und schalten Sie dann den Fernseher ein.**
- **6Prüfen Sie Folgendes.**

Am Gerät: Es ist der Eingang gewählt, mit dem das Wiedergabegerät verbunden ist. Falls nicht, wählen Sie die Eingangsquelle manuell aus.

Am Fernseher: Das Videosignal vom Abspielgerät wird angezeigt.

- **7 Schalten Sie den Eingang am Fernseher um, sodass das Videosignal vom Gerät angezeigt wird.**
- **8 Prüfen Sie durch Ein-/Ausschalten oder Lautstärkeregelung an der Fernbedienung des Fernsehers, ob das Gerät richtig mit dem Fernseher synchronisiert ist.**

Y

- **• Wenn die HDMI-Steuerfunktion nicht richtig funktioniert, probieren Sie es damit, das Netzkabel des Fernsehers in Schritt 3 herauszuziehen und in Schritt 4 erneut anzuschließen. Dies kann das Problem beheben. Die HDMI-Steuerung funktioniert ebenfalls nicht richtig, wenn zu viele HDMI-Geräte angeschlossen sind. In diesem Fall sollten Sie die HDMI-Steuerung bei nicht verwendeten Geräten ausschalten.**
- **• Wenn das Gerät nicht zu den Ein-/Ausschaltvorgängen des Fernsehers synchronisiert, prüfen Sie die Priorität der Audio-Ausgangseinstellungen am Fernseher.**
- **• Wir empfehlen, Fernseher und Abspielgeräte vom selben Hersteller zu verwenden, so dass die HDMI-Steuerfunktion besser arbeitet.**
- **• Wir können den Betrieb von HDMI-steuerbaren Wiedergabegeräten nicht gewähren.**

# Audio Return Channel (ARC)

Mit ARC kann der TV-Ton über das HDMI-Kabel, welches das Videosignal zum Fernseher überträgt, in das Gerät gespeist werden.

Prüfen Sie Folgendes nach dem Konfigurieren der HDMI-Einstellung.

- **1Wählen Sie einen TV-Sender mit der Fernbedienung des Fernsehers.**
- **2**Prüfen Sie, ob die Eingangsquelle des Geräts automatisch auf "AUDIO 1" **gestellt wird und der Fernsehton am Gerät ausgegeben wird.**

Falls der Fernsehton nicht hörbar ist, prüfen Sie Folgendes:

- "[ARC" \(S.](#page-133-2) 134) im Menü "Setup" ist auf "Ein" eingestellt.
- Das HDMI-Kabel ist mit der ARC-kompatiblen HDMI-Buchse (mit "ARC" beschriftet) am TV verbunden.

Nicht alle HDMI-Buchsen am TV sind ARC-kompatibel. Näheres erfahren Sie in der Anleitungen für den Fernseher.

- $\blacksquare$ **• Wenn bei Verwendung von ARC Tonunterbrechungen auftreten, stellen Sie ["ARC" \(S.](#page-133-2) 134) im Menü "Setup" auf "Aus" und verwenden Sie ein Audiokabel (optisches Digitalkabel oder Stereo-Cinch-Kabel), um den Fernsehton zum Gerät zu führen (S. [33\)](#page-32-1).**
- **• Für die Benutzung von ARC ist der Fernseher über ein ARC-kompatibles HDMI-Kabel anzuschließen.**

 $\frac{2}{3}$ 

**AUDIO 1 ist werksseitig als Fernseh-Audioeingang voreingestellt. Wenn Sie ein externes Gerät an den Buchsen AUDIO 1 angeschlossen haben, verwenden Sie ["TV Audio Eingang" \(S.](#page-133-1) 134) im Menü "Setup", um die Fernseh-Audioeingangszuordnung zu ändern. Um die Funktion SCENE zu verwenden (S. [64\)](#page-63-1), müssen Sie zusätzlich die Eingangszuordnung für SCENE 7 ändern. (Die Einstellungen dürfen nur geändert werden, wenn SCENE 7 die Vorgabe ist (TV-Wiedergabe).**

# <span id="page-173-0"></span>HDMI-Signalkompatibilität

- Bei der Wiedergabe von mit CPPM-Kopierschutz versehenem DVD-Audio werden die Video-/Audiosignale je nach Typ des DVD-Players eventuell nicht richtig ausgegeben.
- Das Gerät ist mit HDCP-inkompatiblen HDMI- oder DVI-Geräten nicht kompatibel. Näheres erfahren Sie in den Anleitungen für die einzelnen Geräte.
- Zum Dekodieren von Audio-Bitstream-Signalen am Gerät stellen Sie das als Eingangsquelle fungierende Gerät entsprechend ein, so dass es die Bitstream-Audiosignale direkt ausgibt (und diese nicht im Abspielgerät dekodiert werden). Näheres erfahren Sie in der Anleitung für das Abspielgerät.

# Warenzeichen

#### **DOLBY TTI DOLBY ATMOS** VISION

In Lizenz von Dolby Laboratories hergestellt. Dolby, Dolby Atmos, Dolby Surround, Dolby Vision und das Doppel-D-Symbol sind Warenzeichen von Dolby Laboratories.

**COMPATIBLE** 

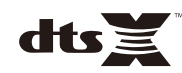

DTS-Patente siehe http://patents.dts.com. Hergestellt unter Lizenz von DTS, Inc. DTS mit oder ohne das DTS-Symbol sowie DTS:X mit oder ohne das DTS:X-Logo sind Warenzeichen oder eingetragene Warenzeichen von DTS, Inc in den Vereinigten Staaten und/oder anderen Ländern. © DTS, Inc. Alle Rechte vorbehalten.

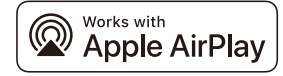

Dieser AV-Receiver unterstützt AirPlay 2. iOS 11.4 oder neuer ist erforderlich.

Die Verwendung des Zeichens "Works with Apple" bedeutet, dass ein Zubehörteil speziell für die in dem Zeichen angegebene Technologie entwickelt wurde und vom Entwickler für die Erfüllung der Apple-Leistungsstandards zertifiziert wurde.

Apple, AirPlay, Apple TV, Apple Watch, iPad, iPad Air, iPad Pro, iPhone, Lightning und iTunes sind

in den USA und anderen Ländern eingetragene Warenzeichen von Apple Inc.

#### **App Store**<sup>SM</sup>

App Store ist ein Warenzeichen von Apple Inc

# **83 Bluetooth**®

Bluetooth®-Begriff und -Logo sind eingetragene Warenzeichen von Bluetooth SIG, Inc., und deren Benutzung durch Yamaha Corporation ist in Lizenz.

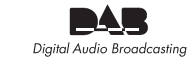

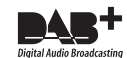

(Australien-, Großbritannien-, Europa-, Nahost- und Russland-Modelle) Dieses Gerät unterstützt DAB/DAB+ Abstimmung.

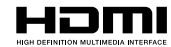

HDMI, das HDMI-Logo und High-Definition Multimedia Interface sind Warenzeichen oder eingetragene Warenzeichen von HDMI Licensing LLC in den Vereinigten Staaten und anderen Ländern.

#### **x.v.Color™**

"x.v.Color" ist ein Warenzeichen von Sony Corporation.

#### **Windows™**

Windows ist in den USA und anderen Ländern ein eingetragenes Warenzeichen von Microsoft Corporation.

Internet Explorer, Windows Media Audio und Windows Media Player sind in den USA und/oder anderen Ländern eingetragene Warenzeichen oder Warenzeichen von Microsoft Corporation.

#### **Android™ Google Play™**

Android und Google Play sind Warenzeichen von Google Inc.

"Blu-ray" ist ein Warenzeichen von Blu-ray Disc Association.

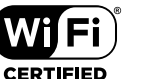

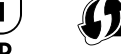

Das Logo Wi-Fi CERTIFIED™ und Wi-Fi Protected Setup sind

Zertifizierungszeichen von Wi-Fi Alliance®.

Wi-Fi, Wi-Fi CERTIFIED, Wi-Fi Protected Setup und WPA2 sind eingetragene Warenzeichen von Wi-Fi Alliance®.

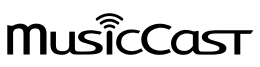

MusicCast ist ein Warenzeichen oder eingetragenes Warenzeichen von Yamaha Corporation.

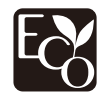

Yamaha Eco-Label ist ein Symbol, das Produkte mit hohem Umweltschutz auszeichnet.

SILENT<sup>"</sup><br>CINFMA

"SILENT CINEMA" ist ein Warenzeichen von Yamaha Corporation.

#### **Google Noto Fonts**

Dieses Produkt verwendet folgende Schriftarten.

Copyright © Juni 2015, Google (https://www.google.com/get/noto/#sans-lgc) mit dem reservierten Fontnamen Noto Sans Version 1.004.

Copyright © Juni 2015, Google (https://www.google.com/get/noto/help/cjk/), mit reserviertem Fontnamen Noto Sans CJK Version 1.004.

Diese Font-Software unterliegt der SIL Open Font Lizenz, Version 1.1.

Diese Lizenz ist verfügbar unter: http://scripts.sil.org/OFL

#### **Erläuterungen zu GPL**

Diese Produkt setzt zum Teil GPL/LGPL Open-Source-Software ein. Sie dürfen lediglich den Open-Source-Code abrufen, duplizieren, modifizieren und verteilen. Informationen über GPL/LGPL Open-Source-Software, dessen Abruf und die GPL/LGPL-Lizenz siehe die Website von Yamaha Corporation (https://download.yamaha.com/sourcecodes/musiccast/).

#### **Lizenzen**

Näheres über die Lizenzen der Software von Drittanbietern in diesem Produkt siehe unter:

http://(IP-Adresse dieses Produkts\*)/licenses.html

\* Die IP-Adresse dieses Produkts wird mit MusicCast CONTROLLER geprüft.

### Technische Daten

### Eingangsbuchsen

• Audio analog

Audio (unsymmetrisch) x 9 (AV 1–4, AUDIO 1–3, PHONO, AUX) Audio (symmetrisch) x 1 (AUDIO 4) (1: Masse, 2: Signal, 3: Neutral) MULTI CH INPUT x 1 (8 Kanäle)

• Digitalaudio

Optisch x 3 (AV 3, AUDIO 1–2) Unterstützte Abtastraten: 32 kHz bis 96 kHz)

Koaxial x 3 (AV 1-2, AUDIO 3) Unterstützte Abtastraten: 32 kHz bis 192 kHz)

• Video

Composite x 4 (AV 1-4)

- Component x 2 (AV 1-2)
- HDMI-Eingang HDMI x 7 (AV 1-7)
- Sonstige USB x 1 (USB 2.0)

NETWORK x 1 (100Base-TX/10Base-T)

### Ausgangsbuchsen

- Audio analog
- PreOut (unsymmetrisch) x 11 (FRONT L/R, CENTER, SURROUND L/R, SURROUND BACK L/R, F.PRESENCE L/R, R.PRESENCE L/R)
- PreOut (symmetrisch) x 11 (FRONT L/R, CENTER, SURROUND L/R, SURROUND BACK L/R, F.PRESENCE L/R, R.PRESENCE L/R) (1:GND, 2: HOT, 3: COLD)
- Subwoofer Out (unsymmetrisch) x 2 (SUBWOOFER 1-2, stereo/vorn u. hinten/mono x 2)
- Subwoofer Out (symmetrisch) x 2 (SUBWOOFER 1-2, stereo/vorn u. hinten/mono x 2)
- ZONE OUT x 2 (ZONE2/ZONE3)
- Kopfhörer x 1

### Sonstige Buchsen

- YPAO MIC x 1
- REMOTE IN x 1
- REMOTE OUT x 1
- TRIGGER OUT x 2
- RS-232C x 1

### HDMI

- HDMI-Merkmale
- 4K UltraHD Video (einschl. 4K/60, 50 Hz 10/12 Bit)
- 3D Video
- eARC (Enhanced Audio Return Channel)
- HDMI-Steuerung (CEC)
- Auto Lip Sync
- Deep Color
- x.v.Color
- HD Audio-Wiedergabe
- Auswählbarer HDMI-Eingang im HDMI-Standby-Modus
- Video-Format (Repeater-Modus)
- VGA
- 480i/60 Hz
- 576i/50 Hz
- 480p/60 Hz
- 576p/50 Hz
- 720p/60 Hz, 50 Hz
- 1080i/60 Hz, 50 Hz
- 1080p/60 Hz, 50 Hz, 30 Hz, 25 Hz, 24 Hz
- 4K/60 Hz, 50Hz, 30 Hz, 25 Hz, 24 Hz
- Unterstützte Audio-Formate
- Dolby Atmos
- DTS:X
- Dolby TrueHD
- Dolby Digital Plus
- Dolby Digital
- DTS-HD Master Audio
- DTS-HD High Resolution
- DTS Express
- DTS
- DSD 2-Kan. bis 6-Kan.
- PCM 2-Kan. bis 8-Kan. (max. 192 kHz/24 Bit)
- Schutz der Inhalte: HDCP-kompatibel (HDMI [AV 1–7]: HDCP 2,2/2.3-kompatibel)

### TUNER

- Analoger Tuner [Australien-Modell]
- DAB/FM x 1 (TUNER)
- [Großbritannien-, Europa-, Nahost- und Russland-Modelle]
- DAB/FM mit RDS (Radio-Daten-System) x 1 (TUNER)
- [Andere Modelle]
- FM/AM x 1 (TUNER)

### USB

- Unterstützt USB-Massenspeicher
- Stromausgabe: 1 A

### Bluetooth

- Sync-Funktion: Quellgerät an AVR (z.B. Smartphone/Tablet)
- Wiedergabe/Stopp von Sync-Gerät
- Bluetooth-Version ................................................................... Ver. 4.2
- Unterstütztes Profil
- Sink-Funktion .................................................................A2DP, AVRCP
- Unterstützter Codec
- Sink-Funktion ....................................................................... SBC, AAC
- Wireless-Ausgabe ....................................................Bluetooth Class 2
- Max. Kommunikationsabstand ...................................................10 m

### MusicCast

- Steuerung über MusicCast App (iOS, Android)
- MusicCast Link Client ..........................................Main, Zone2, Zone3
- MusicCast Link Master (Eingangsquelle)............................................. NET/USB/Bluetooth, analoger externer Eingang, digitaler externer Eingang, Zone2
- Netzwerkverbindung ...................... Erweiterter Modus, Verbindung

#### Netzwerk

- PC-Client-Funktion
- Unterstützt AirPlay
- Internetradio
- Wi-Fi-Funktion
- Unterstützt WPS über PIN Methode und Push-Button-Methode
- Unterstützt die Freigabe mit iOS-Geräten über Drahtlos- und USB-Verbindung
- Unterstützt folgende Verschlüsselungsmethoden: WEP, WPA2-PSK (AES), Mixed-Modus
- Radiofrequenzband 2,4 / 5 GHz
- WLAN-Standards: IEEE 802.11 a/b/g/n/ac\* \* Nur 20 MHz Kanalbandbreite

### Kompatible Dekodierungsformate

- Dekodierungsformat
- Dolby Atmos
- Dolby TrueHD, Dolby Digital Plus
- DTS:X
- Dolby Digital, Dolby Digital EX
- DTS
- DTS-HD Master Audio, DTS-HD High Resolution, DTS Express
- DTS 96/24, DTS-ES Matrix 6.1, DTS-ES Discrete 6.1
- Nachdekodierungsformat
- Dolby Surround
- DTS Neo:6 Music, DTS Neo:6 Cinema

### Audiosektion

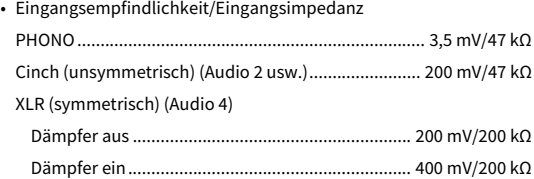

Cinch (unsymmetrisch) (Audio 2 usw.) ....................................... 2,4 V XLR (symmetrisch) (Audio 4) Dämpfer aus.............................................................................. 2,4 V Dämpfer ein .............................................................................. 4,8 V • Ausgangsnennpegel/-impedanz (Cinch, unsymmetrisch, PreOut) Front L/R............................................................................ 1,0 V/470 Ω Center ................................................................................ 1,0 V/470 Ω Surround L/R..................................................................... 1,0 V/470 Ω Surround Back L/R............................................................ 1,0 V/470 Ω Front Präsenz L/R.............................................................. 1,0 V/470 Ω Rear Präsenz L/R ............................................................... 1,0 V/470 Ω Subwoofer 1–2 .................................................................. 1,0 V/470 Ω Zone2/Zone3..................................................................... 1,0 V/470 Ω (XLR, symmetrisch, PreOut) Front L/R............................................................................ 2,0 V/470 Ω Center ................................................................................ 2,0 V/470 Ω Surround L/R..................................................................... 2,0 V/470 Ω Surround Back L/R............................................................ 2,0 V/470 Ω Front Präsenz L/R.............................................................. 2,0 V/470 Ω Rear Präsenz L/R ............................................................... 2,0 V/470 Ω Subwoofer 1–2 .................................................................. 2,0 V/470 Ω • Maximaler Ausgangspegel (0,06% THD) (Cinch, unsymmetrisch, PreOut) Front L/R....................................................................................... 4,0 V Center ........................................................................................... 4,0 V Surround L/R................................................................................ 4,0 V Surround Back L/R....................................................................... 4,0 V Front Präsenz L/R......................................................................... 4,0 V Rear Präsenz L/R .......................................................................... 4,0 V Subwoofer 1–2 ............................................................................. 6,5 V Zone2/Zone3................................................................................ 4,0 V

PHONO ....................................................................................... 45 mV

• Maximales Eingangssignal

#### (XLR, symmetrisch, PreOut)

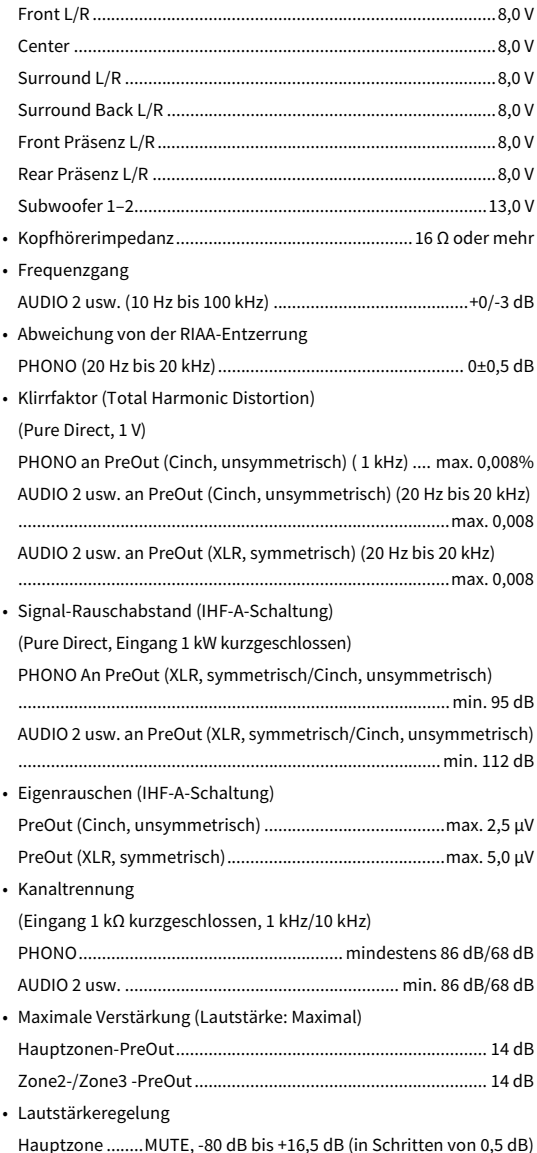

Zone2/Zone3 ....MUTE, -80 dB bis +16,5 dB (in Schritten von 0,5 dB)

• Klangregelungscharakteristik

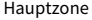

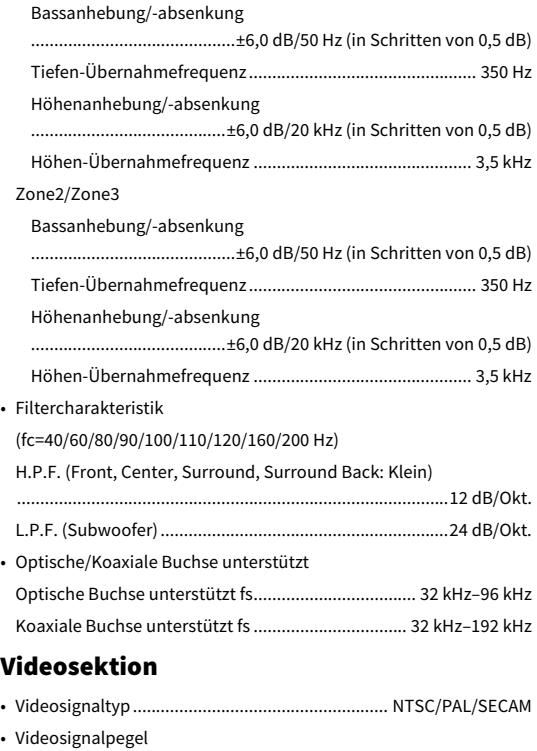

### Composite......................................................................... 1 Vp-p/75 Ω Component Y...................................................................................... 1 Vp-p/75 Ω Pb/Pr ........................................................................... 0,7 Vp-p/75 Ω • Max. Video-Eingangspegel ...................................1,5 Vp-p oder mehr

### FM-Sektion

• Abstimmbereich

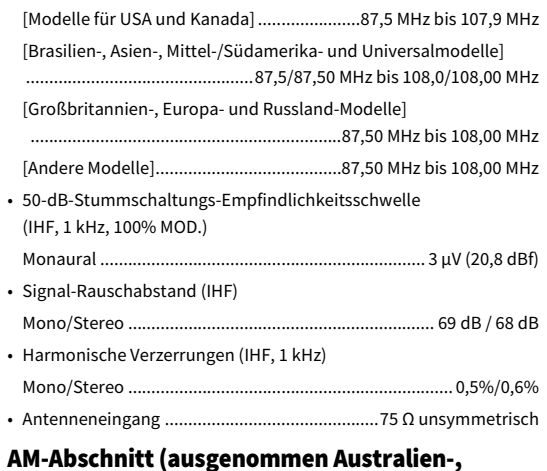

# Großbritannien-, Europa-, Nahost- und Russland-Modelle)

• Abstimmbereich

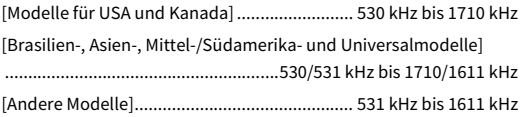

### DAB Abschnitt (nur Australien-, Großbritannien-, Europa-, Nahost- und Russland-Modelle)

- Abstimmbereich.................................174 MHz bis 240 MHz (Band III)
- Unterstützte Audioformate ......MPEG-1 Layer II/MPEG-4, HE-AAC v2
- Antenne ..............................................................75 Ω unsymmetrisch

### Allgemeines

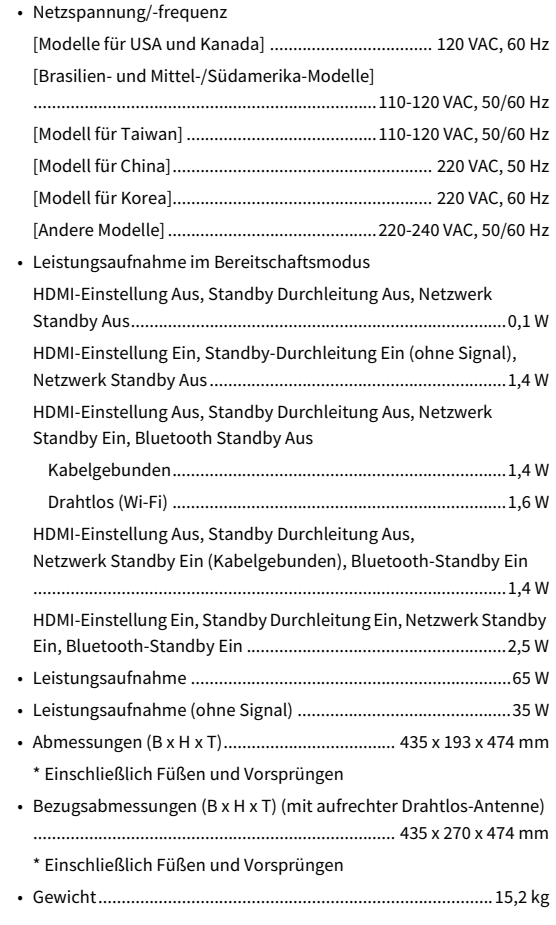

**\* Die Angaben in dieser Anleitung beziehen sich auf die aktuellen technischen Daten zum Zeitpunkt der Veröffentlichung. Die neueste Anleitung steht als Datei auf der Yamaha-Website zum Herunterladen zur Verfügung.**

Yamaha Global Site **https://www.yamaha.com/**

Yamaha Downloads**https://download.yamaha.com/**

Manual Development Group © 2018 Yamaha Corporation

Published 07/2019 AM-D0

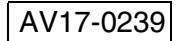